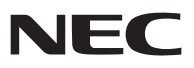

*Bärbar projektor*

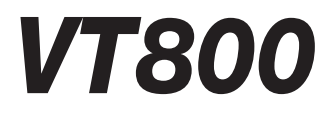

# *Bruksanvisning*

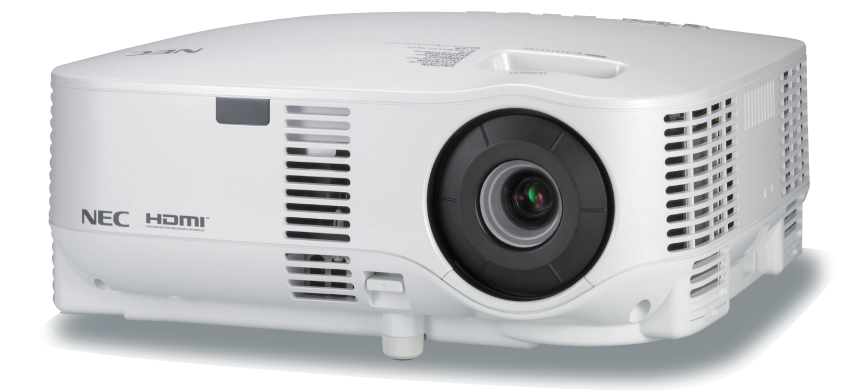

- IBM är ett varumärke eller registrerat varumärke som tillhör International Business Machines Corporation.
- Macintosh, Mac OS X och PowerBook är varumärken som tillhör Apple Inc. och som registrerats i USA och andra länder.
- Microsoft, Windows och PowerPoint är varumärken eller registrerade varumärken som tillhör Microsoft Corporation.
- Windows Vista är antingen ett registrerat varumärke eller ett varumärke som tillhör Microsoft Corporation i USA och/eller andra länder.
- VESA är ett registrerat varumärke som tillhör Video Electronics Standards Association.
- Alla rättigheter förbehålles. Corel, Corels logotyp, Ulead, Uleads logotyp, Ulead Photo Explorer, InterVideo och InterVideos logotyp är varumärken eller registrerade varumärken som tillhör Corel Corporation och/eller deras dotterbolag.
- HQV är ett registrerat varumärke som tillhör Silicon Optix Inc.
- HDMI, HDMI-logotypen och High-Definition Multimedia Interface är varumärken eller registrerade varumärken som tillhör HDMI Licensing LLC.

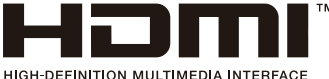

- Varumärket PJLink är ett varumärke som tillämpas för varumärkesrättigheter i Japan, USA och andra länder och områden.
- Övriga produkter och företagsnamn som nämns i denna bruksanvisning kan vara varumärken eller registrerade varumärken som tillhör respektive ägare.

### **ANMÄRKNINGAR**

- (1) Innehållet i denna bruksanvisning får inte, helt eller delvis, tryckas om utan tillstånd.
- (2) Innehållet i denna bruksanvisning kan ändras utan föregående meddelande.
- (3) Bruksanvisningen har sammanställts med största möjliga noggrannhet. Om du dock skulle hitta uppgifter du ifrågasätter, fel eller utelämnanden ska du kontakta oss.
- (4) Oaktat punkt (3) ikläder sig NEC aldrig ansvar för ersättningsanspråk pga. utebliven vinst eller andra konsekvenser som beror av användning av projektorn.

# **Viktig information**

# **Säkerhetsföreskrifter**

# **Försiktighetsmått**

Läs denna bruksanvisning noggrant innan du börjar använda din NEC-projektor VT800, och förvara den nära till hands för framtida bruk. Serienumret finns på undersidan av din projektor. Anteckna det här:

### **FÖRSIKTIGT**

För att helt bryta strömförsörjningen till apparaten, skall stickproppen dras ur vägguttaget. Vägguttaget ska finnas så nära apparaten som möjligt och måste vara lättåtkomligt.

#### **FÖRSIKTIGT**

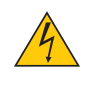

RISK FÖR ELEKTRISK STÖT. ÖPPNA INTE KÅPAN. DET FINNS HÖGSPÄNNINGSDELAR I APPARATEN. ÖVERLÅT ALL SERVICE ÅT KVALIFICERAD SERVICEPERSONAL.

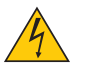

Denna symbol varnar för oisolerad spänning inuti apparaten, som kan vara tillräckligt stark för att ge en elektrisk stöt. Det är därför farligt att röra delar inuti apparaten.

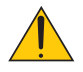

Denna symbol uppmärksammar användaren om viktig medföljande information om apparatens bruk och underhåll.

Läs informationen noggrant för att undvika problem.

**VARNING:** FÖR ATT FÖRHINDRA BRAND ELLER ELEKTRISK STÖT, FÅR APPARATEN INTE UTSÄTTAS FÖR REGN ELLER FUKT. ANVÄND INTE STICKKONTAKTEN TILL DENNA ENHET TILLSAMMANS MED EN FÖRLÄNGNINGSKABEL ELLER I ETT VÄGGUTTAG OM INTE BÅDA STIFTEN GÅR ATT STICKA I HELT OCH HÅLLET.

## **FÖRSIKTIGT**

Undvik att visa stillbilder alltför länge.

Stillbilder kan brännas in i LCD-panelen, fast endast tillfälligt.

Fortsätt använda projektorn om detta inträffar. Den statiska stillbilden i bakgrunden försvinner så småningom.

### **Kassering av den förbrukade produkten**

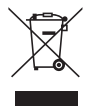

EU-lagstiftningen i respektive medlemsstat föreskriver att förbrukad elektrisk och elektronisk utrustning märkt med symbolen till vänster måste kasseras separat och inte får slängas tillsammans med vanligt hushållsavfall. Detta inkluderar projektorer och deras elektriska tillbehör, inklusive lamporna. Vid kassering av denna typ av utrustning uppmanas du kontakta lokala myndigheter och/eller affären där produkten har köpts.

Utrustning som inlämnas på särskilda återvinningsstationer tas om hand och återvinns på korrekt sätt. Detta bidrar till att minska resursslöseri och skonar både miljö och hälsa mot miljöfarliga ämnen, som exempelvis kvicksilvret i projiceringslampan.

Märkningen av elektrisk och elektronisk utrustning gäller endast de stater som är medlemmar i Europeiska unionen idag.

### **Viktiga säkerhetsinstruktioner**

Säkerhetsinstruktionerna är till för att projektorn ska få en lång livslängd och för att förhindra brand och elskador. Läs dem noga och följ varningstexterna.

# **Installation**

- Placera inte projektorn på följande platser:
	- på instabila vagnar, ställ eller bord.
	- nära vatten, badkar eller i fuktiga rum.
	- i direkt solljus, nära element eller värmealstrande apparater.
	- i miljöer med mycket damm, rök eller ånga.
	- på pappersark, tyg, filtar eller mattor.
- Vid takmontering:
	- Försök inte installera projektorn på egen hand.
	- För att försäkra sig om rätt funktion och minska risken för personskador ska projektorn installeras av en kvalificerad tekniker.
	- Taket måste dessutom vara tillräckligt starkt för att kunna hålla projektorn samtidigt som installationen måste uppfylla lokala byggnadsbestämmelser.
	- Kontakta din återförsäljare för närmare anvisningar.

## **Placera projektorn horisontalt**

Projektorn får inte lutas mer än 10 grader och får inte installeras på ett annat sätt än på ett bord eller hängande i taket, eftersom dess livslängd i annat fall avsevärt förkortas.

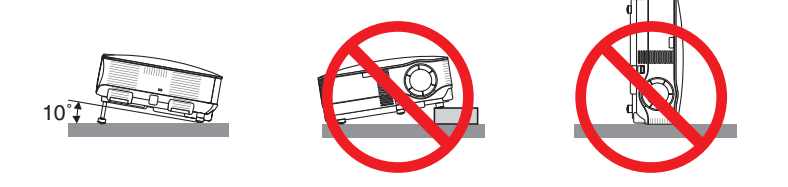

# **Försiktighetsmått mot brand och elstötar**

- Se till att ventilationen är tillräcklig och att ventilationshålen inte är blockerade för att förhindra att värme genereras i projektorn. Lämna minst 10 cm mellanrum mellan projektorn och omgivande väggar.
- Försök inte vidröra ventilationsutloppet då det blir mycket varmt när projektorn är påslagen.
- Förhindra att främmande föremål såsom gem och pappersbitar hamnar i projektorn. Försök inte att plocka ut föremål som kommer in i projektorn. Stick inte in metallföremål såsom ståltråd eller en skruvmejsel i projektorn. Om något föremål hamnar i projektorn, koppla omedelbart bort den från elnätet och låt en kvalificerad servicetekniker ta ut föremålet.
- Häll inga föremål på projektorn.
- Vidrör inte nätkontakten vid åskväder. Detta kan orsaka elektriska stötar eller brand.
- Projektorn är avsedd för en strömförsörjning på 100-240V AC 50/60 Hz. Kontrollera att den strömkälla som används uppfyller dessa specifikationer innan du använder projektorn.
- Titta inte in i linsen när projektorn är på. Annars kan du få allvarliga ögonskador.
- Håll förstoringsglas och liknande borta från projektorljuset. Det ljus som projiceras från linsen är mycket starkt, varför föremål som reflekterar ljuset kan orsaka oförutsedda händelser såsom brand eller ögonskador.
- Täck inte linsen med det medföljande linsskyddet eller liknande när projektorn är på. Annars kan det smälta och eventuellt orsaka brännskador på händerna på grund av värmen som ljuset avger.
- Ha inte föremål som är värmekänsliga framför projektorns lins eller vid ventilationsutloppet. Detta kan orsaka att föremålen smälter eller att du bränner händer och fingrar som resultat av värmen från ljusstrålen eller värmeavledningen.
- Hantera nätkabeln varsamt. En skadad eller sliten nätkabel kan orsaka elstötar eller brand.
	- Använd aldrig andra kablar än den som medföljer.
	- Böj inte och dra aldrig i hårt i nätkabeln.
	- Placera aldrig nätkabeln under projektorn eller något annat tungt föremål.
	- Lägg aldrig mjuka material som t. ex. en filt över kabeln.
	- Värm inte upp nätkabeln.
	- Rör inte nätkabeln med våta händer.
- Om något av följande inträffar ska du stänga av projektorn, dra ut nätkabeln och låta en kvalificerad tekniker ta hand om apparaten:
	- Om nätkabeln eller nätkontakten är skadad eller sliten.
	- Om vatten spillts i projektorn eller om denna utsatts för regn eller vatten.
	- Om projektorn inte fungerar normalt trots att du följer anvisningarna i denna bruksanvisning.
	- Om projektorn fallit eller kåpan skadats.
	- Om projektorn uppvisar en klart förändrad prestanda som antyder att den behöver service.
- Dra ut nätkabeln och eventuella andra kablar innan du bär projektorn.
- Stäng av projektorn och dra ut nätkabeln innan du rengör kåpan eller byter lampan.
- Stäng av projektorn och koppla loss nätkabeln om projektorn inte ska anvandas under längre tid.
- När en LAN-kabel används:

Anslut av säkerhetsskäl inte till kontakten för koppling till kringutrustning som kan ha för hög spänning.

### **FÖRSIKTIGT**

- Använd inte justerfoten för något annat ändamål än den är avsedd. Om du bär eller hänger projektorn i justerfoten (i väggen eller taket) kan den skadas.
- Sänd aldrig projektorn i den mjuka väskan med paketpost eller lastfrakt. Annars kan projektorn skadas.
- Välj fläktläget [HÖG] om du kommer att använda projektorn flera dagar i följd. (I menyn väljer du [INSTÄLLN]  $\rightarrow$ [ALTERNATIV] → [FLÄKTLÄGE] → [HÖG].)
- Dra inte ur nätkabeln ur vägguttaget eller projektorn när projektorn är igång. Om du gör det kan projektorns AC IN-uttag och/eller nätkabelns stiftkontakt skadas.

 För att stänga av huvudströmmen när projektorn är igång använder du en kontrolldosa utrustad med en omkopplare och en brytare.

- Rör inte fläktutloppet framtill till vänster (sett framifrån) eftersom det kan bli mycket varmt när projektorn är på, samt omedelbart efter att projektorn stängts av.
- Stäng inte av strömmen inom 60 sekunder efter att lampan tänts och medan POWER-indikatorn blinkar grön. Om du gör det kan lampan slitas i förtid.

### **Försiktighetsmått när du använder fjärrkontrollen**

- Handskas försiktigt med fjärrkontrollen.
- Torka genast av fjärrkontrollen om den blir våt.
- Undvik överdriven värme eller fukt.
- Du får aldrig värma upp, demontera eller kasta batterierna i öppen eld.
- Ta ur batterierna om du inte räknar med att använda fjärrkontrollen under en längre tid.
- Var noga med att vända + och på batterierna rätt.
- Blanda inte nya och gamla batterier, eller olika typer av batterier.
- Förbrukade batterier skall kastas enligt lokala bestämmelser.

### **Byta lampa**

- För att byta lampan följer du anvisningarna på sid [117.](#page-128-0)
- Byt lampan när meddelandet **[LAMPAN HAR NÅTT SLUTET AV SIN FÖRVÄNTADE LIVSLÄNGD. VÄNLI-GEN ERSÄTT DEN MED EN NY.]** visas.Om du fortsätter att använda lampan efter att den har nått slutet av sin förväntade livslängd kan den explodera så att lamphuset blir fullt av glassplitter. Rör inte splittret.

Om detta inträffar ska du kontakta din återförsäljare för lampbyte.

### **Lampkarakteristika**

Projektorn använder en högtrycks kvicksilverlampa som ljuskälla. Lampan kännetecknas av att ljusstyrkan gradvis avtar allteftersom lampan föråldras. Upprepad tändning/släckning av lampan kan också göra att ljusstyrkan minskar.

## **FÖRSIKTIGT:**

Vid demontering av lampan i takmonterade projektorer ska du se till att det inte finns några personer under projektorn. Om lampan har brustit finns det risk att glassplitter kan falla ned från projektorn.

### **Om läget Hög höjd över havet**

• Ställ in [FLÄKTLÄGE] till [HÖG HÖJD ÖVER HAVET] när projektorn används vid höjder över havet cirka 1600 meter/5500 fot eller högre.

 Att använda projektorn vid höjder över havet cirka 1600 meter/5500 fot utan att ställa in [HÖG HÖJD ÖVER HAVET] kan orsaka överhettning och att projektorn stängs av. Vänta några minuter om detta inträffar och sätt sedan på projektorn.

- Att använda projektorn vid höjder över havet lägre än cirka 1600 meter/5500 fot och ställa in [HÖG HÖJD ÖVER HAVET] kan göra så att lampan kyls för mycket, vilket orsakar att bilden fl imrar. Skifta från [FLÄKTLÄ-GE] till [AUTO].
- Att använda projektorn vid höjder över havet cirka 1600 meter/5500 fot eller högre kan förkorta livslängden på optiska komponenter som t.ex. lampan.

### **Angående upphovsrätt av projicerade bilder från andra källor:**

Observera att användning av denna projektor i kommersiellt syfte eller för att tilldra uppmärksamhet på allmänna platser, t.ex. i ett kafé eller hotell, samt komprimering eller avkomprimering av skärmbilder med någon av följande funktioner kan innebära överträdelse av upphovsrättslagen.

[BILDFÖRHÅLLANDE], [SKÄRM]-inställning, [KEYSTONE], [HÖRNSTEN], [PIP/SIDE BY SIDE], förstoring och liknande egenskaper.

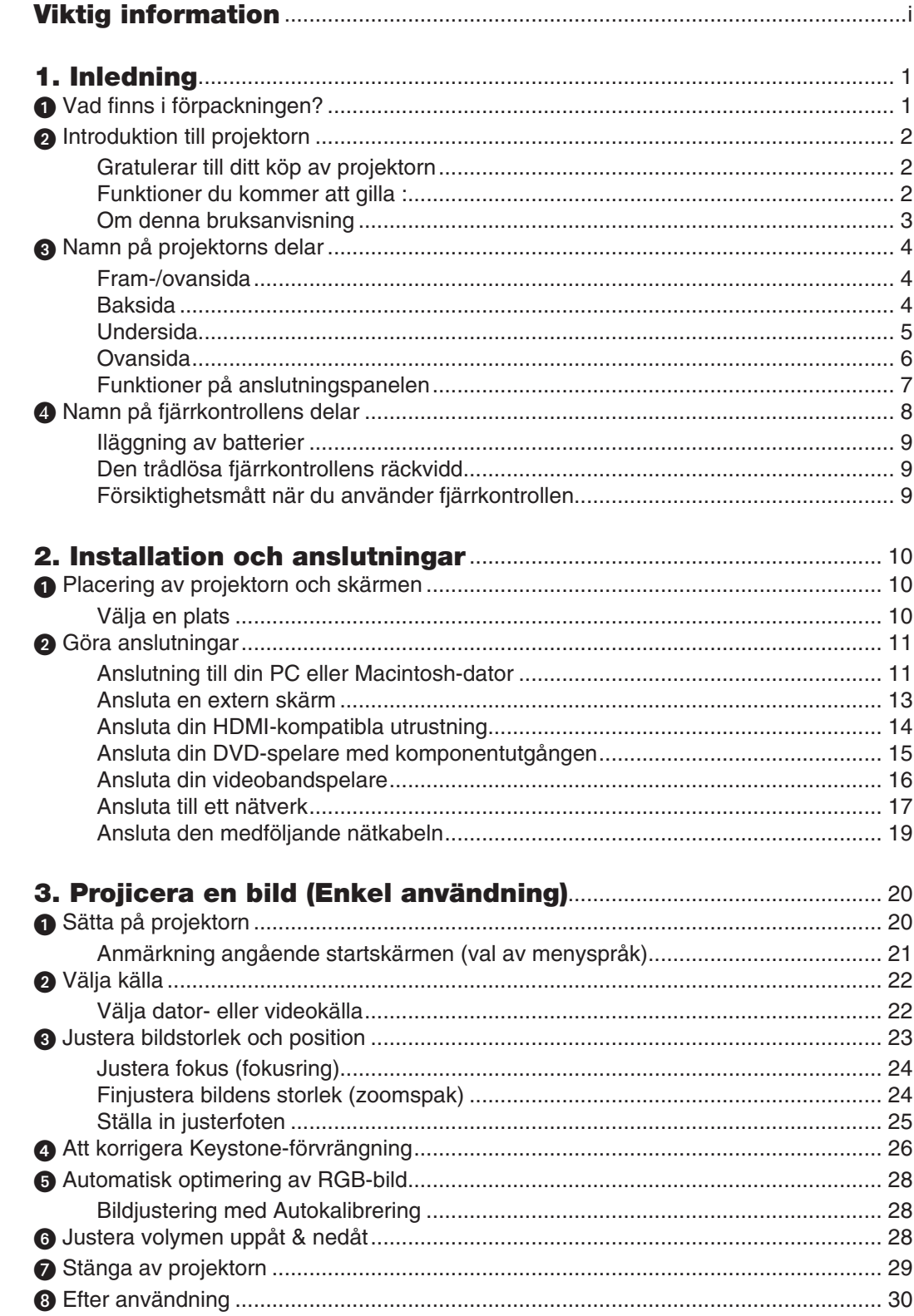

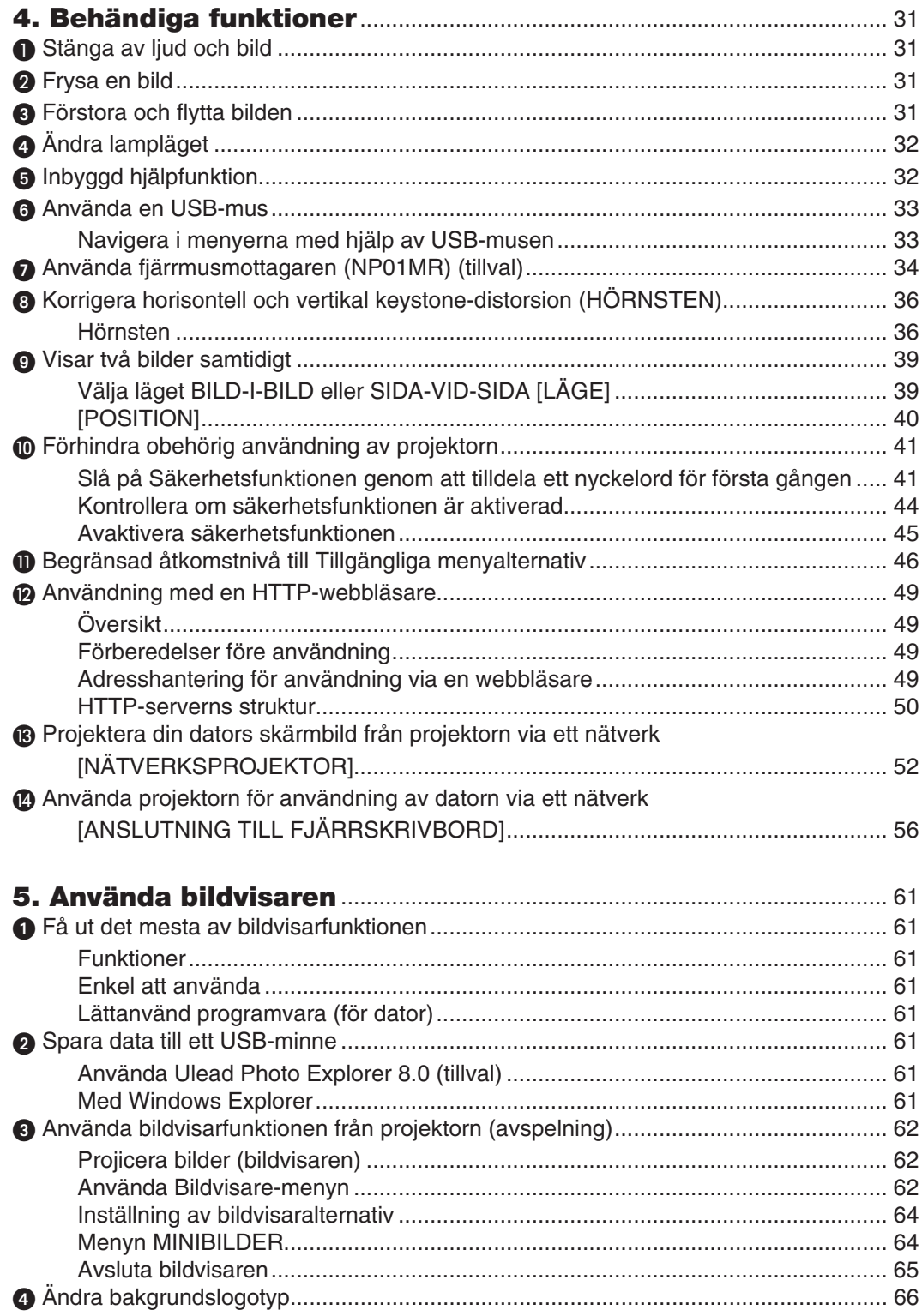

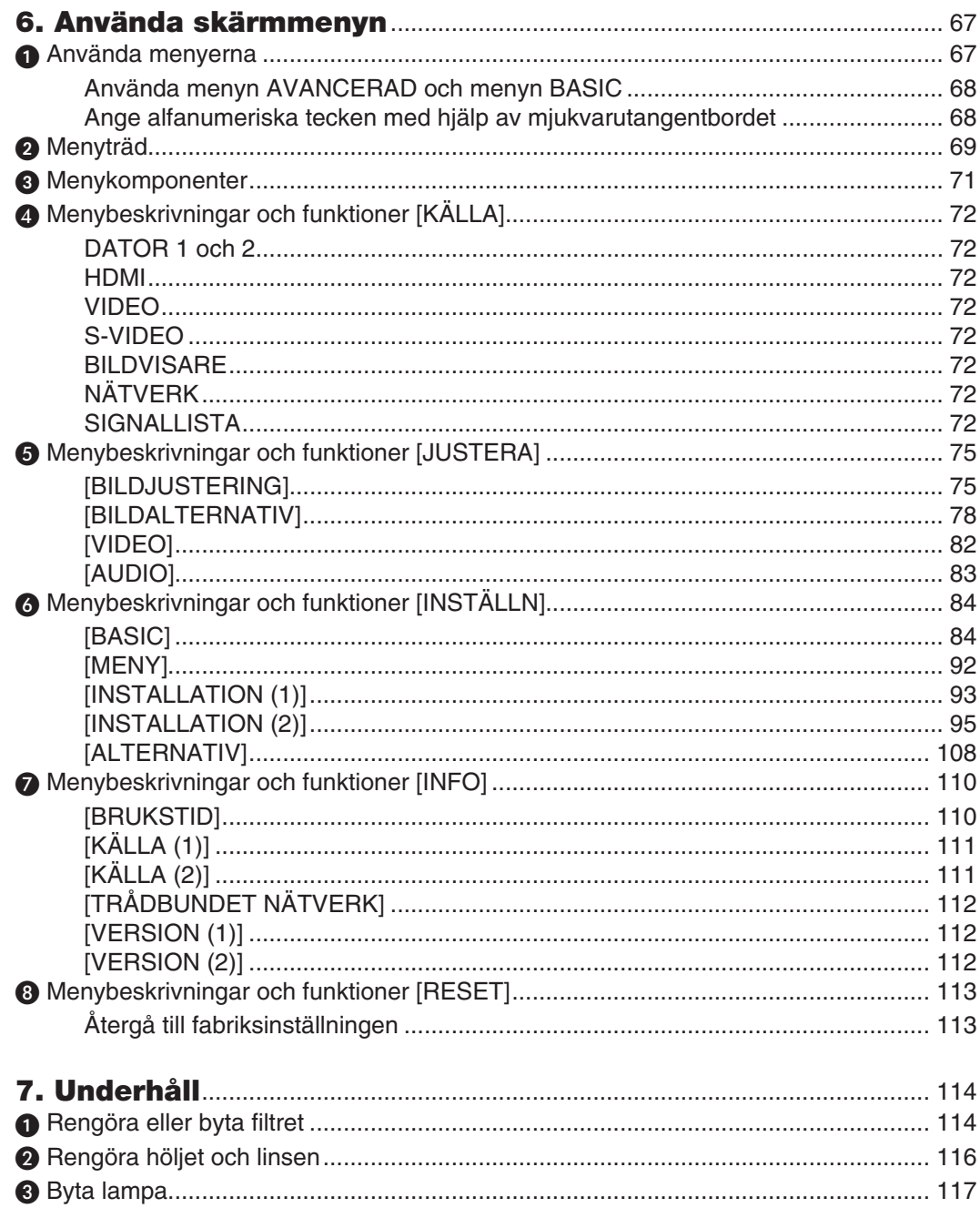

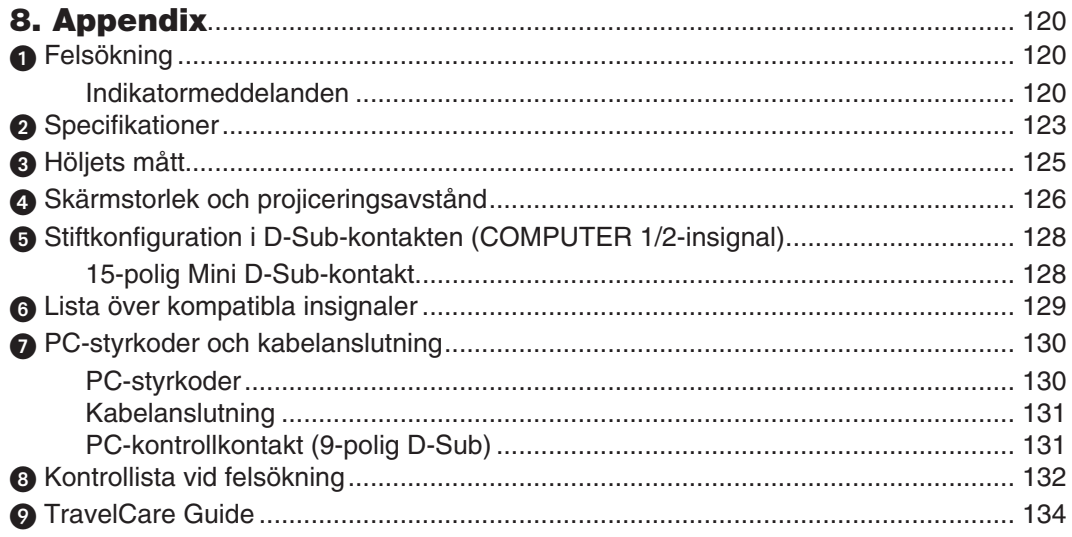

# **1. Inledning**

# $\bf{\Theta}$  **Vad finns i förpackningen?**

Kontrollera att förpackningen innehåller alla delar enligt förteckningen. Kontakta din återförsäljare om det saknas något. Spara originalförpackningen och allt emballagematerial om du någon gång skulle behöva skicka iväg din projektor.

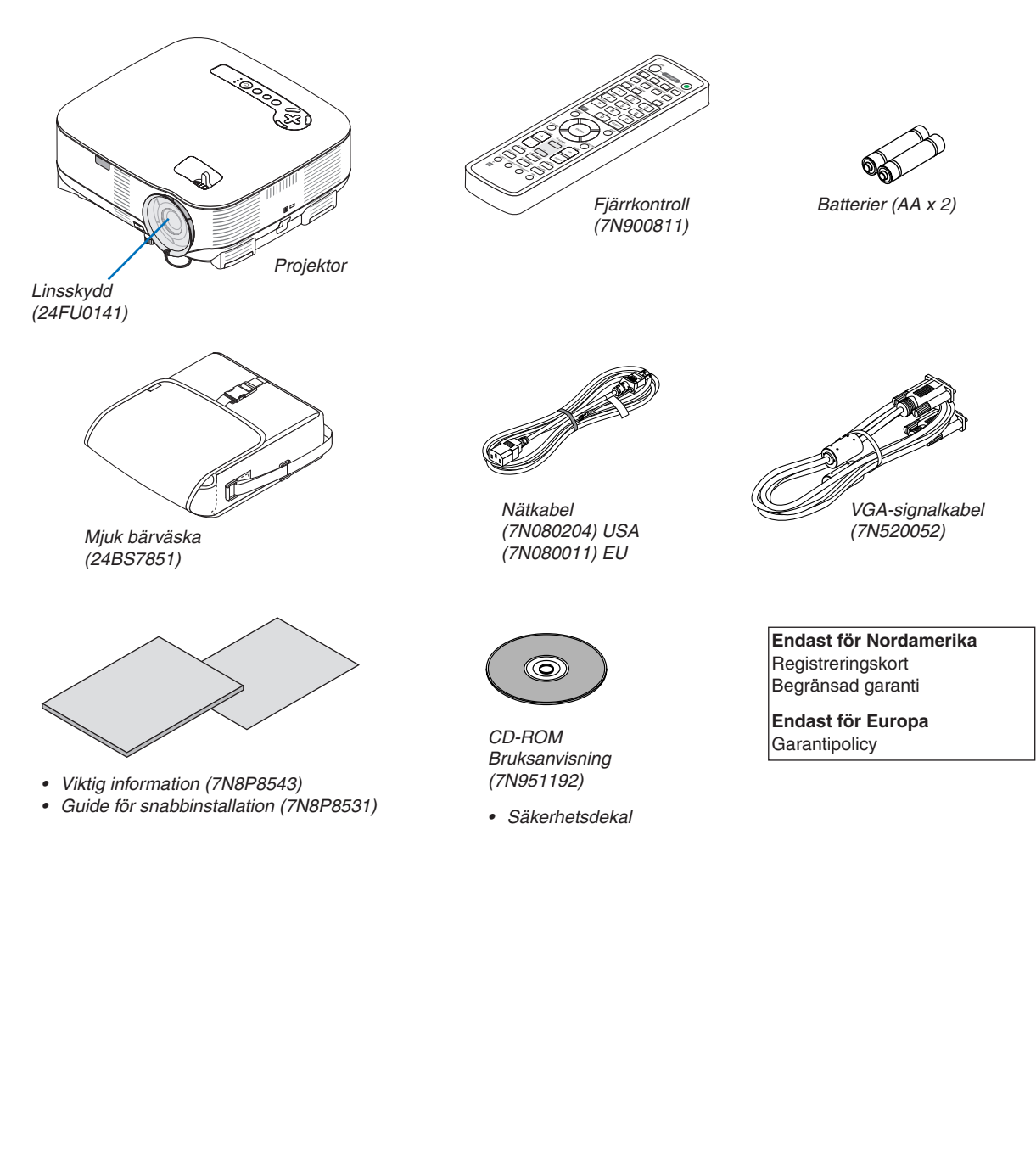

# **Introduktion till projektorn**

I detta avsnitt presenteras projektorn VT800 samt dess nyckelfunktioner och kontroller.

## **Gratulerar till ditt köp av projektorn**

VT800 är en avancerad XGA-projektor som ger en förbättrad visning. Med VT800 får du en projektionsyta på upp till 300 tum (mätt diagonalt). Upplev en klar och skarp storskärmsdisplay från din PC, arbetsstation eller Macintoshdator, DVD-spelare, VCR, satellitnät, HDTV-källa såväl som bilder från din USB-lagringsenhet. VT800 innehåller förbättrade säkerhetsalternativ för att förhindra stöld och erbjuder fullständig styrning via PC-kontrollporten (9-polig D-Sub) samt nätverksstöd. Med dess flexibla in- och utsignaler, ett långt lampliv och en fullständig fjärrkontroll kommer den kompakta och lättanvända VT800 ge dig många "larger than life"-upplevelser.

## **Funktioner du kommer att gilla:**

- **LCD-projektor med hög upplösning och ljusstyrka**
- Display med hög upplösning upp till UXGA-kompatibel, XGA äkta upplösning.
- **Direktavstängning (Direct Power Off) & Autostart (Auto Start)**

 Projektorn har en funktion som kallas direktavstängning ("Direct Power Off"). Tack vare denna funktion kan du stänga av projektorn (även medan du projicerar bilder) med hjälp av ett grenuttag utrustat med en kontakt och en strömbrytare.

Med AUTO STRÖM PÅ(AC) behöver du inte alltid använda POWER-tangenten på fjärrkontrollen eller projektorhöljet.

**• Integrerad RJ-45-kontakt för trådbundet nätverk**

En RJ-45-kontakt är utrustad med standardfunktioner.

**• Windows Vistas standardfunktioner Nätverksprojektor och Fjärrskrivbord kan användas**

En Windows Vista-baserad dator kan styras med projektorn över ett nätverk.

Projektorn stöder funktionerna Nätverksprojektor och Fjärrskrivbord i Windows Vista.

**• En mängd ingångar och en omfattande uppsättning systemgränssnitt**

Projektorn stödjer ingångssignal på följande portar: HDMI, 15-polig D-Sub, komposit och S-video.

**• Väggfärgskorrigering**

 Inbyggd funktion för väggfärgskorrigering som gör att färgerna anpassas till bakgrunden när du projicerar på skärmar som inte är vita (eller en vägg).

**• Sex bildförvalslägen där användaren kan justera bild- och färginställningarna**

Varje bildförvalsläge kan skräddarsys och sparas enligt dina önskemål.

**• Silicon Optix HQV-teknologin ger en överlägsen videobearbetning**

Teknologin ger en överlägsen videobearbetning med hjälp av pixelbaserad, rörelseanpassad avsammanflätning för att ta bort de oönskade rörelseartefakter som är typiska för sammanflätade signaler.

**• Förhindra obehörig användning av projektorn**

 Smarta säkerhetsinställningar för skydd av lösenord, kontrollpanellås och säkerhetsnyckel för USB-minneskort förhindrar att obehöriga använder eller justerar projektorn, samt motverkar stöld.

### **Om denna bruksanvisning**

Det snabbaste sättet att komma igång är att ta tillräckligt med tid på dig, så att allt blir rätt från början. Lägg ner några minuter på att läsa igenom bruksanvisningen nu. Detta kan spara dig tid senare. Varje avsnitt i bruksanvisningen inleds med en översikt. Hoppa över avsnitt du inte har nytta av.

# **Namn på projektorns delar**

### **Fram-/ovansida**

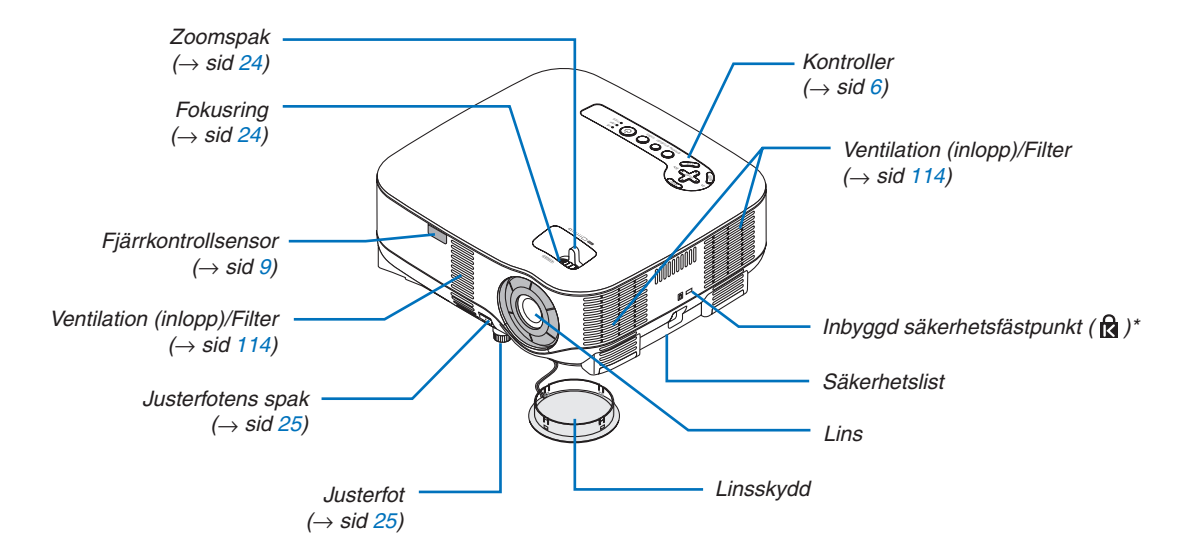

Säkerhetsfästpunkten stöder MicroSaver® säkerhetssystem. MicroSaver® är ett registrerat varumärke som tillhör Kensington Microware Inc. Logotypen är skyddad med varumärke och ägs av Kensington Microware Inc.

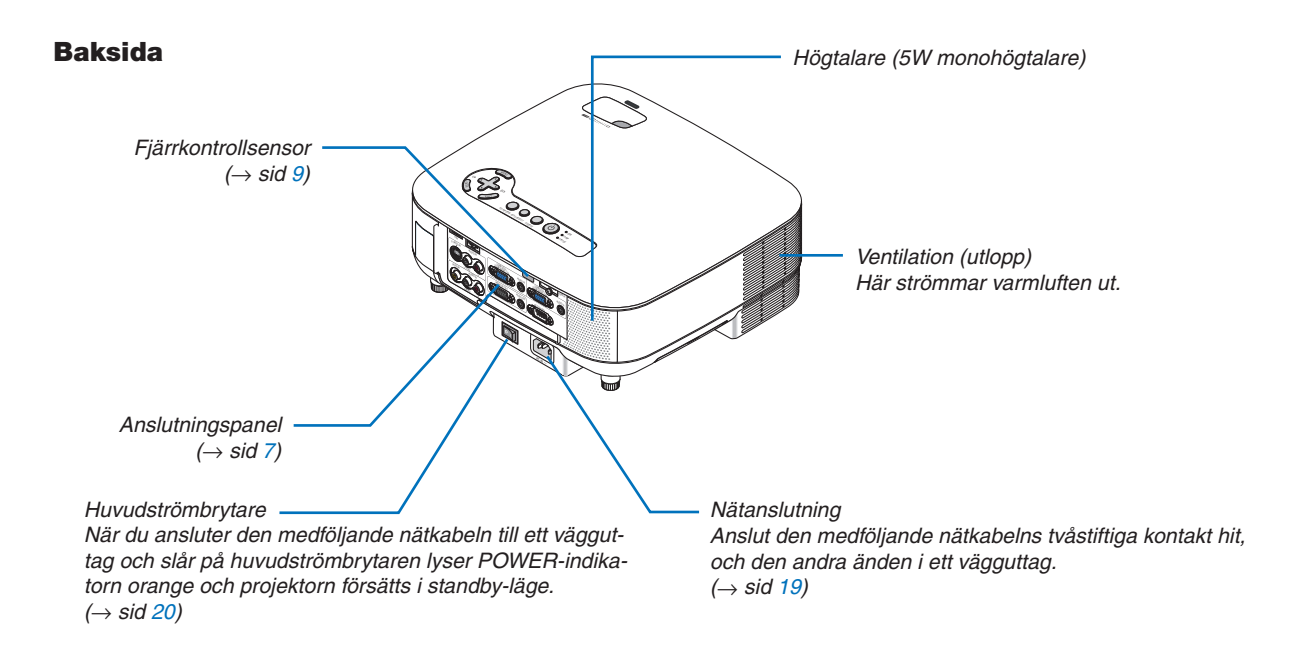

### **Undersida**

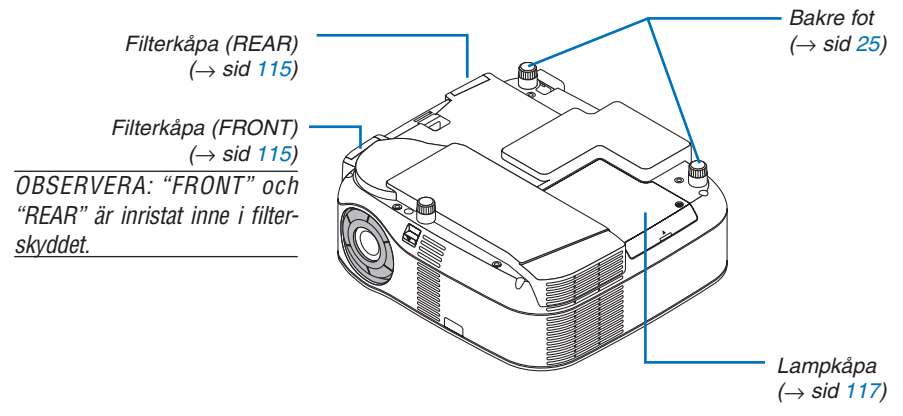

### <span id="page-17-0"></span>**Ovansida**

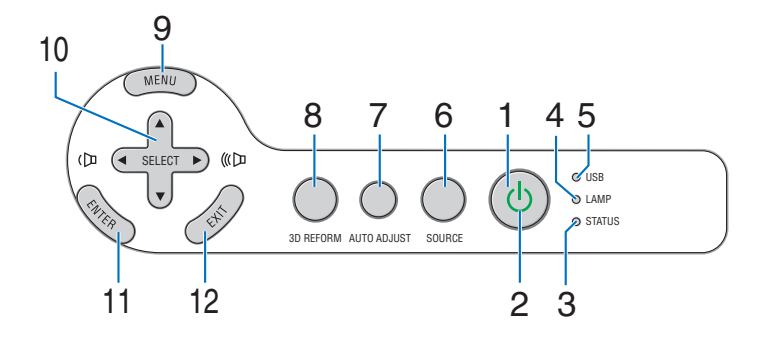

**1. POWER-tangent (** $\circled{0}$ **) (** $\rightarrow$  **sid [20,](#page-31-0) [29\)](#page-40-0)** 

*OBSERVERA: Håll den här tangenten intryckt i minst två sekunder för att sätta på projektorn. Tryck två gånger för att stänga av projektorn.*

- **2. POWER-indikator (**→ **sid [20,](#page-31-0) [29,](#page-40-0) [120\)](#page-131-0)**
- **3. STATUS-indikator (**→ **sid [120\)](#page-131-0)**
- **4. LAMP-indikator (**→ **sid [117,](#page-128-1) [120\)](#page-131-0)**
- **5. USB-indikator**

Lyser när ett USB-minne har satts in i USB-porten. *OBSERVERA: USB-indikatorn lyser inte när en icke-USBlagringsenhet, t.ex. en USB-mus, har satts in.*

- **6. SOURCE-tangent**
- **7. AUTO ADJUST-tangent (**→ **sid [28\)](#page-39-0)**
- **8. 3D REFORM-tangent (**→ **page [26,](#page-37-0) [36\)](#page-47-0)**
- **9. MENU-tangent**
- 10. SELECT **AV<ID** / Volymtangenter
- **11. ENTER-tangent**
- **12. EXIT-tangent**

### <span id="page-18-0"></span>**Funktioner på anslutningspanelen**

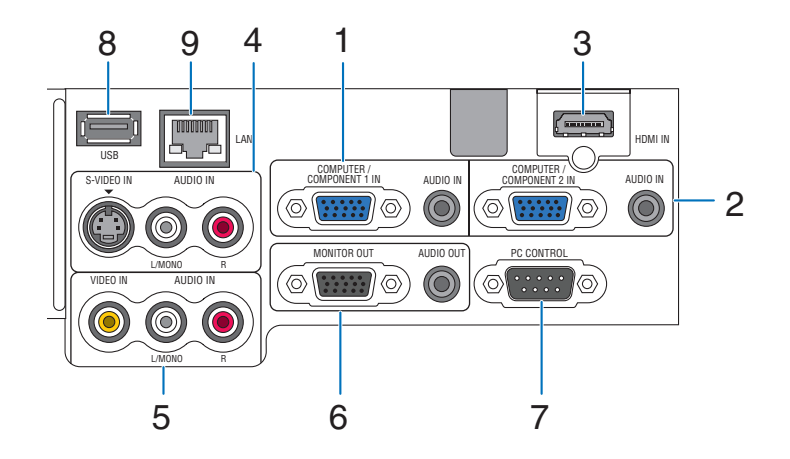

Terminalpanelen kan se något annorlunda ut jämfört med ritningen. Detta påverkar dock inte projektorns prestanda.

- **1. COMPUTER 1 IN/COMPONENT 1 IN-kontakt (Mini D-Sub 15-polig) (**→ **sid [11,](#page-22-0) [13,](#page-24-0) [15\)](#page-26-0) AUDIO IN-ingång (ministereo) (**→ **sid [11,](#page-22-0) [13,](#page-24-0) [15\)](#page-26-0)**
- **2. COMPUTER 2 IN/COMPONENT 2 IN-kontakt (Mini D-Sub 15-polig) (**→**sid [11,](#page-22-0) [15\)](#page-26-0) AUDIO IN-ingång (ministereo) (**→ **sid [11\)](#page-22-0)**
- **3. HDMI IN (19-polig HDMI Typ A) (**→**sid [12,](#page-23-0) [14\)](#page-25-0)**
- **4. S-VIDEO IN-kontakt (4-polig mini-DIN) (**→ **sid [16\)](#page-27-0) AUDIO L/MONO, R (RCA) (**→ **sid [16\)](#page-27-0)**
- **5. VIDEO IN-kontakt (RCA) (**→ **sid [16\)](#page-27-0) AUDIO L/MONO, R (RCA) (**→ **sid [16\)](#page-27-0)**
- **6. MONITOR OUT-kontakt (15-polig mini D-Sub) (**→ **sid [13\)](#page-24-0) AUDIO OUT-utgång (ministereo) (**→ **sid [13\)](#page-24-0)**

7. PC CONTROL-port  $(9-poliq D-Sub)$   $(\rightarrow$  sid [130,](#page-141-0) **[131\)](#page-142-0)**

Till denna port ansluter du din PC eller ett kontrollsystem för att styra projektorn via en seriell kabel. Du kan på detta vis styra projektorn med hjälp av ett seriellt kommunikationsprotokoll. Det krävs en korsad RS232C-kabel, som säljs separat, för att använda denna port. Du kan även manövrera projektorn med PC Control Utility 3.0 (som går att ladda ned från vår webbplats: http://www.nec-pj.com). För att kunna göra detta måste du först installera PC Control Utility 3.0 på din dator. Om du skriver egna program finns typiska PC-kommandon på sid [130.](#page-141-0)

- **8. USB-port (typ A) (**→ **sid [33\)](#page-44-0)**
- **9. Nätverksport (RJ-45) (**→ **sid [18,](#page-29-0) [98\)](#page-109-0)**

# **Namn på fjärrkontrollens delar**

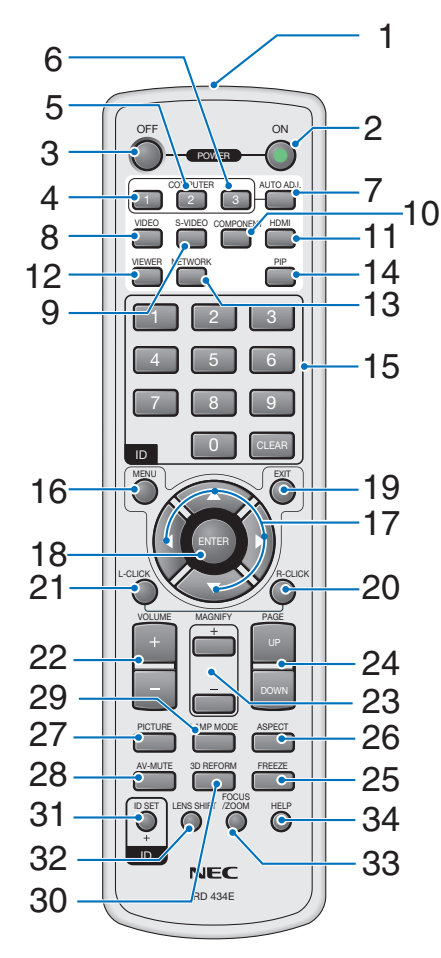

- **1. Infrarödsändare**
- **2. POWER ON-tangent (** $\rightarrow$  **sid [20\)](#page-31-0)** *OBSERVERA: Du sätter på projektorn genom att hålla PO-*

*WER ON-tangenten intryckt i minst två sekunder.*

- **3. POWER OFF-tangent (**→ **sid [29\)](#page-40-0)** *OBSERVERA: Du stänger av projektorn genom att trycka på POWER OFF-tangenten två gånger.*
- **4. COMPUTER 1-tangent (**→ **sid [22\)](#page-33-0)**
- **5. COMPUTER 2-tangent (**→ **sid [22\)](#page-33-0)**
- **6. COMPUTER 3-tangent** (ej tillgänglig på denna modell)
- 7. AUTO ADJ.-tangent  $(\rightarrow$  sid [28\)](#page-39-0)
- **8. VIDEO-tangent (**→ **sid [22\)](#page-33-0)**
- **9. S-VIDEO-tangent (**→ **sid [22\)](#page-33-0)**
- **10. COMPONENT-tangent (**→ **sid [22\)](#page-33-0)** (ej tillgänglig på denna modell)
- **11. HDMI-tangent (**→ **sid [22\)](#page-33-0)**
- **12. VIEWER-tangent (**→ **sid [22,](#page-33-0) [62\)](#page-73-0)**
- **13. NETWORK-tangent (**→ **sid [22\)](#page-33-0)**
- **14. PIP-tangent (**→ **sid [40\)](#page-51-0)**
- **15. Tangent för siffertangentbord/CLEAR-tangent (**→ **sid [107\)](#page-118-0)**
- **16. MENU-tangent**
- **17. SELECT-tangent ▲▼◀▶**
- **18. ENTER-tangent**
- **19. EXIT-tangent**
- **20. MOUSE R-CLICK-tangent (**→ **sid [35\)](#page-46-0)**
- **21. MOUSE L-CLICK-tangent (**→ **sid [35\)](#page-46-0)**
- **22. VOLUME-tangenter +/– (**→ **sid [28\)](#page-39-0)**
- **23. MAGNIFY-tangenter (+) (–) (**→ **sid [31\)](#page-42-0)**
- **24. PAGE UP/DOWN-tangenter (**→ **sid [35\)](#page-46-0)**
- **25. FREEZE-tangent (**→ **sid [31\)](#page-42-0)**
- **26. ASPECT-tangent (**→ **sid [80\)](#page-91-0)**
- **27. PICTURE-tangent (**→ **sid [75,](#page-86-0) [77\)](#page-88-0)**
- **28. AV-MUTE-tangent (**→ **sid [31\)](#page-42-0)**
- **29. LAMP MODE-tangent (**→ **sid [32\)](#page-43-0)**
- **30. 3D REFORM-tangent (**→ **sid [26,](#page-37-0) [36\)](#page-47-0)**
- **31. ID SET-tangent (**→ **sid [107\)](#page-118-0)**
- **32. LENS SHIFT-tangent** (ej på denna modell)
- **33. FOCUS/ZOOM-tangent** (ej på denna modell)
- **34. HELP-tangent (**→ **sid [32\)](#page-43-0)**

## <span id="page-20-0"></span>**Iläggning av batterier**

- **1** Tryck på spärren och ta bort batterilocket.
- **2** Installera nya batterier (AA). Var noga med att vända + och på batterierna rätt.
- **3** Skjut tillbaka locket över batterierna tills det snäpps fast.

*OBSERVERA: Blanda inte nya och gamla, eller olika typer av batterier.*

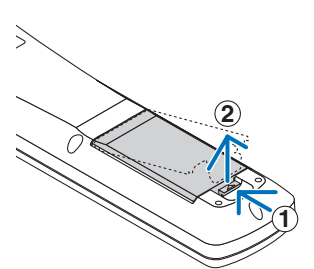

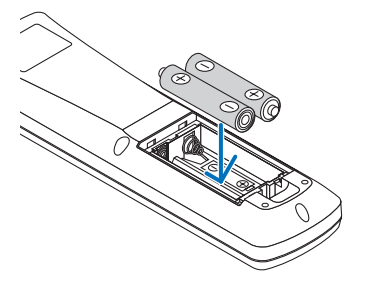

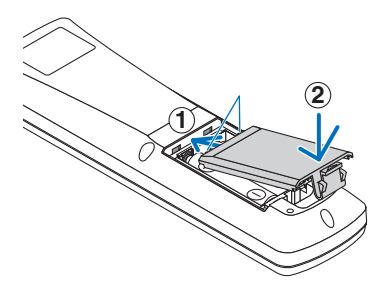

### **Den trådlösa fjärrkontrollens räckvidd**

*OBSERVERA: Den verkliga räckvidden kan skilja sig något från den som visas på bilden.*

*TIPS: Du kan bestämma vilken fjärrkontrollsensor på projektorn som ska vara aktiverad i trådlöst läge. Alternativen är: fram, bak eller båda. (*→ *sid [106\)](#page-117-0)*

- Den infraröda signalen har en räckvidd på cirka 22 fot / 7 m och fungerar inom 60 graders vinkel i förhållande till fjärrkontrollsensorn på projektorhöljet.
- Projektorn reagerar inte om det finns hinder i vägen mellan fjärrkontrollen och projektorns fjärrkontrollsensor, eller om sensorn påverkas av starkt infallande ljus. Fjärrkontrollen kan också sluta fungera på grund av svaga batterier.

30°  $30^\circ$ 30° 30° 30°  $30^\circ$   $30^\circ$ .<br>ີ30° *Fjärrkontrollsensor på projektorhölje 22 fot / 7 m 22 fot / 7 m Fjärrkontroll Fjärrkontroll 22 fot / 7 m 22 fot / 7 m*

### **Försiktighetsmått när du använder fjärrkontrollen**

- Handskas försiktigt med fjärrkontrollen.
- Torka genast av den om den blir våt.
- Undvik överdriven värme eller fukt.
- Du ska aldrig värma, demontera eller kasta batterierna i öppen eld.
- Ta ur batterierna om du räknar med att inte använda fjärrkontrollen under en längre tid.
- Var noga med att vända + och på batterierna rätt.
- Blanda inte nya och gamla, eller olika typer av batterier.
- Kasta använda batterier i enlighet med lokala bestämmelser.

# **2. Installation och anslutningar**

I detta avsnitt beskrivs hur du installerar din projektor samt hur du ansluter PC-, video- och ljudkällor.

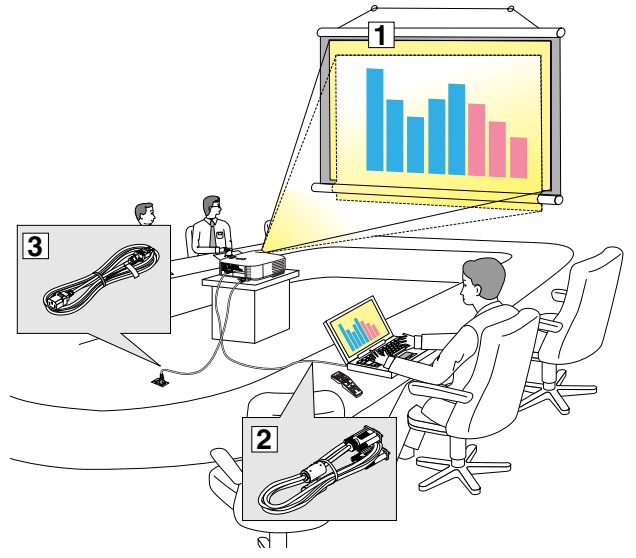

Din projektor är enkel att installera och använda.

Innan du börjar måste du dock:

- **11** Installera projektorn och en skärm.
- $\sqrt{2}$  Ansluta din dator eller videoutrustning till projektorn. Se sid [11,](#page-22-0) [13,](#page-24-0) [14,](#page-25-0) [15,](#page-26-0) [16,](#page-27-0) [17,](#page-28-0) [18.](#page-29-0)
- 3 Ansluta den medföljande nätkabeln. Se sid [19.](#page-30-0)

*OBSERVERA: Se till att nätkabeln och alla andra kablar*  är losskopplade innan du flyttar projektorn. Täck lin*sen med linsskyddet när du fl yttar projektorn, eller när den inte används.*

# - **Placering av projektorn och skärmen**

Ju längre projektorn befinner sig från skärmen eller väggen, desto större blir bilden. Den minsta bildstorleken är ungefär 21 tum (0,53 m) diagonalt mätt, när projektorn är ungefär 29 tum (0,73 m) från väggen eller skärmen. Största möjliga bild är 300 tum (7,62 m), när projektorn befinner sig ungefär 389 tum (9,9 m) från väggen eller skärmen. Använd ritningen nedan som guide.

# **Välja en plats**

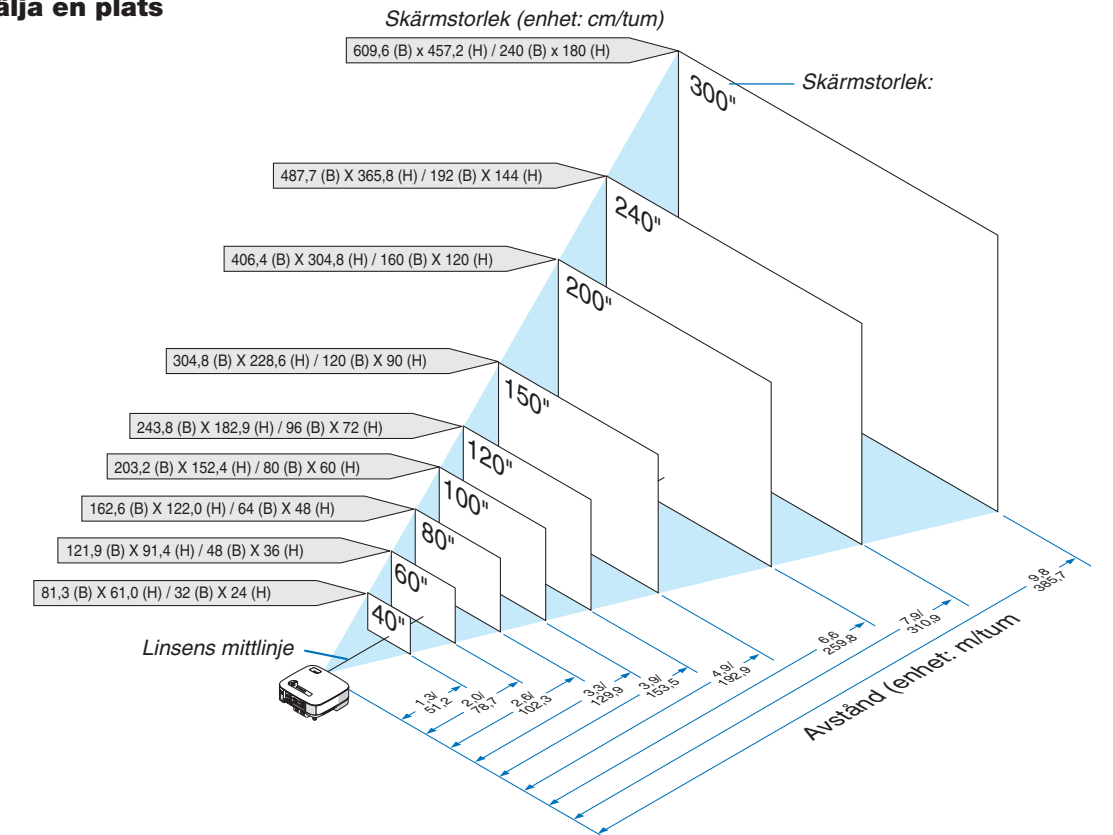

*TIPS: Skärmstorleken ovan är mellanvärden mellan tele (minsta displayområde) och vidvinkel (största displayområde). Bildstorleken kan justeras med zoomfunktionen upp till max 10%. För "Skärmstorlek och projiceringsavstånd", se sid [126.](#page-137-0)*

# <span id="page-22-0"></span> **Göra anslutningar**

# **Anslutning till din PC eller Macintosh-dator**

*OBSERVERA: Om du använder en bärbar PC ska du vara noga med att ansluta projektorn och datorn när projektorn är i standbyläge, innan du slår på strömmen till datorn.*

*I de fl esta fall slås inte utsignalen från den bärbara datorn på om datorn inte är ansluten till projektorn innan man sätter på den. \* Om skärmen blir tom när du använder fjärrkontrollen kan det bero på datorns skärmsläckare eller energisparfunktioner.*

### **Aktivera datorns externdisplay**

När du visar en bild på den bärbara PC:n innebär detta inte nödvändigtvis att signalen sänds ut till projektorn. Om du använder en PC-kompatibel laptop, aktiverar/avaktiverar du den externa displayfunktionen genom att trycka på en kombination av funktionstangenter.

Vanligtvis sätter du på eller stänger av externdisplayen med en kombination av "Fn" och en av de 12 funktionstangenterna. På t.ex. NEC-datorer använder man Fn + F3, medan man på Dell-datorer använder Fn + F8 för att växla mellan externdisplayvalen.

*OBSERVERA: COMPUTER 1 IN- och COM-PUTER 2 IN-kontakterna stöder Plug & Play (DDC2B).* COMPUTER/COMPONENT 2 IN  $A$ UDIO IN $\Box$  $\Box$  $A$ UDIO IN $\Box$ COMPUTER/COMPONENT 1 IN HDMI IN AUDIO IN COMPONENT 1 IN AUDIO INC. **CHDO (DEED)** VIDEO IN AUDIO IN  $\sqrt{a^2 + b^2}$ *OBSERVERA: Till äldre Macintosh-datorer ska du använda en stiftadapter (medföljer ej), som säljs separat, och ansluta den till Mac-datorns videoport. Audiokabel (medföljer ej)*I  $\degree$ **PHONE** oli  $_{\odot}$ *VGA-signalkabel (medföljer)*  $\odot$ **PHONE** *Till projektorns 15-poliga mini D-sub-***PHONE** *kontakt. Om en signalkabel som är*  **CDA** *längre än den som medföljer används rekommenderas bruk av en signalför-IBM VGA eller kompatibler (bärbara) elstärkare (säljs separat). ler Macintosh (bärbara)*

- Stäng alltid av datorn och projektorn innan du gör anslutningarna.
- Innan du ansluter en ljudkabel till datorns hörlursjack ska du sänka ljudstyrkan på datorn. När du anslutit datorn till projektorn kan du justera ljudnivån på de båda apparaterna enligt dina önskemål.
- Vi rekommenderar att du ansluter en ljudkabel till eventuella ljudutgångar (av typen minijack).

<span id="page-23-0"></span>*OBSERVERA: VT800 är inte kompatibel med videoavkodad utgång hos antingen NEC ISS-6020- eller ISS-6010-växlaren.*

*OBSERVERA: Bilden kan återges felaktigt om du spelar upp en Video- eller S-Videokälla via en skanningskonverter (säljs separat). Detta beror på att projektorn i grundinställningen behandlar en videosignal som en datorsignal. Om detta skulle hända gör du följande.*

- *\* När bilden visas med ett svart parti upp- och nedtill, eller mörka bilder inte visas korrekt: Projicera en bild som fyller skärmen och tryck sedan på fjärrkontrollens AUTO ADJ-tangent eller AUTO ADJUST-tangenten på projektorhöljet.*
- *\* När brus förekommer vid skärmens sidor: Använd Avsökningsfunktionen för att visa bilden korrekt. Se till att ställa Avsökningsfunktionen på 0 % innan du trycker på AUTO ADJ- eller AUTO ADJUST-tangenten, annars kan bildkanterna skäras av.*
- Om du har en dator med en DVI-utgång, använd en DVI-till-HDMI-kabel (finns att köpa) för att ansluta datorn till projektorns HDMI IN-kontakt. Endast den digitala signalen är tillgänglig. Anslut datorns AUDIO-utgång till COM-PUTER/COMPONENT 2 AUDIO IN stereominijack, och i menyn väljer du [HDMI-INSTÄLLNINGAR] → [AUDIO- $VALI \rightarrow IDATOR 2I. (\rightarrow sid 109)$  $VALI \rightarrow IDATOR 2I. (\rightarrow sid 109)$

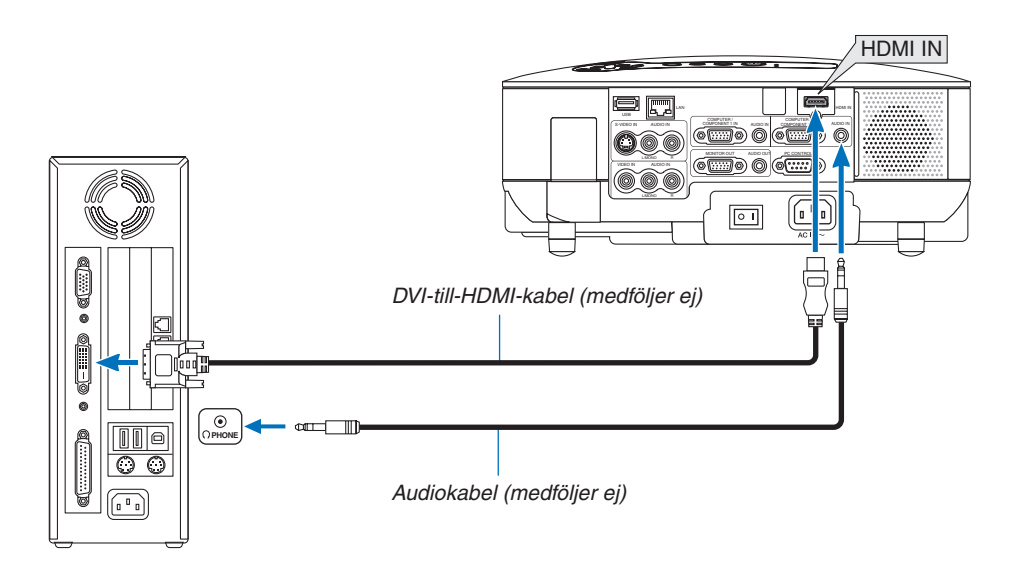

*OBSERVERA: Vid visning av en DVI-digitalsignal*

- *Använd en DVI-to-HDMI-kabel för standarden DDWG (Digital Display Working Group) DVI (Digital Visual Interface) revision 1.0. Kabeln får vara högst 5 m lång.*
- *Stäng av projektorn och datorn innan du ansluter DVI-till-HDMI-kabeln.*
- *För att projicera en DVI-digitalsignal: Anslut kablarna, sätt på projektorn och välj sedan HDMI-insignalen. Sätt till sist på datorn. Om du inte gör det kan det hända att grafi kkortets digitalutgång inte aktiveras, vilket gör att ingen bild kan visas. Starta om datorn om detta sker.*

 *Vissa grafi kkort har både analoga RGB (15-stifts D-Sub) och DVI (eller DFP-utgång). Användning av den 15-poliga D-Subkontakten kan leda till att ingen bild visas från grafi kkortets digitalutgång.*

- *Koppla inte ur DVI-till-HDMI-kabeln medan projektorn går. Om signalkabeln har kopplats loss och sedan anslutits igen, kan det hända att bilden inte visas på rätt sätt. Starta om datorn om detta sker.*
- *HDMI IN-kontakten godkänner VGA (640 x 480), SVGA (800 x 600), XGA (1024 x 768), 1152 x 864, WXGA (1280 x 768, 1280 x 800), WXGA+ (1440 x 900), SXGA (1280 x 1024 @ 60 Hz) och SXGA+ (1400 x 1050 @ 60 Hz).*

### <span id="page-24-0"></span>**Ansluta en extern skärm**

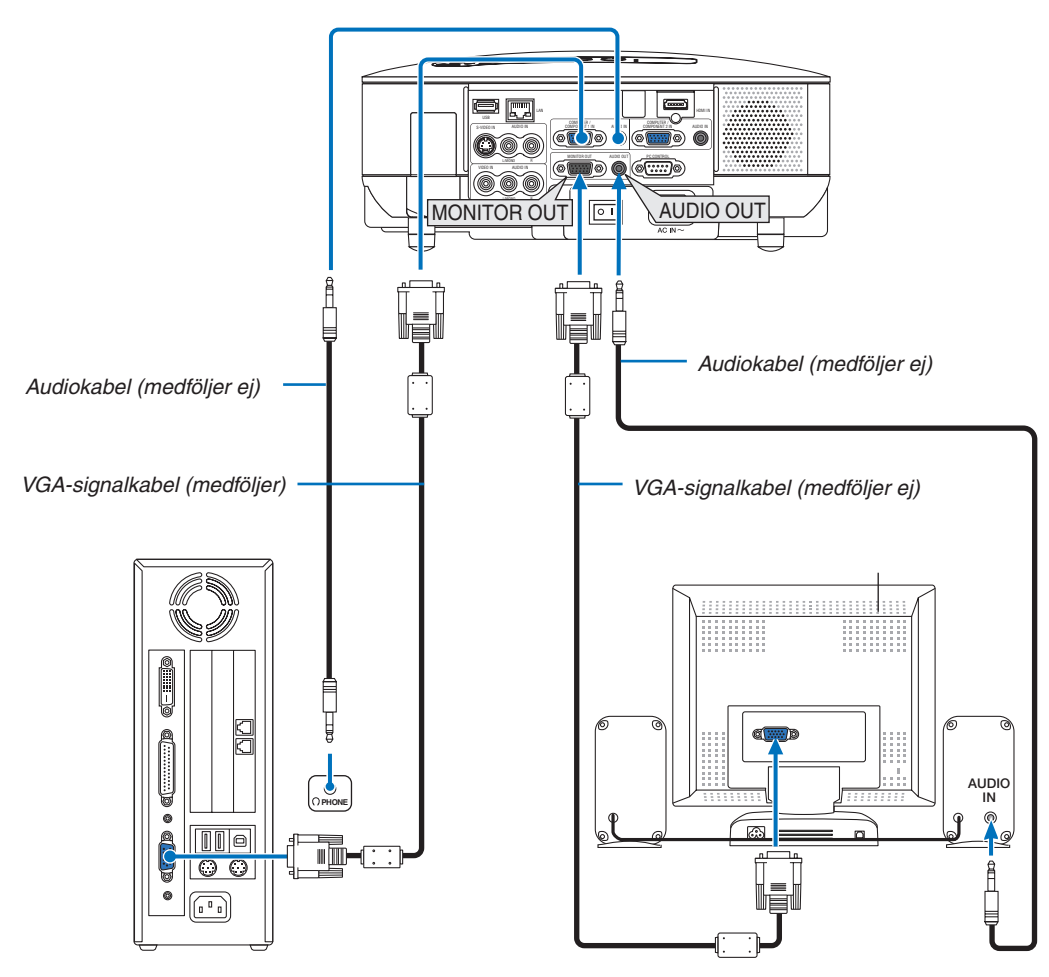

Du kan ansluta en separat, extern skärm till projektorn för att på denna samtidigt visa de analoga RGB- eller komponentbilder som du projicerar.

#### *OBSERVERA:*

- *Daisy chain-koppling är inte möjlig.*
- *MONITOR OUT-kontakten kan inte mata ut video och ljud (Digital signal) via HDMI IN-kontakten.*
- *När en ljudanläggning är ansluten kopplas projektorns högtalare bort.*
- *Om [NORMAL] är vald för [STANDBY-LÄGE], matar kontakten MONITOR OUT ut den senast visade videosignalen och uttaget AUDIO OUT matar ut den senaste ljudsignalen. Ljudnivån förblir den tidigare inställda nivån.*
- *Om [ENERGISPAR] väljs i [STANDBY-LÄGE] förebyggs att kontakten MONITOR OUT sänder ut en videosignal under läget standby. Detta stänger även av utmatningen från uttaget AUDIO OUT.*

### <span id="page-25-0"></span>**Ansluta din HDMI-kompatibla utrustning**

Du kan ansluta HDMI-utgången på din DVD-spelare, hårddiskspelare eller PC av typen bärbar dator till HDMI Inkontakten på din projektor.

*OBSERVERA: HDMI IN-kontakten stöder Plug & Play (DDC2B).*

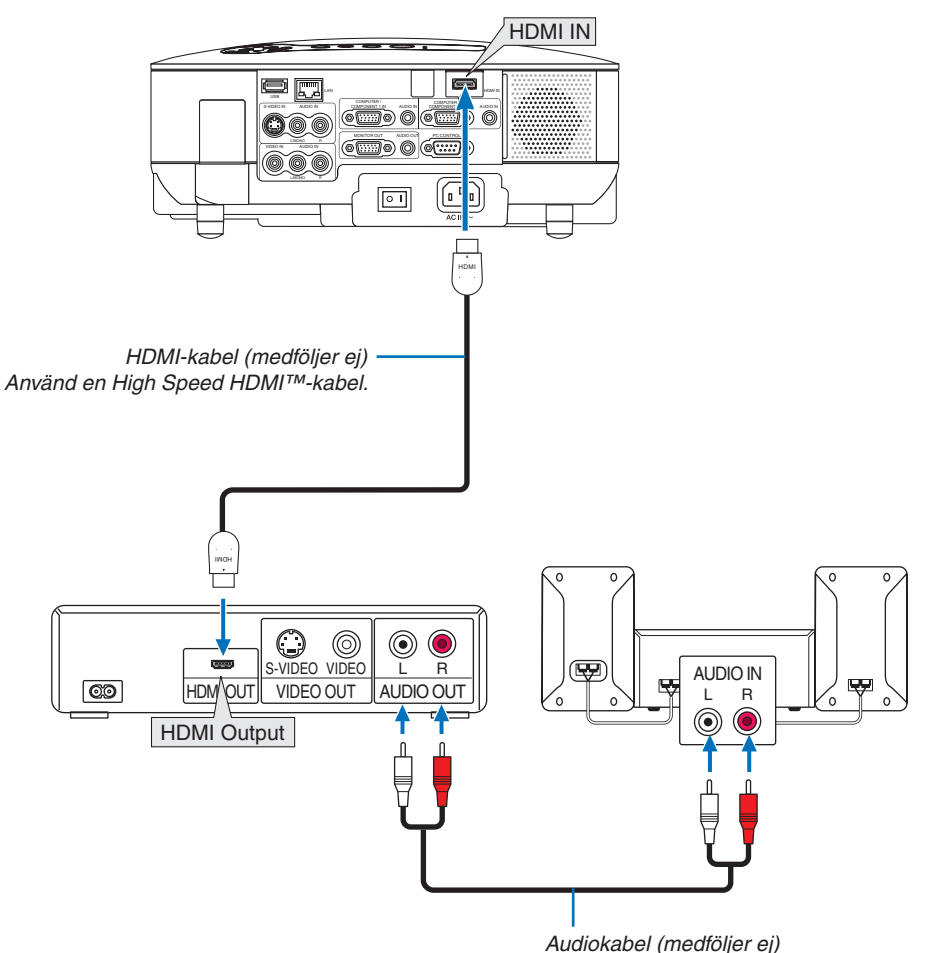

*TIPS: För användare av videoutrustning med en HDMI-anslutning: Välj "Enhanced" hellre än "Normal" om HDMI-utgången går att växla mellan "Enhanced" och "Normal". Detta kommer att ge förbättrade bildkontraster och mer detaljerade mörka områden. För mer information om inställningar, se instruktionsmanualen till den videoutrustning som ska anslutas.*

- Vid anslutning av projektorns HDMI IN-kontakt till DVD-spelaren, kan projektorns videonivå ställas in enligt DVD-spelarens videonivå. I menyn väljer du [HDMI-INSTÄLLNINGAR] → [VIDEONIVÅ] och gör de nödvändiga inställningarna.
- Godkända signaler är 480p, 576p, 720p, 1080i och 1080p.
- HDMI IN-anslutningen stödjer Deep Color (480p, 576p, 720p, 1080i). Ljudformatet som stöds är Linjär PCM (32/44,1/48 kHz och 16/20/24 bitar).
- Om HDMI-insignalsljudet inte hörs, väljer du [HDMI-INSTÄLLNINGAR] → [AUDIOVAL] → [HDMI] i menyn.

### **Vad är HDCP/HDCP-teknologi?**

HDCP är en akronym för High-bandwidth Digital Content Protection. High bandwidth Digital Content Protection (HDCP) är ett system för att förhindra illegal kopiering av videodata som skickas över ett digitalt visuellt gränssnitt (DVI).

Om du inte kan se material via HDMI-ingången betyder det inte nödvändigtvis att projektorn inte fungerar korrekt. Med HDCP-tillämpningen kan det finnas fall då ett visst innehåll skyddas med HDCP och därför inte kan visas på grund av HDCP-nätverkets beslut/mål (Digital Content Protection, LLC).

### <span id="page-26-0"></span>**Ansluta din DVD-spelare med komponentutgången**

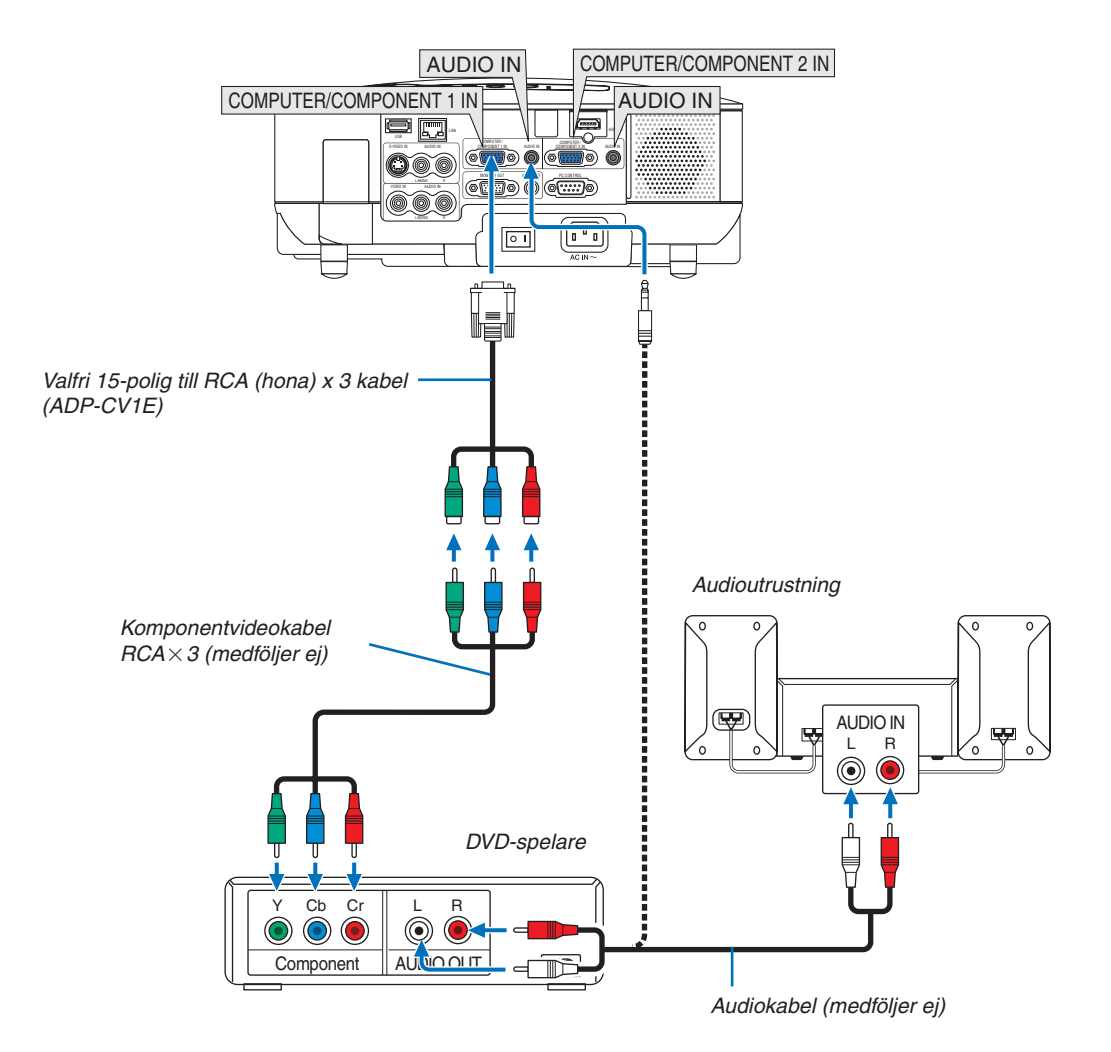

*TIPS: En komponentsignal visas automatiskt. Annars väljer du i menyn [INSTÄLLN] → [ALTERNATIV] → [VÄLJA SIGNAL] → [DATOR 1 (eller 2)]* → *[KOMPONENT].*

*OBSERVERA: Se bruksanvisningen till din DVD-spelare för mer information om dess utgångar.*

### <span id="page-27-0"></span>**Ansluta din videobandspelare**

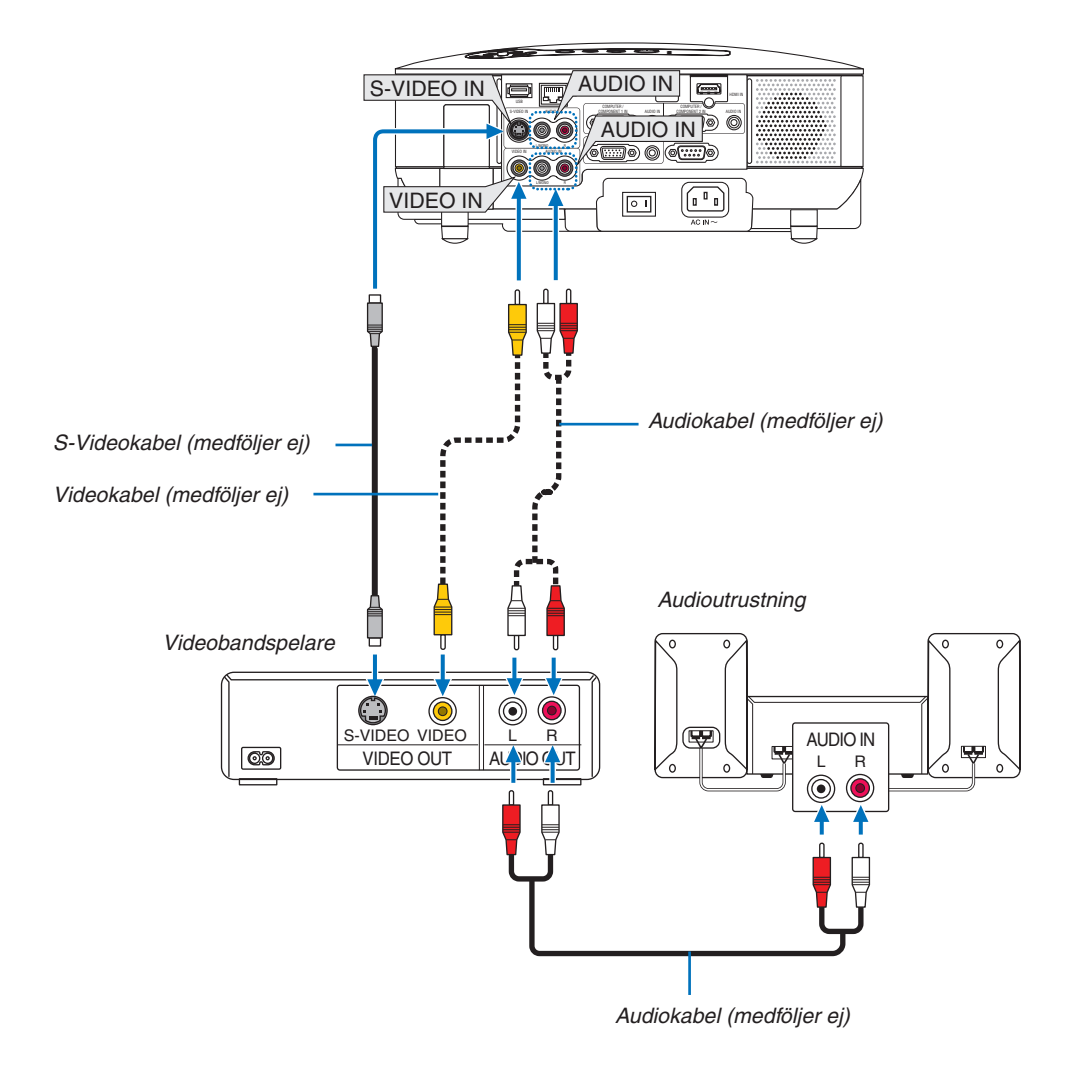

*OBSERVERA: Se bruksanvisningen till din videobandspelare för mer information om videoutgångar.*

*OBSERVERA: Det kan hända att bilden inte visas korrekt när du snabbspolar en Video- eller S-Videokälla framåt eller bakåt via en skanningskonverter.*

### <span id="page-28-0"></span>**Ansluta till ett nätverk**

VT800 levereras som standard med en nätverksport (RJ-45) för anslutning till ett nätverk via en nätverkskabel. För att kunna använda en nätverksanslutning måste du tilldela projektorn en IP-adress. För att ställa in NÄTVERK, se sidan [95.](#page-106-0) (Från menyn väljer du [INSTÄLLN] → [INSTALLATION (2)] → [NÄTVERKSINSTÄLLNINGAR])

Med nätverksanslutningen finns två funktioner tillgängliga: projektorkontroll och bildöverföring.

### **Projektorkontroll**

Med den trådbundna nätverksanslutningen kan du styra (ström av/på, val av insignal etc.) och ta emot information från projektorn över nätverket med hjälp av en dator. Följande 3 metoder finns:

- \* HTTP-serverfunktionen på projektorn.  $(\rightarrow$  sid [49\)](#page-60-0)
- Använda PC Control Utility 3.0<sup>\*1</sup>
- Använda Image Express Utility 2.0<sup>\*1</sup>

### **Bildöverföring (Använda Windows Vista)**

En Windows Vista-baserad dator kan styras med projektorn över ett nätverk. Projektorn stöder nätverksprojektor-och fjärrskrivbordsfunktionerna i Windows Vista. (→ sid [52,](#page-63-0) [56\)](#page-67-0)

### **Bildöverföringsfunktionen (Använda User Supportware)**

Med den trådbundna nätverksanslutningen kan du sända bilder och diabilder från en persondator till projektorn. De kan sedan projiceras på skärmen. Följande två metoder finns:

- Använda Image Express Utility 2.0<sup>\*1</sup>
- Använda Ulead Photo Explorer 8.0<sup>\*2</sup>

Med USB-musen ansluten till projektorn kan du även styra skrivbordsskärmen på din Windows-dator när denna är ansluten till nätverket.

- \* Använda Desktop Control Utility 1.0\*1
- För att ansluta projektorn till Windows Vista med nätverket (trådbundet nätverk), se användarhandboken till Windows Vista.

*OBSERVERA:*

*\*1 Programvaran kan laddas ned på http://www.nec-pj.com \*2 Ulead Photo Explorer 8.0 ingår i User Supportware 5 CD-ROM (tillval).*

# <span id="page-29-0"></span>**Exempel på nätverksanslutning**

Exempel på anslutning till trådbundet nätverk

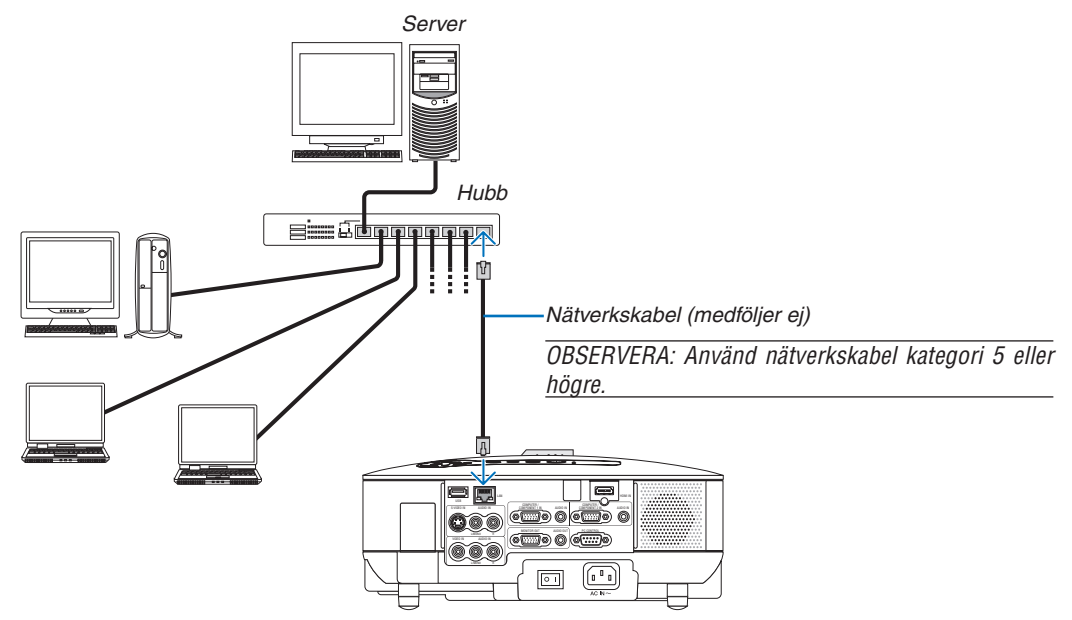

### <span id="page-30-0"></span>**Ansluta den medföljande nätkabeln**

Anslut den medföljande nätkabeln i projektorn.

Anslut först den medföljande nätkabelns trestiftiga kontakt till projektorns AC IN-uttag och sedan nätkontakten till vägguttaget.

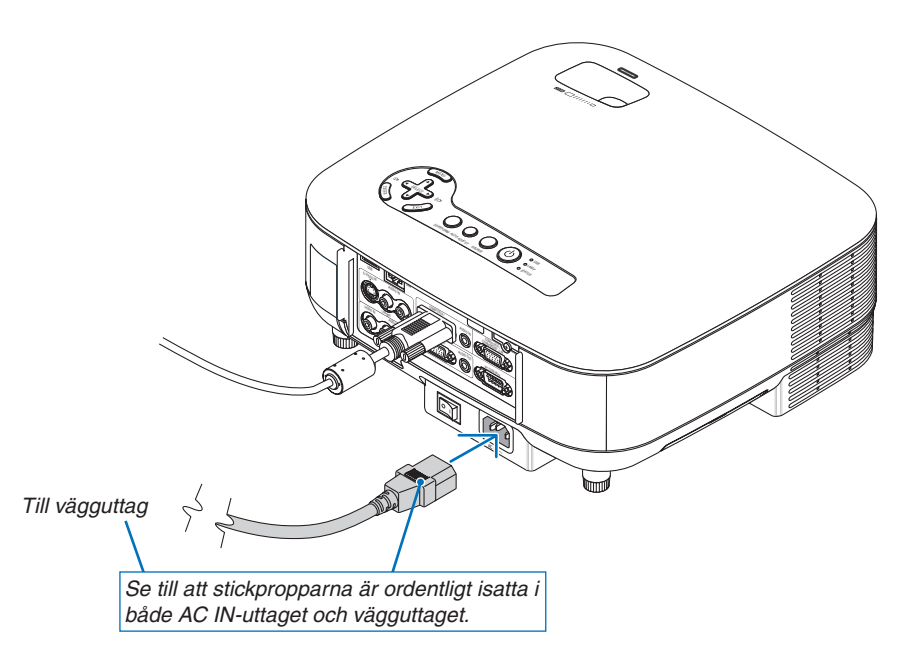

### **Om direktavstängning (Direct Power Off)**

Projektorn har en funktion som kallas direktavstängning ("Direct Power Off"). Tack vare denna funktion kan du stänga av projektorn (även medan du projicerar bilder) med hjälp av ett grenuttag utrustat med en knapp och en strömbrytare.

## **FÖRSIKTIGT:**

Rör inte fläktutloppet framtill till vänster (sett framifrån) eftersom det kan bli mycket varmt när projektorn är på, samt omedelbart efter att projektorn stängts av.

## **A**FÖRSIKTIGT:

Dra inte ur nätkabeln ur vägguttaget eller projektorn när projektorn är igång. Om du gör det kan projektorns AC IN-uttag och/eller nätkabelns stiftkontakt skadas.

*TIPS: För att stänga av strömförsörjningen när projektorn är påslagen använder du ett grenuttag utrustat med en knapp och en strömbrytare.*

# <span id="page-31-0"></span>**3. Projicera en bild (Enkel användning)**

Det här avsnittet beskriver hur du sätter på projektorn och visar en bild på skärmen.

# - **Sätta på projektorn**

#### *OBSERVERA:*

- *Projektorn har två strömbrytare: huvudströmbrytaren och POWER-tangenten) (POWER ON och OFF på fjärrkontrollen.*
- *Se till att huvudströmbrytaren är tryckt i Av-läge () innan du ansluter eller drar ut den medföljande nätkabeln. Om du inte gör det kan projektorn skadas.*
- *Projektorn är utrustad med en funktion för att förhindra att den används av obehöriga. För att kunna använda denna funktion måste du registrera ett nyckelord. (*→ *sid [41\)](#page-52-0)*

### *1. Ta av linsskyddet.*

- Försök aldrig ta av linsskyddet genom att dra i snodden. Om du gör det kan delarna skadas.
- *2. För att slå på strömmen till projektorn trycker du på huvudströmbrytaren så att den ställs i På-läget ( I ).*
- Projektorn kommer att försättas i standby-läge. I detta läge lyser POWER-indikatorn orange och STATUSindikatorn grön.
- *3. Efter att ha sett till att projektorn är i standby-läge trycker du POWER ON/STAND BY eller POWER (ON) i minst 2-sekunder när STATUS-indikatorn släcks och POWER-indikatorn börjar blinka.*

 *När POWER-indikatorn lyser grön med ett fast sken är projektorn klar att använda.*

• Efter att du slagit på projektorn bör du se till att datorn eller videokällan är igång och att linsskyddet är borttaget.

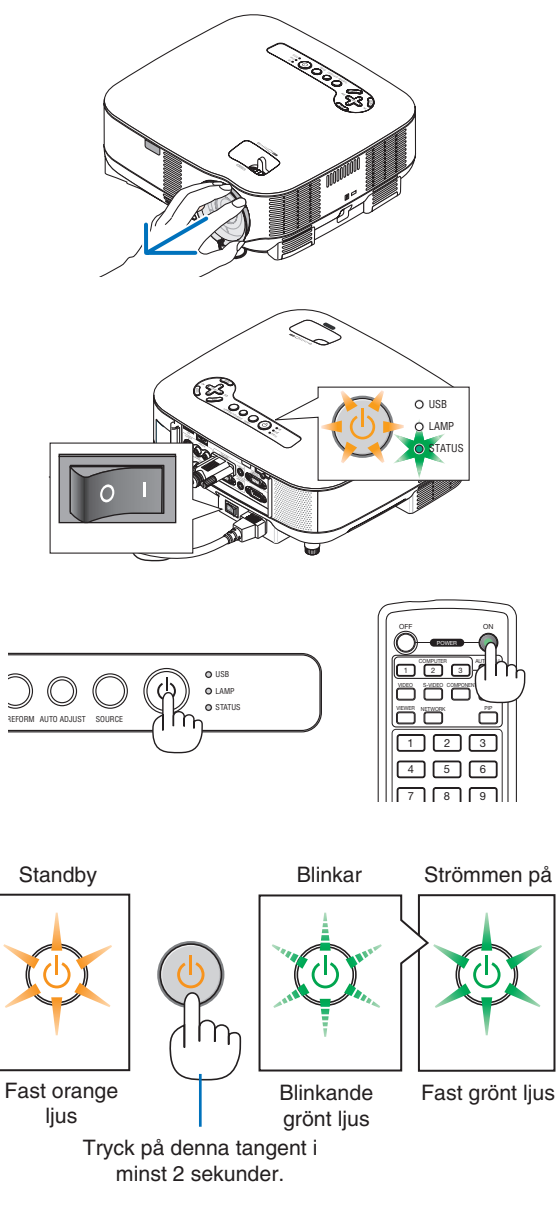

 $(\rightarrow$  sid [120\)](#page-131-0)

*OBSERVERA: När ingen signal förekommer visas en blå eller svart skärm, eller en logotyp.*

### **Anmärkning angående startskärmen (val av menyspråk)**

När du sätter på projektorn för första gången får du upp startmenyn. I denna meny kan du välja ett av 21 menyspråk.

**Följ stegen nedan för att välja ett menyspråk:**

*1. Använd SELECT-tangenten för att välja ett av de 21 språken från menyn.*

|         | PLEASE SELECT A MENU LANGUAGE. |                  |                 |
|---------|--------------------------------|------------------|-----------------|
| $\circ$ | <b>ENGLISH</b>                 | <b>DANSK</b>     | <b>NORSK</b>    |
|         | <b>DEUTSCH</b>                 | <b>PORTUGUÊS</b> | TÜRKCE          |
|         | <b>FRANCAIS</b>                | ČEŠTINA          | РУССКИЙ         |
|         | <b>ITALIANO</b>                | MAGYAR           | عربى            |
|         | <b>ESPAÑOL</b>                 | POLSKI           | <b>EAAHNIKA</b> |
|         | <b>SVENSKA</b>                 | NEDERLANDS       | 中文              |
|         | 日本語                            | <b>SUOMI</b>     | 한국어             |
|         |                                |                  |                 |

*2. Tryck på ENTER-tangenten för att bekräfta valet.*

När du har gjort det fortsätter du med menyn. Du kan välja menyspråket senare om du föredrar detta. (→ [SPRÅK] på sid [91\)](#page-102-0)

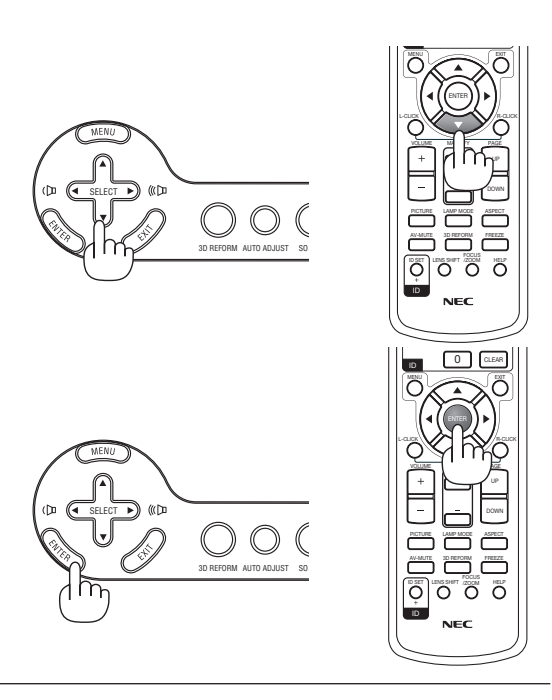

#### *OBSERVERA:*

- *Det går inte att stänga av projektorn inom 60 sekunder efter att lampan slagits på och medan POWER-indikatorn blinkar grön.*
- Om du sätter på projektorn omedelbart efter att lampan stängts av eller när omgivningens temperatur är hög kommer kylfläk*tarna köras en stund innan bilden visas på skärmen.*
- Bilden på skärmen kan flimra lite direkt efter att projektorn slagits på. Detta är normalt. Vänta 3 till 5 minuter tills lampan stabi*liserat sig.*
- När lampläget är satt till Eko kommer lampindikatorn att lysa grönt.
- Om något av följande inträffar kommer projektorn inte att sättas på.
	- Om projektorns inre temperatur är för hög kommer projektorn att känna av detta. I det tillståndet går projektorn inte igång, för att det inre systemet ska skyddas. Om detta sker ska du vänta tills projektorns inre komponenter kylts ned.
	- När lampan når slutet av sin förväntade livslängd kommer projektorn inte att sättas på. Om detta inträffar, byter du lampan.
		- $(\rightarrow$  sid [117\)](#page-128-1)
	- Om lampan inte tänds och STATUS-indikatorn blinkar till och från i cykler på sex gånger ska du vänta en hel minut och sedan sätta på strömmen.

*OBSERVERA: Stänga av och sedan slå på huvudströmbrytaren igen Låt det gå minst 5 sekunder mellan det att du stänger av huvudströmbrytaren och slår på den igen. Samma gäller vid användning av ett grenuttag utrustat med en strömbrytare. Annars kan det resultera i att projektorn inte får någon ström. (Ingen stand-by-LED) Om detta händer, dra först ut nätkabeln och sätt sedan i den igen. Slå på huvudströmbrytaren.*

# <span id="page-33-0"></span> **Välja källa**

### **Välja dator- eller videokälla**

### **Välja från källistan**

Tryck och släpp snabbt SOURCE-tangenten på projektorhöljet för att visa källistan. Varje gång SOURCE-tangenten trycks ned kommer insignalskällan att ändras enligt följande: "DATOR 1/2", "HDMI", "VIDEO" (videobandspelare), "S-VIDEO", "BILDVISARE" (dior på ett USB-minne) eller "NÄTVERK" (nätverksport [RJ-45]).

Tryck på ENTER-tangenten för att visa den valda källan.

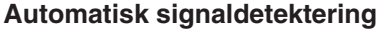

Håll SOURCE-tangenten intryckt i minst 1 sekund varvid projektorn söker efter nästa tillgängliga insignalskälla. Varje gång du håller SOURCE-tangenten intryckt i minst 1 sekund ändras insignalskällan enligt följande:

 $DATA \rightarrow DATA$   $\rightarrow$   $HDMI \rightarrow$   $VIDEO \rightarrow$  S-VIDEO  $\rightarrow$  BILDVISARE  $\rightarrow$  DA- $TOR1 \rightarrow ...$ 

Om ingen signal förekommer hoppar projektorn över insignalen. När den insignalskälla du vill projicera visas släpper du tangenten.

### **Använda fjärrkontrollen**

Tryck på någon av knapparna COMPUTER 1/2, HDMI, VIDEO, S-VIDEO, VIE-WER eller NETWORK.

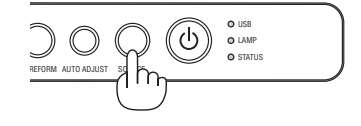

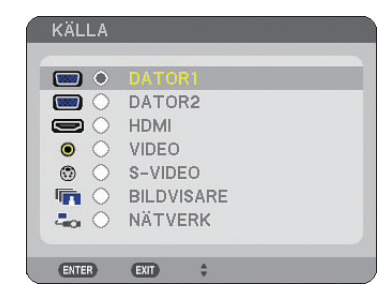

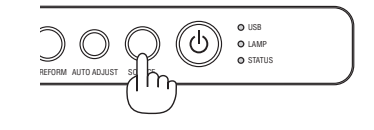

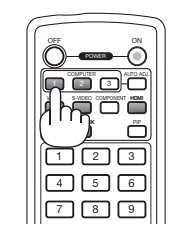

# **Justera bildstorlek och position**

Använd den justerbara justerfotsspaken, zoomspaken eller fokusringen för att justera bildstorlek och position.

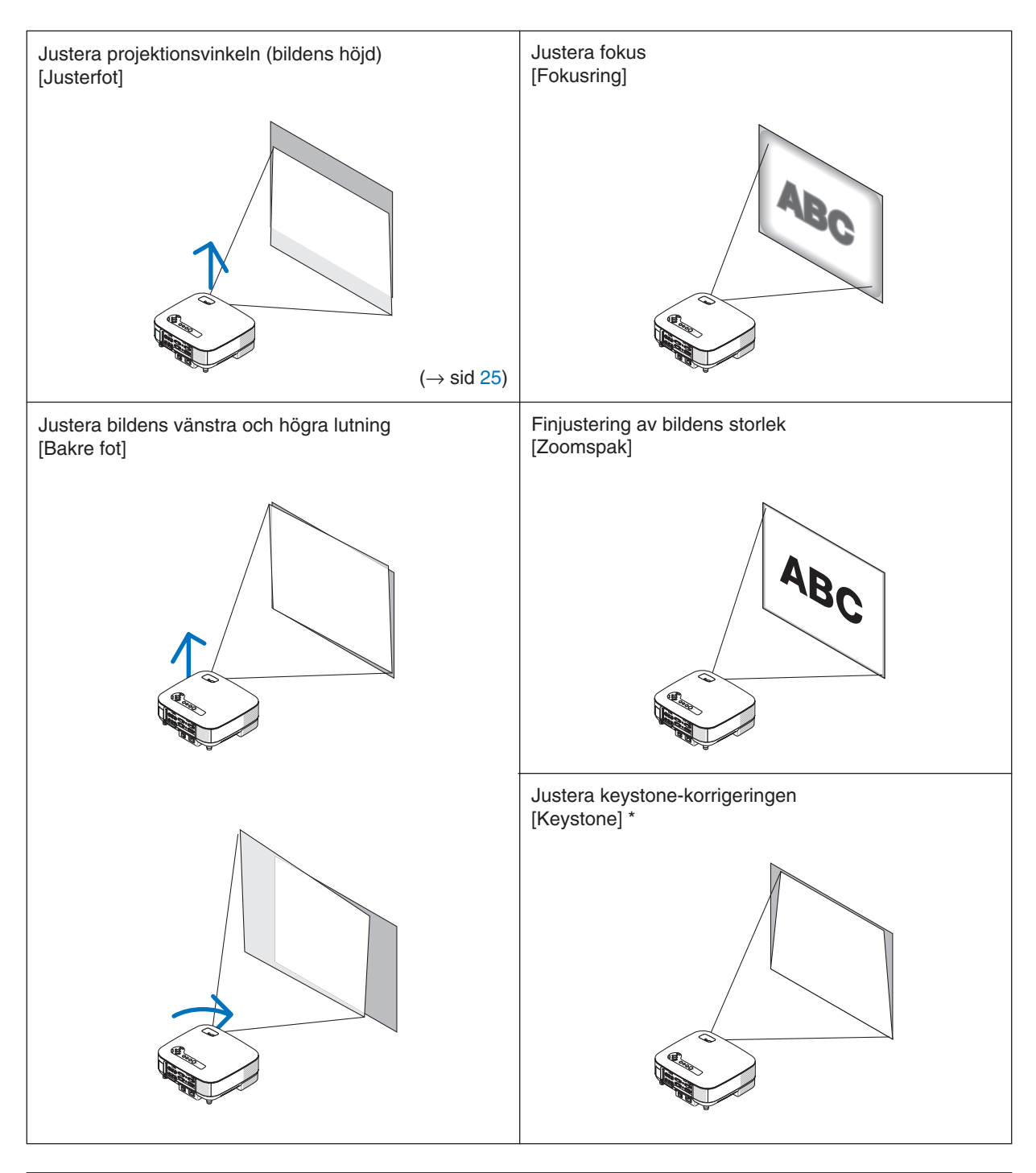

*OBSERVERA\*: Se " Keystone-korrigering" på sid [26](#page-37-0) beträffande Keystone. \* I bilderna ovan har kablarna utelämnats i klarhetssyfte.*

## <span id="page-35-0"></span>**Justera fokus (fokusring)**

*• Vrid fokusringen för att ställa in skärpan.*

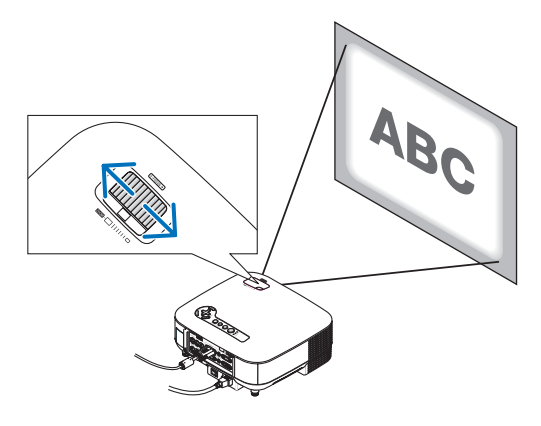

# **Finjustera bildens storlek (zoomspak)**

*• Använd zoomspaken för att justera bildstorleken på skärmen.*

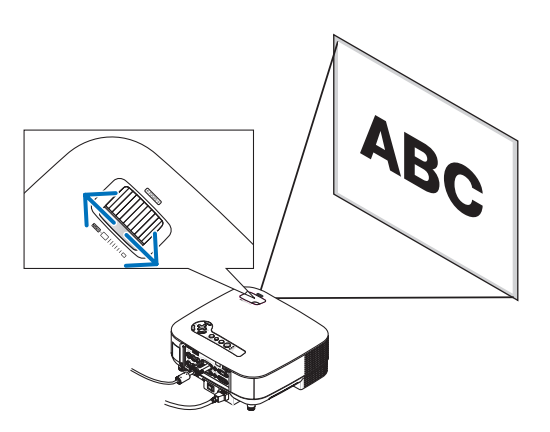
#### **Ställa in justerfoten**

#### *1. Lyft upp projektorns framkant.*

#### **FÖRSIKTIGT:**

Rör inte ventilationsutloppet när du vrider på justerfoten eftersom den kan vara mycket het när projektorn är på och under avkylningsperioden efter att apparaten stängts av.

- *2. Tryck upp justerfotsspaken på projektorns framsida för att förlänga justerfoten (maximal höjd).*
- *3. Sänk projektorns framsida till önskad höjd.*
- *4. Släpp spaken för att låsa justerfoten.*

 *Det går att justera projektorns framsida ungefär 10 grader (uppåt).*

*TIPS:För närmare anvisningar om hur du använder [KEYSTONE]-skärmen, se "*❹ *Keystone-korrigering" på sid [26.](#page-37-0)*

*OBSERVERA: Du kan återställa dina "Keystone"-korrigeringsdata genom att hålla 3D REFORM-tangenten intryckt i minst 2 sekunder.*

#### **FÖRSIKTIGT:**

Använd inte justerfötterna för något annat ändamål än de är avsedda. Om du bär eller hänger projektorn i justerfoten (i väggen eller taket) kan den skadas.

De bakre fötternas höjd kan justeras upp till 0,5 tum/13 mm.

Vrid de bakre fötterna till önskad höjd för att få en fyrkantig bild på projektionsytan, men tänk på att avståndet i höjdled mellan botten och skrivbordet eller golvet bör vara 0,5 tum/13mm för att projektorn ska ligga vågrätt på den plana ytan.

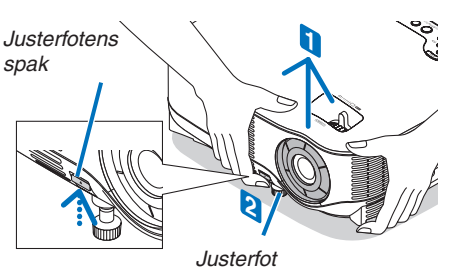

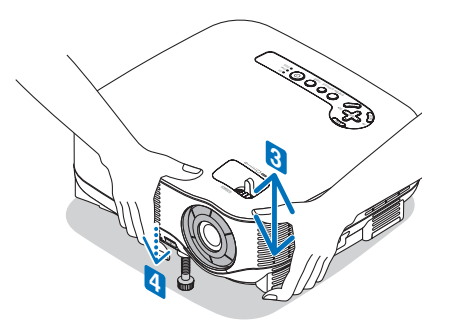

### <span id="page-37-0"></span> **Att korrigera Keystone-förvrängning**

När projektorn inte står exakt i rät vinkel mot skärmen uppstår keystone-förvrängning. För att motverka detta kan du använda "Keystone"-funktionen, en digital teknik som korrigerar förvrängningen av keystone-typ och som ger en skarp, fyrkantig bild. I följande procedur beskrivs hur man använder [KEYSTONE]-skärmen från menyn för att korrigera den trapetsformade förvrängningen.

När man ställer upp projektorn i en vinkel i förhållande till skärmen justerar man alternativet Horisontal i Keystonemenyn så att den projicerade bildens övre och nedre kant är parallella.

#### **Automatisk Keystone-korrigering**

Funktionen Automatisk keystone-korrigering korrigerar den vertikala förvrängningen av den projicerade bilden på skärmen.Det krävs inga

speciella åtgärder. Placera bara projektorn på en plan yta.

För att använda funktionen Automatisk keystone måste du först välja [AUTO KEYSTONE] i [KEYSTONE] i menyn.

#### **Manuell keystone-korrigering**

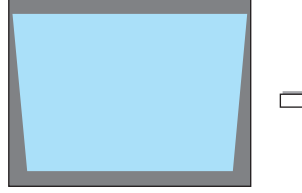

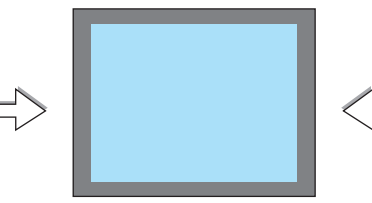

- **TRYCK PÅ 3D REFORM I 2 SEKUNDER FÖR ATT NOLLSTÄLLA CD**:AVSLUT ::FLYTTA *Passa ihop på vänster sida Projicerad yta Skärmram*
- *1. Tryck på 3D REFORM-tangenten på fjärrkontrollen eller projektorhöljet.*

 *Keystone-skärmen visas.*

- *2. Tryck på SELECT-tangenten för att välja [VERTIKAL] och använd sedan SELECT-tangenten eller så att den projicerade bildens vänstra och högra sida är parallella.*
	- *\* Justera den vertikala keystone-förvrängningen.*
- *3. Passa ihop skärmens vänstra (eller högra) sida med den projicerade bildens vänstra (eller högra) sida.*
	- *Använd den projicerade bildens kortsida som bas.*
	- *I exemplet till höger används den vänstra sidan som bas.*
- 4. Tryck på SELECT-tangenten ▲ för att välja [HORISONTAL] och *använd sedan SELECT-tangenten eller så att den projicerade bildens över- och underkant är parallella.*
	- *Justera den horisontella keystone-förvrängningen.*

#### **3. Projicera en bild (Enkel användning)**

*5. Upprepa stegen 2 och 4 för att korrigera keystone-förvrängningen.*

*6. Efter att du utfört keystone-korrigeringen trycker du på EXIT-tangenten.*

 *Keystone-skärmen försvinner.*

*• För att utföra keystone-korrigeringen igen trycker du på 3D REFORM-tangenten för att visa Keystone-skärmen och upprepar stegen 1 till 6 ovan.*

#### *OBSERVERA:*

*• Om projektionsvinkeln är densamma som vid det senaste användningstillfället lagras de föregående korrigeringsvärdena i minnet. För att använda de tidigare inställningsvärdena för korrigering sedan projiceringsvinkeln ändrats, väljer du [PÅ] in [AUTO KEY-STONE] i menyn.*

 *(*→ *sid [84\)](#page-95-0)*

- *När du utför steg 2 ska du justera bildens position så att skärmen är mindre än det projicerade området.*
- *För att återställa 3D Reform-inställningarna håller du 3D REFORM-tangenten intryckt i minst 2 sekunder.*
- *Varje gång du trycker på 3D REFORM-tangenten ändras alternativet enligt följande: KEYSTONE* → *HÖRNSTEN* → *Tom* → *KEY-* $STONE \rightarrow ...$
- *För information om [HÖRNSTEN], se "Korrigera horisontell och vertikal keystone-förvrängning (hörnsten)" på sidan [36.](#page-47-0)*
- *Hörnsten-justeringen är inte tillgänglig medan keystone-justering utförs. För att göra hörnsten-justering håller du 3D REFORMtangenten intryckt i minst 2 sekunder för att återställa inställningsvärdena för keystone-korrigeringen. Keystone-justeringen är inte tillgänglig medan hörnsten-justering utförs. För att göra hörnsten-justering håller du 3D REFORM-tangenten intryckt i minst 2 sekunder för att återställa inställningsvärdena för keystone-korrigeringen.*
- *3D Reform-funktionen kan göra att bilden blir något suddig eftersom korrigeringen utförs elektroniskt.*

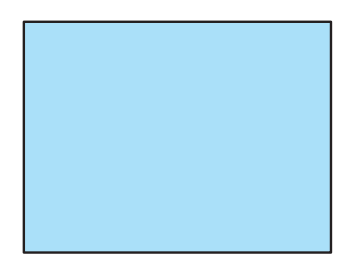

### **Automatisk optimering av RGB-bild**

#### **Bildjustering med Autokalibrering**

Automatisk optimering av RGB-bild Tryck på AUTO ADJUST-tangenten för att optimera en RGB-bild automatiskt. Justeringen kan behövas första gången du ansluter datorn.

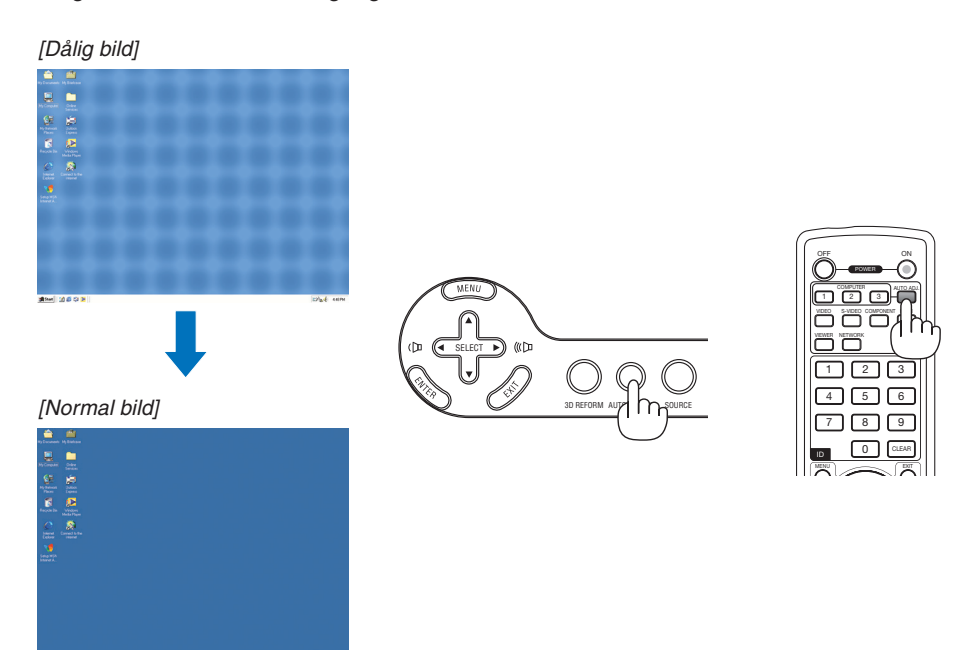

*OBSERVERA:*

- *Det kan ta tid för vissa signaler att visas och det kan hända att de inte visas på rätt sätt.*
- *Autokalibreringfunktionen fungerar inte för komponent- och videosignaler.*
- *Om autokalibreringen inte kan optimera RGB-signalen, försök justera Klocka och Fas manuellt. (*→ *sid [78\)](#page-89-0)*

### **Justera volymen uppåt & nedåt**

Ljudnivån från högtalaren och AUDIO OUT-utgången (ministereo) på projektorn kan justeras.

Ett annat sätt att justera volymen är att använda menyn.

Välj [JUSTERA] → [AUDIO] → [VOLYM] från menyn.

#### *OBSERVERA:*

*• Volymkontrollen är inte tillgänglig med SELECT-tangenterna eller när en bild förstoras med MAGNIFY (+)-tangenten eller när en meny visas.*

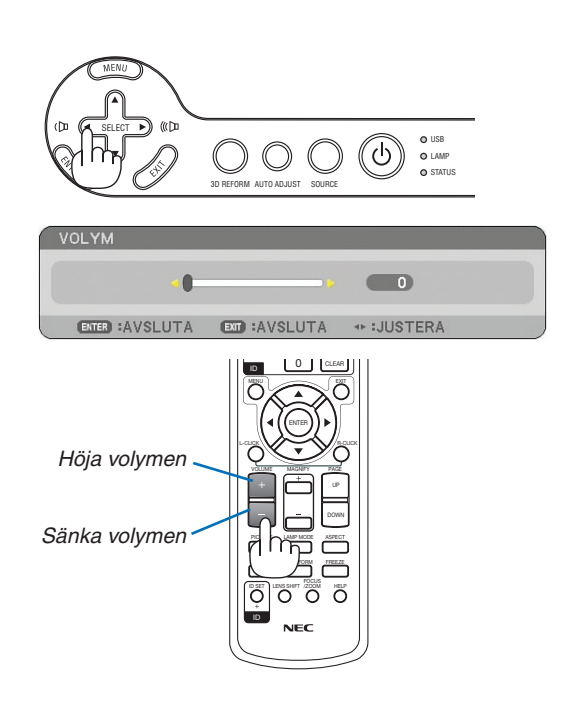

### **Stänga av projektorn**

**Gör så här för att stänga av projektorn:**

*1. Tryck POWER-tangenten på projektorhöljet eller på fjärrkontrollens POWER OFF-tangent. [AVSTÄNGNING/ BEKRÄFTA!] visas.*

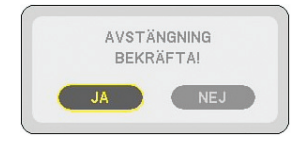

#### *2. Tryck på ENTER-tangenten.*

Efter att projektorn stängts av fortsätter kylfläktarna att gå en stund (avsvalningstid).

Kylfläktarna stannar när projektorn stängs av och försätts i standby-läge.

I detta läge lyser POWER-indikatorn orange och STATUSindikatorn grön.

#### *3. Efter att ha sett till att projektorn är i standby-läge stänger du av huvudströmbrytaren. POWER-indikatorn släcks.*

#### **Om direktavstängning (Direct Power Off)**

Projektorn har en funktion som kallas direktavstängning ("Direct Power Off"). Tack vare denna funktion kan du stänga av projektorn (även medan du projicerar bilder) med hjälp av ett grenuttag utrustad med en kontakt och en strömbrytare.

#### **FÖRSIKTIGT**

- Dra inte ur nätkabeln ur vägguttaget eller projektorn när projektorn är igång. Om du gör det kan projektorns AC IN-uttag och/eller nätkabelns stiftkontakt skadas. För att stänga av strömförsörjningen när projektorn är påslagen använder du ett grenuttag utrustad med en kontakt och en strömbrytare.
- Stäng inte av huvudströmmen inom 10 sekunder efter att du gjort justeringar eller ändrat inställningarna och stängt menyn.

 Om du gör det kan du förlora justeringarna och inställningarna, varvid standardinställningarna återställs.

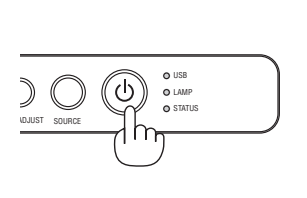

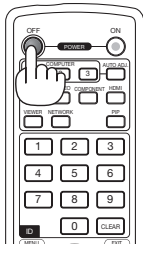

PAGE

UP DOWN

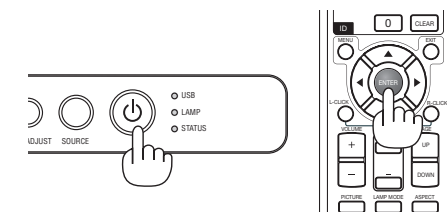

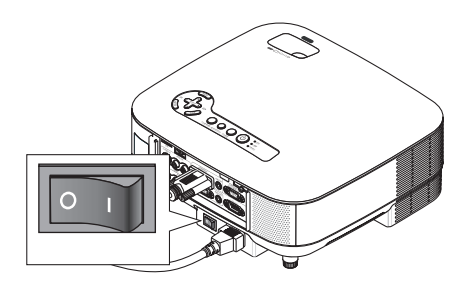

### **Efter användning**

**Förberedelse:** Se till att huvudströmmen är avstängd.

- *1. Dra ut nätkabeln.*
- *2. Koppla ur övriga kablar.*
- *3. Dra in justerfötterna om de är utfällda.*
- *4. Sätt på linsskyddet på linsen.*

#### *5. Lägg projektorn och dess tillbehör i den medföljande mjuka bärväskan.*

 *Placera projektorn i den mjuka bärväskan med linsen uppåt, enligt anvisningen nedan. Detta förhindrar att linsen skadas.*

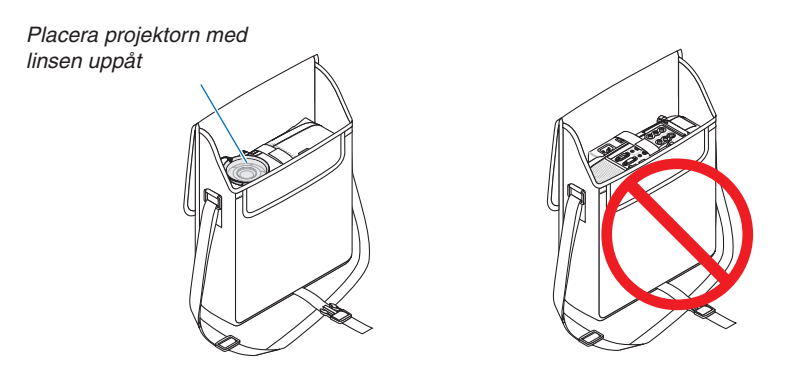

*OBSERVERA: När du placerar projektorn i den mjuka bärväskan, ska du dra in den justerbara lutningsfoten och de bakre fötterna. Annars kan projektorn skadas.*

#### **FÖRSIKTIGT:**

Var försiktig när du lägger projektorn i den mjuka bärväskan omedelbart efter att projektorn varit i drift. Projektorkåpan är het.

# **4. Behändiga funktioner**

### $\bullet$  **Stänga av ljud och bild**

Tryck på AV-MUTE-tangenten för att stänga av både ljud och bild tillfälligt. Tryck en gång till när du vill få tillbaka ljud och bild.

*OBSERVERA: Trots att bilden är borta är menyn kvar på skärmen.*

## **Frysa en bild**

Frys bilden genom att trycka på FREEZE-tangenten. Tryck en gång till för att fortsätta avspelningen.

*OBSERVERA: Bilden fryses men det ursprungliga videomaterialet spelas fortfarande.* 

### **8 Förstora och flytta bilden**

Du kan förstora önskat område upp till 400 procent.

### **Gör så här:**

*1. Tryck på MAGNIFY-tangenten (+).*

 *Varje gång du trycker på MAGNIFY-tangenten (+) förstoras bilden.*

- *\* Bilden kan förstoras upp till 400%*
- 2. *Tryck på SELECT-tangenten ▲▼◀▶.*

 *Området med den förstorade bilden fl yttas*

*3. Tryck på MAGNIFY-tangenten (-). Varje gång du trycker på MAGNIFY-tangenten (-) förminskas bilden.*

- *Bilden visas i skärmens mitt.*
- *Vid visning av menyer återställs bildstorleken till grundinställningen.*

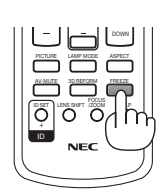

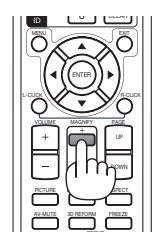

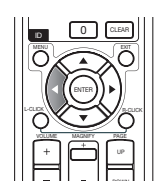

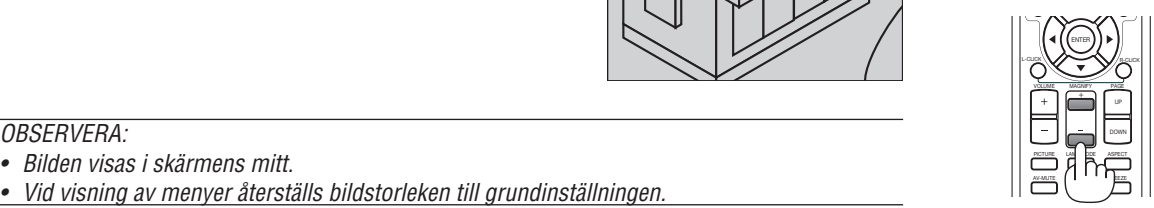

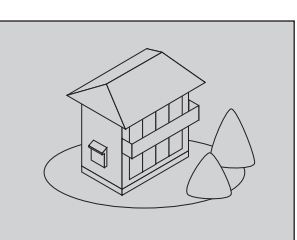

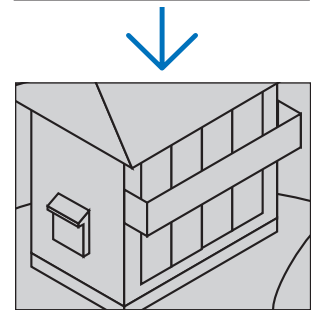

### **Ändra lampläget**

Du kan förlänga lampans livslängd genom att använda Eko-läget.

För att ändra till [EKO]-läget gör du följande:

- *1. Tryck på LAMP MODE-tangenten för att visa [LAMPLÄGE]-skärmen.*
- 2. Använd SELECT-tangenten ▲ eller ▼ för att välja [EKO]-läget.

#### *3. Tryck på tangenten ENTER.*

#### *För att upphäva funktionen, tryck på EXIT-tangenten.*

*För att ändra läget från [EKO] till [NORMALL] backar du till steg 2 och väljer [NOR-MAL)]. Upprepa steg 3.*

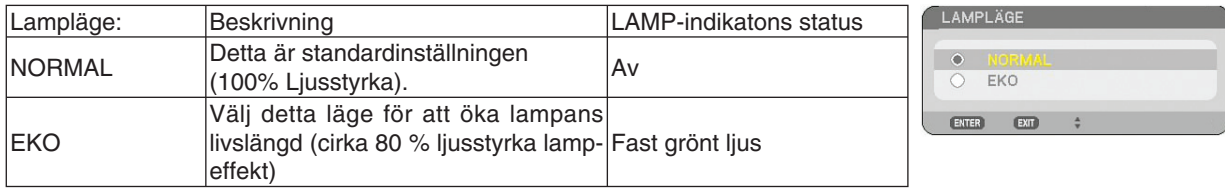

*OBSERVERA:*

- *Projektorn är alltid i [NORMAL] i en minut efter att lampan slagits på och medan indikatorn POWER blinkar grönt. Lampans tillstånd påverkas inte även om [LAMPLÄGE] ändras under den här perioden.*
- *[LAMPLÄGE] växlar automatiskt till [EKO] när projektorn visar en blå, svart eller logoskärm i en minut eller mer.*
- Projektorn återgår till [NORMAL] så fort en signal identifieras.

### **Inbyggd hjälpfunktion**

Du kan få hjälpanvisningar på engelska, tyska och japanska.

- *1. Tryck på HELP-tangenten på fjärrkontrollen.*
	- Om inga menyer visas, visas skärmen "Så här använder du hjälpen".
	- Om menyer visas, visas skärmen med funktionsbeskrivningar av markerad post.
- 2. Använd SELECT-tangenterna ▲ eller ▼ för att *rulla igenom visningsområdet.*

#### *3. Tryck på EXIT-tangenten.*

• Hjälpfunktionen stängs.

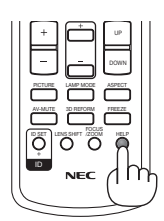

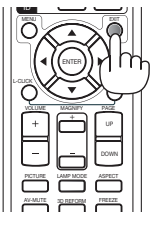

*Visa hjälp Avsluta hjälp*

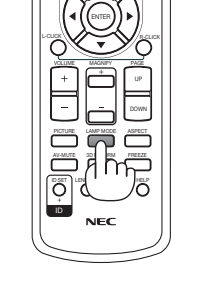

### **Använda en USB-mus**

Med en USB-mus blir ditt arbete smidigare. Du kan använda en vanlig USB-mus som du kan köpa i handeln.

Följande menyalternativ kan användas med din USB-mus:

- BILDVISARE
- NÄTVERK
- SIGNALLISTA
- VERKTYG
- SÄKERHETSINSTÄLLNINGAR
- NÄTVERKSINSTÄLLNINGAR
- HÖRNSTEN

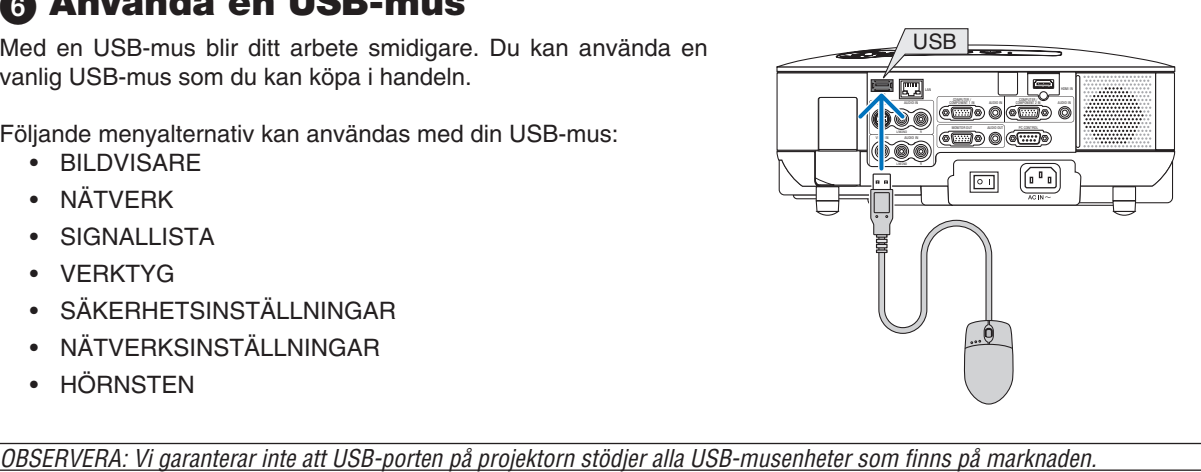

#### **Navigera i menyerna med hjälp av USB-musen**

Musmarkör

När en USB-mus ansluts till projektorn visas en musmarkör på skärmen.

Musmarkören försvinner om du inte använder USB-musen inom 10 sekunder.

#### Justeringar och inställningar

Du kan välja ett menyalternativ och klicka med vänster musknapp för att göra justeringar och inställningar. Med den mittersta knappen kan du använda en bläddringsstapel i menyn eller hjälpen.

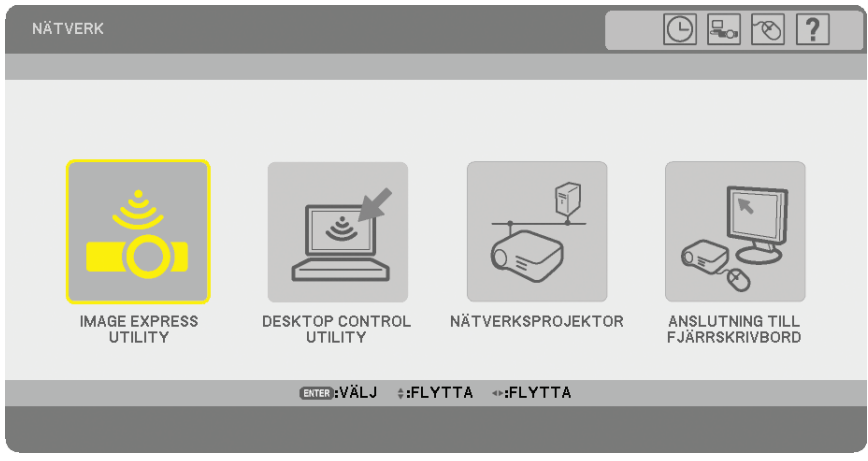

Ikoner uppe till höger på menyn

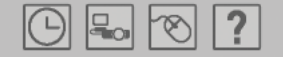

- Klicka på symbolen [Klocka] för att visa menyn [FÖRINST. AV DATUM/TID].
- Klicka på symbolen [Nätverk] för att visa menyn [NÄTVERKSINSTÄLLNINGAR]. (→ sid [95\)](#page-106-0)
- Klicka på symbolen [Mus] för att visa menyn [MUS].
- Klicka på [?] för att visa ett urval av det valda menyalternativet.

### **Använda fjärrmusmottagaren (NP01MR) (tillval)**

Med hjälp av fjärrmusmottagaren kan du styra musfunktionerna på din dator från fjärrkontrollen. Detta är mycket praktiskt när du gör datorgenererade presentationer.

#### **Ansluta fjärrmusmottagaren till din dator**

Om du vill använda fjärrmusfunktionen ska du ansluta musmottagaren till datorn. Musmottagaren ansluts direkt till datorns USB-port (typ A).

*OBSERVERA: Beroende på typen av anslutning eller vilket operativsystem du använder kan du behöva starta om datorn eller ändra dess inställningar.*

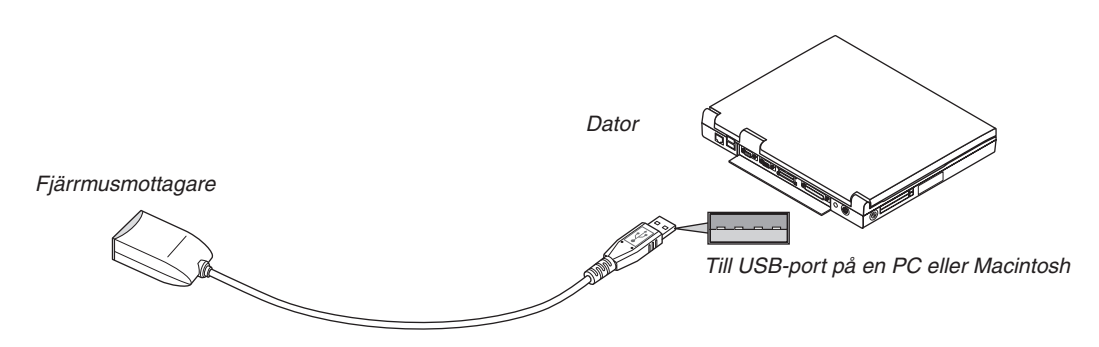

#### **När du styr en dator via fjärrmusmottagaren**

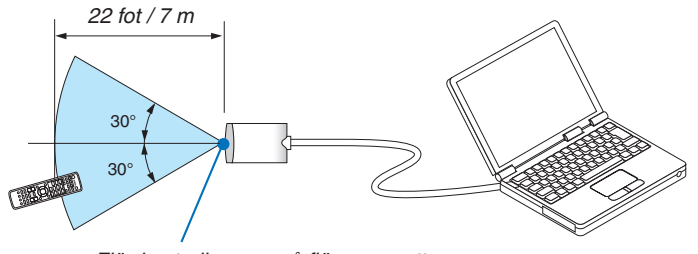

*Fjärrkontrollsensor på fjärrmusmottagaren*

#### **Anslutning till USB-porten**

Om du har en PC kan musmottagaren endast användas tillsammans med operativsystemen Windows 98/Me/XP\*, Windows 2000, Windows Vista, eller Mac OS X 10.0.0 eller senare.

*\* OBSERVERA: Om musmarkören inte rör sig på rätt sätt i SP1 eller äldre versioner av Windows XP ska du göra följande: Avmarkera kryssrutan för pekarprecision under mushastighetsreglaget i dialogrutan för musegenskaper [Pekaralternativ]. • Tangenterna PAGE UP and DOWN fungerar inte med PowerPoint för Macintosh.*

*OBSERVERA: Vänta i minst 5 sekunder efter att du kopplat ur musmottagaren innan du ansluter den igen och vice versa. Om*  musmottagaren upprepade gånger ansluts och kopplas ur, med korta intervall, kan det hända att datorn inte kan identifiera den.

#### **Styra datormusfunktionen från fjärrkontrollen**

Du kan styra datormusfunktionen från fjärrkontrollen.

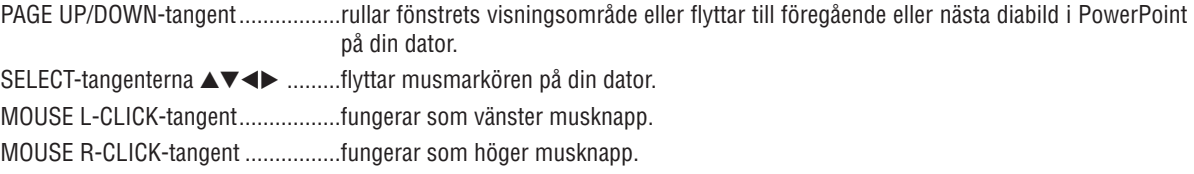

#### *OBSERVERA:*

- När du styr datorn med SELECT-tangenterna **AVI**> medan menyn visas påverkas både menyn och muspekaren. Stäng me*nyn och utför menyåtgärden.*
- *Tangenterna PAGE UP and DOWN fungerar inte med PowerPoint för Macintosh.*

#### **Om dragläget:**

Genom att trycka på MOUSE L-CLICK eller R-CLICK i 2 eller 3 sekunder och sedan släppa ställer du in dragläget varvid du enkelt kan utföra dragfunktioner med SELECT-tangenterna ▲▼◀▶. För att släppa objektet trycker du på MOUSE L-CLICK-tangenten (eller R-CLICK). För att avbryta trycker du på MOUSE R-CLICK-tangenten (eller L-CLICK).

*TIPS: Du kan ändra pekarhastigheten i dialogrutan för musegenskaper i Windows. För närmare anvisningar, se användardokumentationen eller online-hjälpen som medföljer din dator.*

### <span id="page-47-0"></span>**Korrigera horisontell och vertikal keystone-distorsion (HÖRNSTEN)**

Använd 3D Reform-funktionen för att korrigera keystone-förvrängning (trapetsformad förvrängning) och på så sätt förlänga eller förkorta skärmens övre, nedre, högra eller vänstra kant så att den projicerade bilden blir rektangulär.

#### **Hörnsten**

*1. Håll 3D REFORM-tangenten intryckt i minst 2 sekunder för att återställa aktuella justeringar.*

- *De aktuella justeringarna för [KEYSTONE] eller [HÖRNSTEN] raderas.*
- *2. Projicera en bild så att skärmen är mindre än rastrets yta.*
- *3. Välj något av hörnen och passa in bildens hörn i skärmens.*

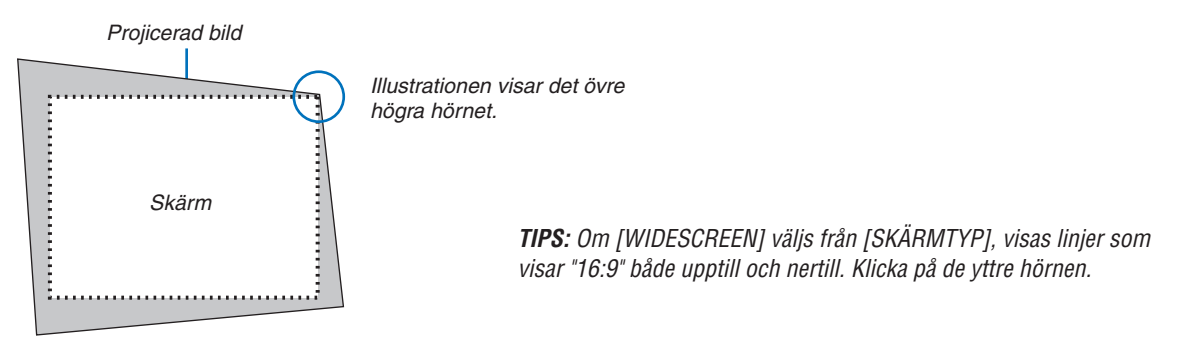

#### *4. Tryck på 3D REFORM-tangenten två gånger.*

 *Justeringsskärmen för Hörnsten visas.*

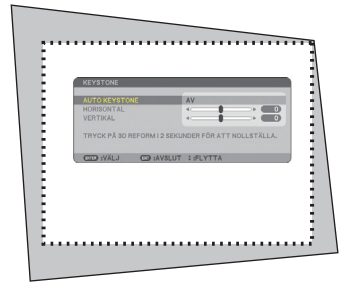

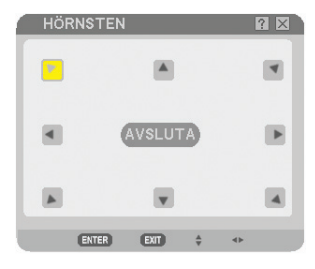

*Bilden visar att den övre vänstra ikonen* ( $\blacktriangleright$ ) markerats.

*OBSERVERA: När skärmen [HÖRNSTEN] visas kommer bakgrunden tillfälligt att bli svart och en ram visas som justeringsguide.*

*TIPS: När du justerar [KEYSTONE] är [HÖRNSTEN] inte tillgängligt. Om denna situation uppstår och du vill komma vidare ska du hålla 3D REFORM-tangenten intryckt i minst 2 sekunder för att återställa [KEYSTONE]-justeringarna.*

- *5. Använd SELECT-tangenten ▲▼◀▶ för att välja en ikon (▲) som pekar i den riktning dit du vill flytta den projicerade bildramen.*
- *6. Tryck på tangenten ENTER.*

7. Använd SELECT-tangenten **▲▼◀▶** för att flytta den projicerade bildramen på det sätt som visas i exemplet.

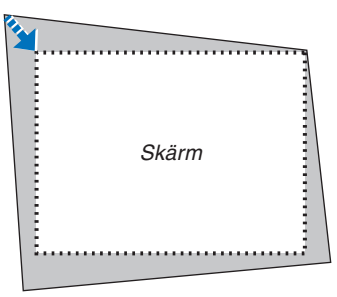

*8. Tryck på tangenten ENTER.*

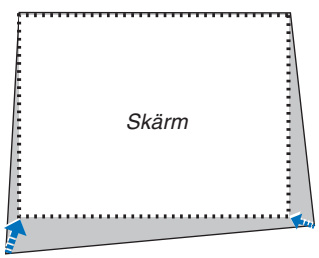

9. Använd SELECT-tangenten ▲▼◀▶ för att välja en annan ikon som pekar i önskad riktning.  *På justeringsskärmen för Hörnsten väljer du [AVSLUTA] eller trycker på EXIT-tangenten på fjärrkontrollen.*

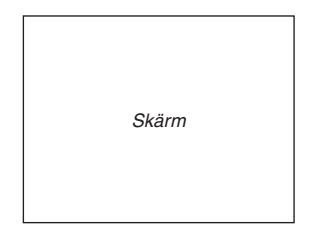

#### *Bekräftelseskärmen visas.*

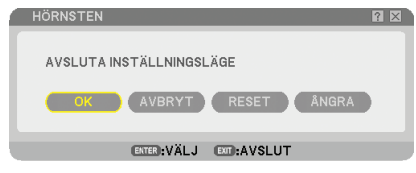

*10. Tryck på SELECT-tangenten eller för att markera [OK] och tryck på ENTER-tangenten.*

Detta slutför Hörnsten-korrigeringen.

Om du väljer [AVBRYT] kommer du tillbaka till justeringsskärmen utan att spara ändringarna (steg 3).

Om du väljer [RESET] återställs fabriksinställningen.

Om du väljer [ÅNGRA] avslutar du utan att spara ändringarna.

*OBSERVERA: För att återställa inställningsvärdena för 3D Reform-korrigeringen håller du 3D REFORM-tangenten intryckt i minst 2 sekunder.*

*OBSERVERA: Vid justering av 3D Reform kan det hända att [BILDFÖRHÅLLANDE] och [SKÄRM] inte är tillgängliga. Om detta skulle inträffa återställer du först 3D Reform-data och gör sedan varje inställning. Upprepa sedan 3D Reform-justeringen. Om du ändrar inställningen av [BILDFÖRHÅLLANDE] och/eller [SKÄRM] kan detta begränsa det justerbara området för [3D REFORM].*

#### **De justerbara omfången för 3D Reform är följande:**

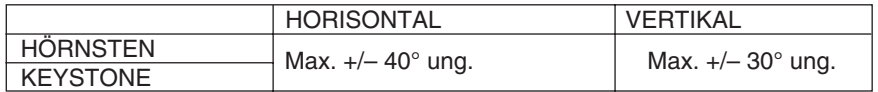

\* Här följer de omständigheter under vilka maxvinkeln erhålls:

• Bilden projiceras i Vidvinkel (Zoomspak till maximalt)

#### *OBSERVERA:*

- *Även då projektorn är påslagen används de senast använda korrigeringsvärdena.*
- *När du slår på projektorn återställs inställningarna till de föregående värdena och förvrängningen korrigeras på nytt om projektionsvinkeln ändrats sedan projektorn senast användes.*
- *Om projektionsvinkeln är densamma som vid det senaste användningstillfället lagras de föregående korrigeringsvärdena i minnet.*
- *Området för keystone-kompensering är inte projektorns maximala lutningsvinkel.*

*OBSERVERA: 3D Reform-funktionen kan göra att bilden blir något suddig eftersom korrigeringen utförs elektroniskt.*

### **Visar två bilder samtidigt**

Projektorn har en funktion som gör att du kan visa två olika signaler samtidigt. Det finns två lägen: Bild-i-bild-läget och sida-vid-sida-läget.

*I menyn kan du välja [INSTÄLLN]* → *[BASIC]* → *[PIP/SIDE BY SIDE].* 

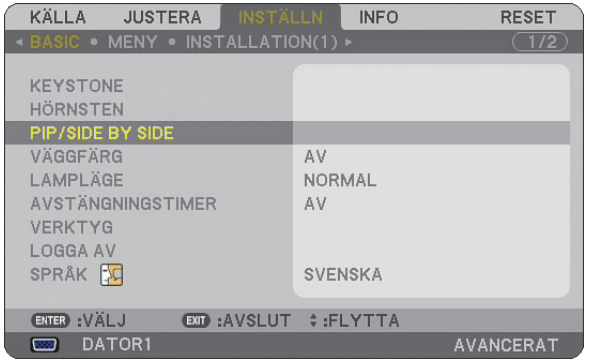

Menyobjektet [PIP/SIDE BY SIDE] har följande tre alternativ: LÄGE, POSITION och KÄLLA. Använd SELECT ▲ eller ▼-knappen för att välja [LAGE], [POSITION] eller [KALLA] och tryck på ENTER.

#### **Välja läget BILD-I-BILD eller SIDA-VID-SIDA [LÄGE]**

Med detta alternativ kan du välja två lägen: BILD-I-BILD och SIDA VID SIDA.

Använd SELECT ▲ eller ▼-knappen för att välja [BILD-I-BILD] eller [SIDA-VID-SIDA] och tryck på ENTER.

BILD-I-BILD: Med detta alternativ kan du visa en underbild i huvudbilden.

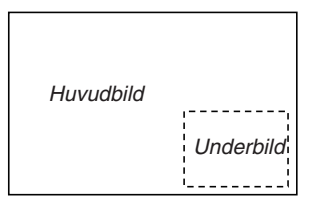

SIDA VID SIDA: Med detta alternativ kan du se två bilder sida vid sida.

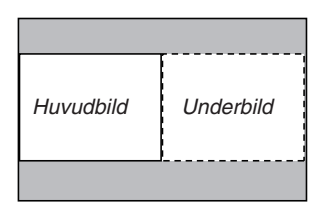

#### *OBSERVERA:*

- *Huvudbilden kommer att visas på den vänstra sidan och underbilden på den högra.*
- *Huvudbildsignalen stöder anslutningarna COMPUTER 1 IN/COMPONENT 1 IN och COMPUTER 2 IN/COMPONENT 2 IN. Underbildsignalen stöder endast anslutningarna VIDEO IN och S-VIDEO IN.*
- *Huvudbildsignalen stöder en RGB-signal med en upplösning på 1280 x 1024 pixlar eller mindre.*

#### **Visa två bilder**

*1. Tryck på BILD-I-BILD-knappen på fjärrkontrollen. Skärmen PIP/SIDE BY SIDE KÄLLA kommer att visas.*

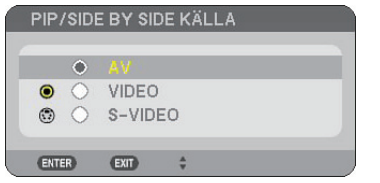

#### 2 Använd SELECT ▲ eller ▼-knappen för att välja källa och tryck på ENTER.

 *Skärmen BILD-I-BILD eller skärmen SIDA-VID-SIDA kommer att visas, beroende på vad som har valts i inställningsskärmen [LÄGE].*

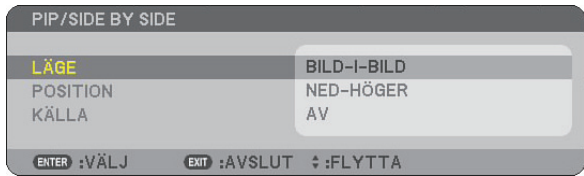

#### *3. Tryck på PIP-knappen igen för att återgå till normal skärm (en enda bild).*

#### *TIPS:*

- *Om du väljer en annan källa återgår du till den normala skärmen.*
- *Om du väljer en källa som inte stöds av huvudbilden eller underbilden återgår du till den normala skärmen.*

#### **POSITION**

Med det här alternativet kan du välja läget för en underbild i huvudbilden.

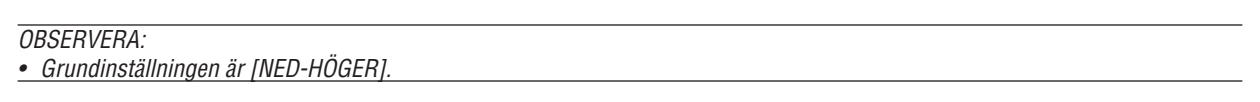

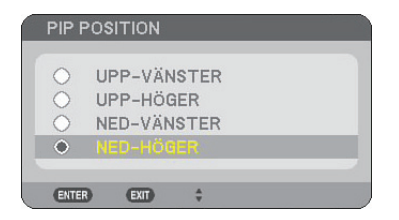

Använd SELECT-tangenten ▲ eller ▼ för att välja underbildens position och tryck på ENTER-tangenten. Alternativen är: UPP-VÄNSTER, UPP-HÖGER, NED-VÄNSTER, och NED-HÖGER.

Följande justeringar och inställningar finns endast för huvudbilden.

- Justera bild och ljud
- Förstora en bild

Följande funktioner är tillgängliga för både huvudbilderna och underbilderna.

- Bild- och ljuddämpning
- Frysa en rörlig bild

### **Förhindra obehörig användning av projektorn**

Genom att bestämma ett nyckelord förhindrar du att obehöriga använder projektorn.

#### **Slå på Säkerhetsfunktionen genom att tilldela ett nyckelord för första gången**

- *1. Tryck på MENU-tangenten.*
	- *Menyn visas.*

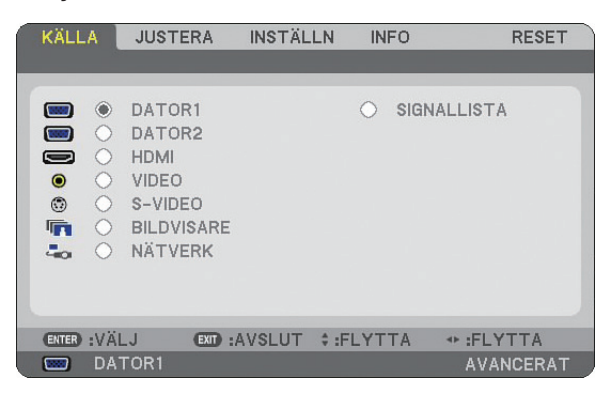

*2. Tryck på SELECT-tangenten för att markera undermenyn [INSTÄLLN] och tryck på ENTER-tangenten.* **Sidfliken [BASIC] markeras.** 

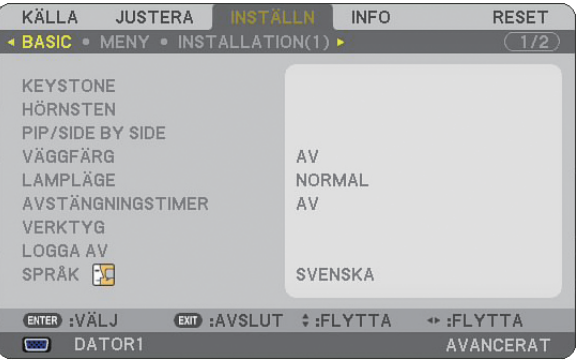

*3. Tryck på tangenten SELECT tre gånger för att markera sidfl iken [INSTALLATION (2)].*

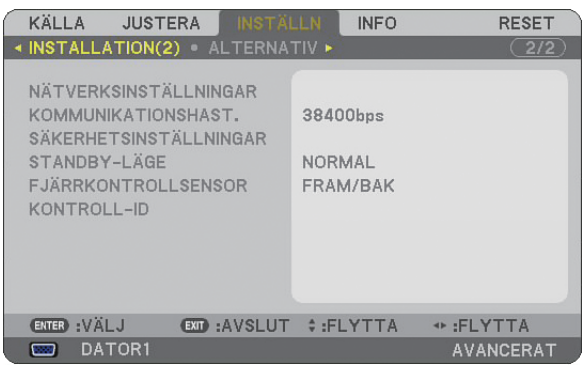

*4. Tryck på SELECT-tangenten tre gånger för att markera [SÄKERHETSINSTÄLLNINGAR].*

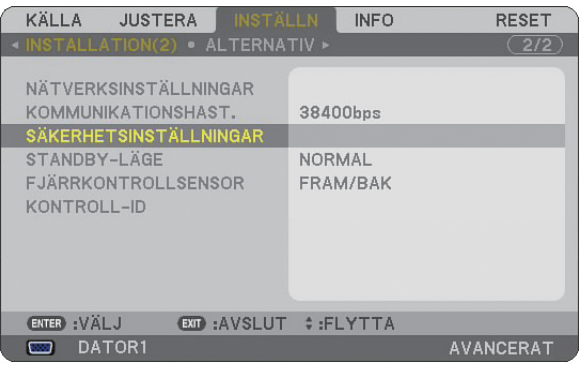

*5. Tryck på ENTER-tangenten för att visa menyn [SÄKERHETSINSTÄLLNINGAR].*

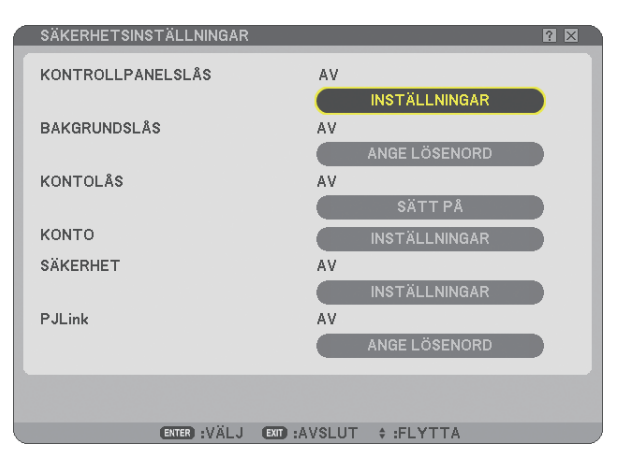

*6. Tryck på SELECT-tangenten fyra gånger för att markera [SÄKERHETSINSTÄLLNINGAR] och tryck på ENTER-tangenten.*

 *Skärmen Säkerhet visas.*

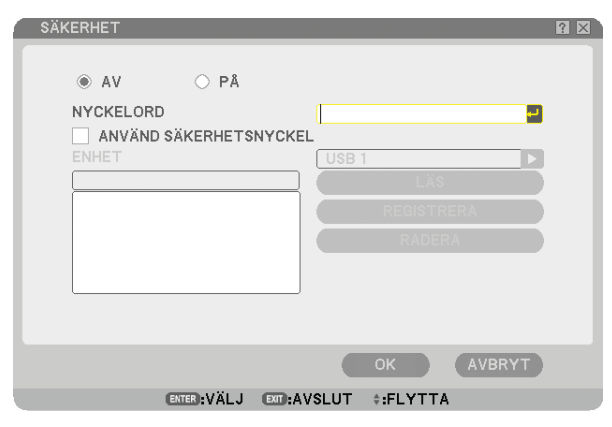

 *7. Tryck på SELECT-tangenten en gång för att markera inmatningsrutan för nyckelord och tryck på EN-TER-tangenten.*

 *Programtangentbordet visas.*

*8. Ange ett alfanumeriskt nyckelord från tangentbordet. För att t.ex. ange "1234", följer du stegen 8-1 till 8-4 nedan.*

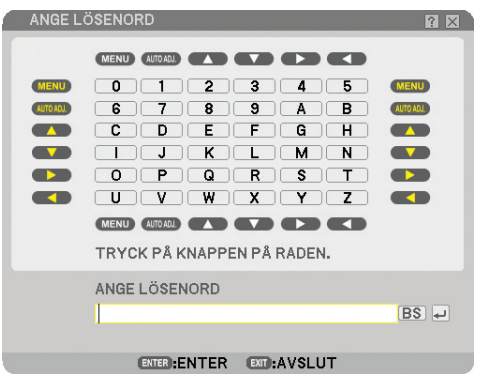

#### *OBSERVERA:*

- *Om du använder din USB-mus klickar du på varje nummer eller alfabet. BS: Ta bort tecknet före markören eller markera. : Bekräfta nyckelordet och stäng mjukvarutangentbordet.*
- *Nyckelordet måste innehålla 1 till 10 tecken.*
- *Anteckna nyckelord.*

*Ange ett nyckelord med fjärrkontrollen.*

- *8-1. Tryck på tangenten MENU och tangenten AUTO.ADJ. för att ange "1". Asterisken "" visas i nyckelordets inmatningsruta.*
- 8-2. Tryck på tangenten MENU och tangenten SELECT ▲ för att ange "2".  *Asterisken "" visas i nyckelordets inmatningsruta.*
- *8-3. Tryck på tangenten MENU och tangenten SELECT för att ange "3". Asterisken "" visas i nyckelordets inmatningsruta.*
- *8-4. Tryck på tangenten MENU och tangenten SELECT för att ange "4". Asterisken "" visas i nyckelordets inmatningsruta.*
- *8-5. Tryck på tangenten ENTER.*
- 9. Tryck på SELECT-tangenten ▲ en gång för att markera [AV] och tryck på SELECT-tangenten ▶ för att *markera [PÅ].*

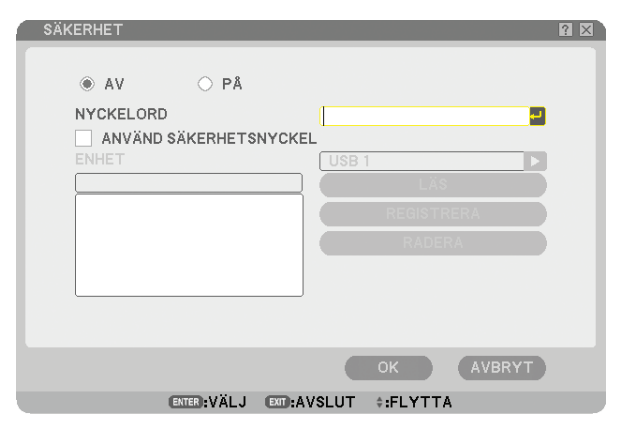

*10. Tryck på SELECT-tangenten för att markera [OK] och sedan på ENTER-tangenten. Skärmen för att bekräfta visas.*

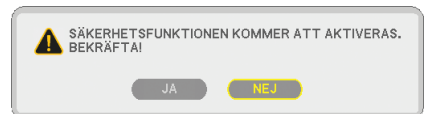

*11. Tryck på SELECT-tangenten eller för att markera [JA] och tryck på ENTER-tangenten. Säkerhetsfunktionen börjar fungera nästa gång projektorn slås på.*

#### **Kontrollera om säkerhetsfunktionen är aktiverad**

Stäng av projektorn och sätt på den igen för att kontrollera om säkerhetsfunktionen är aktiverad.

*1. Tryck på tangenten POWER.*

 *The [AVSTÄNGNING/ÄR DU SÄKER?] visas.* 

 *Tryck på tangenten ENTER eller tangenten POWER eller POWER OFF igen. Lampan släcks och POWER-indikatorn blinkar orange. Vänta tills POWER-indikatorn slutar blinka och börjar lysa med ett fast sken.*

*2. När POWER-indikatorn lyser orange ställer du huvudströmbrytaren POWER i Av-läge (O).*

 *Projektorn stängs av.*

*3. Ställ huvudströmbrytaren i På-läge (I).*

 *POWER-indikatorn lyser orange. Projektorn är i standby-läge.*

#### *4. Håll POWER-tangenten intryckt i minst två sekunder.*

 *Projektorn slås på. Meddelandet [PROJEKTORN ÄR LÅST! ANGE DITT NYCKELORD.] visas längst ned på skärmen.*

#### *5. Tryck på MENU-tangenten.*

 *Inmatningsrutan för nyckelord visas.*

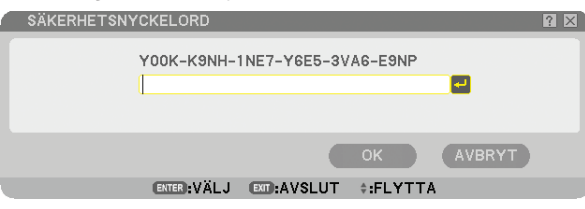

*6. Tryck på tangenten ENTER.*

 *Programtangentbordet visas.*

*7. Använd proceduren i stegen 1 till 8 i avsnittet "Bestämma ett nyckelord för första gången" för att mata in "1234".*

 *Varje gång du anger en siffra visas en "" (asterisk). För att dölja det riktiga nyckelordet visas det som en följd asterisker.*

#### *8. När du har angett nyckelord markerar du [OK] och trycker på ENTER-tangenten.*

 *Programtangentbordet försvinner. Du kan nu manövrera projektorn.*

#### **Avaktivera säkerhetsfunktionen**

*1. Tryck på MENU-tangenten.*

#### *Menyn visas.*

*OBSERVERA: Omedelbart efter att projektorn har slagits på och meddelandet "PROJEKTORN ÄR LÅST! ANGE DITT NYCKEL-ORD." visas längst den på skärmen, visas inmatningsrutan för nyckelord när du trycker på MENU-tangenten. Om du trycker på MENU-tangenten i detta läge visas menyn.*

*2. Tryck på SELECT-tangenten för att markera [INSTÄLLN] och sedan på ENTER-tangenten.* **Sidfliken [BASIC] markeras.** 

- *3. Tryck på SELECT-tangenten två gånger för att markera sidfl iken [INSTALLATION (2)].*
- *4. Tryck på SELECT-tangenten tre gånger för att markera [SÄKERHETSINSTÄLLNINGAR] och tryck på ENTER-tangenten.*
- *5. Tryck på tangenten SELECT fyra gånger för att markera [SÄKERHET] [INSTÄLLNINGAR] och tryck på tangenten ENTER.*

 *Inmatningsrutan för nyckelord visas.*

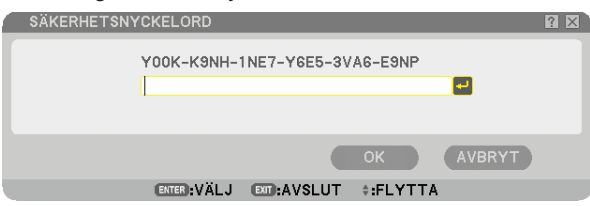

*6. Tryck på tangenten ENTER.*

 *Programtangentbordet visas.*

*7. Använd proceduren i stegen 1 till 8 i avsnittet "Bestämma ett nyckelord för första gången" för att mata in "1234".*

 *Varje gång du anger en siffra visas en "" (asterisk). För att dölja det riktiga nyckelordet visas det som en följd asterisker.*

#### *8. När du har angett nyckelord markerar du [OK] och trycker på ENTER-tangenten.*

 *Programtangentbordet försvinner. Skärmen Säkerhet visas.*

#### *9. Markera [PÅ] och tryck på SELECT-tangenten för att markera [AV].*

#### *10. Tryck på SELECT-tangenten för att markera [OK] och sedan på ENTER-tangenten.*

 *Säkerhetsfunktionen avaktiveras nästa gång projektorn slås på.*

*OBSERVERA: Glöm inte ditt nyckelord. Om du ändå gör det kan NEC eller din återförsäljare förse dig med en upplåsningskod mot att du uppvisar ett åtgärdsbevis.*

### **Begränsad åtkomstnivå till Tillgängliga menyalternativ**

Med kontofunktionen kan du hantera tillgängliga menyalternativ enligt användarnivå.

Projektorn har två meny-lägen: AVANCERAD meny och BASIC meny.

AVANCERAD meny.. Detta är den meny som innehåller alla tillgängliga menyer och kommandon. användare med kontot administratör eller AVANCERAD har tillgång till menyn avancerad.

BASIC meny ........... Detta är grundmenyn som innehåller de nödvändigaste menyerna och kommandona. användare med kontot BASIC har tillgång till BASIC menyn.

Se sidan [47](#page-58-0) för de inställningar som finns för AVANCERAD meny och BASIC meny.

#### *OBSERVERA:*

*• En användare med kontot ADMINISTRATÖR som inte har något lösenord registreras hos fabriken. På så sätt kan användaren komma åt alternativen för KONTO utan att ange lösenord.*

#### **Logga in**

Logga in på din projektor

När en användare registreras och försöker visa menyn så visas skärmen LOGGA IN och uppmanar användaren att välja användare och ange lösenordet.

*OBSERVERA: Om en användare loggar in på projektorn så kan ingen annan användare logga in.*

#### *1. Ange ett användarnamn.*

#### *2. Ange det registrerade lösenord om du har det.*

#### *3. Välj [OK].*

*OBSERVERA: Glöm inte ditt lösenord. Kontakta din administratör om du har glömt ditt lösenord. Om din administratör har glömt lösenordet kontaktar du NEC eller din återförsäljare. NEC eller din återförsäljare kommer att förse dig med din frigöringskod (24 bokstäver lång) sedan du bevisat ditt ägarskap.* 

#### **Logga ut**

Logga ut från din projektor När du loggar ut från din projektor förhindrar du att en obehörig användare kan använda din projektor.

#### *1. I menyn kan du välja [INSTÄLLN]* → *[BASIC]* → *[LOGGA AV].*

#### *2. Välj [JA].*

#### <span id="page-58-0"></span>**Skapa eller lägga till en användare**

*1. I menyn kan du välja [INSTÄLLN]* → *[INSTALLATION (2)]* → *[SÄKERHETSINSTÄLLNINGAR].*

#### *2. Välj [KONTO]* → *[INSTÄLLNINGAR].*

 *Inställningsskärmen [KONTO] visas.*

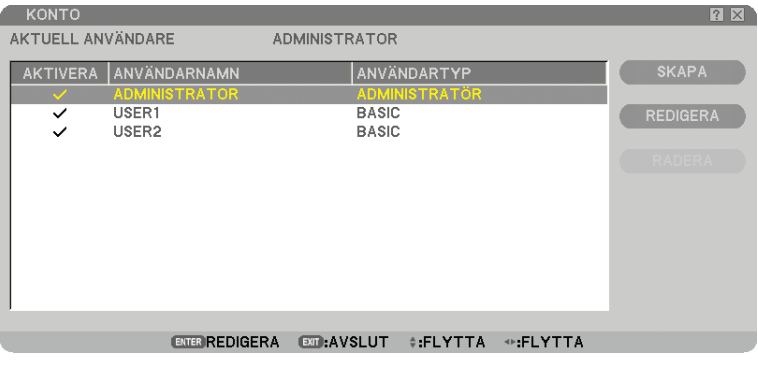

#### *3. Välj [SKAPA].*

 *Skärmen för att skapa [KONTO] visas.*

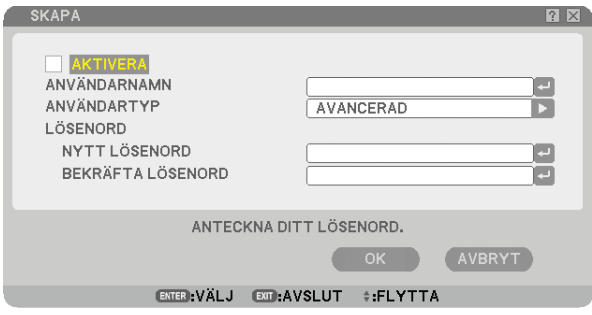

#### *4. Ange ett användarnamn, användartyp och lösenord.*

- Ett användarnamn får högst innehålla 16 alfanumeriska tecken (skiftlägeskänsliga)
- Användartyp har två alternativ: [AVANCERAD] och [BASIC].
- Använd mjukvarutangentbordet för att ange lösenord i fältet NYTT LÖSENORD.

 *Ett lösenord får högst innehålla 10 alfanumeriska tecken. Om inget lösenord anges registreras användaren utan lösenord.*

- När du angett ett lösenord, anger du samma lösenord i inmatningsrutan [BEKRÄFTA LÖSENORD] igen.
- Anteckna ditt lösenord.

#### *5. Kryssa för [AKTIVERA].*

 *Kontot blir tillgängligt.*

#### *6. Välj [OK].*

 *Nu fullbordas tillägget av en ny användare.*

*OBSERVERA: Upp till 12 användarnamn kan skapas.*

#### **Redigera en användare (ändra kontoinställningarna)**

#### *1. I menyn kan du välja [INSTÄLLN]* → *[INSTALLATION (2)]* → *[SÄKERHETSINSTÄLLNINGAR].*

*OBSERVERA: En användare med ett ADMINISTRATÖR-konto rekommenderas ändra kontoinställningarna.*

#### *2. Välj [KONTO]* → *[INSTÄLLNINGAR].*

 *Inställningsskärmen [KONTO] visas.*

*3. Välj ett användarnamn som du vill redigera.*

#### *4. Välj [REDIGERA].*

 *Skärmen för [REDIGERA] visas. Ange ditt lösenord och tryck på tangenten ENTER. Om inget lösenord fi nns inställt trycker du helt enkelt på tangenten ENTER utan att ange något lösenord.*

#### *5. Ändra inställningarna och välj [OK].*

#### **Ta bort en användare**

#### *1. I menyn kan du välja [INSTÄLLN]* → *[INSTALLATION (2)]* → *[SÄKERHETSINSTÄLLNINGAR].*

*OBSERVERA: En användare med ett ADMINISTRATÖR-konto rekommenderas ta bort kontoinställningarna.*

### *2. Välj [KONTO]* → *[INSTÄLLNINGAR].*

 *Inställningsskärmen [KONTO] visas.*

#### *3. Välj ett användarnamn som du vill ta bort.*

#### *4. Välj [RADERA].*

 *Rutan [RADERA] visas. Ange ditt lösenord och tryck på tangenten ENTER. Skärmen för att bekräfta visas.*

#### *5. Välj [JA].*

 *Nu fullbordas borttagningen av användaren.*

*OBSERVERA: Glöm inte ditt lösenord. Kontakta din administratör om du har glömt ditt lösenord. Om din administratör har glömt lösenordet kontaktar du NEC eller din återförsäljare. NEC eller din återförsäljare kommer att förse dig med din frigöringskod (24 bokstäver lång) sedan du bevisat ditt ägarskap.*

### **Användning med en HTTP-webbläsare**

#### **Översikt**

Om du använder HTTP-serverfunktionerna kan du styra projektorn från en webbläsare utan att behöva installera någon särskild programvara. Använd webbläsaren "Microsoft Internet Explorer 4.x" eller en senare version. (Apparaten använder "JavaScript" och "Cookies", och webbläsaren ska ställas in att acceptera dessa funktioner. Inställningsproceduren varierar beroende på webbläsarversion. Se hjälpfilerna och övrig information i programmet.) Du kommer åt HTTP-serverfunktionerna genom att ange

http:// <projektorns IP-adress> /index.html i adressfältet.

#### *OBSERVERA:*

*• Visningen eller tangentresponsen kan bli långsam, eller så slutar den att fungera helt, beroende på inställningarna i ditt nätverk. Kontakta din nätverksadministratör om detta skulle hända.*

Projektorn svarar eventuellt inte om du trycker på tangenterna flera gånger med korta intervall. Vänta i så fall en stund och upp*repa tangenttryckningarna. Om du fortfarande inte får någon respons stänger du av och sätter på projektorn igen.*

• Använd inte HTTP-serverfunktionerna tillsammans med PC Control Utility 3.0 som finns på den medföljande CD-ROM-skivan. *Om båda används samtidigt kan anslutningen misslyckas eller gensvaret bli långsamt.*

#### **Förberedelser före användning**

Gör nödvändiga nätverksanslutningar och kontrollera att projektorn är klar innan du använder webbläsarfunktionerna. (→ [NÄTVERKSINSTÄLLNINGAR] på sid [95\)](#page-106-0)

Det går eventuellt inte att använda en webbläsare som använder en proxyserver, beroende på typen av proxyserver och inställningen. Även om typen av proxyserver har en viss betydelse, kan det vara så att alternativ som faktiskt har ställts in inte visas, beroende på cache-minnets effektivitet, och inställningarna som har gjorts i webbläsaren återspeglas eventuellt inte i funktionaliteten. Vi avråder från användning av en proxyserver, såvida det inte är oundvikligt.

#### **Adresshantering för användning via en webbläsare**

Beträffande den faktiska adress som anges i adressfältet vid användning av projektorn via webbläsaren, kan värddatornamnet användas som det är om namnet som motsvarar projektorns IP-adress har registrerats i domännamnservern (av en nätverksadministratör), eller om namnet har angetts i "HOSTS"-filen på den dator som används.

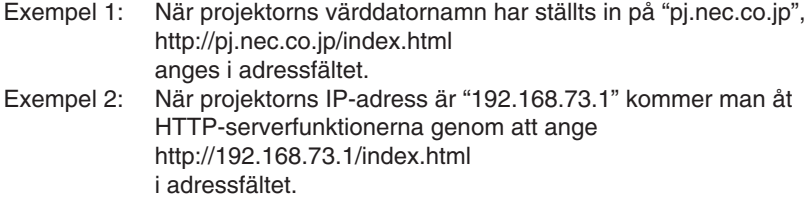

#### **HTTP-serverns struktur**

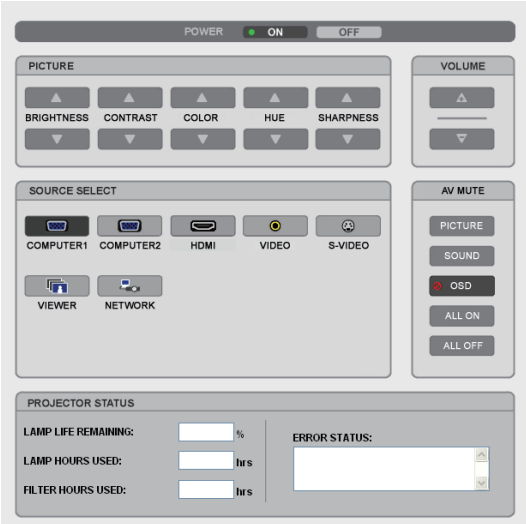

POWER: Denna kontrollerar projektorns ström.

ON ..................................................Strömmen sätts på.

OFF .................................................Strömmen stängs av.

VOLUME (VOLYM): Denna reglerar projektorns volym.

- ...................................................Ökar volymens justeringsvärde.
- ...................................................Minskar volymens justeringsvärde.

AV-Mute: Denna kontrollerar projektorns ljuddämpningsfunktion.

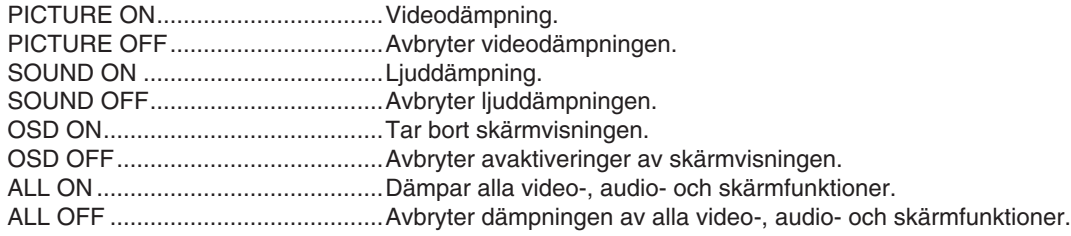

PICTURE (BILDJUSTERING): Kontrollerar projektorns videojustering.

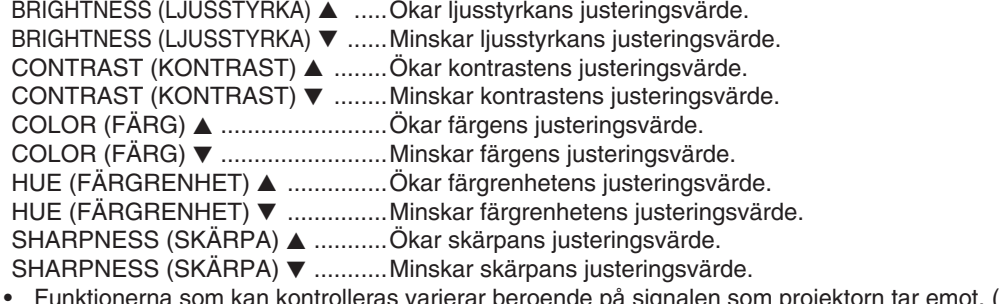

SOURCE SELECT (VÄLJA KÄLLA): Växlar projektorns ingång. COMPUTER (DATOR) 1 ................Växlar till DATOR 1 IN-ingången. COMPUTER (DATOR) 2 ................Växlar till DATOR 2 IN-ingången. HDMI ...............................................Växlar till HDMI IN-ingången. VIDEO .............................................Växlar till VIDEO IN-ingången. S-VIDEO .........................................Växlar till S-VIDEO IN-ingången. VIEWER (BILDVISARE) .................Växlar till informationen på USB-minnet. NETWORK (NÄTVERK) .................Växlar till en nätverkssignal. PROJECTOR STATUS (PROJEKTORSTATUS): Denna visar projektorns tillstånd. LAMP LIFE REMAINING (ÅTERSTÅENDE LAMPTID) .........Visar det återstående lamplivet i procent. LAMP HOURS USED (LAMPANS BRUKSTIMMAR) .........Visar hur många timmar lampan använts. FILTER HOURS USED (FILTRETS BRUKTIMMAR) ........... Visar hur många timmar filtret använts. ERROR STATUS (FELSTATUS) .................................Visar status för fel som inträffat i projektorn.

### <span id="page-63-0"></span> **Projektera din dators skärmbild från projektorn via ett nätverk [NÄTVERKSPROJEKTOR]**

En Windows Vista-baserad dator kan styras med projektorn över ett nätverk. Projektorn stöder nätverksprojektoroch fjärrskrivbordsfunktionerna i Windows Vista.

Genom att välja projektorn som är ansluten till samma nätverk som din PC, kan skärmbilden på PC:n projekteras på skärmen via nätverk. Du behöver inte ansluta VGA-signalkabeln.

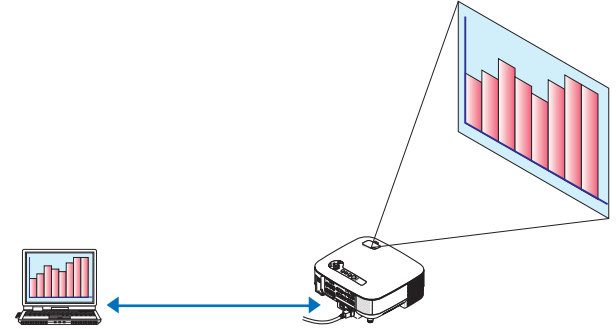

Projektorn stöder nätverksprojektor- och fjärrskrivbordsfunktionerna i Windows Vista.

#### **Operativmiljö**

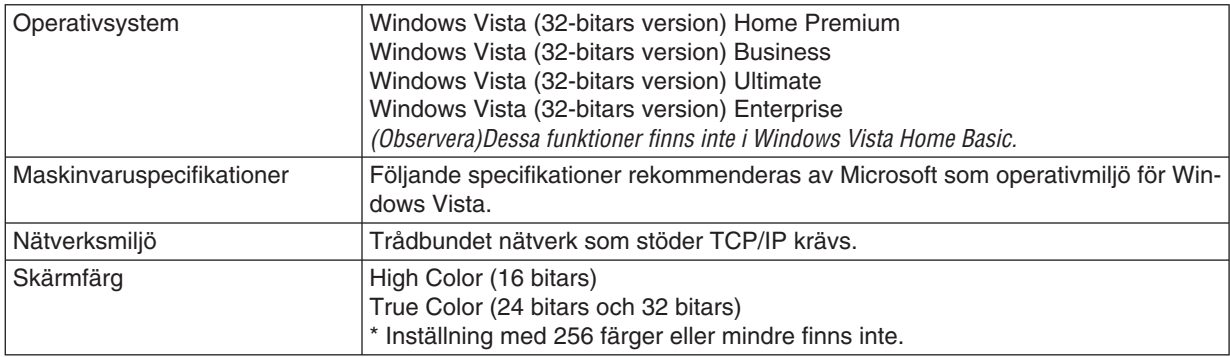

#### **Ställa in projektorn till anslutningsläge för nätverksprojektor**

#### *1. Tryck på SOURCE-tangenten när projektorn är på.*

 *Fönstret för anslutningsval visas.*

 *Ett annat sätt att visa fönstret för inmatningsval är att trycka på tangenten NETWORK på fjärrkontrollen. Skärmen NÄTVERK visas. Gå till steg 3.*

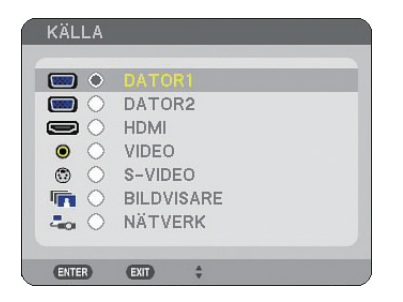

<span id="page-64-0"></span>*2. Tryck på tangenten SELECT eller* - *för att välja [NÄTVERK] och tryck på ENTER-tangenten. På skärmen visas menyn [NÄTVERK].*

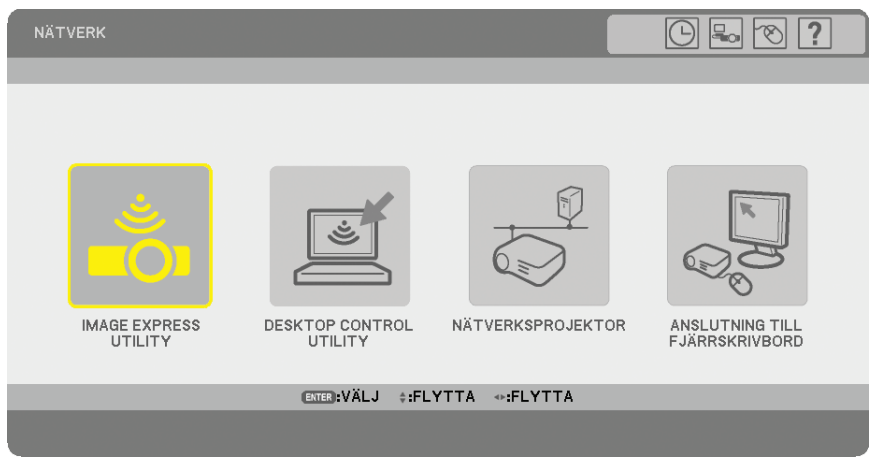

*3. Välj [NÄTVERKSPROJEKTOR] i menyn [NÄTVERK]. [PROJEKTORNAMN/SKÄRMUPPLÖSNING/LÖSENORD/URL] visas.*

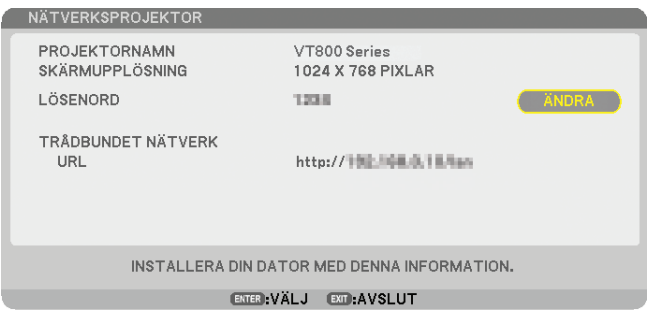

#### *TIPS:*

*• Välj [ÄNDRA] och tryck på tangenten ENTER för att ändra standardlösenordet. Rutan [ANGE LÖSENORD] visas. Ange ett numeriskt lösenord. Lösenordet måste innehålla åtta tecken eller mindre. Det ändrade lösenordet som lagrats i projektorn visas i rutan [NÄTVERKSPROJEKTOR] nästa gång.*

#### **Ändrar upplösningen för Windows Vista-skärmen till informationen på [SKÄRMUPPLÖSNING] i skärmen NÄTVERKSPROJEKTOR.**

- *Om du använder Windows Vista Service Pack 1(SP1), kan du hoppa över följande steg och gå direkt till "Projicera bilden med nätverksprojektor" nedanför.*
- *1. Klicka på [Start] på skrivbordet till Windows Vista.*
- *2. Klicka på [Kontrollpanelen].*
- *3. Klicka på [Ändra bildskärmsupplösning] under [Utseende och anpassning].*
- *4. Använd skjutreglaget [Upplösning] för att ändra upplösningen till den som visas på [SKÄRMUPPLÖS-NING] i skärmen NÄTVERKSPROJEKTOR.*

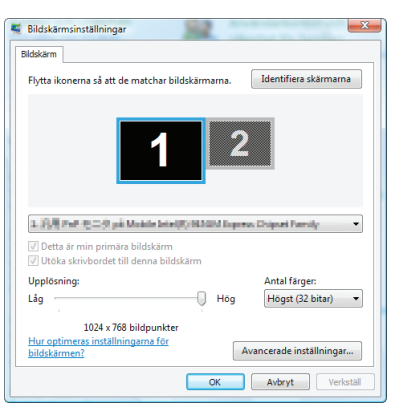

#### *5. Klicka på [OK].*

 *Meddelandet "Vill du använda dessa bildskärmsinställningar?" visas.*

*6. Klicka på [Ja].*

 *Upplösningen i Windows Vista-skärmen ändras till den upplösning som visas på [SKÄRMUPPLÖSNING] i skärmen NÄTVERKSPROJEKTOR.*

#### **Projicera bilden med nätverksprojektor**

- *1. Klicka på [Start] på skrivbordet till Windows Vista.*
- *2. Klicka på [Alla program].*
- *3. Klicka på [Tillbehör].*
- *4. Klicka på [Anslut till en nätverksprojektor].*

 *När fönstret [Behörighet att ansluta till en nätverksprojektor] visas klicka på [Ja].*

 *Fönstret "Anslut till en nätverksprojektor" visas.*

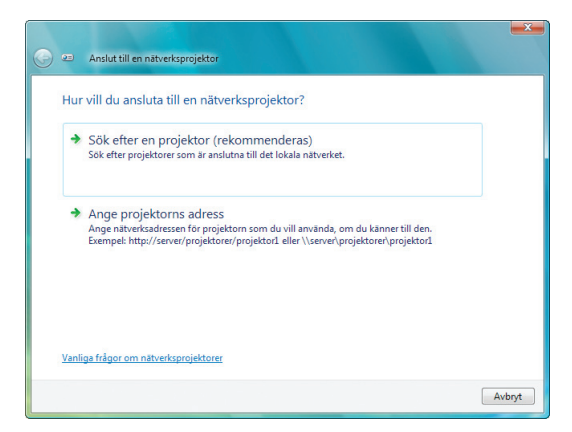

*5. Klicka på [*→ *Sök efter en projektor (rekommenderas)].*

 *I rutan "Tillgängliga projektorer", visas ditt projektormodellnamn.*

*6. Klicka på namnet för projektormodellen.*

 *Meddelandet "Ange lösenord för den valda projektorn:" visas längst ned i fönstret.*

- *7. Kontrollera lösenordet som visas på skärmen från projektorn.*
- *8. Mata in lösenordet som visas enligt anvisningarna i steg 3 på sidan [53.](#page-64-0)*

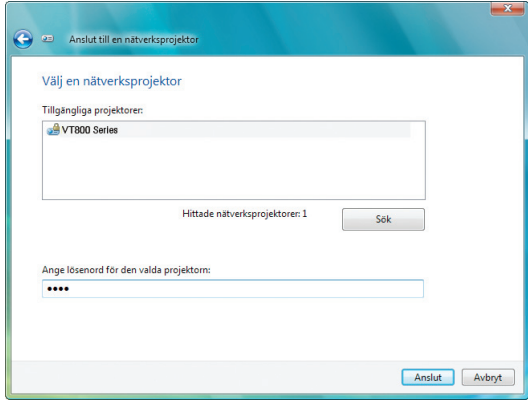

#### *9. Klicka på [Anslut].*

 *Nätverksprojektorfunktionen fungerar och skärmen från Windows Vista projiceras från projektorn.*

*• Om du använder Windows Vista Service Pack 1(SP1) och Windows Vista-skärmens upplösning skiljer sig från projektorns projiceringsupplösning, visar Windows Vista när du ändrar upplösning ett meddelande som uppmanar dig att ändra Windows Vista-skärmens upplösning. Om du väljer [Ja] ändras Windows Vista-skärmens upplösning, och du kan då fortsätta till nästa steg med användning av nätverksprojektorn. Om du väljer [Nej] avbryts användning av nätverksprojektorn.*

*OBSERVERA: När nätverksprojektorfunktionen fungerar ändras bakgrundsfärgen på skrivbordet till svart. När nätverksprojektorfunktionen stoppas återställs den ursprungliga bakgrundsfärgen.*

*Referens: Om du inte hittar projektorn i steg 5 klickar du på [* → *Ange projektorns adress]. Mata sedan in "Nätverksadress" (Inmatningsexempel: http://10.32.97.61/lan) och "Lösenord för projektorn" (Inmatningsexempel: 82291627) som visas på skärmen som projicerats från projektorn.*

#### **Avsluta nätverksprojektorfunktionen**

*1. Klicka på [Projicerar: ditt projektormodellnamn] i Windows Vistas aktivitetsfält.*

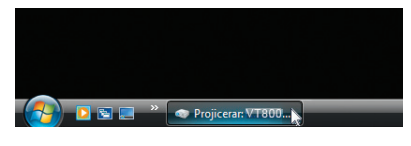

*2. Klicka på [Koppla från]. Nätverksprojektorfunktionen stoppas.*

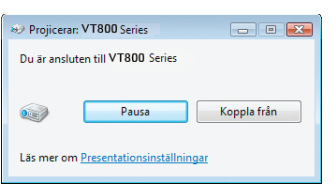

*3. Tryck på tangenten MENU för att visa menyn. Välj en annan inmatning än [NÄTVERK] från menyn.*

### **Använda projektorn för användning av datorn via ett nätverk [ANSLUTNING TILL FJÄRRSKRIVBORD]**

• Genom att välja PC:n som är ansluten till samma nätverk som projektorn, kan skärmbilden på PC:n projekteras till skärmen via nätverk.

 Genom att sedan använda det tangentbordet som är anslutet till projektorn, kan du använda Windows Vista på den PC som är ansluten till nätverket.

• Med fjärrskrivbordsfunktionen kan du använda PC:n trots att den är placerad en bit bort från projektorn.

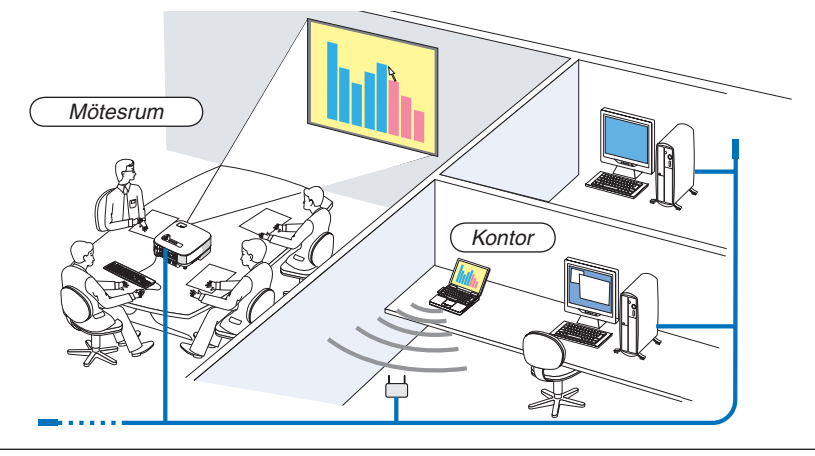

#### *OBSERVERA:*

- Tillgängliga versioner av Windows Vista finns på sidan [52.](#page-63-0) Windows Vista Home Premium kan inte användas tillsammans med *ANSLUTNING TILL FJÄRRSKRIVBORD.*
- *I den här användarhandboken beskrivs denna funktion med Windows Vista som exempel, men även Windows XP fungerar med den här funktionen.*
- *Windows XP Professional Service Pack 2 (SP2) eller senare*
- *Ett USB-tangentbord krävs för användning av funktionen Fjärrskrivbord.*
- *Funktionen Fjärrskrivbord kan endast användas med ett tangentbord. En trådlös mus med ett trådlöst tangentbord är mer användbart för drift.*

 *Använd ett trådlöst tangentbord, en trådlös mus och en trådlös USB-mottagare ( fi nns i handeln).*

- Använd ett USB-tangentbord och en USB-mus (finns i handeln).
- *Ett USB-tangentbord med ett inbyggt USB-nav kan inte användas med projektorn.*
- *Ett trådlöst tangentbord eller mus som stödjer Bluetooth kan inte användas med projektorn.*

Förbered ett trådlöst tangentbord (finns i handeln) (amerikansk layoutversion).

*OBSERVERA: Vi garanterar inte att projektorns USB-port stöder alla USB-tangentbord på marknaden.*

Anslut den trådlösa USB-mottagaren till USB-porten (typ A) på projektorn. Utför alla nödvändiga inställningar för tangentbordet och musen.

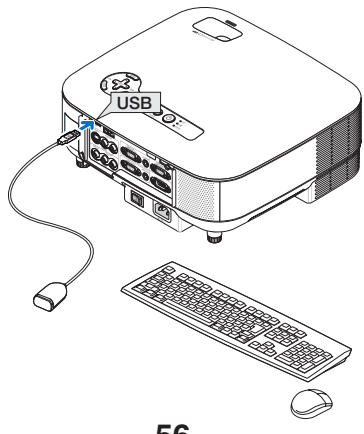

#### **Ange lösenordet till användarkontot för Windows Vista**

*TIPS: Om ett lösenord har ställts in för ett konto, kan steg 1 till 9 hoppas över.*

- *1. Klicka på [Start] på skrivbordet till Windows Vista.*
- *2. Klicka på [Kontrollpanelen].*
- *3. Klicka på [Lägg till eller ta bort användarkonton] som visas under [Användarkonton].*
- *4. När bekräftelsefönstret [Kontroll av användarkonto] visas klickar du på [Fortsätt].*
- *5. Klicka på [Administratör].*
- *6. Klicka på [Skapa ett lösenord].*
- *7. Mata in lösenordet i rutan [Nytt lösenord].*
- *8. Mata in samma lösenord som i steg 7 i rutan [Bekräfta nytt lösenord].*
- *9. Klicka på [Skapa ett lösenord].*

 *Administratören ändras till [Skydd av lösenord].*

#### **Ställa in fjärråtkomst**

- *1. Klicka på [Start] på skrivbordet till Windows Vista.*
- *2. Klicka på [Kontrollpanelen].*
- *3. Klicka på [System och underhåll].*
- *4. Klicka på [Tillåt fjärråtkomst] som visas under [System].*
- *5. När bekräftelsefönstret [Kontroll av användarkonto] visas klickar du på [Fortsätt].*

 *Fönstret [Systemegenskaper] visas.*

*6. Klicka på [Tillåt anslutningar oavsett vilken version av Fjärrsknvbord som klienten använder (lägre säkerhet)] i rutan Fjärrskrivbord och klicka på [OK].*

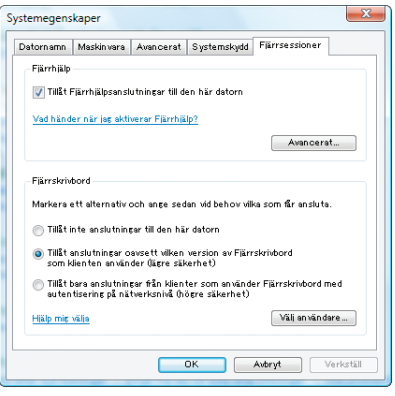

#### **Kontrollera IP-adressen för Windows Vista**

- *1. Klicka på [Start] på skrivbordet till Windows Vista.*
- *2. Klicka på [Kontrollpanelen].*
- *3. Klicka på [Dela fi ler och mappar] som visas under [Nätverk och Internet].*

*4. Klicka på [Visa status] som visas i blått till höger om [Anslutning till lokalt nätverk] i fönstret. Fönstret [Status för Anslutning till lokalt nätverk] visas.*

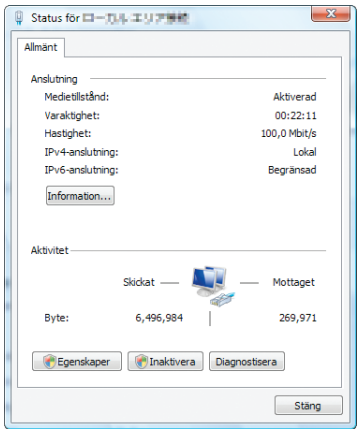

#### *5. Klicka på [Information...].*

 *Skriv ned det värde som visas för "IPv4 IP-adress" (xxx.xxx.xxx.xxx).*

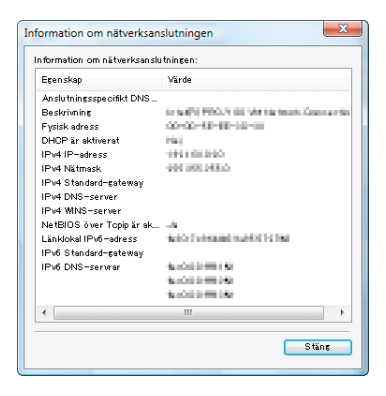

#### *6. Klicka på [Stäng].*

*7. Klicka på [X] i fönstrets övre högra hörn.*

 *Systemet återgår till skrivbordet.*

#### **Starta fjärrskrivbordet**

#### *1. Tryck på SOURCE-tangenten när projektorn är på.*

 *Fönstret för anslutningsval visas.*

 *Ett annat sätt att visa fönstret för inmatningsval är att trycka på tangenten NETWORK på fjärrkontrollen. Skärmen NÄTVERK visas. Gå till steg 3.*

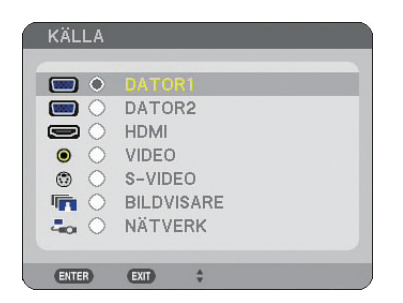

*2. Tryck på tangenten SELECT eller* - *för att välja [NÄTVERK] och tryck på ENTER-tangenten. Menyn [NÄTVERK] visas.*

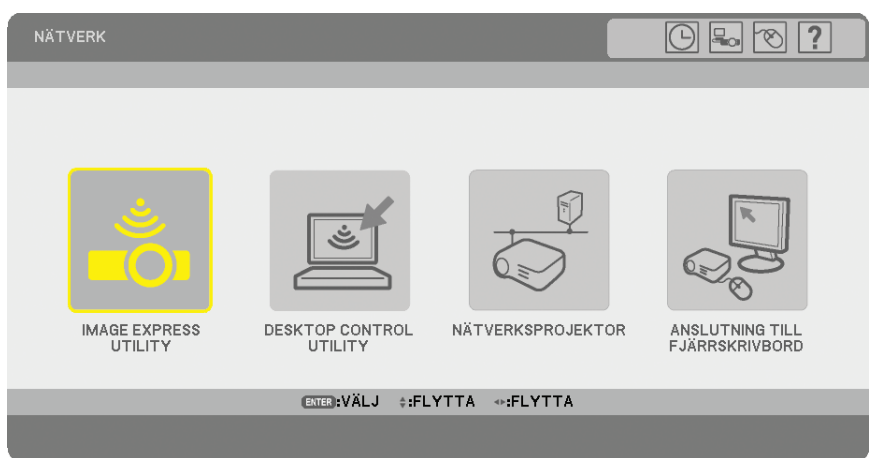

*3. Använd det trådlösa tangentbordet på menyn [NÄTVERK] när du väljer [ANSLUTNING TILL FJÄRRSKRIV-BORD].*

 *Fönstret [ANSLUTNING TILL FJÄRRSKRIVBORD] visas.*

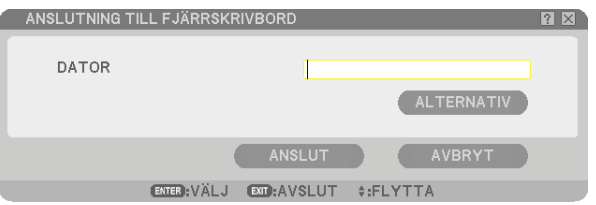

#### *TIPS:*

#### *Ställa in [ALTERNATIV] i FJÄRRSKRIVBORD*

 *Om du klickar på [ALTERNATIV] visas skärmen [PRESTANDA].*

 *Om du ställer in [ALTERNATIV] kan du visa skrivbordsunderlägget eller aktivera funktionen för fönsteranimering under användningen av fjärrskrivbordet. Detta leder dock till att skärmen eller musen reagerar långsammare. Om skärmen eller musen reagerar långsammare, kan du prova något av följande:*

SKRIVBORDSUNDERLÄGG: Avmarkera rutan för att visa skrivbordsunderlägget monokromt. ANIMERADE MENYER OCH FÖNSTER: Avmarkera rutan för att avaktivera meny- och fönsteranimeringen. TEMAN: Avmarkera rutan för att inte använda Teman. VISA INNEHÅLLET I FÖNSTRET VID DRA OCH SLÄPP: Avmarkera rutan för att endast visa fönsterrutan medan du drar.

- *4. Använd det trådlösa tangentbordet för att lägga in IP-adressen för Windows Vista och klicka på [ANSLUT].*
	- *Inloggningsskärmen för Windows Vista visas på den skärm som projiceras av projektorn.*
- *5. Använd det trådlösa tangentbordet för att lägga in användarens lösenord och tryck på [Enter].*

#### *Fjärrskrivbordsfunktionen startas.*

 *Windows Vistas skrivbord visas på skärmen skyddad av projektorn.*

 *Logga ut från datorn.*

 *Använd det trådlösa tangentbordet anslutet till projektorn för att arbeta med Windows Vista.*

*OBSERVERA: När projektionen görs med fjärrskrivbordsfunktionen ändras bakgrundsfärgen på skrivbordet till svart.*

#### **Avsluta fjärrskrivbordet**

*1. Arbeta med tangentbordet genom att klicka på [Start] från skrivbordsskärmen projicerad av projektorn.*

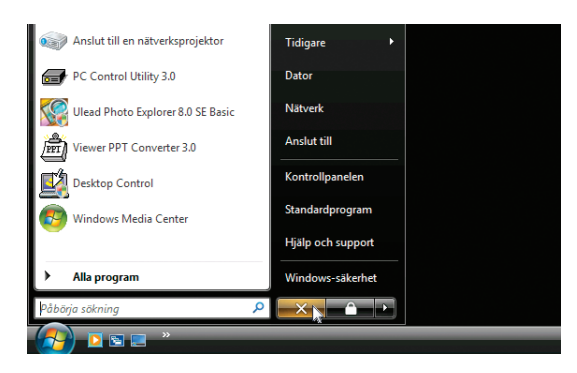

- *2. Klicka på [X] på höger sida om startmenyn. Fjärrskrivbordsfunktionen stoppas.*
- *3. Tryck på SOURCE-tangenten på projektorn när du ska välja en annan ingång än [NÄTVERK]. När du använder fjärrkontrollen, tryck på en annan tangent än NETWORK-tangenten.*
# <span id="page-72-0"></span>**5. Använda bildvisaren**

## - **Få ut det mesta av bildvisarfunktionen**

#### **Funktioner**

Med bildvisarfunktionen kan du visa diabilder på projektorn från ett USB-minne. Även om ingen dator finns tillgänglig kan presentationer utföras enkelt med projektorn. Denna funktion är behändig när man håller presentationer vid möten och på kontor, liksom för att visa bilder som tagits med digitalkamera.

#### **Enkel att använda**

- Presentationer kan göras genom att sätta i ett USB-minne (medföljer ej)
- Enkel växling av diabilder
- **Fjärrstyrning**
- Hoppa till listor med diabilder eller någon särskild diabild

#### **Lättanvänd programvara (för dator)**

- Ulead Photo Explorer 80SE Basic kan användas.
- Kontrollskärm för att visa listor med diabilder och redigera dem.

#### *TIPS:*

- För att använda bildvisaren måste du först skapa presentationsmaterial på din dator (JPEG, BMP, GIF\*<sup>1</sup>, PNG\*<sup>1</sup>, Index\*<sup>2</sup>).  *Om du vill skapa presentationsmaterial med Ulead Photo Explorer 8.0, se online-hjälpen i Ulead Photo Explorer 8.0.*
	- *\*1 Både PNG- och GIF-formaten stöder endast "non-interlaced"-bilder.*
	- <sup>\*</sup><sup>2</sup> "Index"-filen är en fil du skapar med Ulead Photo Explorer 8.0 som finns på den medföljande CD-ROM-skivan NEC User *Supportware 5.*

#### *OBSERVERA:*

- *Använd vanliga USB-minnen du hittar i handeln.*
- *Vi garanterar inte att USB-porten på projektorn stödjer alla USB-minnen som fi nns på marknaden.*
- *Projektorn stöder inte NTFS-formaterat USB-minne.*

 *Var noga med att endast använda ett USB-minne formaterat med FAT32-, FAT16- eller FAT-fi lsystem.*

 *För att formatera ditt USB-minne i datorn, se det dokument eller den hjälpfi l som medföljer Windows.*

### **Spara data till ett USB-minne**

Det finns två sätt att spara information till ett USB-minne.

#### **Använda Ulead Photo Explorer 8.0 (tillval)**

Installera Ulead Photo Explorer 8.0 från den medföljande CD-ROM-skivan User Supportware 5 på din dator. Använd Ulead Photo Explorer 8.0 för att skapa grafikdata på din dator och spara filerna till ett USB-minne.

#### **Med Windows Explorer**

De filformat som stöds av bildvisaren är JPEG, BMP, PNG, GIF och Index.

### **Använda bildvisarfunktionen från projektorn (avspelning)**

I detta avsnitt beskrivs manövreringen för att visa dia du skapat med hjälp av bildvisarfunktionen i projektorn. Det går även att skapa diabilder direkt från bilderna som projicerats med projektorn.

#### **Projicera bilder (bildvisaren)**

Förberedelse: Spara JPEG- eller BMP-filer (JPEG, BMP, "non-interlaced" GIF- eller "non-interlaced" PNG-filer) på ett USB-minne på din PC.

För att starta bildvisaren trycker du på SOURCE-tangenten på höljet för att välja [BILDVISARE]. (→ sid [22\)](#page-33-0) Bildvisarskärmen visas. (Med fabriksinställningen visas en diabild.)

• Du kan använda VIEWER-tangenten på fjärrkontrollen för att välja [BILDVISARE].

#### **Använda Bildvisare-menyn**

- *1. Sätt in ett USB-minne i USB-porten på projektorn. USB-indikatorn lyser.*
- *2. Tryck på VIEWER-tangenten på fjärrkontrollen eller välj [BILDVISARE] i källistan. En bild som lagrats i USB-minnet visas.*

*OBSERVERA: När [VISA MINIBILDER] slås på i menyn ALTERNATIV, visas minibildsskärmen. (*→ *sid [64\)](#page-75-0)*

*OBSERVERA: Om du trycker på EXIT-tangenten under diauppvisningen visas minibildsskärmen.*

#### **Dia och minibild**

Om BILDVISARE är markerad visas en av de två skärmarna. En är en diabild och den andra är en minibildsskärm.

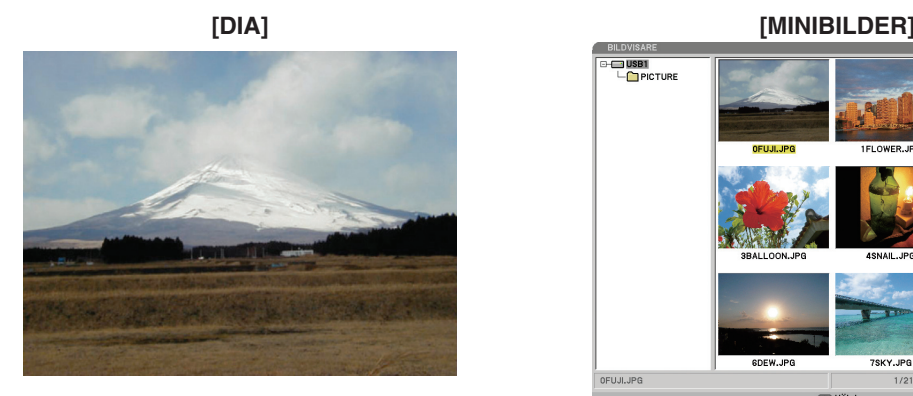

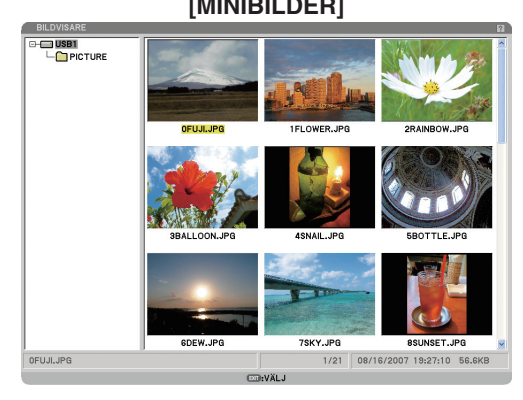

*TIP: För att växla från [DIA] till [MINIBILDER], tryck på Tangenten EXIT.*

#### **Kontrollfältet**

Om du trycker på MENU-tangenten under diauppvisningen visas kontrollreglaget med vilken du styr slideshowen. Tryck på EXIT-tangenten för att stänga kontrollfältet. Kontrollreglaget innehåller följande ikonknappar:

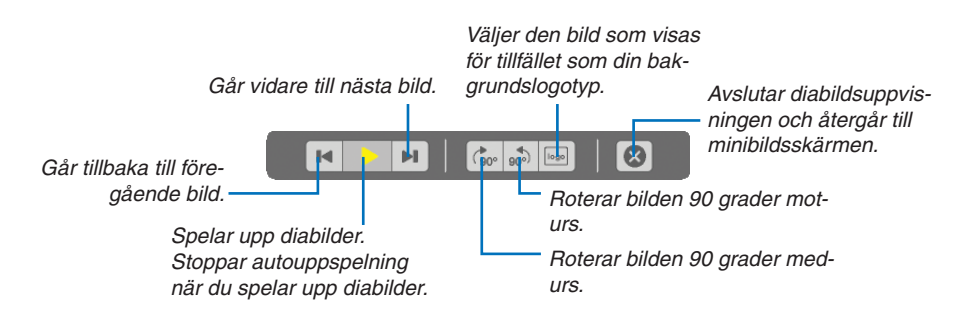

#### **5. Använda bildvisaren**

#### **Minibildsskärm**

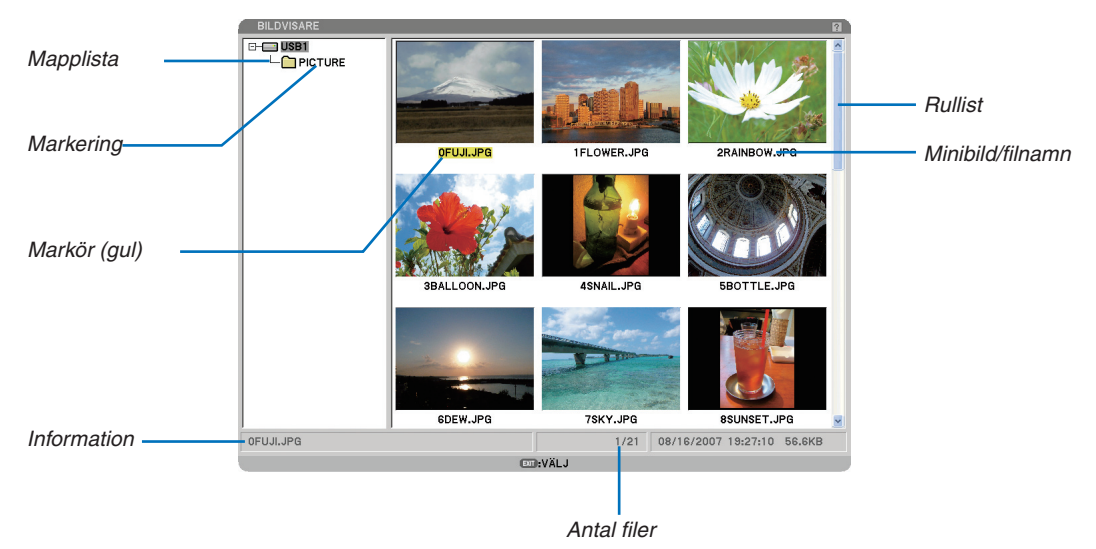

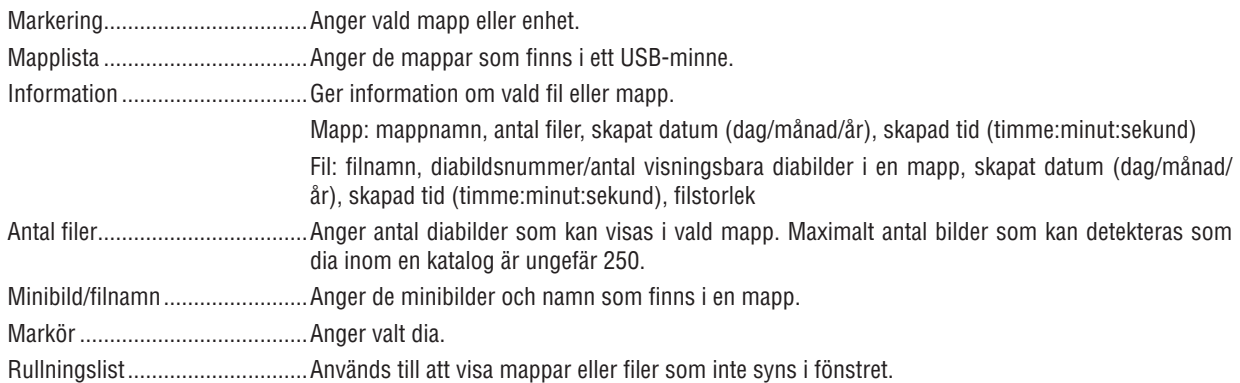

#### <span id="page-75-0"></span>**Inställning av bildvisaralternativ**

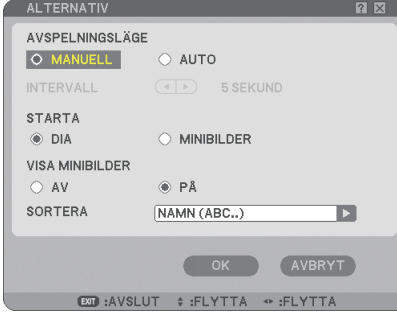

#### AVSPELNINGSLÄGE:

MANUELL .............. Manuell avspelning av diabilder när du valt källan Bildvisare (bildvisaren).

AUTO ..................... Spelar upp diabilder automatiskt när du valt källan Bildvisare.

#### INTERVALL:

Anger tidsintervall mellan 5 och 300 sekunder.

#### STARTA:

Anger startskärm när du väljer källan Bildvisare.

#### VISA MINIBILDER:

När du väljer källan Bildvisare visas en lista med minibilder på grafikfiler lagrade i USB-minnet när [PÅ] väljs. När du väljer källan Bildvisare visas en lista med ikoner på grafikfiler lagrade i USB-minnet när [AV] väljs.

#### SORTERA:

Ordnar dia eller minibilder efter namn, filtillägg, datum eller storlek.

*OBSERVERA: Denna inställning är inte tillgänglig för följande mappar: \* Mappar som skapats med "Output Bildvisare"-funktionen hos Ulead Photo Explorer 8.0 eller Bildvisare PPT Converter 3.0*

#### OK/AVBRYT:

För att stänga Alternativ-menyn och spara ändringar väljer du [OK] och trycker på ENTER-tangenten. För att stänga Alternativ-menyn utan att spara ändringarna väljer du [AVBRYT] och trycker på ENTER-tangenten.

#### **Menyn MINIBILDER**

Menyn MINIBILDER visas när du trycker på MENU-tangenten på fjärrkontrollen eller projektorhöljet. För att stänga menyn MINIBILDER trycker du på tangenten EXIT.

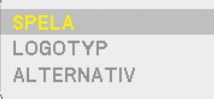

Menyn MINIBILDER inkluderar följande kommandon:

- SPELA ................ Spelar upp automatiskt eller manuellt beroende på inställningarna i Options. Om du valt [MANUELL] i [AVSPELNINGSLÄGE] går du med detta kommando vidare till nästa bild.
- LOGOTYP ........... Byt ut bakgrundens standardlogotyp mot en annan logotyp i formatet JPEG, BMP, "non-interlaced" GIF eller "non-interlaced" PNG.

ALTERNATIV ...... Visar inställningsalternativen i bildvisaren.

#### **Avsluta bildvisaren**

För att avsluta Bildvisaren växlar du till en annan insignal såsom DATOR 1, DATOR 2, HDMI, VIDEO, S-VIDEO eller NÄTVERK.

- \* Det finns två sätt att växla till en annan insignal:
- Tryck på tangenten COMPUTER 1, COMPUTER 2, HDMI, VIDEO, S-VIDEO eller NETWORK på fjärrkontrollen.
- Du kan trycka på MENU-tangenten på fjärrkontrollen för att visa Bildvisare-menyn. Tryck på MENU-tangenten igen för att visa huvudmenyn och välja insignal från undermenyn [KÄLLA].

Med denna funktion kan du växla direkt till visning av en diabild då bilder från en videobandspelare eller dator visas på skärmen.

Exempel: När du gör presentationer som baseras på en kombination av dia och rörliga bilder från exempelvis en videobandspelare, kan du växla från ett dia i bildvisaren till en videobild och vice versa genom att använda VIEWERtangenten.

*OBSERVERA: Den aktuella diabilden hålls kvar även om du växlar från Bildvisare-källan till en annan källa. När du återvänder till bildvisaren (Bildvisare) får du tillbaka diabilden som hållits kvar.*

## <span id="page-77-0"></span> **Ändra bakgrundslogotyp**

Du kan ändra grundinställningens bakgrundslogotyp med hjälp av bildvisarfunktionen.

*OBSERVERA: Filstorleken får inte vara större än 256 kB. Maximal fi luppösning är 1024 x 768. Andra fi lformat än JPEG, BMP, "non-interlaced" GIF eller "non-interlaced" PNG fi nns inte tillgängliga.*

Förberedelse: Spara JPEG- eller BMP-filer (JPEG, BMP, "non-interlaced" GIF- eller "non-interlaced" PNG-filer) i ett USB-minne på projektorns USB-port.

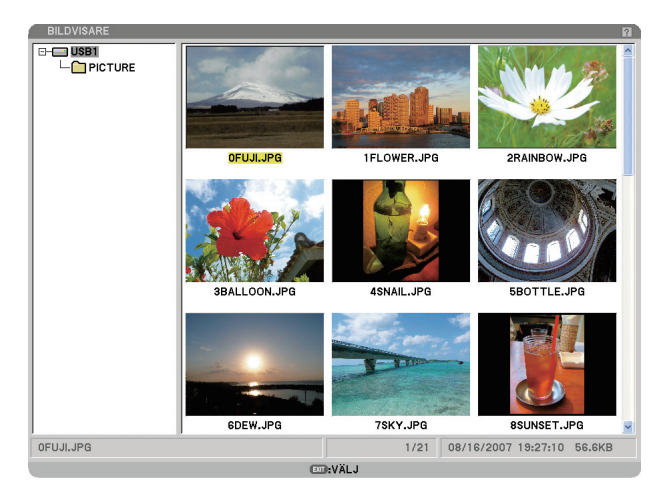

OBSERVERA: För att flytta markeringen från minibildsskärmen (rutan till höger) till ett katalogträd (rutan till vänster) trycker du på *EXIT-tangenten. För att åter markera minibildsskärmen trycker du på ENTER-tangenten.*

- 1. Använd SELECT-tangenten **AV <I >** för att välja en fil (dia) som din bakgrundslogotyp när du visar mini*bildsskärmen.*
- *2. Tryck på tangenten MENU för att visa menyn MINIBILDER.*

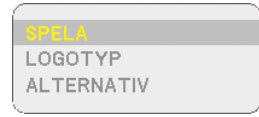

*3. Använd SELECT-tangenten för att välja [LOGOTYP] och tryck sedan på ENTER-tangenten.*

 *En dialogruta för bekräftelse visas.*

- *4. Använd SELECT-tangenten för att välja [JA] och tryck på ENTER-tangenten. Detta fullbordar ändringen av bakgrundslogotyp.*
- När du har ändrat bakgrunden från NEC-logotypen till en annan, kan du inte återfå logotypen som bakgrund även om du använder [RESET]. Upprepa stegen ovan för att få tillbaka NEC-logotypen som bakgrund. NEClogofilen är inkluderad i PC Control Utility 3.0, som kan laddas ned på vår webbplats: http://www.nec-pj.com.

# **6. Använda skärmmenyn**

### - **Använda menyerna**

*1. Tryck på MENU-tangenten på fjärrkontrollen eller projektorhöljet för att visa menyn.*

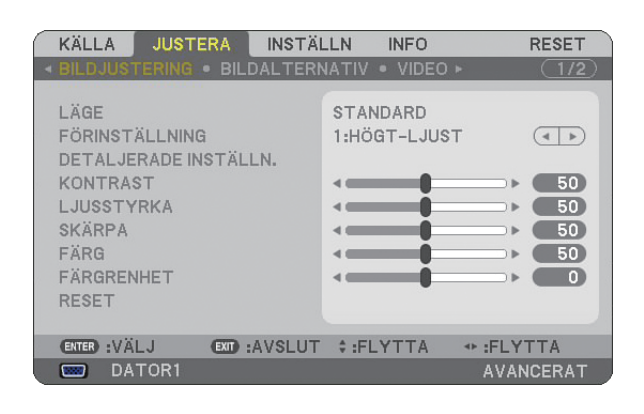

*OBSERVERA: Kommandon som , ENTER, EXIT längst ner visar de tangenter som kan användas.*

- *2. Använd SELECT-tangenterna på projektorhöljet eller fjärrkontrollen för att visa undermenyn.*
- *3. Tryck på ENTER-tangenten på fjärrkontrollen eller projektorhöljet för att markera det översta alternativet eller den första fl iken.*
- 4. Använd SELECT-tangenterna ▲▼ på fjärrkontrollen eller projektorhöljet för att välja det alternativ du vill *justera eller ställa in. Du kan använda SELECT-tangenterna <
ib på fjärrkontrollen eller projektorhöljet för att välja önskad flik.*
- *5. Tryck på ENTER-tangenten på fjärrkontrollen eller projektorhöljet för att visa undermenyfönstret.*
- *6. Justera nivån, eller aktivera eller avaktivera det valda alternativet med SELECT-tangenterna* - *på fjärrkontrollen eller projektorhöljet.*

Ändringarna lagras tills du gör nya ändringar.

*7. Upprepa stegen 2-6 för att justera ytterligare ett alternativ eller tryck på EXIT-tangenten på fjärrkontrollen eller projektorhöljet för att lämna menybilden.*

OBSERVERA: När en meny eller ett meddelande visas kan flera rader med information förloras p.g.a. signalen eller inställning*arna.*

*8. Tryck på tangenten MENY för att stänga menyn. Tryck på EXIT-tangenten för att gå tillbaka till föregående meny.*

#### **Använda menyn AVANCERAD och menyn BASIC**

Projektorn har två meny-lägen: menyn AVANCERAD och menyn BASIC.

menyn AVANCERAD ...........Detta är den meny som innehåller alla tillgängliga menyer och kommandon. Användare med kontot ADMINISTRATÖR eller AVANCERAD har tillgång till menyn AVANCERAD.

menyn BASIC ......................Detta är basmenyn som innehåller de nödvändigaste menyerna och kommandona. Användare med kontot BASIC har tillgång till menyn BASIC.

Se sidan [47](#page-58-0) för de inställningar som finns för menyerna AVANCERAD och BASIC.

#### *OBSERVERA:*

- *En användare med kontot ADMINISTRATÖR som inte har något lösenord registreras hos fabriken. På så sätt kan användaren komma åt alternativen för KONTO utan att ange lösenord.*
- *Om du använder din USB-mus klickar du på varje nummer eller alfabet. BS: Ta bort tecknet före markören eller markera. OK/[ ]: Bekräfta lösenord och stäng mjukvarutangentbordet.*

#### **Ange alfanumeriska tecken med hjälp av mjukvarutangentbordet**

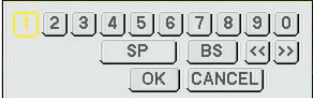

[IP-ADRESS, LÖSENORD] [ANVÄNDARNAMN, PROJEKTORNAMN] [LÖSENORD ELLER NYCKELORD]

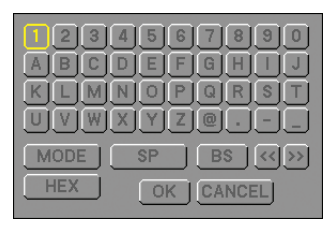

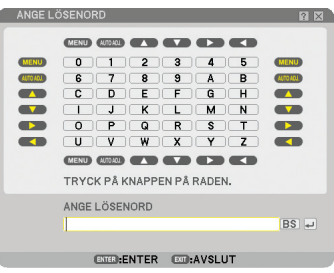

1 till 0 och bokstäver

- .............................. Använd dessa för att skriva in lösenord eller nyckelord.
- MODE .................... Väljer ett av tre lägen för nummer, alfabet och specialtecken.
- SP .......................... Infogar ett mellanslag
- BS .......................... Raderar ett tecken bakåt
- << ......................... Går till föregående
- >> ......................... Går till nästa
- OK .......................... Utför valet
- CANCEL ................. Avbryter valet

#### **När du använder fjärrkontrollen:**

*1. Tryck på tangenten MENU, AUTO ADJ, SELECT*  -*, SELECT , SELECT eller SELECT för att välja ett tecken i raden.*

 *Exempel: För att ange "C" trycker du på tangenten SELECT* ▲ *.* 

*2. Tryck på tangenten MENU, AUTO ADJ, SELECT*  -*, SELECT , SELECT eller SELECT för att välja ett tecken i kolumnen.*

 *Exempel: För att ange "C" trycker du på tangenten MENU.*

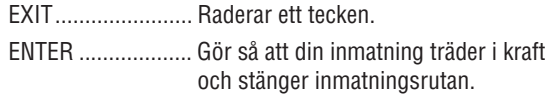

#### **Om du använder musen:**

Peka på tecknet och klicka på det.

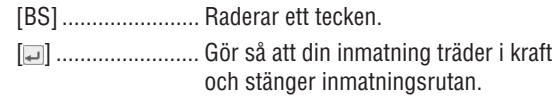

**Menyträd**

#### **6. Använda skärmmenyn**

Grundmenyalternativ anges i skuggat fält.

Fabriksinställningarna indikeras i grått.

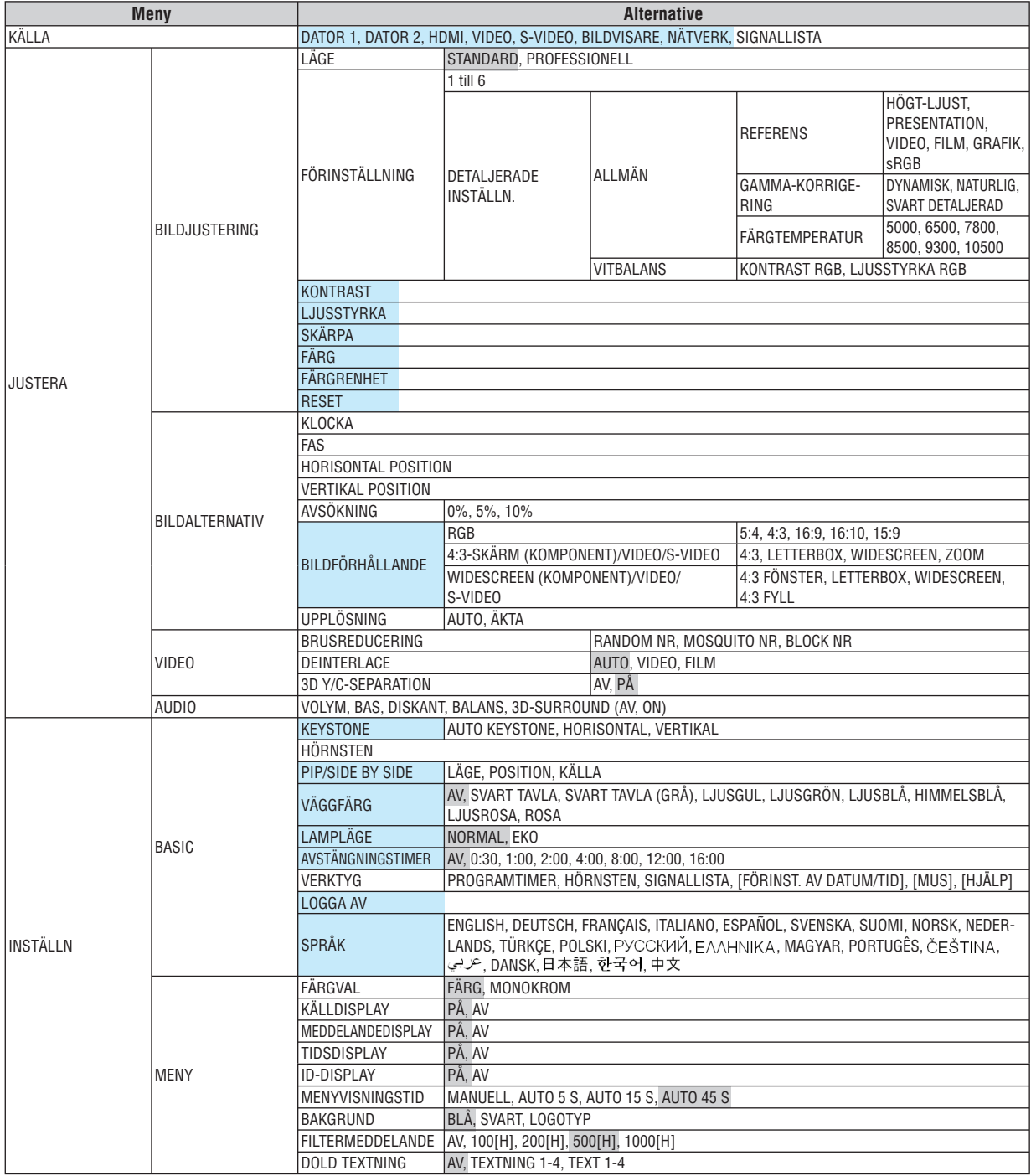

#### **6. Använda skärmmenyn**

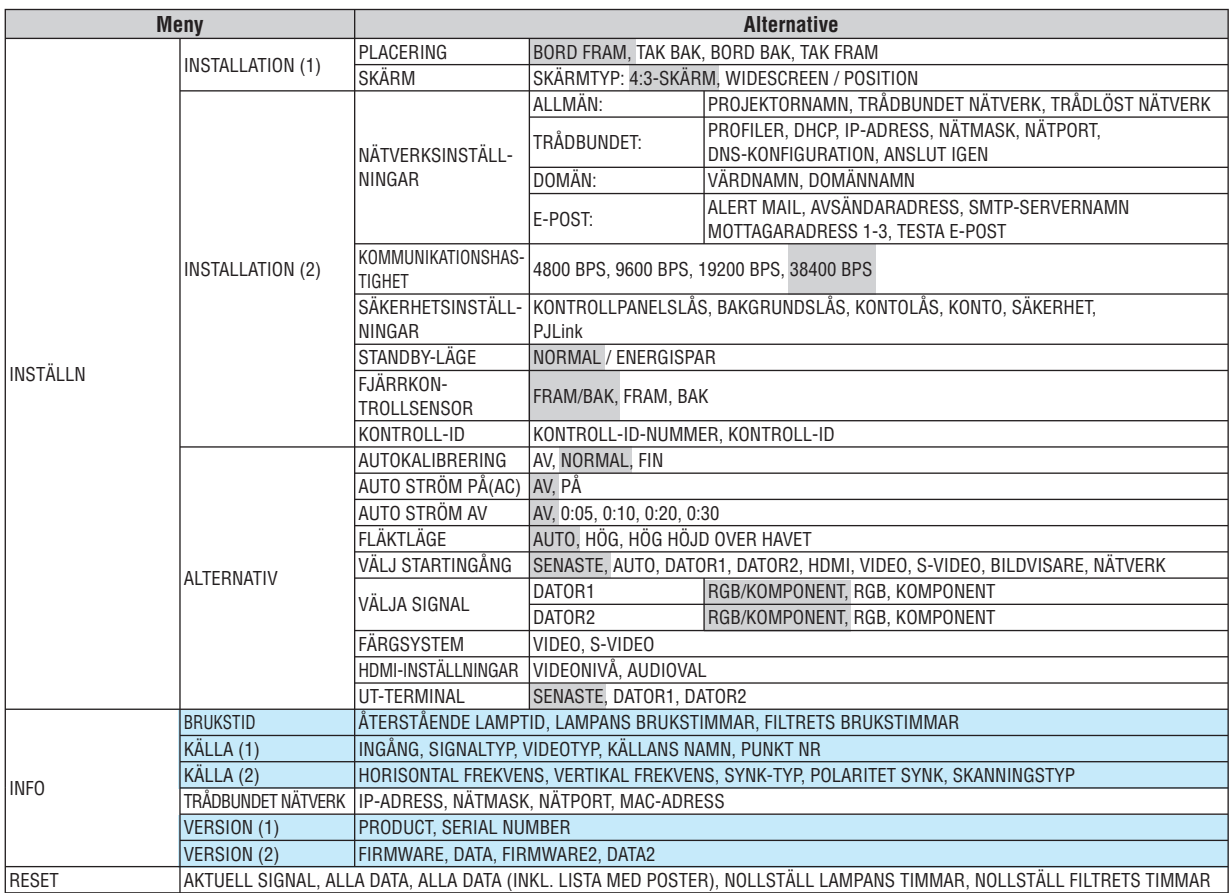

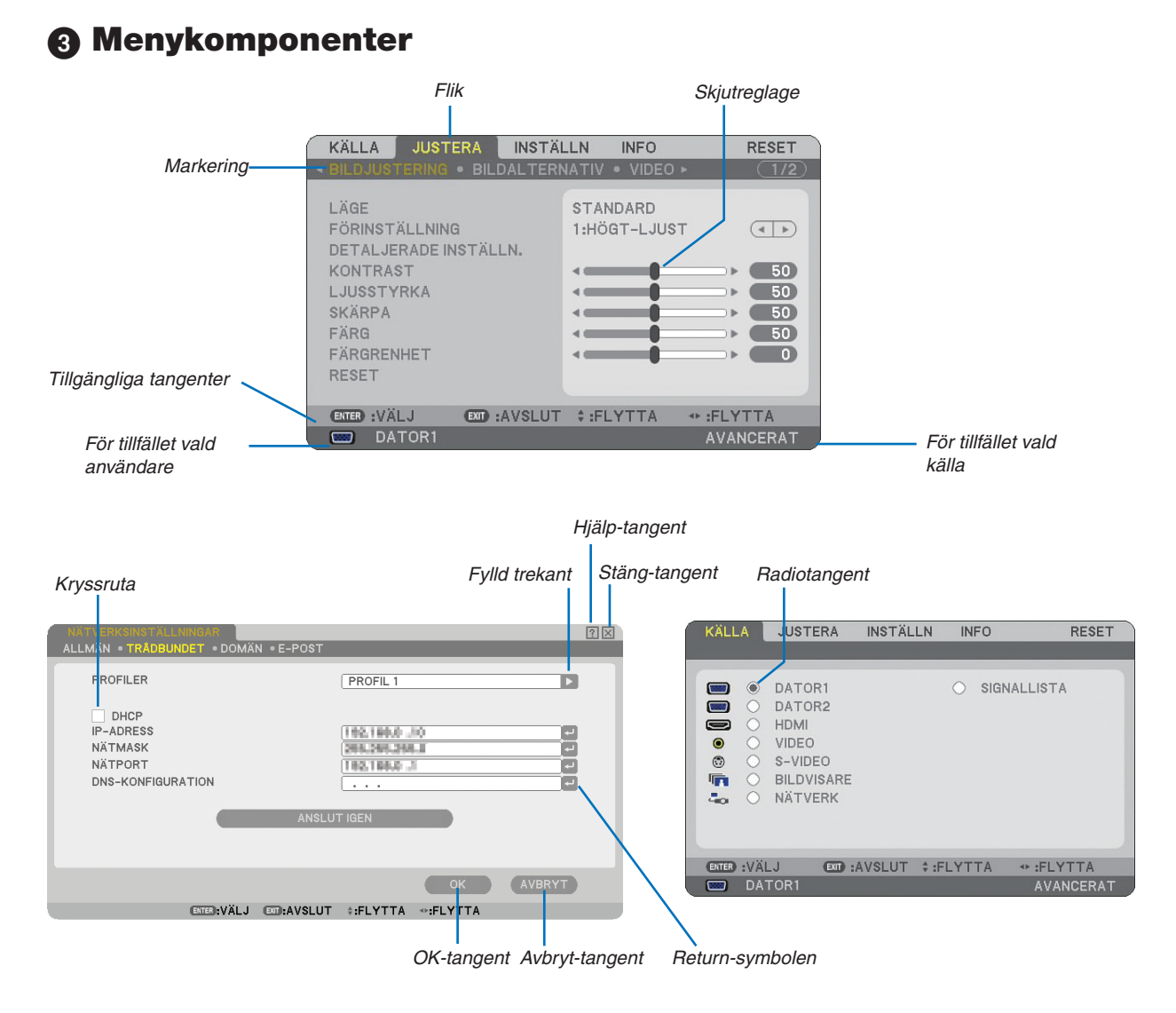

#### **Menyfönstren och dialogrutorna består vanligtvis av följande komponenter:**

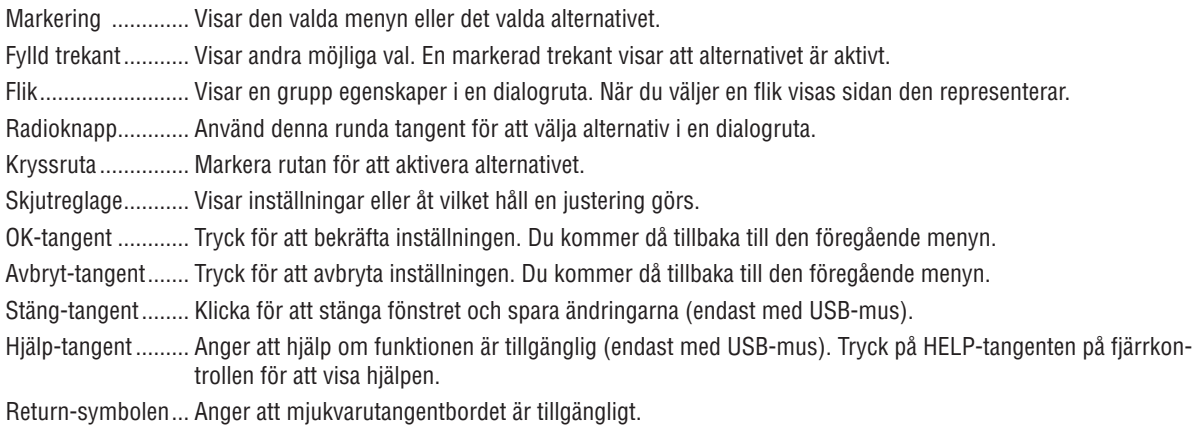

 **Menybeskrivningar och funktioner [KÄLLA]**

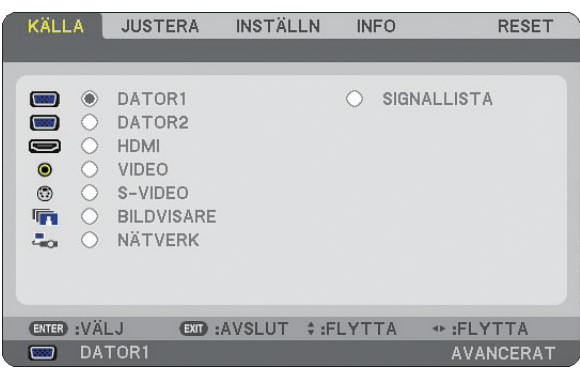

#### **DATOR 1 och 2**

Väljer datorn ansluten till din COMPUTER 1- eller COMPUTER 2-ingångssignal.

*OBSERVERA: När komponentinsignalen kopplas till anslutningen COMPUTER 1 IN/COMPONENT 1 IN eller COMPUTER 2 IN/ COMPONENT 2 IN, väljer du [DATOR 1] respektive [DATOR 2].*

#### **HDMI**

Väljer HDMI-kompatibel utrustning ansluten till din HDMI IN-kontakt.

#### **VIDEO**

Väljer vad som ska anslutas till din VIDEO-insignal-VCR, DVD-spelare eller dokumentkamera.

#### **S-VIDEO**

Väljer vad som ska anslutas till din S-VIDEO-insignal-VCR eller DVD-spelare.

*OBSERVERA: Det kan hända att bildrutan stannar en kort stund när videobilder från en Video- eller S-Videokälla snabbspolas framåt eller bakåt.*

#### **BILDVISARE**

Med denna funktion kan du göra presentationer med ett USB-minne som innehåller bilder och diabilder skapade med det exklusiva Ulead Photo Explorer 8.0 för NEC, som finns på CD-ROM-skivan User Supportware 5 (tillval).  $(\rightarrow$  sid [61](#page-72-0) "5. Använda bildvisaren")

#### **NÄTVERK**

Väljer en signal från nätverksporten (RJ-45). Om en källa ansluten till ett nätverk inte har några gjorda inställningar, visas menyn [NÄTVERK].  $(\rightarrow$  sid [95\)](#page-106-0)

#### **SIGNALLISTA**

Visar en lista med signaler.  $(\rightarrow$  sid [73\)](#page-84-0)

#### <span id="page-84-0"></span>**[SIGNALLISTA]**

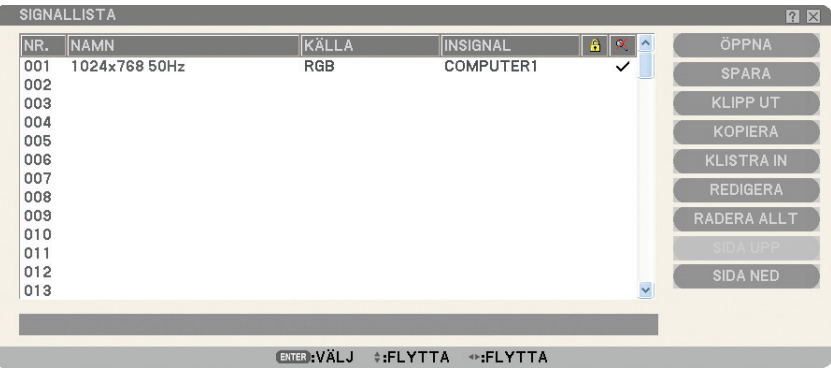

#### **Använda Lista med poster**

När källjusteringar görs, registreras justeringarna automatiskt i Listan med poster. (Justeringsvärden för) registrerade signaler kan laddas från Listan med poster när detta behövs.

Högst 100 mönster kan dock registreras i Listan med poster. Om 100 mönster har registrerats i Listan med poster, visas ett felmeddelande och det går inte att registrera fler mönster. Du bör då radera (justeringsvärdena för) signalerna som inte längre behövs.

#### **Mata in den aktuellt projicerade signalen i signallistan**

- *1. Visa signallistan Signallista.*
- 2. Använd SELECT-tangenten ▲ eller ▼ på fjärrkontrollen eller projektorhöljet för att välja ett nummer.
- *3. Använd SELECT-tangenten för att välja [SPARA] och tryck sedan på ENTER-tangenten.*

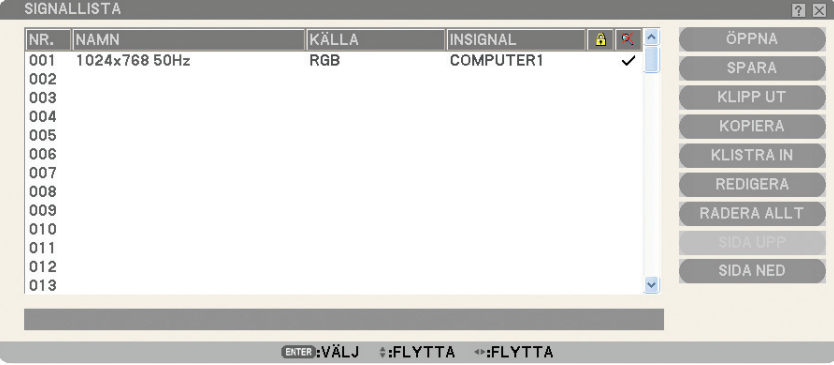

Du kan redigera signaler i [SIGNALLISTA].

ÖPPNA.................... Låter dig välja en signal i listan.

SPARA ................... Låter dig spara aktuell signal.

KLIPP UT ............... Låter dig ta bort en vald signal från listan och placera den i projektorns "urklippshanterare".

KOPIERA ................ Låter dig kopiera en vald signal från listan och placera den i projektorns "urklippshanterare".

KLISTRA IN ........... Låter dig klistra in signalen som du har placerat i "urklippshanteraren" till en annan, valfri rad i listan.

REDIGERA ............. Du kan ändra KÄLLANS NAMN, INGÅNG och HOPPA ÖVER.

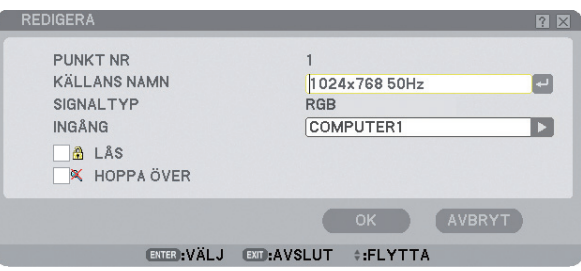

#### **KÄLLNAMN:**

Ange ett signalnamn. Det går att använda upp till 18 alfanumeriska tecken.

#### **INGÅNG:**

Ändra ingång.

#### **LÅS:**

Gör så att det inte går att radera den valda signalen genom att utföra [RADERA ALLT]. Efter att du valt [LOCK] kan ändringarna inte sparas.

#### **HOPPA ÖVER:**

Gör så att den valda signalen utelämnas vid automatisk sökning.

När du är klar, välj OK och tryck på ENTER. För att avsluta utan att lagra inställningen, välj Cancel. Välj [KÄLLANS NAMN] och tryck på ENTER för att visa fönstret Redigera källans namn. Du kan ändra källnamnet i detta fönster. Tryck på  $\blacksquare$  för att visa programtangentbordet med vilket du kan ange alfanumeriska tecken.

RADERA ALLT........ Denna funktion gör det möjligt att radera alla signaler som registrerats i signallistan.

SIDA UPP/SIDA NED .... Gör att du kan gå till nästa sida eller föregående sida.

Följande tangenter är inte tillgängliga för de aktuella signalerna:

1) Cut- och Paste-tangenterna i [SIGNALLISTA]-skärmen

2) Input Terminal-tangenten i [REDIGERA POST]-skärmen

*OBSERVERA: När alla signaler i [SIGNALLISTA] raderats raderas även den aktuella signalen med undantag för låsta signaler.*

### **Menybeskrivningar och funktioner [JUSTERA]**

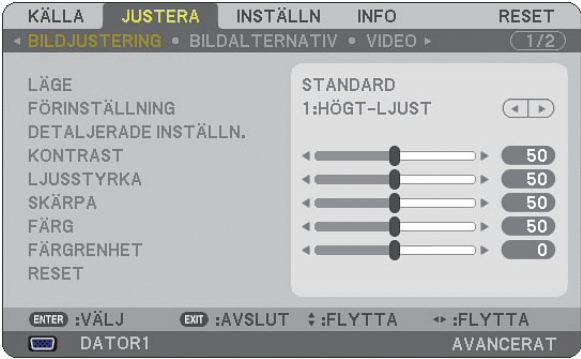

#### **[BILDJUSTERING]**

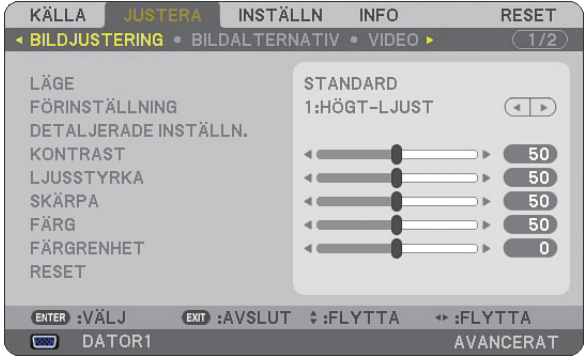

### **[LÄGE]**

Denna funktion låter dig bestämma hur du ska spara inställningarna för [DETALJERADE INSTÄLLN.] i [FÖRIN-STÄLLNING] för varje insignal.

STANDARD ............ Sparar inställningarna för varje post i [FÖRINSTÄLLNING] (Förval 1 till 6) PROFESSIONELL... Sparar alla inställningar i [BILDJUSTERING] för varje insignal.

#### **[FÖRINSTÄLLNING]**

Med detta alternativ kan du justera den neutrala färgtonen för gul, cyan eller magenta. Det finns sex fabriksinställningar som optimerats för olika bildtyper och du kan själv justera användarinställningar.

#### **[DETALJERADE INSTÄLLN.]**

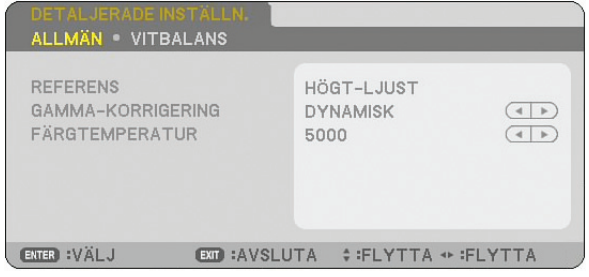

Denna innehåller två sidor med menyer för mer detaljerade inställningar.

#### [ALLMÄN]

Välja referensinställningar [REFERENS]

Tack vare den här funktionen kan du använda färgkorrigerings- eller gammavärden som referensdata när du optimerar olika bildtyper. Du kan välja någon av följande 6 inställningar.

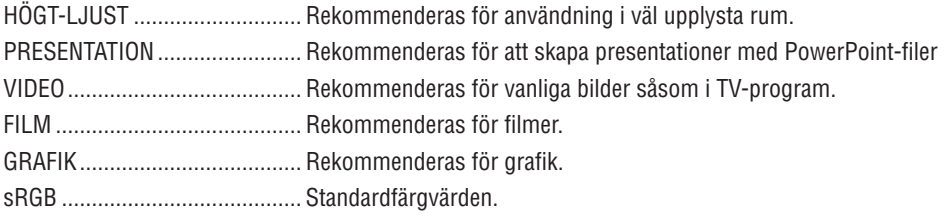

Välja Gamma-korrigering [GAMMA-KORRIGERING] Användningsområde för olika lägen:

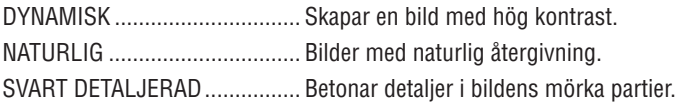

Justera färgtemperaturen [FÄRGTEMPERATUR] Med detta alternativ kan du välja den färgtemperatur du önskar.

#### *OBSERVERA:*

*• När du valt [PRESENTATION] eller [HÖGT-LJUST] i [REFERENS] är denna funktion inte tillgänglig.*

*• När du ändrat inställningarna för [VITBALANS] återspeglar inte färgtemperaturvärdet på skärmbilden den verkliga färgtemperaturen.*

#### [VITBALANS]

Justera vitbalans [VITBALANS]

Här kan du justera vitbalansen. Kontrast för varje färg (RGB) för att justera skärmens vita nivåer; Ljusstyrka för varje färg (RGB) används för att justera skärmens svarta nivåer.

#### **[KONTRAST]**

Justerar bildens intensitet i enlighet med den inkommande signalen.

#### **[LJUSSTYRKA]**

Justerar ljusstyrkenivån eller bakgrundsrastrets intensitet.

#### **[SKÄRPA]**

Justerar videobildens detaljer. (gäller ej RGB- och digitala signaler).

### **[FÄRG]**

Ökar eller minskar färgmättnadsnivån (ej RGB-signaler och digitala signaler).

#### **[FÄRGRENHET]**

Skiftar färgnivån från +/- grön till +/-blå. Rödnivån används som referens. Denna justering fungerar endast för Video-, Komponent- och standard-TV-insignalerna (ej RGB-signaler och digitala signaler).

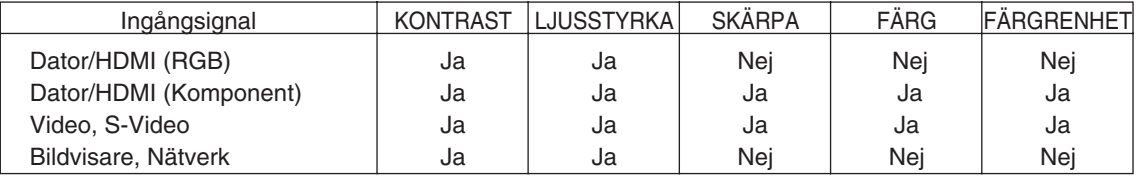

Ja=Kan justeras, Nej=Kan inte justeras

#### **[RESET]**

Inställningarna och justeringarna för [BILDJUSTERING] återgår till förinställningarna med följande undantag; Förinställda siffror och [REFERENS] inom skärmen [DETALJERADE INSTÄLLNINGAR] när [STANDARD] har valts i [LÄGE].

Inställningarna och justeringarna under [DETALJERADE INSTÄLLNINGAR] i [FÖRINSTÄLLNING]-skärmen som inte är valda för närvarande återställs inte.

#### **[BILDALTERNATIV]**

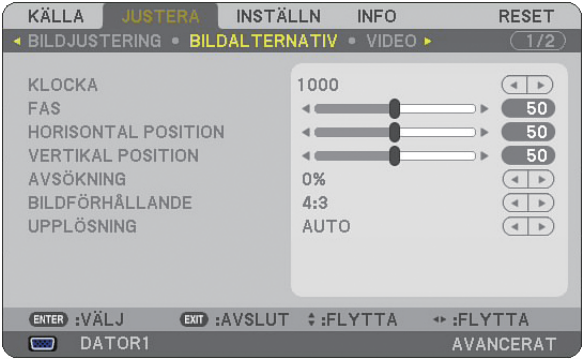

#### **Justera klockfrekvens och klockfas [KLOCKA/FAS]**

Med den här funktionen kan du justera KLOCKA och FAS manuellt.

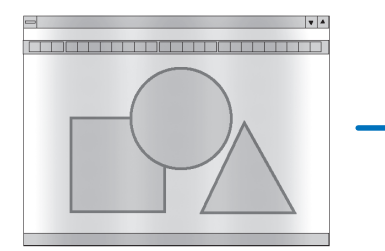

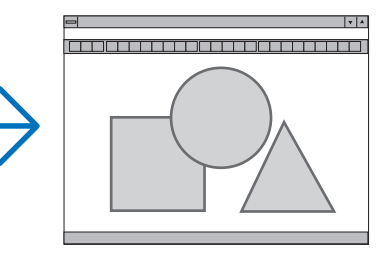

KLOCKA................. Använd detta alternativ för att finjustera datorbilden eller ta bort vertikala streck som kan förekomma. Funktionen justerar klockfrekvenser som eliminerar horisontella streck i bilden.

Justeringen kan behövas första gången du ansluter datorn.

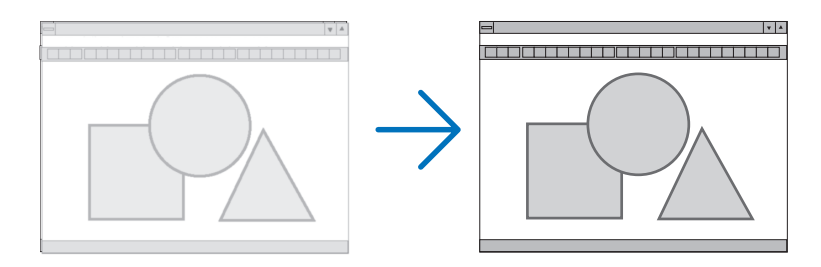

FAS ........................ Använd detta alternativ för att justera klockfasen eller för att minska videobrus, punktinterferens eller överhörning. (Detta märks genom att en del av bilden verkar skimra.) Justera inte [FAS] förrän [KLOCKA] har justerats.

**Justera positionen horisontellt/vertikalt [HORISONTAL POSITION/VERTIKAL POSITION]**

Justerar bilden i höjd- och sidled.

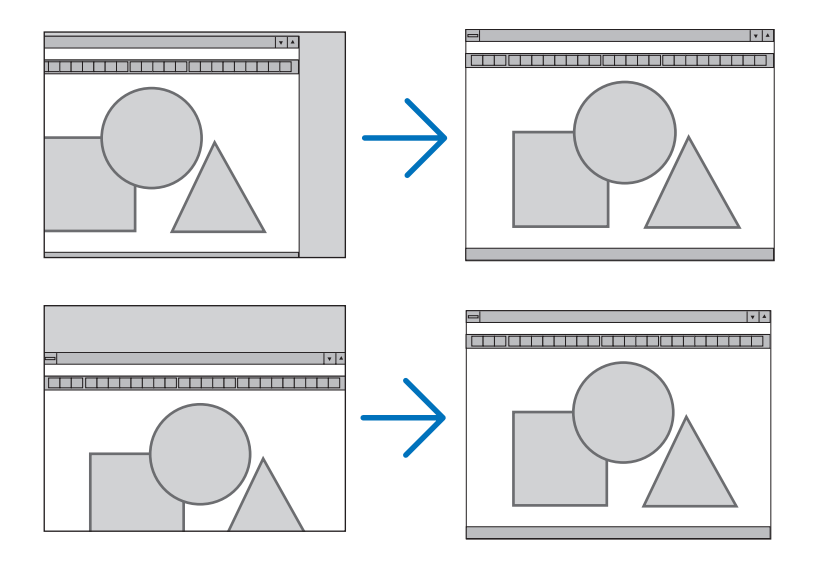

#### **Välja procenttal för avsökning [AVSÖKNING]**

Välj procenttal för avsökning av signalen (0%, 5% och 10%).

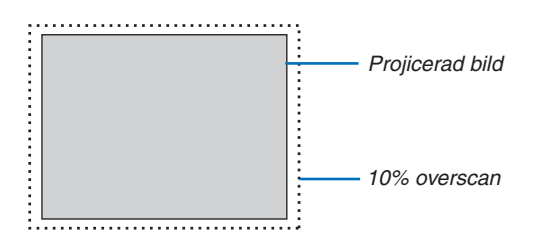

*OBSERVERA: Nar [AKTA] har valts ar [UPPLOSNING] och [AVSOKNING] inte tillgangliga.*

#### <span id="page-91-0"></span>**Välja bildförhållande [BILDFÖRHÅLLANDE]**

#### Skärmtyp 4:3-SKÄRM (VIDEO) Skärmtyp WIDESCREEN (VIDEO) RGB BILDFÖRHÅLLANDE BILDFÖRHÅLLANDE BILDFÖRHÅLLANDE  $\ddot{\bullet}$  $\circ$ Ċ  $\circ$ LETTERBOX LETTERBOX  $\frac{1}{2}$  $5:4$  $\overline{\circ}$ 16:9 WIDESCREEN WIDESCREEN  $\circ$ ZOOM  $\overline{\circ}$ 4:3 FYLL  $\circ$  $16:10$  $\circ$  $15:9$ ENTER EXIT ENTER  $Ex<sub>T</sub>$ ENTER **EXIT**

Med Bildförhållande kan du välja det bildläge som lämpar sig bäst för att visa källbilden. När du valt skärmtypen 4:3-SKÄRM för din källa visas följande alternativ:

#### **För VIDEO**

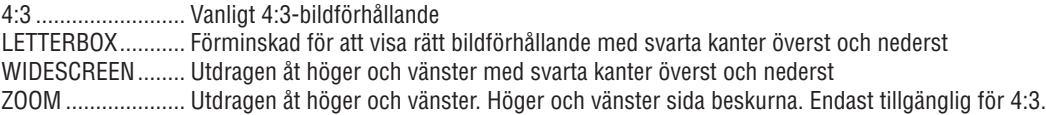

När du valt skärmtypen WIDESCREEN för din källa visas följande alternativ:

#### **För VIDEO**

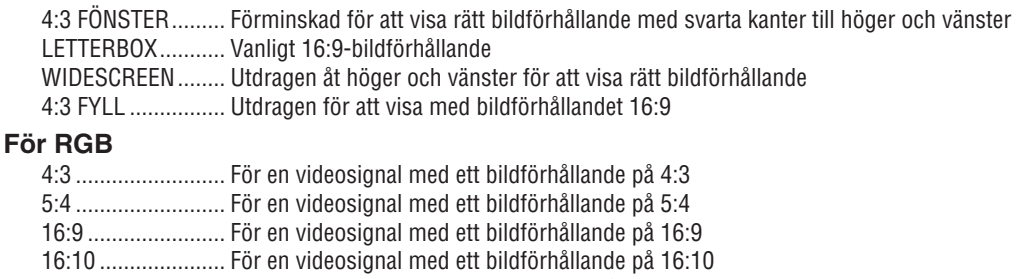

15:9 ....................... För en videosignal med en aspektratio på 15:9

#### *OBSERVERA:*

*• Du kan justera bildpositionen i höjdled för en källa med svarta kanter överst och nederst. (*→ *sid [94\)](#page-105-0)*

*• När [ÄKTA] har valts är [UPPLÖSNING] och [BILDFÖRHÅLLANDE] inte tillgängliga.*

#### **VIDEO**

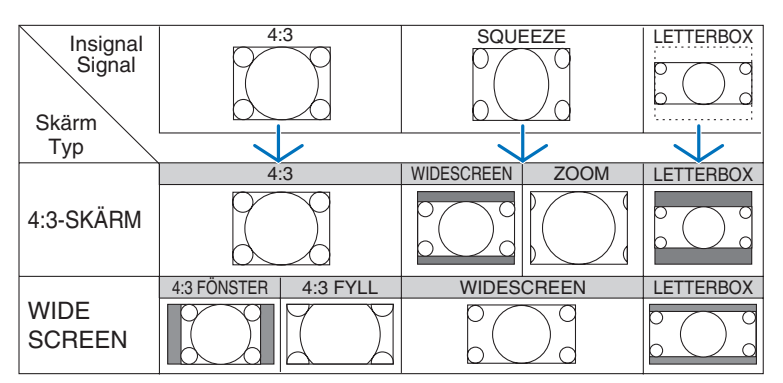

#### **RGB (inkluderar HDMI)**

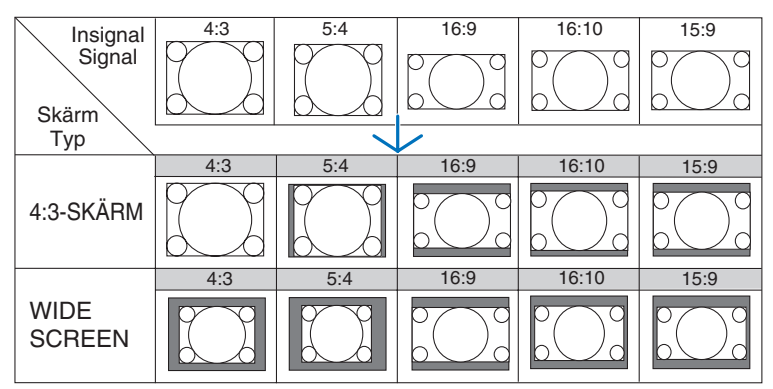

Typiska upplösningar och bildförhållanden för datorskärmar.

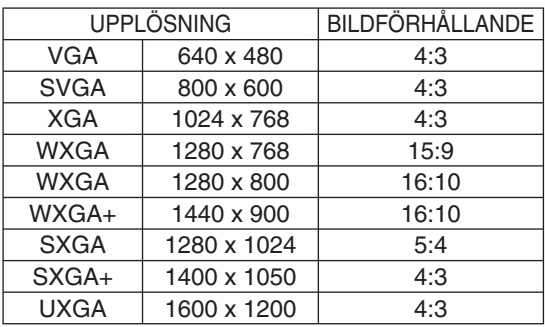

#### **Välja upplösning [UPPLÖSNING]**

[AUTO]: Visar en RGB-signal som passar skärmen i projektorns äkta upplösning (1024 x 768 pixlar). [ÄKTA]: Visar en RGB-signal i dess äkta upplösning.

Exempel: När en källa med 800 x 600 pixlar väljs med hjälp av VT800:

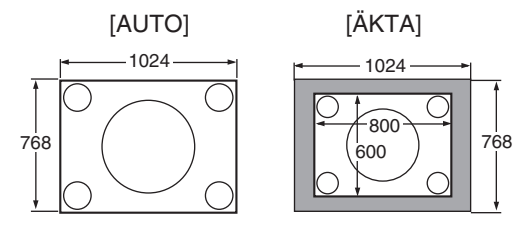

- När [ÄKTA] har valts, är inte [AVSÖKNING] och [BILDFÖRHÅLLANDE] tillgängliga.
- [UPPLÖSNING] är inte tillgängligt under följande förhållanden:
	- När [SKÄRMTYP] ställs in för en annan upplösning än projektorns äkta upplösning.
	- När en annan signal än RGB har valts.
	- När en signal med en högre upplösning än projektorns äkta upplösning visas.

#### **[VIDEO]**

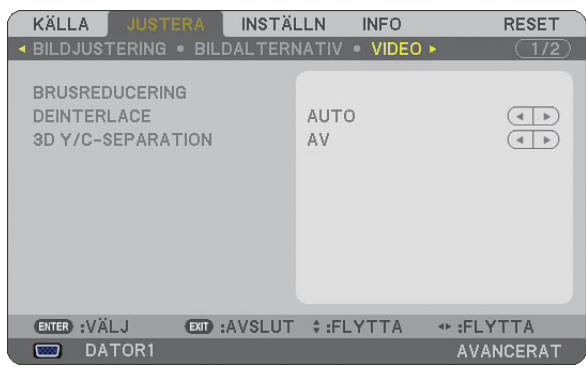

#### **Använda ljudreducering [BRUSREDUCERING]**

Denna funktion används för att reducera videoljudet.

SLUMPM. BRUSREDUCERING ........Reducerar flimrigt slumpartat ljud i en bild. MOSKIT-BRUSREDUCERING ...........Reducerar mosquito-brus som uppstår runt kanterna av en bild vid uppspelning på DVD. BLOCK-BRUSREDUCERING ............Reducerar blockbrus eller mosaikliknande mönster genom att välja ON.

#### **Välja läget Flätad progressiv konverteringsprocess [DEITNERLACE]**

Med den här funktionen kan du välja en flätad-till-progressiv konverteringsprocess för videosignaler.

- AUTO ................................ Bestämmer en lämplig flätad-till-progressiv konverteringsprocess automatiskt.
- VIDEO ....................... Tillämpar en normal flätad-till-progressiv konverteringsprocess.
- FILM ...................... Tillämpar det automatiska avkänningsläget för telecine-signaler.Det här alternativet rekommenderas för en filmbild.

*OBSERVERA: Den här funktionen är inte tillgänglig med RGB-signaler.*

#### **Slå På eller Av den 3-dimensionella separationen [3D Y/C-SEPARATION]**

När du projicerar en bild från en VIDEO-insignal ställer du på ON för att projicera en bild av högsta kvalitet.

AV .......................... Stänger av den 3-dimensionella separationsfunktionen.

PÅ............................... Slår på den 3-dimensionella separationsfunktionen.

*OBSERVERA: Endast tillgänglig för NTSC 3.58 videosignaler.*

### **[AUDIO]**

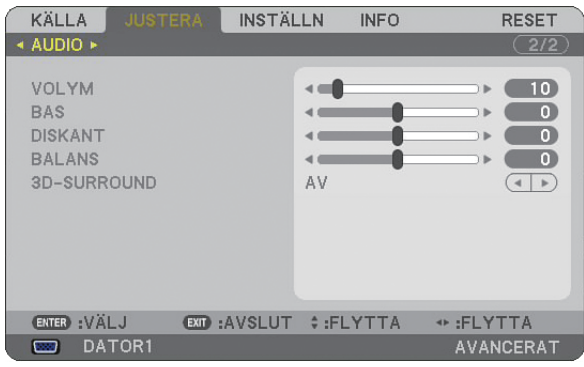

#### **Ljudkontroll [VOLYM, BAS, DISKANT, BALANS]**

Justerar volym-, bas-, diskant- samt höger- och vänster balansnivå på projektorns högtalare och AUDIO OUTutgången (ministereojack).

#### **Aktivera 3D Surround [3D-SURROUND]**

Aktivera eller avaktivera 3D surround-effekten.

Om projektorns AUDIO OUT-ministereojack ansluts till en extern utrustning kan ljudet förvrängas eller spraka p.g.a. bas-, diskant- eller 3D Surround-inställningen. Om detta skulle inträffa återställer du projektorns inställningar till fabriksinställningarna (BASS:0, TREBLE: 0, 3D SURROUND: AV).

 **Menybeskrivningar och funktioner [INSTÄLLN]**

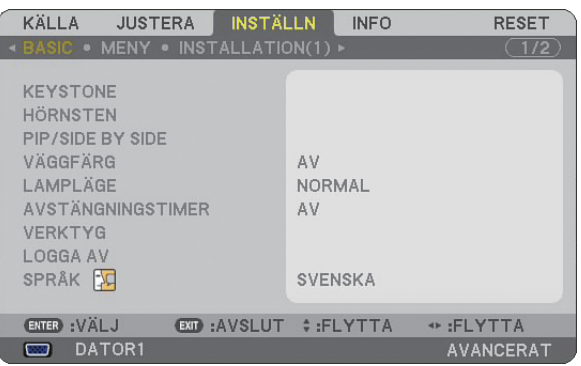

#### **[BASIC]**

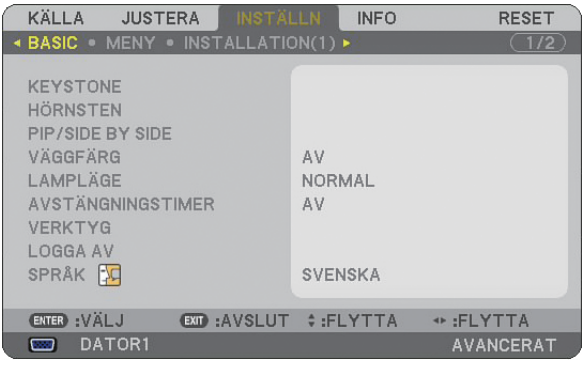

#### **Välja keystone-läge [KEYSTONE]**

Med denna funktion kan du korrigera keystone-förvrängningen manuellt eller automatiskt. Om du väljer det här alternativet visas Keystone-inställningsmenyn. [AUTO KEYSTONE] aktiverar auto keystone-funktionen. Ändringarna sparas, även när du stänger av projektorn. Du kan korrigera den vertikala distorsionen själv från menyn.  $(\rightarrow$  sid [26\)](#page-37-0) För att göra detta, väljer du [AV] på skärmen [AUTO KEYSTONE].

*OBSERVERA: När [HÖRNSTEN] valts är [KEYSTONE] inte tillgängligt.*

#### **Välja hörnstensläge [HÖRNSTEN]**

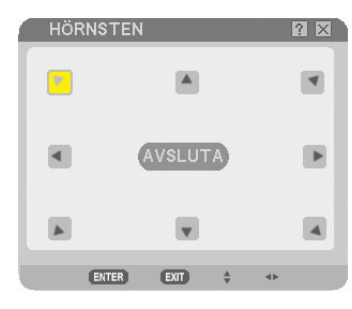

Detta alternativ låter dig korrigera den trapetsformade förvrängningen. Om du väljer detta alternativ visas Cornerstone-justeringsskärmen.  $(\rightarrow$  sid [36\)](#page-47-0)

*OBSERVERA: När [KEYSTONE] har valts är inte [HÖRNSTEN] tillgängligt.*

#### **Använda funktionen PIP/SIDE BY SIDE [PIP/SIDE BY SIDE]**

Mde denna funktion kan du visa två olika signaler samtidigt.  $(\rightarrow$  sid [39\)](#page-50-0)

#### LÄGE:

Med detta alternativ kan du välja två lägen: BILD-I-BILD och SIDA VID SIDA. BILD-I-BILD: Med detta alternativ kan du se en underbild i huvudbilden. SIDA VID SIDA: Med detta alternativ kan du se två bilder sida vid sida.

#### POSITION:

När [BILD-I-BILD] är valt i [LÄGE], gör detta alternativ att du kan välja positionen för en underbild i huvudbilden. Alternativen är: upp-vänster, upp-höger, ned-vänster och ned-höger. *OBSERVERA: [POSITION] kan inte väljas när [SIDA VID SIDA] är valt.*

#### KÄLLA:

Med detta alternativ kan du välja en underbildsignal. Alternativen är: AV, VIDEO och S-VIDEO. Om du väljer [AV] avbryts BILD-I-BILD/SIDA VID SIDA-läget och du kommer tillbaka till normal skärm. **Använda väggfärgskorrigering [VÄGGFÄRG]**

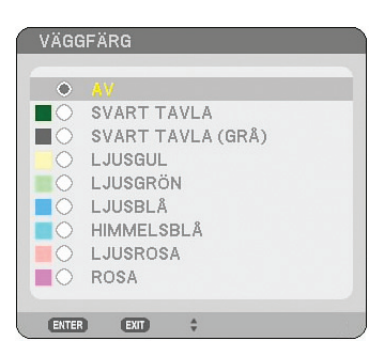

Med den här funktionen kan du snabbt anpassa färgen när skärmmaterialet inte är vitt. Följande nio alternativ finns tillgängliga.

#### **Inställning av lamplägena Normal eller Eco [LAMPLÄGE]**

Denna funktion låter dig välja mellan lampans två olika ljusstyrkor: NORMAL- eller EKO-läge. Du kan förlänga lampans livslängd genom att använda EKO-läget. Om du väljer EKO-läget minskas fläktljudet jämfört med NORMALläget.

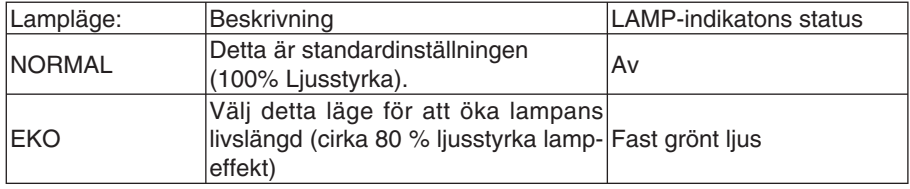

*OBSERVERA: Om projektorn överhettas i normalläge kan lampläget tvingas till EKO som skyddsåtgärd. Detta läge kallas "tvingat EKO-läge".* 

*När projektorn är i tvingat EKO-läge minskar bildens ljusstyrka. Om LAMP-indikatorn lyser med ett grönt fast sken anger detta att lampan är i EKO-läge.*

*När projektorn återfår en normal temperatur växlar LAMPLÄGE till NORMAL igen.*

*Om du i tvingat EKO-läge ändrar inställningen av [LAMPLÄGE] i menyn påverkar detta inte det egentliga LAMPLÄGE.*

#### **Använda avstängningstimern [AVSTÄNGNINGSTIMER]**

- *1. Välj en tid mellan 30 minuter och 16 timmar: AV, 0:30, 1:00, 2:00, 4:00, 8:00, 12:00, 16:00.*
- *2. Tryck på ENTER-tangenten på fjärrkontrollen.*
- *3. Nedräkningen av tiden fram till det projektorn stängs av börjar nu.*
- *4. Projektorn stängs av när nedräkningen är klar.*

#### *OBSERVERA:*

- *För att avbryta den förinställda tiden väljer du [AV] eller stänger av strömmen.*
- *När den återstående tiden når 3 minuter före avstängning av projektorn visas meddelandet [PROJEKTORN KOMMER ATT STÄNGAS AV OM 3 MINUTER] längst ned på skärmen.*

#### **[VERKTYG]**

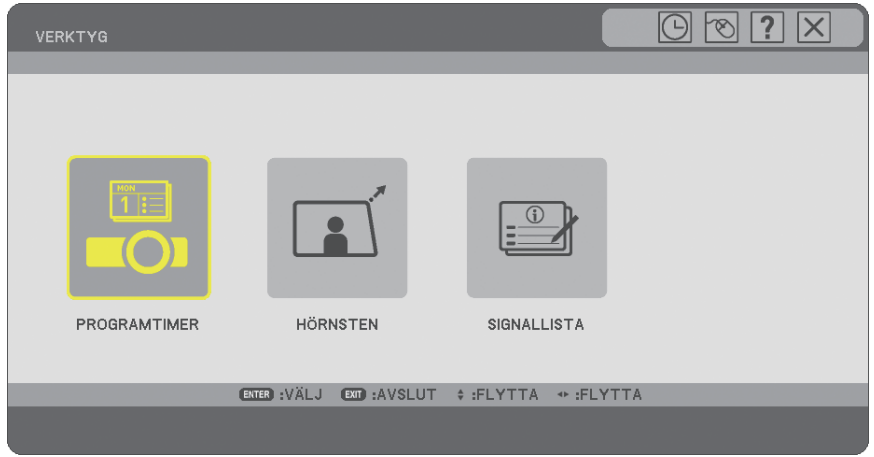

#### **Använda programtimer [PROGRAMTIMER]**

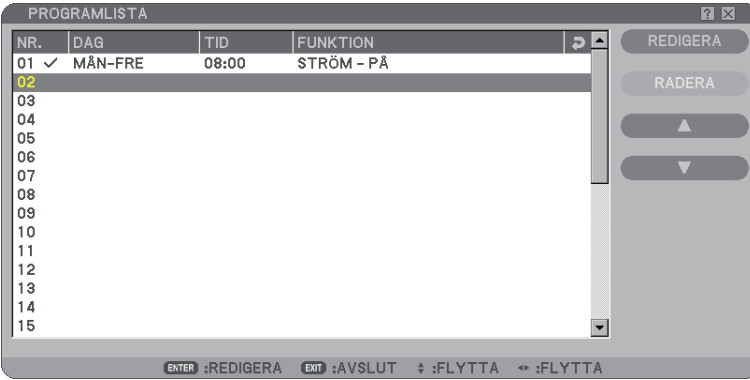

Detta alternativ stänger av/sätter på projektorn och ändrar videosignalerna automatiskt vid en angiven tid.

#### *OBSERVERA:*

- *Innan du ställer in programtimern kontrollera att funktionen [FÖRINST. AV DATUM/TID] är inställd. (*→ *sida [90\)](#page-101-0)*
- *Kontrollera att projektorn är i standby-läge med huvudströmbrytaren påslagen.*

*• Projektorn har en inbyggd klocka. Klockan är igång ca två veckor efter att huvudströmmen har stängts av. Om projektorn inte får någon ström på två veckor eller mer stannar den inbyggda klockan.*

#### **Ställa in en ny programtimer**

1. På skärmen PROGRAMTIMER använd knappen SELECT ▲ eller ▼ för att välja [INSTALLNINGAR] och *tryck på ENTER.*

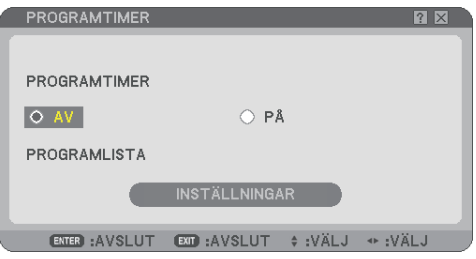

 *Skärmen [PROGRAMLISTA] visas.*

*OBSERVERA: När programtimern är på går det inte att redigera [PROGRAMLISTA].*

*2. Välj ett blankt programnummer och tryck på ENTER.*

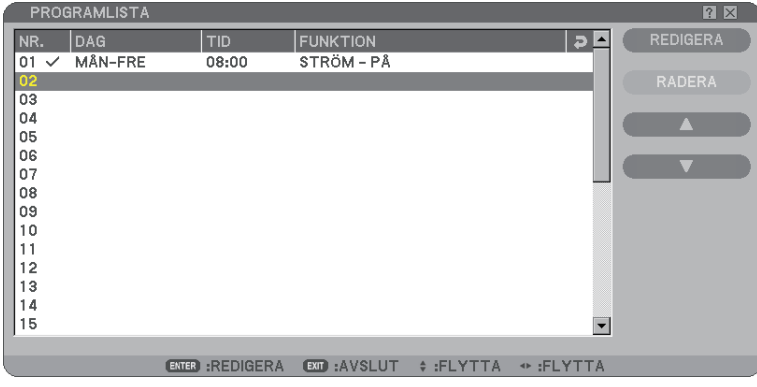

 *Skärmen [REDIGERA] visas.*

#### *3. Gör de inställningar som krävs för varje objekt.*

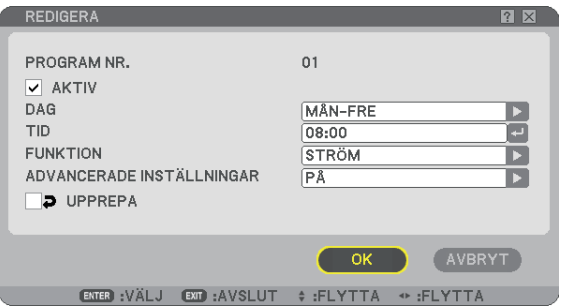

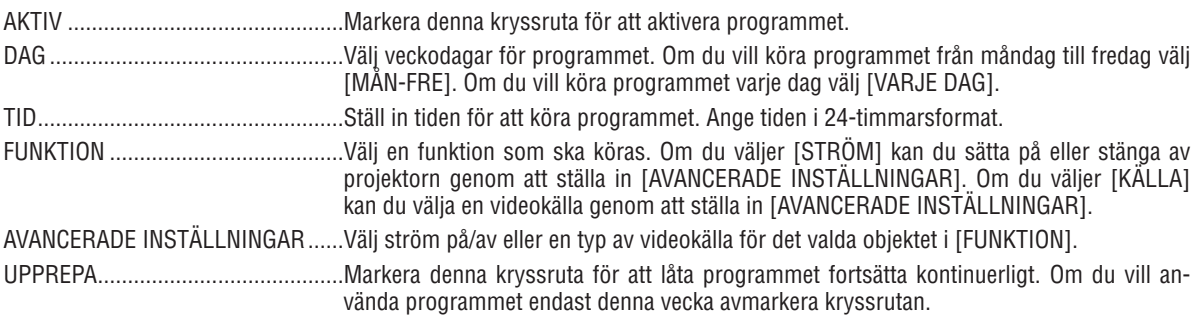

#### *4. Välj [OK] och tryck på ENTER.*

 *Då träder inställningarna i kraft. Du kommer tillbaka till skärmen [PROGRAMLISTA].*

#### *OBSERVERA:*

- *Du kan programmera upp till 30 olika timerinställningar.*
- *När [PROGRAMTIMER] är påslagen ignoreras inställningen [STANDBY-LÄGE].*
- *Programtimern körs på ställ in tidsbasis och inte på programbasis.*
- *Så fort programmet som inte är markerat i [UPPREPA] har körts avmarkeras kryssrutan [AKTIV] automatiskt och programmet avaktiveras.*
- *Om tiden för påsättning och avstängning är samma är det avstängningstiden som gäller.*
- *Om två olika källor är inställda på samma tid är det det högre programnumret som gäller.*
- *Påsättningstiden gäller inte när kylfl äktarna är i gång eller ett fel inträffar.*
- *Om avstängningstiden har gått ut och strömmen inte går att stänga av går det inte att stänga av timern förrän strömmen är avstängd.*
- *Program som inte är markerade i [AKTIV] på skärmen [REDIGERA] körs inte även om programtimern är aktiverad.*
- *När projektorn är påsatt med programtimern och du vill stänga av projektorn ställ in avstängningstiden eller gör det manuellt så att projektorn inte lämnas på under en längre period.*

#### **Aktivera programtimern**

#### *1. Välj [PÅ] på skärmen [PROGRAMTIMER] och tryck på ENTER.*

 *[PÅ] aktiveras.*

#### *2. Tryck på EXIT.*

 *Skärmen [PROGRAMTIMER] ändras till skärmen [VERKTYG].*

#### *OBSERVERA:*

- *När du väljer [AV] inaktiveras programtimern även när ett program har markerats på skärmen [PROGRAMLISTA].*
- *När [PÅ] är aktiverat går det inte att redigera [PROGRAMLISTA]. Om du vill redigera programmen välj [AV] för att stänga av programtimern.*

#### **Ändra programinställningar**

#### *1. På skärmen [PROGRAMLISTA] välj ett program som du vill redigera och tryck på ENTER.*

#### *2. Ändra inställningarna på skärmen [REDIGERA].*

#### *3. Välj [OK] och tryck på ENTER.*

 *Programinställningarna ändras. Du kommer tillbaka till skärmen [PROGRAMLISTA].* <span id="page-101-0"></span>**Åndra programordningen**

- *1. På skärmen [PROGRAMLISTA] välj ett program vars ordning du vill ändra och tryck på knappen SELECT .*
- *2. Tryck på SELECT och välj [*-*] eller [].*
- *3. Tryck på ENTER ett antal gånger för att välja den rad som du vill fl ytta programmet till. Ordningen på programmen ändras.*

#### **Radera program**

- *1. På skärmen [PROGRAMLISTA] välj ett program som du vill radera och tryck på knappen SELECT .*
- *2. Tryck på SELECT och [RADERA].*
- *3. Tryck på ENTER. Bekräftelseskärmen visas.*
- *4. Välj [JA] och tryck på ENTER.*

 *Programmet raderas.*

*Detta gör att programmet raderas.*

#### **Använda [HÖRNSTEN]**

 $(\rightarrow$  sid [36\)](#page-47-0)

#### **Använda [SIGNALLISTA]**

 $(\rightarrow$  sid [73\)](#page-84-0)

#### **Ställa in aktuellt datum och tid [FÖRINST. AV DATUM/TID]**

Du kan ställa in aktuell tid, månad, datum och år.

*OBSERVERA: Projektorn har en inbyggd klocka. Klockan fortsätter att gå ungefär 2 veckor efter att huvudströmmen stängts av. Om huvudströmmen är av i 2 veckor eller längre kommer den inbyggda klockan att sluta gå. Om detta händer måste du ställa datum och tid igen. Den inbyggda klockan slutar inte att gå när apparaten är i standby- läge.*

TIDSZON: Välj tidszon.

SOMMARTID: Markera med en bock för att justera klockan för sommartid.

INTERNET TIDSSERVER: Markera med en bock för att slå på synkronisering av datorklockor. När det här alternativet är på synkroniseras projektorns inbyggda klocka med en Internet timer server var 24:de timme och när projektorn startar.

UPPDATERA-tangenten: Synkroniserar projektorns inbyggda klocka omedelbart.

UPPDATERA-tangenten är bara tillgänglig om kryssrutan INTERNET TIDSSERVER är aktiverad.

#### **Ställa in muspekare, -knapp och -känslighet [MUS]**

Med detta alternativ kan du ändra inställningarna för din USB-mus. Musinställningarna gäller endast USB-mus. Välj önskad inställning:

KNAPP ................... [HÖGER HAND] eller [VÄNSTER HAND]

KÄNSLIGHET ........... [SNABB], [MEDEL] eller [LÅNGSAM]

**Använda [HJÄLP]** 

 $(\rightarrow$  sid [32\)](#page-43-0)

#### **Logga ut från din projektor [LOGGA AV]**

Med den här funktionen kan du logga ut från din projektor utan att stänga av den. När du loggar ut från din projektor förhindrar du att en obehörig användare kan använda din projektor. Utför följande steg för att logga ut från din projektor:

*1. DTryck på MENY-tangenten och använd SELECT-tangenten för att markera [INSTÄLLN].*

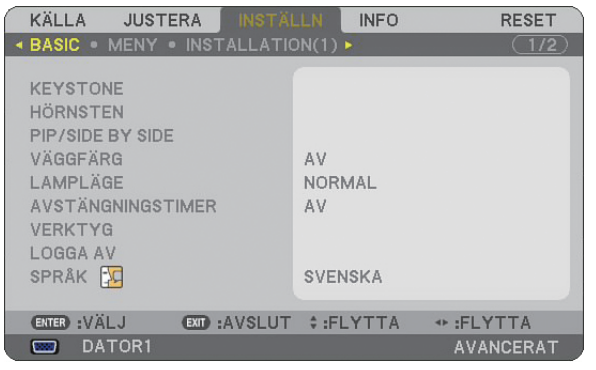

*2. Använd tangenten SELECT eller ENTER för att markera [BASIC].*

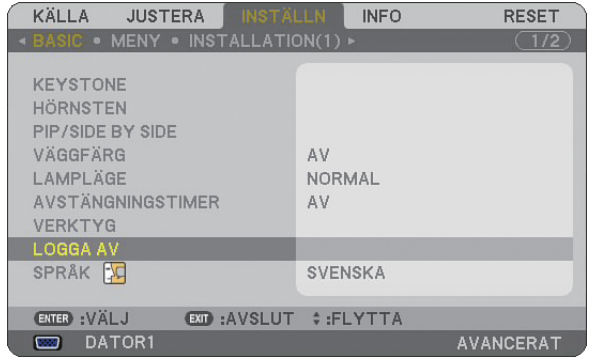

*3. DAnvänd SELECT-tangenten för att markera [LOGGA AV], och tryck på ENTER-tangenten.*

 *Meddelandet [LOGGA AV PROJEKTOR /ÄR DU SÄKER?] visas.*

*4. Välj [JA] och tryck på ENTER-tangenten för att logga ut från din projektor och stänga menyn. Sedan visas LOGGA IN-rutan.* 

*OBSERVERA: • Om du väljer [NEJ] och trycker på ENTER-tangenten, går du tillbaka till LOGGA AV-rutan i steg 2.*

 *När du loggar in på projektorn väljer du ett användarnamn, anger lösenordet och klickar på [OK] samt trycker på ENTER-tangenten.*

 *LOGGA IN-rutan stängs. Du har nu loggat in på din projektor.*

*OBSERVERA: Den standardenliga LOGGA IN-rutan visas enligt följande: ANVÄNDARNAMN* → *ADMINISTRATÖR LÖSENORD* → *Ingen inställning Se "Begränsad åtkomstnivå till Tillgängliga menyalternativ" på sidan [47](#page-58-0) för att ange ett användarnamn och tilldela ett lösenord.*

#### **Välja menyspråk [SPRÅK]**

Du kan välja ett av 21 språk för skärmanvisningar.

#### **[MENY]**

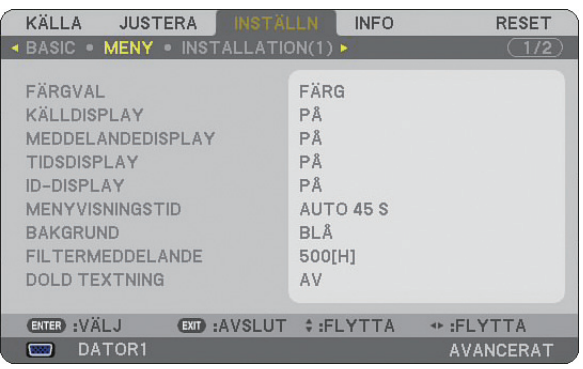

#### **Välja menyfärg [FÄRGVAL]**

Du kan välja mellan två alternativ för menyfärg: FÄRG och MONOKROM.

#### **Sätta på/stänga av källdisplay, meddelande och tid [KÄLLDISPLAY], [MEDDELANDEDISPLAY], [TIDSDISPLAY], [ID-DISPLAY]**

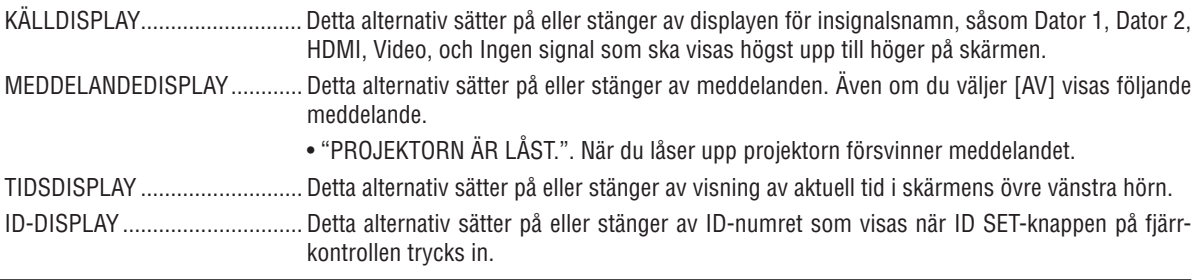

*OBSERVERA: Källan och aktuell tid visas under den tidslängd som anges vid [MENYVISNINGSTID]. När [MANUELL] väljs i [MENY VISNINGSTID], visas alltid källan och aktuell tid.*

#### **Välja menyvisningstid [MENYVISNINGSTID]**

Med detta alternativ kan du välja hur länge projektorn ska vänta innan menyerna stängs av efter att du sist tryckt på en tangent. De förinställda valen är [MANUELL], [AUTO 5 S], [AUTO 15 S], and [AUTO 45 S]. Fabriksinställningen är [AUTO 45 S].

#### **Välja en bakgrundsfärg eller -logotyp [BAKGRUND]**

Använd denna funktion för att visa en svart eller blå skärm, eller en logotyp då projektorn inte tar emot någon video-signal. Standardbakgrunden är blå. Du kan ändra logotypskärmen med hjälp av Bildvisar-funktionen. (→ sid [66\)](#page-77-0) *OBSERVERA:*

- *Inställningen påverkas inte trots att [RESET] görs från menyn.*
- *Nar [BAKGRUNDSLAS] i [SAKERHETSINSTALLNINGAR] ar pa kan inte bakgrunden andras.*
- *När HDMI IN-ingången väljs och den inte har någon signal, visas en blå skärm oavsett om [LOGOTYP] har valts under [BAK-GRUND] på menyn.*

#### **Att välja tidsintervall för Filtermeddelande [FILTERMEDDELANDE]**

Detta alternativ gör att du kan välja tidsintervall för visning av filtermeddelandet. Rengör filtret när du får meddelandet "RENGÖR FILTRET."  $(\rightarrow$  sid [114\)](#page-125-0)

Det finns fem tillgängliga alternativ: AV, 100[H], 200[H], 500[H], 1000[H] Standardinställning är 500[H].

*OBSERVERA: Meddelandet för fi lterrengöring visas i en minut när projektorn slås på eller av. För att avbryta meddelandet trycker du på någon av tangenterna på projektorhöljet eller fjärrkontrollen.*

*OBSERVERA: Inställningen påverkas inte trots att [RESET] görs från menyn.*

#### **Ställa in Dold textning [DOLD TEXTNING]**

Detta alternativ ställer i flera lägen för dold textning och gör att texten lägger sig ovanpå den projicerade bilden på VIDEO eller S-VIDEO.

AV .......................... Detta avslutar läget för dold textning.

TEXTNING 1-4 ....... Texten lägger sig ovanpå.

TEXT 1-4 ................ Texten visas i helskärm.

#### **[INSTALLATION (1)]**

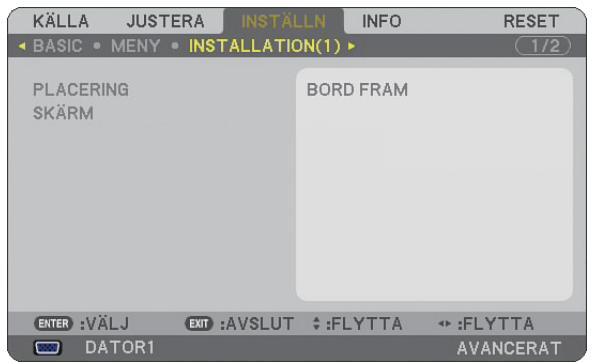

#### **Välja projektororientering [PLACERING]**

Omorienterar bilden för att passa din typ av bildprojektion. Alternativen är: BORD FRAM, TAK BAK, BORD BAK och TAK FRAM

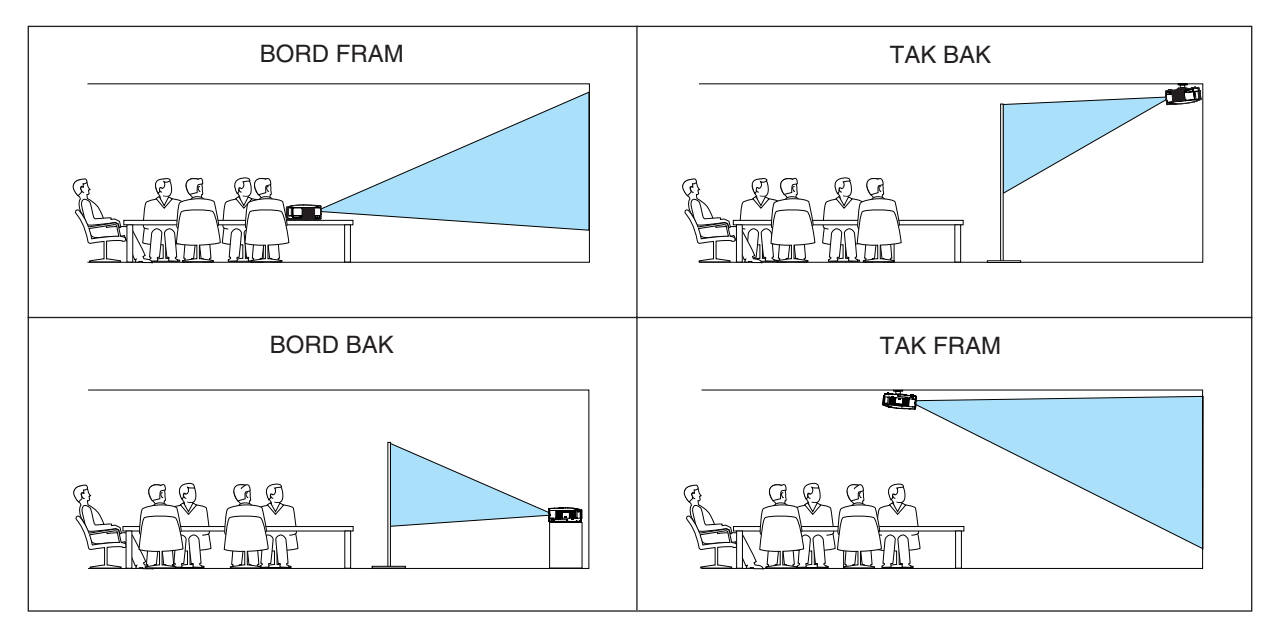

#### <span id="page-105-0"></span>**Välja bildförhållande och skärmposition [SKÄRM]**

- SKÄRMTYP ............ Välj två alternativ: 4:3-SKÄRM eller WIDESCREEN för den skärm du vill använda. Se även [BILDFÖRHÅL-LANDE].
	- $(\rightarrow$  sid [80\)](#page-91-0)
- POSITION .............. Denna funktion låter dig justera bildens position i höjdled när WIDESCREEN valts som skärmtyp. När WIDESCREEN har valts finns det inget signalområde ovanför och under bilden.

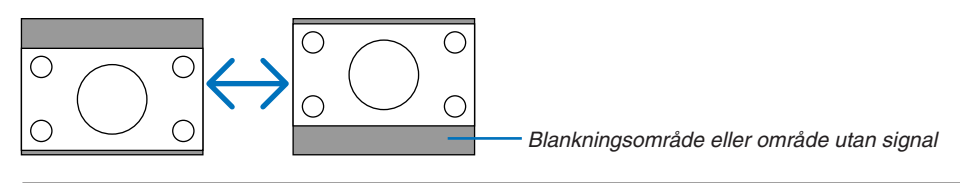

*OBSERVERA: Detta alternativ är endast tillgängligt när du valt [WIDESCREEN] under [SKÄRMTYP].*

*OBSERVERA:* 

- *När du ändrat skärmtyp ska du kontrollera inställningen av [BILDFÖRHÅLLANDE] i menyn. (*→ *sid [80\)](#page-91-0)*
- *[POSITION] är inte tillgängligt när [4:3-SKÄRM] valts som [SKÄRMTYP] eller när [LETTERBOX] valts som [BILDFÖRHÅLLANDE].*

### <span id="page-106-0"></span>**[INSTALLATION (2)]**

#### **[NÄTVERKSINSTÄLLNINGAR]**

Denna funktion låter dig välja olika inställningsalternativ när du använder projektorn i ditt nätverk.

#### **FÖRSIKTIGT**

• Rådfråga din nätverksadministratör beträffande dessa inställningar.

#### **Några råd om hur du etablerar en nätverksanslutning**

Så här konfigurerar du projektorn så att den kommunicerar med nätverket via nätverksporten (RJ-45):

- *1. Välj fl iken [TRÅDBUNDET] för nätverksporten (RJ-45).*
- *2. I fl iken [TRÅDBUNDET] väljer du ett nummer i listan [PROFILER] för dina nätverksinställningar. Två inställningar kan lagras i minnet för nätverksporten.*
- 3. I fliken [TRÅDBUNDET] aktiverar eller avaktiverar du [DHCP], specificerar IP-adress, Nätmask, Nätport och DNS-konfiguration. Välj [OK] och tryck på ENTER-tangenten.

 *(*→ *sid [98\)](#page-109-0)*

För att återkalla inställningarna från minnet: Sedan du valt fliken [TRÅDBUNDET], väljer du siffran i listan [PROFILER]. Välj [OK] och tryck på ENTER-tangenten.  $(\rightarrow$  sid [98\)](#page-109-0)

Så här ansluter du en DHCP-server:

I fliken [TRÅDBUNDET] väljer du [DHCP] och trycker på ENTER-tangenten. Rutan markeras. Välj igen och tryck på ENTER-tangenten. Kryssrutan avmarkeras.

Om du vill ställa in en IP-adress utan att använda en DHCP-server, avmarkerar du kryssrutan [DHCP]. (→ sid [98\)](#page-109-0)

Gör så här för att ta emot felmeddelanden eller information om resterande lamptid via e-post:

- *1. I fl iken [E-POST] väljer du [ALERT MAIL] och trycker på ENTER-tangenten. Rutan markeras.*
- *2. Ställ in [AVSÄNDARADRESS], [SMTP-SERVERNAMN] och [MOTTAGARADRESS]. Välj [OK] och tryck på ENTER-tangenten.*

 *(*→ *sid [100\)](#page-111-0)*

#### **[ALLMÄN]**

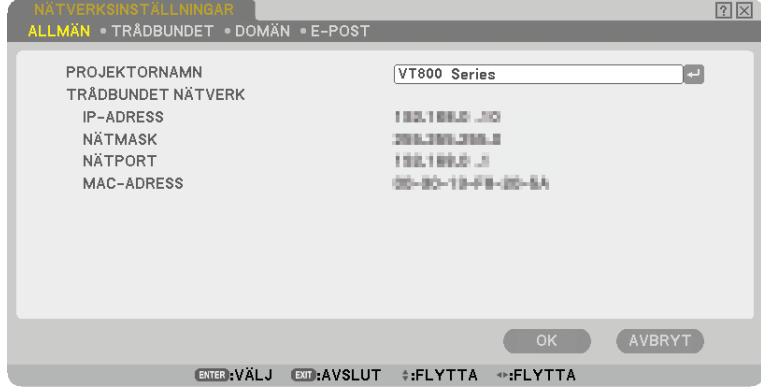

På den här sidan kan du ange ett unikt projektornamn och kontrollera aktuell status för nätverksinställningarna.
# **[PROJEKTORNAMN]**

Ange ett unikt projektornamn. Tryck på **n** för att visa programtangentbordet och skriv in namnet. Upp till 16 alfanumeriska tecken och symboler kan användas. Efter att du angett ett namn väljer du [OK] och trycker på ENTERtangenten.

*OBSERVERA: [PROJEKTORNAMN] påverkas inte även om du väljer [RESET] i menyn.*

#### **Använda programtangentbordet**

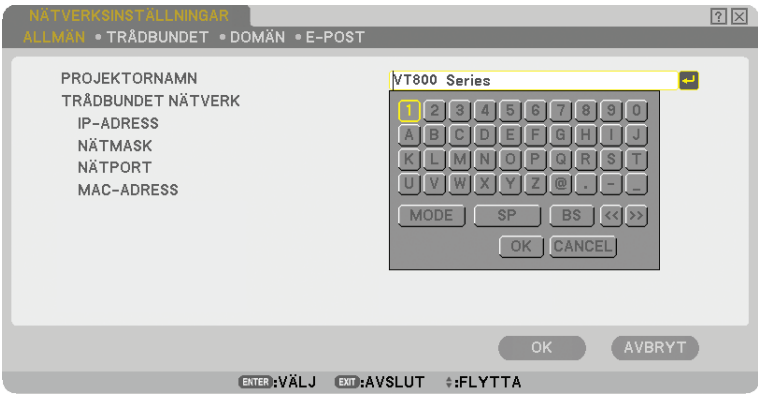

1 till 0 och

- tecken .............. Använd dessa för att ange lösenord eller nyckelord.
- MODE .................... Väljer ett av tre lägen för nummer, alfabet och specialtecken.
- SP .......................... Infogar ett mellanslag
- BS .......................... Raderar ett tecken bakåt
- << ......................... Går till föregående
- >> ......................... Går till nästa
- OK .......................... Utför valet
- CANCEL ................. Avbryter valet

 $(\rightarrow$  sid [68\)](#page-79-0)

# **[TRÅDBUNDET]**

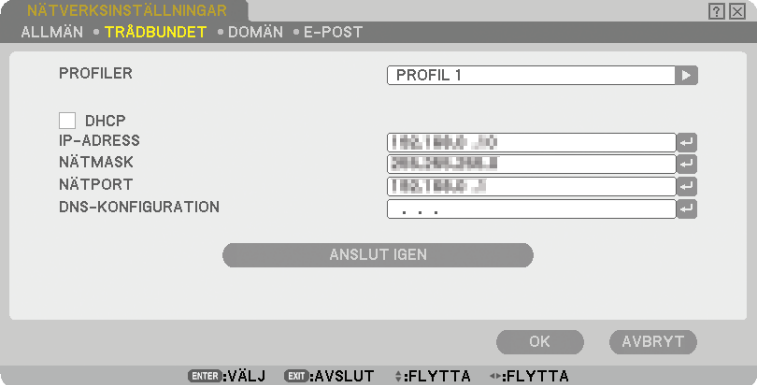

PROFILER (för nätverksporten [RJ-45]):

Du kan lagra upp till två inställningar för nätverksporten (RJ-45) i projektorns minne. Välj [PROFIL 1] eller [PROFIL 2] och gör sedan inställningarna för [DHCP] och de andra alternativen. När du gjort detta väljer du [OK] och trycker på ENTER-tangenten. Dina inställningar lagras i minnet.

För att återkalla inställningarna från minnet:

När du valt fliken [TRÅDBUNDET], välj [PROFIL 1] eller [PROFIL 2] från listan [PROFILER]. Välj [OK] och tryck på ENTER-tangenten.

#### DHCP:

Om du aktiverar det här alternativet tilldelas projektorn automatiskt en IP-adress från din DHCP-server. Om du avaktiverar alternativet kan du registrera IP-adressen eller nätmasken du fått från din nätverksadministratör.

IP-ADRESS ............ Registrera din IP-adress.Tryck på för att visa programtangentbordet och skriv in 12 siffertecken.

NÄTMASK.............. Registrera nätmasken här. Tryck på **för att visa programtangentbordet och skriv in 12 siffertecken.** 

NÄTPORT............... Används för att ställa in standardnätport för det nät som projektorn är ansluten till. Tryck på <sup>1</sup> för att visa programtangentbordet och skriv in 12 siffertecken.

DNS-KONFIGURATION.. Skriv in IP-adressen för DNS-servern i det nät som projektorn är ansluten till. Använd 12 siffertecken.

ANSLUT IGEN ........ Använd den här tangenten för att försöka ansluta projektorn till ett nätverk igen.Prova detta om du har ändrat [PROFILER].

# **[DOMÄN]**

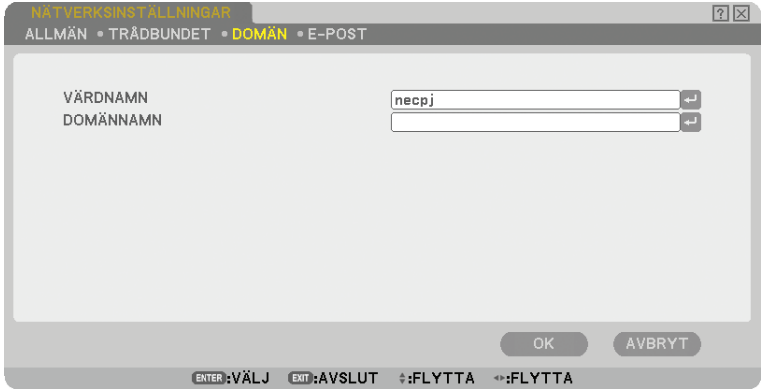

VÄRDNAMN ........... Skriv in ett värdnamn. Det går att använda upp till 15 alfanumeriska tecken.

DOMÄNNAMN ....... Ange domännamnet för det nät som projektorn är ansluten till.Det går att använda upp till 60 alfanumeriska tecken.

### **[E-POST]**

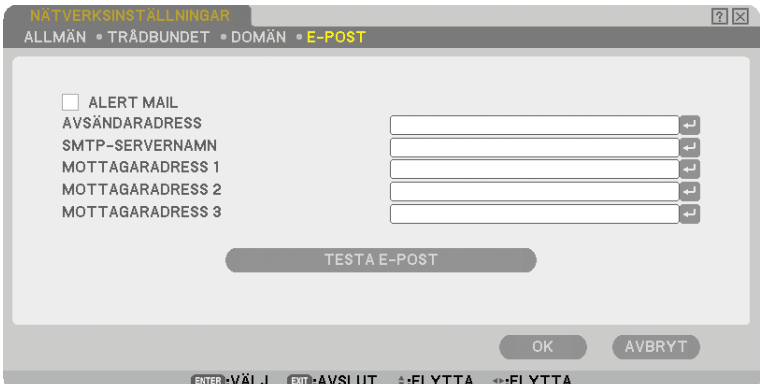

#### ALERT MAIl:

Om du markerar denna ruta aktiveras Alert Mail-funktionen.

Detta alternativ meddelar din dator om ett felmeddelande via e-post när du använder ett trådbundet nätverk. Felmeddelandet skickas när projektorlampan har nått slutet av sin förväntade livslängd eller om det uppstår ett fel på projektorn.

Exempel på ett meddelande från projektorn:

*Lampan har nått slutet av sin förväntade livslängd. Vänligen ersätt den med en ny.*

*Projektornamn: X X X X*

*Lampans brukstimmar: xxxx [H]*

#### AVSÄNDARADRESS:

Ange avsändaradress. Använd programtangentbordet. Du kan använda upp till 60 alfanumeriska tecken och symboler. Se "Använda programtangentbordet" i appendixet för närmare anvisningar.

#### SMTP-SERVERNAMN:

Ange namnet på den SMTP-server som projektorn ska anslutas till. Det går att använda upp till 60 alfanumeriska tecken.

#### MOTTAGARADRESS 1 to 3:

Ange mottagaradress. Du kan använda upp till 60 alfanumeriska tecken och symboler.

#### TESTA E-POST:

Skicka ett testmeddelande för att kontrollera att dina inställningar är korrekta.

*OBSERVERA:* 

- *Om du har angett en felaktig adress i ett test kanske du inte får ett Alert Mail-meddelande. Om detta skulle inträffa, kontrollera att mottagaradressen är rätt.*
- *Såvida du inte har valt antingen [AVSÄNDARADRESS], [SMTP-SERVERNAMN] eller [MOTTAGARADRESS 1-3] är [TESTA E-POST] inte tillgängligt..*
- *Se till att markera [OK] och trycka på ENTER-tangenten innan du startar [TESTA E-POST].*

## <span id="page-112-0"></span>**Välja kommunikationshastighet [KOMMUNIKATIONSHASTIGHET]**

Denna funktion ställer in baudhastigheten för PC-kontrollporten (9-polig D-Sub). Den stöder dataöverföringshastigheter mellan 4800 och 38400 bps. Grundinställningen är 38400 bps. Välj rätt överföringshastighet i förhållande till den utrustning du ska ansluta (en lägre överföringshastighet rekommenderas vid användning av långkabel, beroende på utrustningen).

Den kommunikationshastighet du valt påverkas inte, även om du använder [RESET] i menyn.

# **Ställa in säkerhet [SÄKERHETSINSTÄLLNINGAR]**

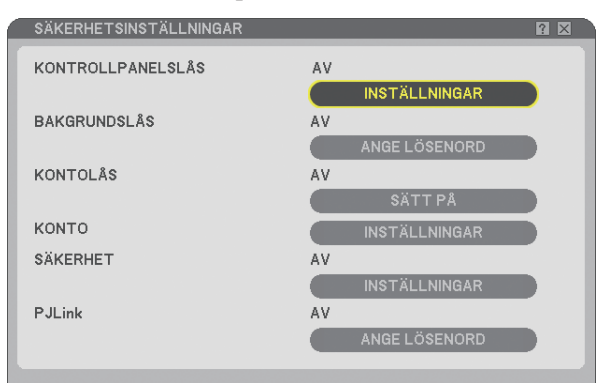

## **Aktivera kontrollpanelslåset [KONTROLLPANELSLÅS]**

Detta alternativ aktiverar eller avaktiverar kontrollpanelslåset.

#### *OBSERVERA:*

- *Detta kontrollpanelslås påverkar inte fjärrkontrollsfunktionerna.*
- *När kontrollpanelen är låst och du håller EXIT-tangenten på projektorhöljet intryckt i ungefär 10 sekunder ändras inställningen till [AV].*

### **Bestämma ett lösenord [BAKGRUNDSLÅS]**

Du kan bestämma ett lösenord för projektorn för att undvika att obehöriga använder den.

När [BAKGRUNDSLÅS] är inställt gör ändringar av bakgrundsdatan i USB-minnet att inmatningsskärmen för lösenord visas.

*OBSERVERA: När [BAKGRUNDSLÅS] aktiveras, går det inte att välja [BAKGRUND] från menyn.*

#### **[INMATNING]**

Gör så här för att registrera ett lösenord:

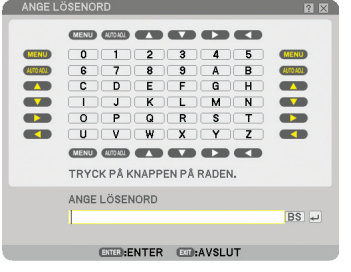

*OBSERVERA: Det går att använda upp till 10 alfanumeriska tecken.*

*1. Ange ett lösenord.*

 *Välj inmatningsrutan [ANGE LÖSENORD] och tryck på tangenten ENTER. (*→ *sid [68\)](#page-79-0) En asterisk visas.* 

 *Programtangentbordet visas. Använd detta för att skriva in ett lösenord i [ANGE LÖSENORD]-bilden. Tryck sedan på ENTER-tangenten.*

 *Rutan [BEKRÄFTA LÖSENORD] visas.*

*2. Ange samma lösenord igen och tryck på tangenten ENTER. Lösenordet har nu registrerats.*

#### **[RADERA]**

Gör så här för att radera lösenordet:

- *1. Välj [RADERA LÖSENORD] och tryck på tangenten ENTER.*
- *2. Ange ditt lösenord.*

 *En asterisk visas.*

*3. Tryck på tangenten ENTER.*

 *Lösenordet har nu raderats.*

#### *OBSERVERA:*

- *Glöm inte ditt lösenord. Kontakta din administratör om du har glömt ditt lösenord.*
- *[BAKGRUNDSLÅS] påverkas inte även om du väljer [RESET] i menyn.*

# **KONTOLÅS**

När [KONTOLÅS] är inställd på [PÅ], kan du ställa in den på [AV]. När [KONTOLÅS] är inställd på [AV], kan du ställa in den på [PÅ].

#### [KONTO]-inställningen är endast tillgänglig när [KONTOLÅS] är inställd på [AV].

*OBSERVERA: Glöm inte ditt lösenord. Om du glömmer ditt lösenord kan du emellertid använda projektorns ADMINISTRATÖRkonto för att logga in och ställa in [KONTOLÅS] till [AV].*

### **KONTO**

Se sid [47.](#page-58-0)

# **[SÄKERHET]**

Säkerhetsfunktionen skyddar projektorn så att den inte kan sända ut någon signal utan att du anger ett nyckelord. Det finns också ett alternativ att låsa projektorn med genom att använda ett registrerat USB-minne\* som en säkerhetsnyckel. När du har registrerat ditt USB-minne som en säkerhetsnyckel måste du sätta in det registrerade USBminnet i USB-porten på projektorn varje gång du sätter på projektorn. Du kan aktivera säkerhetsfunktionen med endast ett nyckelord.  $($   $\rightarrow$  sid [41\)](#page-52-0)

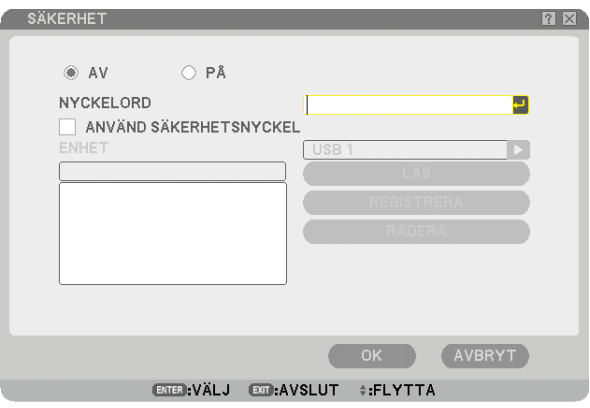

Projektorn stöder inte NTFS-formaterat USB-minne. Var noga med att endast använda ett USB-minne formaterat med FAT32-, FAT16- eller FAT-filsystem. För att formatera ditt USB-minne i datorn, se det dokument eller den hjälpfil som medföljer Windows.

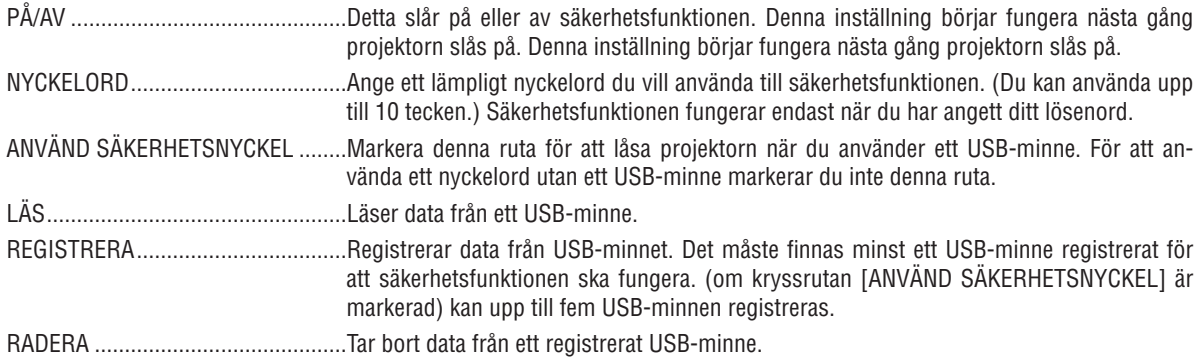

**Bestämma ett nyckelord för att aktivera säkerhetsfunktionen utan att använda ett registrerat USB-minne.**

1. Använd SELECT-tangenten ▲ eller ▼ för att välja [NYCKELORD] och använd tangentbordet för att ange ett *nyckelord.*

*OBSERVERA: Anteckna nyckelord.*

- *2. Använd SELECT-tangenterna* - *eller för att välja [AV] och sedan SELECT eller för att välja [PÅ].*
- *3. Använd SELECT*-tangenterna ▲ eller ▼ *för att välja [OK] och tryck sedan på ENTER-tangenten. Meddelandet [ÄR DU SÄKER?] visas.*
- *4. Använd SELECT-tangenterna eller för att välja [JA] och tryck på ENTER-tangenten.*

Säkerhetsfunktionen är nu aktiverad.

#### **Så här registrerar du ett USB-minne som en säkerhetsnyckel:**

**Förberedelse:** Sätt in USB-minnet i USB-porten (typ A) på projektorn.

- 1. Använd SELECT-tangenten ▲ eller ▼ för att välja [ANVAND SAKERHETSNYCKEL] och tryck på ENTER*tangenten.*
- 2. Använd SELECT-tangenten ▲ eller ▼för att välja [LAS] och tryck på ENTER-tangenten.  *Data i USB-minne läses i projektorn.*
- 3. Använd SELECT-tangenten ▲ eller ▼ för att välja [REGISTRERA] och tryck på ENTER-tangenten.  *Nedladdade data registreras och visas i listfönstret.*
- 4. Använd SELECT-tangenten ▲ eller ▼ för att välja [NYCKELORD] och använd tangentbordet för att ange ett *nyckelord.*

*OBSERVERA: Anteckna nyckelordet.*

- 5. Använd SELECT-tangenterna ▲ eller ▼ för att välja [AV] och sedan SELECT ◀ eller ▶ för att välja [PA].
- 6. Använd SELECT-tangenterna ▲ eller ▼ för att välja [OK] och tryck sedan på ENTER-tangenten.  *Meddelandet [ÄR DU SÄKER?] visas.*
- *7. Använd SELECT-tangenterna eller för att välja [JA] och tryck på ENTER-tangenten. Säkerhetsfunktionen är nu aktiverad.*

**För att sätta på projektorn när säkerhet är aktiverad (när du endast använder nyckelord).**

- *1. Håll POWER-tangenten intryckt i minst två sekunder. Projektorn sätts på och visar ett meddelande för att ange att den är skyddad av säkerhetsfunktionen.*
- *2. Tryck på MENU-tangenten. Upplåsningsskärmen visas.*
- *3. Ange ditt nyckelord i upplåsningsskärmen. Du kan nu projicera bilder.*

*OBSERVERA: Glöm inte ditt nyckelord. Om du ändå glömmer ditt nyckelord kan NEC eller din återförsäljare förse dig med en upplåsningskod. Se slutet av detta avsnitt för mer information.*

#### **Sätta på projektorn när säkerhetsfunktionen är aktiverad (när du använder USB-minne som en säkerhetsnyckel).**

**Förberedelse:** Sätt in det registrerade USB-minnet i projektorns USB-port (typ A).

Håll POWER-tangenten intryckt i minst två sekunder.

Projektorn kommer att sättas på och känna igen USB-minnet. När bilden har projicerats kommer den att stanna kvar även utan USB-minnet.

- *Projektorn stöder inte NTFS-formaterat USB-minne. Var noga med att endast använda ett USB-minne formaterat med FAT32-, FAT16- eller FAT-fi lsystem. För att formatera ditt USB-minne i datorn, se det dokument eller den hjälpfi l som medföljer Windows.*
- Vi garanterar inte att USB-porten på projektorn stödjer alla USB-minne som finns på marknaden.
- *Om du sätter på projektorn utan att sätta i det registrade USB-minnet i projektorn kommer inga signaler att visas, men däremot ett meddelande som upplyser om att projektorn är skyddad av säkerhetsfunktionen. För att avaktivera säkerhetsskyddet sätter du i det registrerade USB-minnet i projektorn.*
- *Säkerhetsfunktionen förblir avaktiverad tills huvudströmmen slås av (genom att du ställer huvudströmbrytaren på "O" eller drar ut nätkabeln). I följande fall kommer du att uppmanas att kontrollera säkerhetsnyckeln eller ange lösenordet:*
	- *(1) När [OK] har valts vid en bild som är skyddad av säkerhetsfunktionen och strömmen slås av och sedan på igen.*
	- *(2) När huvudströmmen slås av och sedan på igen när säkerhetsfunktionen är aktiverad*
	- *(3) När du försöker att visa en bild som är skyddad av säkerhetsfunktionen, när säkerhetsfunktionen är aktiverad.*
- *Mellanslag kan inte användas i nyckelordet.*

#### **Så här raderar du registrerade USB-minnesdata.**

- 1. Använd SELECT-tangenten ▲ eller ▼ för att välja [REDERA] och SELECT-tangenten ◀ för att välja listfönst*ret.*
- *2. Använd SELECT* - *eller -tangenten för att välja den information i USB-minnet som du vill ta bort.*
- *3. Tryck på SELECT-tangenten för att välja [REDERA] och sedan på ENTER-tangenten.*

Informationen i USB-minnet raderas.

**Om du har blivit av med ditt registrerade USB-minne, gör följande:**

*1. Håll POWER-tangenten intryckt i minst två sekunder.*

*Projektorn sätts på och visar ett meddelande för att ange att den är skyddad av säkerhetsfunktionen.*

*2. Tryck på MENU-tangenten. Upplåsningsskärmen visas tillsammans med din förfrågningskod (24 alfanumeriska tecken).*

*OBSERVERA: NEC eller din återförsäljare ger dig din upplåsningskod i utbyte mot ditt registrerade nyckelord och förfrågningskod.*

*3. Ange din upplåsningskod i upplåsningsskärmen. Säkerhetsskyddet avaktiveras.*

#### *OBSERVERA:*

- *USB-minnen av vissa märken kan inte användas som säkerhetsnycklar.*
- Du bör registrera ett eller flera USB-minnen om ifall att ditt registrerade USB-minne skadas eller stjäls. Du kan registrera upp *till fem nycklar.*
- *Om det registrerade USB-minnet har formaterats kommer systemet inte längre kunna känna igen USB-minnet som din registrerade säkerhetsnyckel.*

Säkerhetsfunktionen avaktiveras inte när du kör [RESET].

# <span id="page-117-0"></span>**Ange ett lösenord för PJLink [PJLink]**

Med detta alternativ kan du ange ett lösenord när du använder PJLink-funktionen.

Lösenord: Ange ett lösenord (upp till 32 tecken)

För att ange och radera ett lösenord, upprepar du stegen som beskrivs i [BAKGRUNDSLÅS].

*OBSERVERA: Glöm inte ditt lösenord. Kontakta din administratör om du har glömt ditt lösenord.*

#### *OBSERVERA: Vad är PJLink?*

*PJLink är ett standardprotokoll som används för att kontrollera projektorer från olika tillverkare. Detta standardprotokoll upprättades av Japan Business Machine and Information System Industries Association (JBMIA) år 2005. Projektorn stödjer alla kommandon i PJLink Klass 1. PJLink-inställningen påverkas inte även om [RESET] utförs från menyn.*

## **Välja energispar i [STANDBY-LÄGE]**

Projektorn har två standby-lägen: [NORMAL] och [ENERGISPAR]. I energisparläget kan du ställa projektorn i ett energisparande tillstånd vilket medför att mindre ström förbrukas. Projektorn är förinställd på normalläge.

#### *OBSERVERA:*

- *HTTP-serverns funktioner är inte tillgängliga under ENERGISPAR-läge.*
- *MONITOR OUT-funktionen är inte tillgänglig under ENERGISPAR-läge.*
- *Kontroll via PC-kontrollanslutning och nätverksläge är inte tillgängliga under energisparläge. För PC-kontroll och nätverksläge för projektorn rekommenderas du att lämna den i normalläge.*
- *Nar [PROGRAMTIMER] ar paslagen ignoreras installningen [STANDBY-LAGE].*
- *Installningen paverkas inte es nar [RESET] gors fran menyn.*

NORMAL ................ Strömindikator: Orange lampa/statusindikator: Grön lampa ENERGISPAR ......... Strömindikator: Orange lampa/statusindikator: Av

### **Sätta på eller stänga av fjärrkontrollsensorn [FJÄRRKONTROLLSENSOR]**

Detta alternativ bestämmer vilken fjärrkontrollsensor på projektorn som ska vara aktiverad i trådlöst läge. Alternativen är: FRAM/BAK, FRAM och BAK.

# **Ställa in ID för projektorn [KONTROLL-ID]**

Du kan använda flera projektorer separat och självständigt med samma fjärrkontroll. För att kunna göra detta, måste varje projektor tilldelas ett ID.

KONTROLL-ID-NUMMER ...Välj ett nummer från 1 till 254 som du vill tilldela din projektor.

KONTROLL-ID ....................Välj [AV] för att avaktivera inställningen KONTROLL-ID och välj [PÅ] för att aktivera inställningen KONTROLL-ID.

#### *OBSERVERA:*

- *Om du väljer [PÅ] för [KONTROLL-ID], går det inte att styra projektorn via en fjärrkontroll med ett annat KONTROLL-ID. Tangenterna på projektorn kan användas som normalt. Du kan inte heller styra projektorn med fjärrkontrollen NP01RC (säljs separat) som inte har någon KONTROLL-ID-funktion.*
- *Inställningen påverkas inte trots att [RESET] görs från menyn.*

#### **Använda fjärrkontrollen för att ändra ID**

#### *1. Tryck på ID SET-knappen på fjärrkontrollen.*

 *Skärmen KONTROLL-ID visas.*

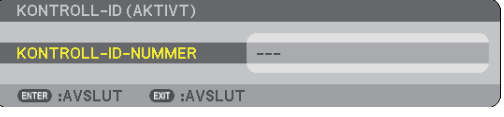

Om projektorn kan användas med den aktuella fjärrkontrollens ID, visas [AKTIV]. Om projektorn inte kan användas med den aktuella fjärrkontrollens ID, visas [INAK-TIV]. För att använda den inaktiva projektorn tilldelar du den ett ID med hjälp av följande procedur (steg 2).

#### *2 Tryck på en av knapparna 0 till 9 samtidigt som du trycker på och håller ID SETtangenten på fjärrkontrollen.*

 *ID-intervallet är mellan 1 och 254.*

För att ta bort ett ID: Tryck på CLEAR-knappen och ID SET-knappen samtidigt.

#### *OBSERVERA:*

- *Inställning "0 (noll)" betyder att nollställa ID-numret.*
- *Du kan inte manövrera projektorn med hjälp av fjärrkontrollen om fjärrkontrollens ID-nummer inte är detsamma som projektorns ID-nummer.*
- *Inget ID betyder att alla projektorer kan manövreras från en enda fjärrkontroll. För att ställa in "Inget ID", ange "000" eller tryck på tangenten CLEAR.*

#### *3. Släpp ID SET-knappen.*

 *Den uppdaterade KONTROLL-ID- skärmen visas.*

*OBSERVERA: ID-numren kan tömmas några dagar efter att batterierna har laddats ur eller tagits bort.*

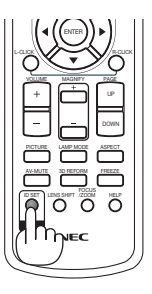

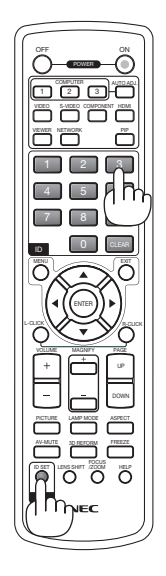

# <span id="page-119-0"></span>**[ALTERNATIV]**

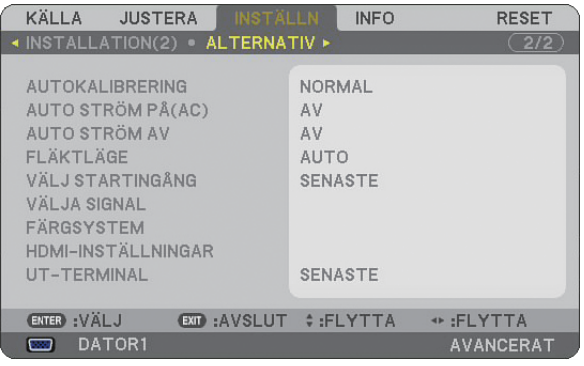

# **Ställa in automatisk kalibrering [AUTOKALIBRERING]**

Med den här funktionen kan du ställa in Auto Adjust-läget så att RGB-bilden justeras automatiskt eller manuellt för brus och stabilitet. Du kan välja två typer av automatisk justering: [NORMAL] och [FIN].

AV .......................... RGB-bilden justeras inte automatiskt. Du kan optimera RGB-bilden manuellt. NORMAL ................ Grundinställning. RGB-bilden justeras automatiskt.Normalt väljer du detta alternativ. FIN......................... Välj detta alternativ om finjustering behövs. Det tar då längre tid att växla källa än med inställningen [NORMAL].

# **Aktivera Auto. Ström på [AUTO STRÖM PÅ(AC)]**

Sätter på projektorn automatiskt när nätkabeln ansluts till ett eluttag, om huvudströmbrytaren redan är tillslagen. Då slipper du att alltid använda POWER på fjärrkontrollen eller projektorn. För att använda funktionen AUTO STRÖM PÅ(AC), måste du först trycka huvudströmbrytaren till "On"-läget innan du pluggar in nätkabeln.

# **Aktivera Strömbesparing [AUTO STRÖM AV]**

När detta alternativ är aktiverat kan du ställa in projektorn så att den stängs av automatiskt (efter vald tidsperiod: 5min., 10min., 20min., 30min.) om ingen signal tas emot vid någon ingång.

# **Aktivera fl äktens höghastighetsläge [FLÄKTLÄGE]**

Med detta alternativ kan du endast välja tre lägen för fläkthastighet: Auto-läge, Hög-läge och HÖG HÖJD OVER HAVET-läge.

AUTO ..................... De inbyggda fläktarna körs med en hastighet som varierar i förhållande till den inre temperaturen.

HÖG ....................... De inbyggda fl äktarna körs med hög hastighet.

HÖG HÖJD OVER HAVET ... De inbyggda fl äktarna kör med hög hastighet. Välj detta alternativ om du använder projektorn vid höjder på ungefär 1600 meter eller högre.

Om du snabbt vill sänka den inre temperaturen i projektorn väljer du [HÖG].

#### *OBSERVERA:*

- *Du rekommenderas att välja höghastighetsläget om du använder projektorn hela tiden under fl era dagar.*
- *Om du använder projektorn vid höjder på ungefär 1600 meter eller högre utan att ställa in den på [HÖG HÖJD OVER HAVET] kan detta medföra att projektorn överhettas och därmed stängas av. Vänta några minuter om detta inträffar och sätt sedan på projektorn.*
- *Om du använder projektorn vid höjder mindre än 1600 meter och ställer in den på [HÖG HÖJD OVER HAVET] kan detta medföra att lampan kyls av med den följd att bilden fl imrar. Skifta från [FLÄKTLÄGE] till [AUTO].*
- *Inställningen påverkas inte även om du väljer [RESET] i menyn.*

# **Välja grundkälla [VÄLJ STARTINGÅNG]**

Du kan ställa in projektorn så att en viss ingång alltid kopplas in då projektorn slås på.

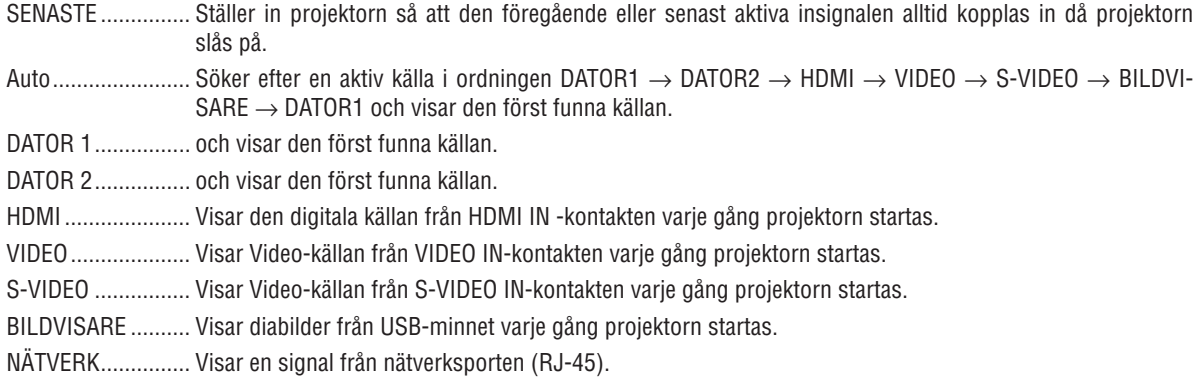

# **Välja signalformat [VÄLJA SIGNAL]**

DATOR 1/2

Med denna funktion kan du ställa in så att [DATOR 1] och [DATOR 2] automatiskt detekterar en inkommande RGB- eller komponentkälla som en dator eller DVD-spelare. Det kan dock finnas vissa RGB- och komponentsignaler som projektorn I detta fallet väljer du [RGB].

# **Välja [FÄRGSYSTEM]**

Med denna funktion kan du välja videostandard manuellt.

Vanligtvis bör du välja [AUTO]. Välj videostandard i rullgardinsmenyn. Detta måste göras separat för Video- och S-Video-utgången.

### **Ställa in HDMI [HDMI-INSTÄLLNINGAR]**

Utför inställningarna för videonivå och ljudnivå när du ansluter HDMI-utrustning, som t.ex. en DVD-spelare.

- VIDEONIVÅ ............ Välj [NORMAL] för att avaktivera funktionen [FÖRSTÄRKT] i din HDMI-utrustning. Välj [FÖRSTÄRKT] för att förbättra bildkontrasten och öka detaljerna i de mörka områdena.
- AUDIOVAL ............. Välj [HDMI] för att växla den digitala ljudsignalen för HDMI IN och välj [DATOR 2] för att växla ljudsignalen för COMPUTER 2-ingången.

# **Ställa in MONITOR OUT-utgången [UT-TERMINAL]**

Med detta alternativ kan du ange vilken RGB eller komponentkälla som går ut från MONITOR OUT- och AUDIO OUT-utgången vid standby-läget.

- SENASTE ............... Video- och audiosignal från den senaste DATOR 1 eller DATOR 2-insignalen kommer att matas ut till MO-NITOR OUT-kontakten.
- DATOR 1, 2 ............ Video och audiosignalen från DATOR 1 eller DATOR 2-insignalen kommer att matas ut till MONITOR OUTkontakten.

# **Menybeskrivningar och funktioner [INFO]**

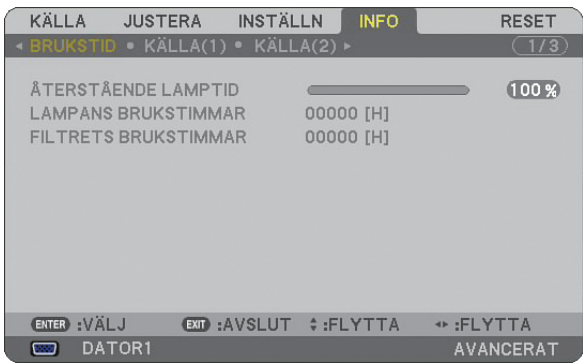

Visar lampans brukstimmar, status för den aktuella signalen och inställningar, nätverksinställningar och version. Informationen är uppdelad enligt följande:

# **[BRUKSTID]**

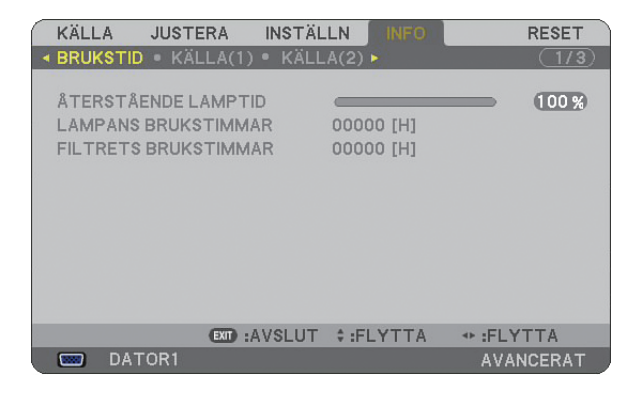

ÅTERSTÅENDE LAMPTID (%) LAMPANS BRUKSTIMMAR (H) FILTRETS BRUKSTIMMAR (H)

*OBSERVERA: Förloppsindikatorn visar lampans återstående livslängd i procent. Värdet informerar dig om den mängd som an*vänts av lampan och filtret.

 *• När den återstående lamptiden når 0 ändras förloppsindikatorn för återstående lampliv från 0% till 600 timmar och nedräkningen startar.*

 *När det återstående lamplivet når 0 timmar kommer projektorn inte att gå igång, oavsett om det lampläge som valts är Normal eller Eco.*

*• Ett meddelande om att lampan bör bytas visas i en minut när man sätter på projektorn. För att ta bort detta meddelande trycker du på vilken tangent som helst på projektorn eller fjärrkontrollen.*

Lampans livslängd

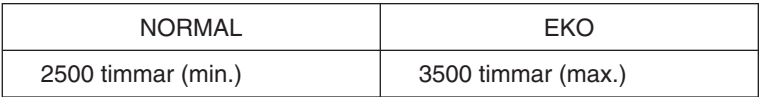

# <span id="page-122-0"></span>**[KÄLLA (1)]**

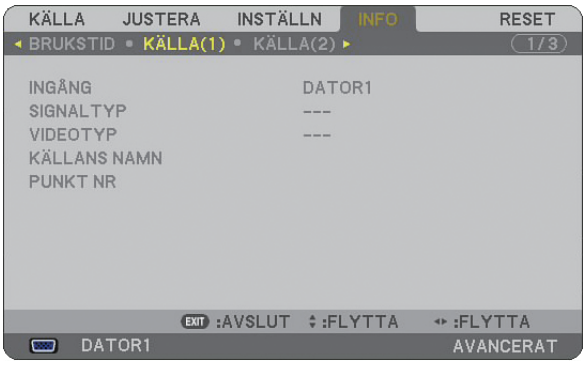

INGÅNG SIGNALTYP<br>VIDEOTYP KÄLLANS NA PUNKT NR

KÄLLANS NAMN

# **[KÄLLA (2)]**

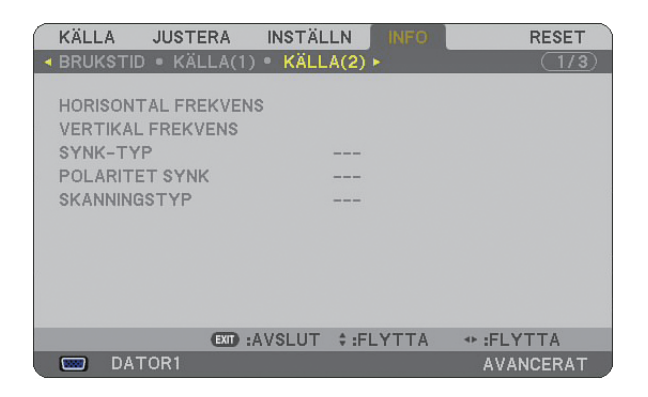

HORISONTAL FREKVENS VERTIKAL FREKVENS<br>SYNK-TYP POLARITET SYNK SKANNINGSTYP

POLARITET SYNK

# **[TRÅDBUNDET NÄTVERK]**

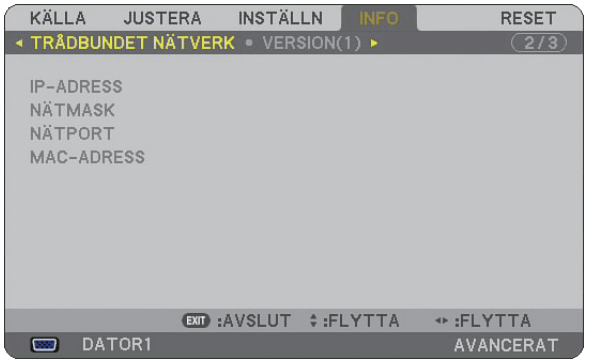

På denna sida visas information om inställningar för nätverksporten (RJ-45)

- IP-ADRESS ............ Anger projektorns IP-adress när nätverksporten (RJ-45) ANVÄNDS.
- NÄTMASK .............. Anger projektorns nätmask när nätverksporten (RJ-45) ANVÄNDS.
- NÄTPORT............... Anger nätport för det nät som projektorn är ansluten till när nätverksporten (RJ-45) ANVÄNDS.
- MAC-ADRESS ........ Anger nätverksportens (RJ-45) MAC-ADRESS.

# **[VERSION(1)]**

# **[VERSION (2)]**

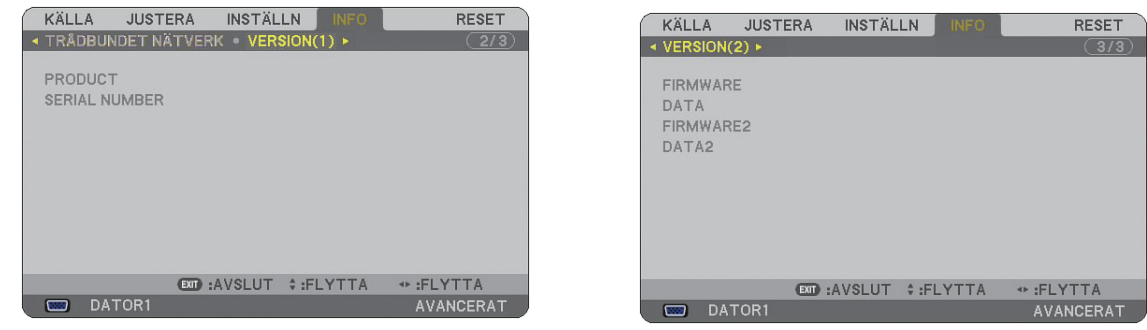

PRODUCT SERIAL NUMBER CONTROL ID (valfritt)

FIRMWARE DATA FIRMWARE2 DATA2

# <span id="page-124-0"></span> **Menybeskrivningar och funktioner [RESET]**

# **Återgå till fabriksinställningen**

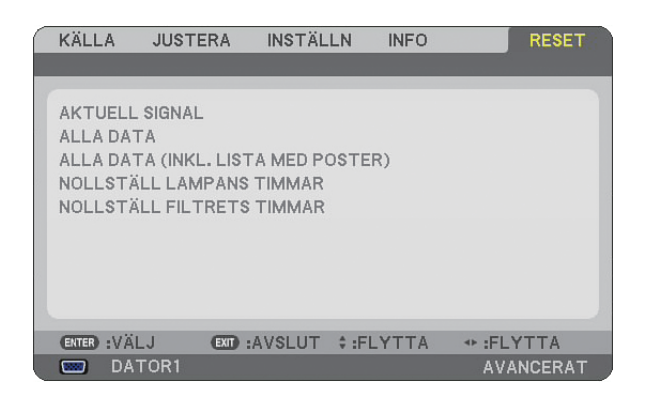

Med Reset-funktionen kan du ändra justeringar och inställningar till fabriksinställningen för källan enligt följande:

## **[AKTUELL SIGNAL]**

Återställer alternativ och inställningar för den aktuella signalen till fabriksinställningen. Alla poster i [JUSTERA] kan återställas.

## **[ALL DATA]**

Återställ alla justeringar och inställningar för alla signaler till fabriksinställningen, förutom [SIGNALLISTA], [SPRÅK], [BAKGRUND], [FILTERMEDDELANDE], [SÄKERHETSINSTÄLLNINGAR], [NÄTVERKSINSTÄLL-NINGAR], [KOMMUNIKATIONSHASTIGHET], [STANDBY-LÄGE], [KONTROLL-ID], [FLÄKTLÄGE], [FÖRINST. AV DATUM/TID], [ÅTERSTÅENDE LAMPTID], [LAMPANS BRUKSTIMMAR] and [FILTRETS BRUKSTIMMAR].

### **[ALLA DATA (INKL. LISTA MED POSTER)]**

Återställ alla justeringar och inställningar för alla signaler till fabriksinställningen, förutom [SPRÅK], [BAKGRUND], [FILTERMEDDELANDE], [SÄKERHETSINSTÄLLNINGAR], [NÄTVERKSINSTÄLLNINGAR], [KOMMUNIKA-TIONSHASTIGHET], [STANDBY-LÄGE], [KONTROLL-ID], [FLÄKTLÄGE], [FÖRINST. AV DATUM/TID], [ÅTER-STÅENDE LAMPTID], [LAMPANS BRUKSTIMMAR] and [FILTRETS BRUKSTIMMAR]. Raderar även alla signaler i [SIGNALLISTA] och återställer till fabriksinställningen.

*OBSERVERA: Låsta signaler i signallistan kan inte återställas.*

# **Nollställa lampans timmätare [NOLLSTÄLL LAMPANS TIMMAR]**

Nollställer lampans timmätare.

*OBSERVERA: Den förbrukade lamptiden påverkas inte, även om [RESET] utförs från menyn.*

*OBSERVERA: Projektorn stängs av och ställs i standby-läge när du fortsätter använda projektorn ytterligare 600 timmar efter att lampan har nått sin livslängd. I detta läge kan du inte nollställa lamp-timmätaren i menyn. Om detta skulle inträffa trycker du på HELP-tangenten på fjärrkontrollen i 10 sekunder för att nollställa lampuret. Gör endast detta när du bytt lampan.*

# **Nollställa fi lterbrukstimmar [NOLLSTÄLL FILTRETS TIMMAR]**

Återställer filtrets brukstid till noll.

*OBSERVERA: Filtrets brukstid påverkas inte, även om [RESET] utförs från menyn.*

# **7. Underhåll**

Detta avsnitt beskriver de enkla underhållsprocedurer du bör följa för att rengöra filtret och byta lampan.

# **1** Rengöra eller byta filtret

Skumgummit i luftfiltret håller damm och smuts borta från projektorns insida och bör rengöras ofta. Om filtret är smutsigt eller igensatt kan din projektor överhettas.

*OBSERVERA: Meddelandet för fi lterrengöring visas i en minut när projektorn slås på eller av. För att avbryta meddelandet trycker du på någon av tangenterna på projektorhöljet eller fjärrkontrollen.*

## **FÖRSIKTIGT**

- Innan du byter filter ska du stänga av projektorn, slå ifrån huvudströmbrytaren och dra ut nätkabeln ur vägguttaget.
- Rengör endast filterluckans utsida med en dammsugare.
- Försök aldrig att använda projektorn utan att filterluckan är på plats.

### **Gör så här för att rengöra luftfi ltret:**

Dammsug filtret genom filterluckan.

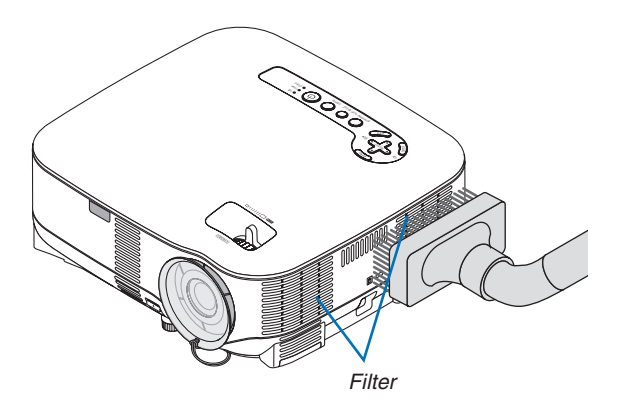

För att återställa filtrets brukstid i menyn väljer du [RESET] → [NOLLSTÄLL FILTRETS TIMMAR].  $(\rightarrow$  sid [113](#page-124-0) för nollställning av filterbrukstiden)

# Så här byter du filtret (skumgummit):

## **FÖRSIKTIGT**

- Byt båda filtren vid samma tillfälle.
- Innan du byter filter ska du torka bort damm och smuts från projektorhöljet.
- Projektorn innehåller precisionsdelar. Se till att hålla damm och smuts borta från dessa vid filterbytet.
- Rengör inte filtret med vatten. Vatten skadar filtermembranet.
- Var noga med att sätta tillbaka filterluckan på rätt sätt. Om du inte gör det kan fel uppstå i projektorn.

**Förberedelse:** Byt lampan innan du byter filtren.

*OBSERVERA: När du byter lampa är det också klokt att byta fi ltret. Filtret medföljer i byteslampans förpackning.*

*1. Ta bort fi lterskyddet genom att trycka ned skyddets hake tills du känner att det lossar.*

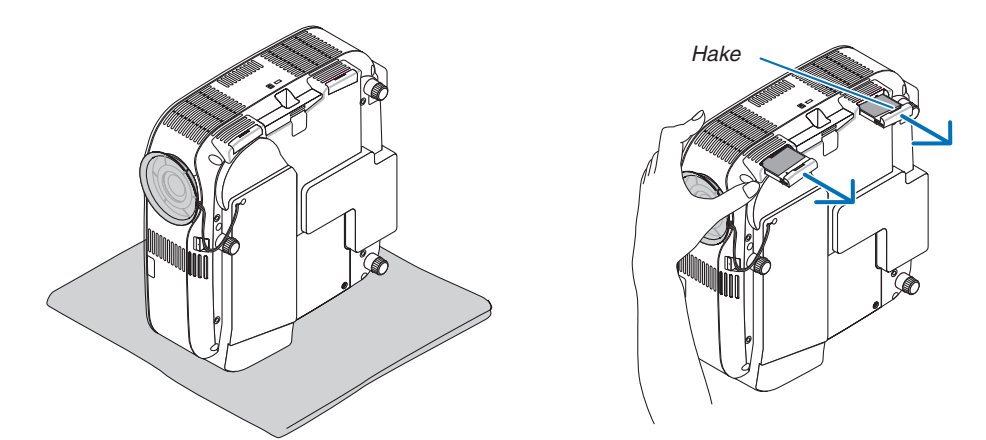

*2. Dra försiktigt av fi ltret (skumgummi) och byt ut det mot ett nytt.*

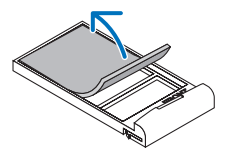

 *Filtret sitter fast med självhäftande tejp. Dra av skyddspappret före användning.*

#### *3. Montera den nya fi lterluckan.*

• Skjut tillbaka filterluckan så att den snäpps på plats.

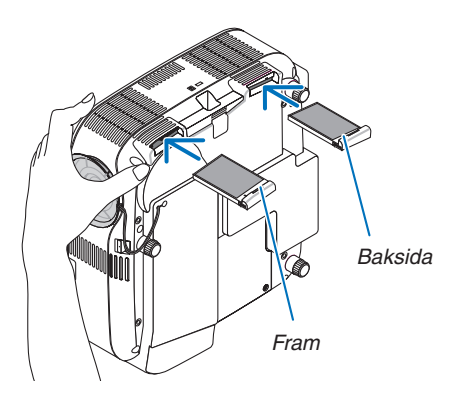

- *4. Anslut den medföljande nätkabeln, slå på huvudströmbrytaren och sätt på projektorn.*
- *5. Välj till slut menyn* → *[RESET]* → *[NOLLSTÄLL FILTRETS TIMMAR] för att återställa fi ltrets brukstimmar.*
	- *(*→ *sid [113](#page-124-0) för nollställning av fi lterbrukstiden)*

# **Rengöra höljet och linsen**

- *1. Stäng av projektorn innan rengöringen.*
- *2. Rengör höljet regelbundet med en fuktig trasa. Om höljet är mycket smutsigt kan du använda ett milt rengöringsmedel. Använd aldrig starka rengöringsmedel eller lösningsmedel såsom alkohol eller thinner.*
- *3. Använd en blåspensel eller linspapper för att rengöra linsen och se till att du inte repar eller förstör den.*

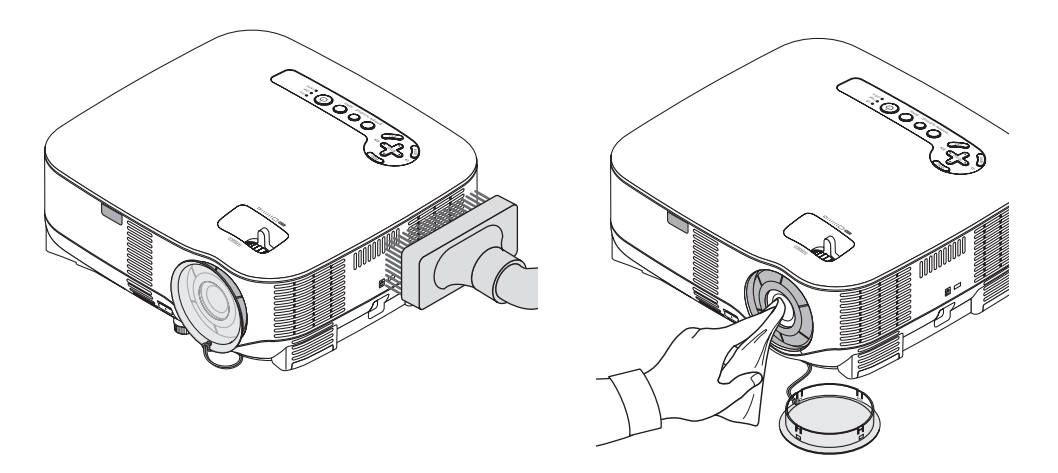

# <span id="page-128-0"></span> **Byta lampa**

När lampan har nått sin livslängd blinkar LAMP-indikatorn rött i kontrollfältet. Trots att lampan fortfarande kanske fungerar bör du byta ut den för att få optimal projektorprestanda. När du bytt lampan ska du nollställa lamptimmätaren. ( $\rightarrow$  sid [113\)](#page-124-0)

# **FÖRSIKTIGT**

- VIDRÖR INTE LAMPAN direkt efter användning. Den är extremt het. Stäng av strömmen till projektorn, vänta 30 sekunder, slå av huvudströmbrytaren och dra sedan ut nätkabeln. Låt lampan svalna under åtminstone en timme innan du tar i den.
- TA INTE BORT NÅGRA SKRUVAR förutom en skruv i lampkåpan och två skruvar i lamphuset. Annars kan du få en elektrisk stöt.
- Ha inte sönder lamphusets glas.

Håll fingeravtryck borta från lamphusets glasyta. Om det finns fingeravtryck på glaset kan oönskade skuggor och dålig bildkvalitet förekomma.

• Projektorn stängs av och ställs i standby-läge när du fortsätter använda projektorn ytterligare 600 timmar efter att lampan har nått sin livslängd. Om detta skulle hända måste du omedelbart byta lampan. Om detta händer måste du byta ut lampan. Om du fortsätter att använda lampan efter att den har nått sin livslängd kan glödlampan gå sönder och glasbitar kan spridas omkring i lamphöljet. Rör i så fall inte glasbitarna eftersom du då kan skada dig. Om detta inträffar ska du kontakta din NEC-återförsäljare för lampbyte.

#### **Så här byter du lampa:**

Byteslampa och verktyg:

- Byteslampa NP05LP
- Philips-skruvmejsel eller likvärdig
- *1. Placera projektorn på en mjuk trasa och vänd på den för att nå lampkåpan på botten.*

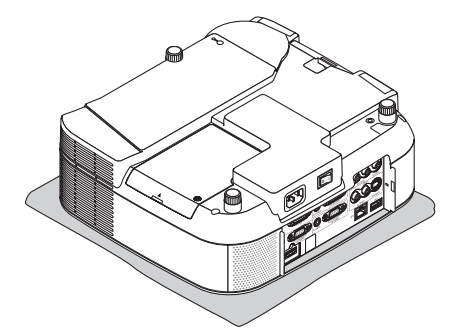

*2. Använd en Philips-skruvmejsel för att lossa lampkåpans skruv och ta av lampkåpan.*

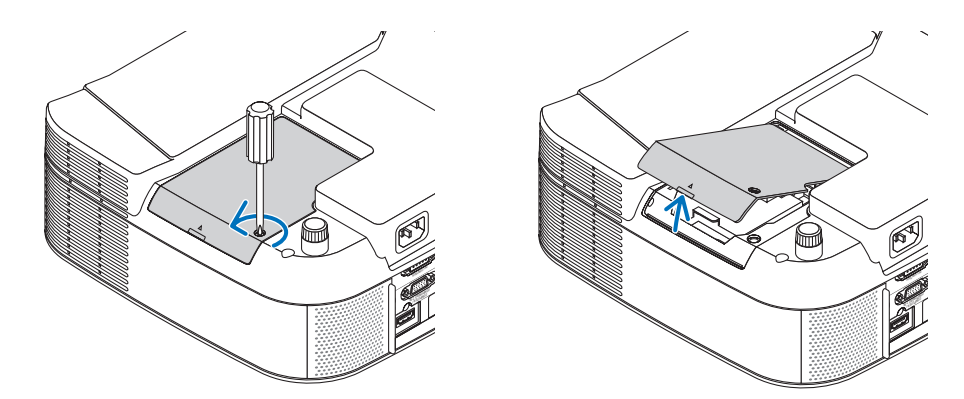

*3. Lossa de två skruvarna som fäster lamphuset tills phillips-skruvmejseln går lätt. De två skruvarna kan inte tas loss från lamphuset.*

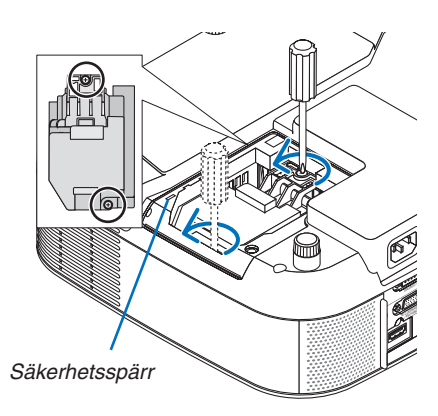

*OBSERVERA: Det fi nns en säkerhetsspärr som förhindrar elektriska stötar. Försök inte att sätta spärren ur funktion.*

*4. Ta bort lamphuset genom att fatta det och dra uppåt. Sätt i ett nytt lamphus och se till att det sticks in helt i kontakten.* 

# **FÖRSIKTIGT**

Använd inga andra lampor än de från NEC när du byter lampan NP05LP. Beställ dem hos din NEC-återförsäljare.

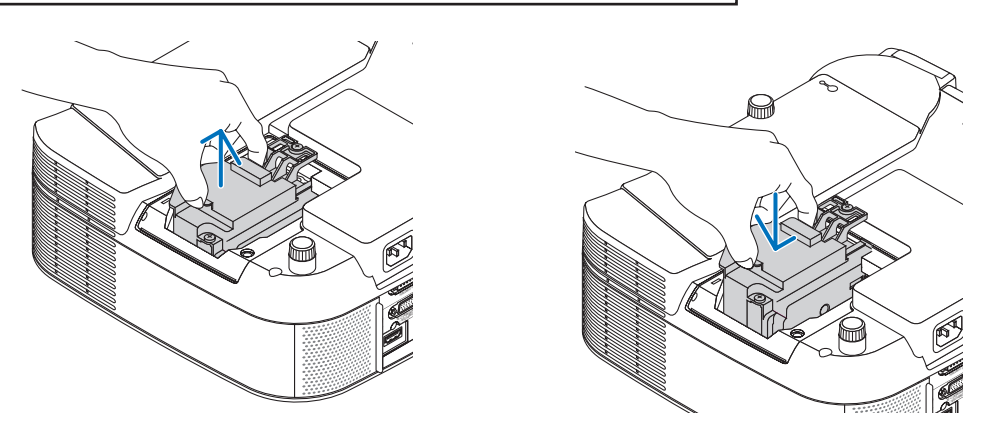

<span id="page-130-0"></span>*5. Fäst huset med de två skruvarna. Dra åt skruvarna ordentligt.*

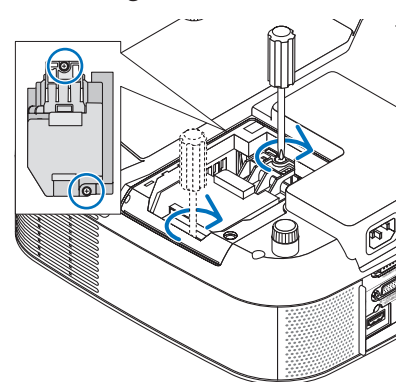

*6. Sätt tillbaka lampkåpan. Skjut tillbaka lampkåpan tills den snäpps fast. Dra åt lampkåpans skruv. Dra åt skruven ordentligt.*

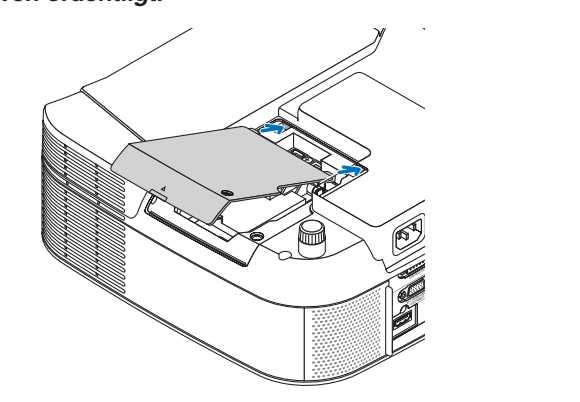

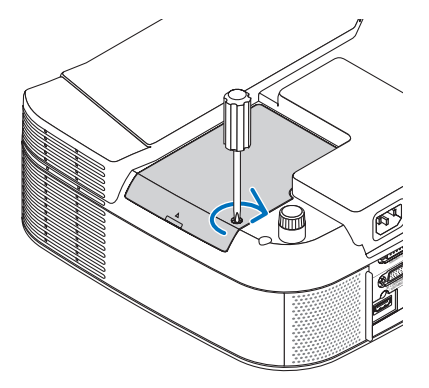

- *7. Anslut den medföljande nätkabeln, slå på huvudströmbrytaren och sätt på projektorn.*
- *8. Välj slutligen menyn* → *[RESET]* → *[NOLLSTÄLL LAMPANS TIMMAR] för att återställa återstående lamptid och lampans brukstimmar.*

*OBSERVERA: Om du fortsätter att använda projektorn i ytterligare 600 timmar efter att lampan har nått sin livslängd går det inte att slå på projektorn och menyn visas inte. Om detta skulle inträffa trycker du på HELP-tangenten på fjärrkontrollen i 10 sekunder för att nollställa lampuret. LAMP-indikatorn släcks när lamp-timmätaren nollställts.*

**119**

# <span id="page-131-0"></span>**8. Appendix**

# - **Felsökning**

Det här avsnittet beskriver hur du åtgärdar problem som kan uppkomma under installationen och användningen av projektorn.

### **Indikatormeddelanden**

#### **Driftindikator [POWER]**

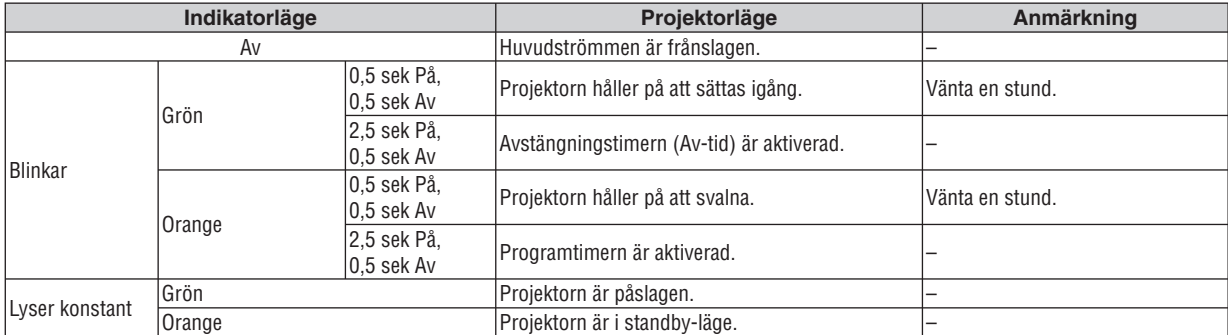

#### **Statusindikator [STATUS]**

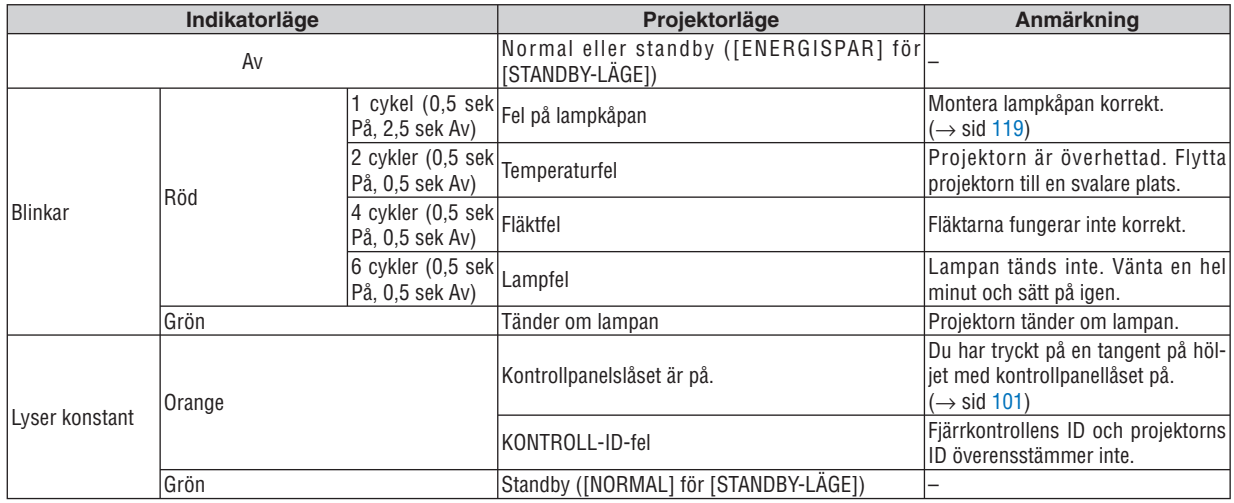

#### **Lampindikator**

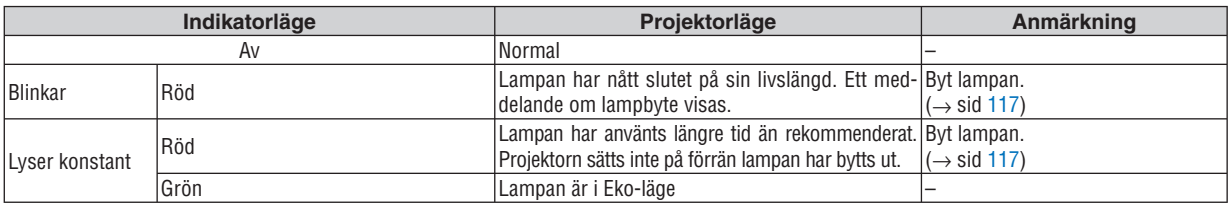

#### **Överhettningsskydd**

Om temperaturen inuti projektorn blir för hög, aktiveras ett överhettningsskydd och lampan stängs av automatiskt samtidigt som STATUS-indikatorn börjar blinka (2 cykler Av och På.)

Gör följande om detta inträffar:

- Koppla loss nätkabeln när kylfläkten har stannat.
- Flytta projektorn till en kallare plats om rummet den står i är mycket varmt.
- Rengör ventilationsöppningarna om de har dammat igen.
- Vänta i cirka 60 minuter tills projektorn har kylts ner tillräckligt mycket inuti.

5

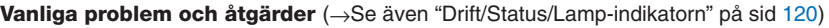

×

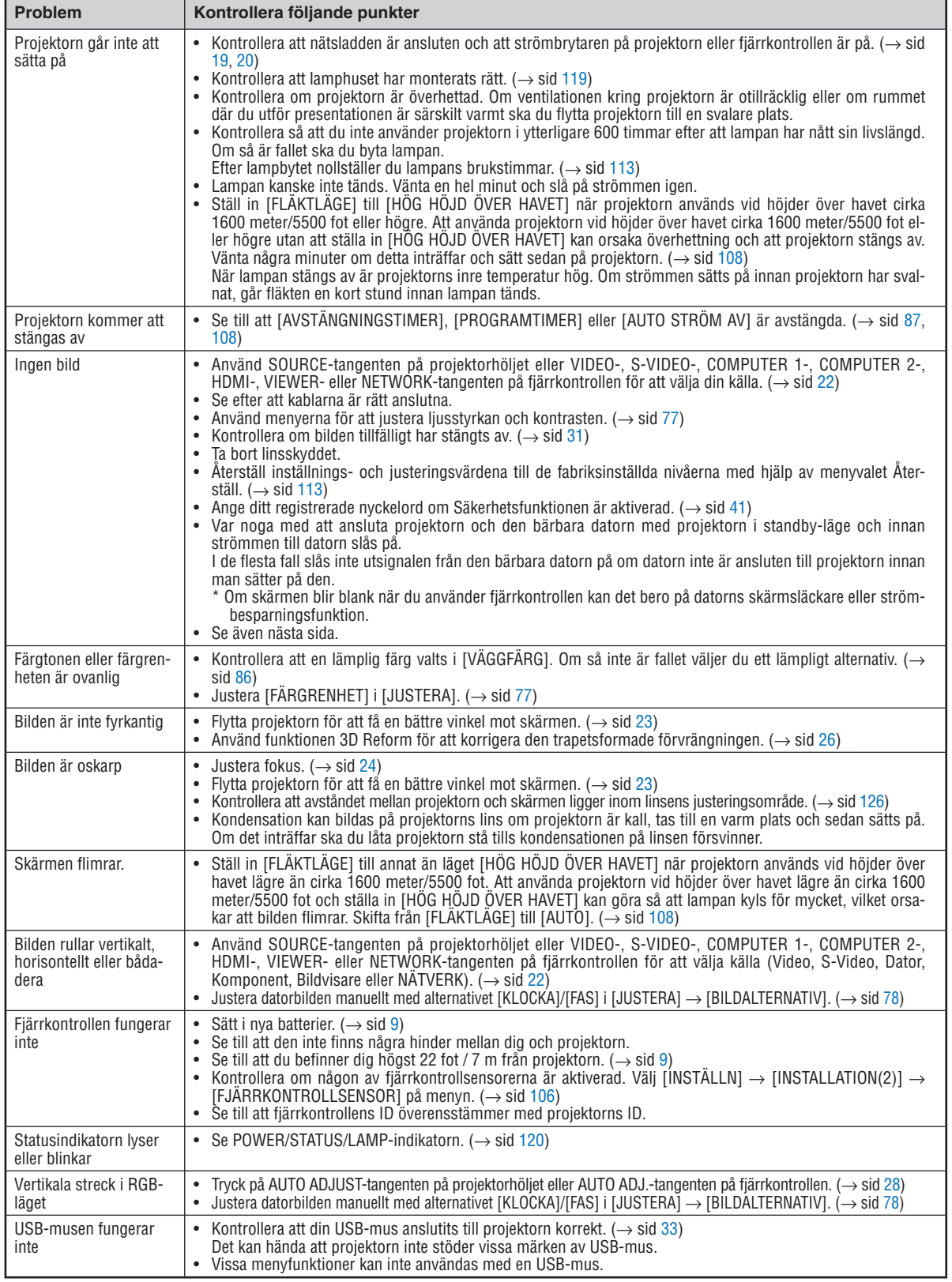

Kontakta din återförsäljare för närmare information.

#### **Ingen bild, eller bilden visas inte korrekt.**

• Tillslagning av projektorn och PC:n.

 Var noga med att ansluta projektorn och den bärbara datorn med projektorn i standby-läge och innan strömmen till datorn slås på.

I de flesta fall slås inte utsignalen från den bärbara datorn på om datorn inte är ansluten till projektorn innan man sätter på den.

*OBSERVERA: Du kan kontrollera den horisontella frekvensen för den aktuella signalen i projektorns meny [KÄLLA(2)] under Information. Om det står "0kHz", betyder det att ingen signal sänds ut från datorn. Se sidan [111](#page-122-0) eller gå vidare till nästa steg.*

• Aktivera datorns externa displayfunktion.

 När du visar en bild på den bärbara PC:ns skärm behöver detta inte betyda att en signal sänds ut till projektorn. Om du använder en PC-kompatibel laptop, aktiverar/avaktiverar du den externa displayfunktionen genom att trycka på en kombination av funktionstangenter. Vanligtvis sätter du på eller stänger av externdisplayen med en kombination av "Fn" och en av de 12 funktionstangenterna. På t.ex. NEC-datorer använder man Fn + F3, medan man på Dell-datorer använder Fn + F8 för att växla mellan externdisplayvalen.

• Utsändning av icke-standardsignaler från datorn

 Om utsignalen från en bärbar PC inte är av standardtyp kan det hända att bilden inte visas korrekt. Om detta skulle hända ska du avaktivera den bärbara PC:ns LCD-skärm medan projektorn är igång. Proceduren för att aktivera/avaktivera den lokala LCD-skärmen är olika för alla typer av bärbara PC, vilket beskrevs i det föregående steget. Se den dokumentation som medföljer din dator för närmare anvisningar.

• Bilden som visas är felaktig när du använder en Macintosh-dator

 När du använder en Macintosh-dator tillsammans med projektorn, ställer du DIP-omkopplaren på Mac adaptern (medföljer inte projektorn) i enlighet med den upplösning du använder. Efter att du gjort denna inställning startar du om din Macintosh så att ändringarna aktiveras.

 När du vill ställa in andra displaylägen än de som stöds av din Macintosh och projektorn, kan det hända att bilden hoppar eller att ingen bild alls visas när du ändrar DIP-omkopplarinställningen på Mac adaptern. Om detta skulle hända ställer du DIP-omkopplaren på 13" fixed mode och startar sedan om din Macintosh. Efter detta ställer du DIP-omkopplarna i ett visningläge som fungerar och startar sedan om Macintosh-datorn igen.

*OBSERVERA: Du behöver en videoadapterkabel som tillverkas av Apple Inc. när du använder en PowerBook som inte har en 15-polig mini D-Sub-kontakt.*

- Mirroring (spegling) med en PowerBook
	- När du använder projektorn med en PowerBook från Macintosh, kan det hända att utsignalen inte är ställd på 1024 x 768 om inte "mirroring"-funktionen är avaktiverad på din PowerBook. Beträffande mirroring, se användarhandboken till din Macintosh-dator.
- Mappar eller ikoner är dolda på Macintosh-skärmen

 Det kan hända att mappar och ikoner inte kan ses på skärmen. Om detta skulle hända väljer du [Visa] → [Ordna] i Apple-menyn och ordnar ikonerna.

# **<sup>2</sup>** Specifikationer

Det här avsnittet innehåller teknisk information om prestandan hos din projektor.

Modellnummer VT800

#### **Optik**

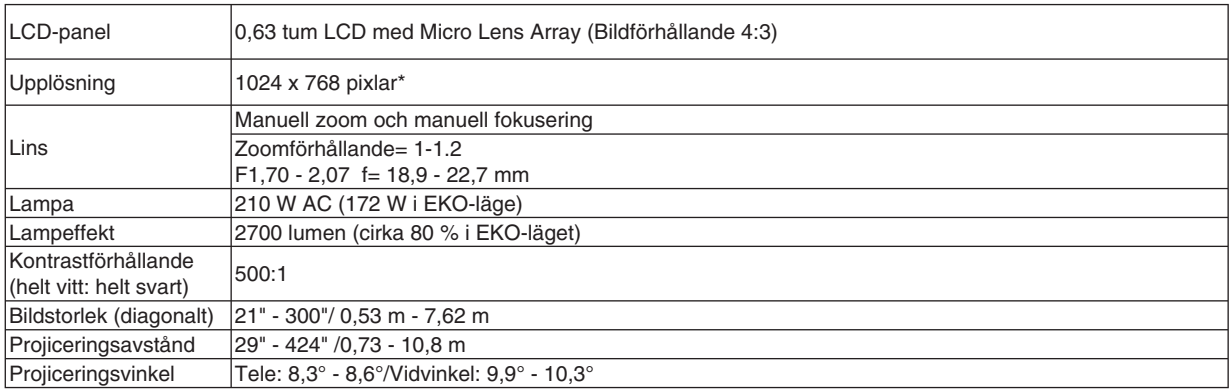

 $*$  Använda pixlar är fler än 99,99 %.

# **Elektriskt**

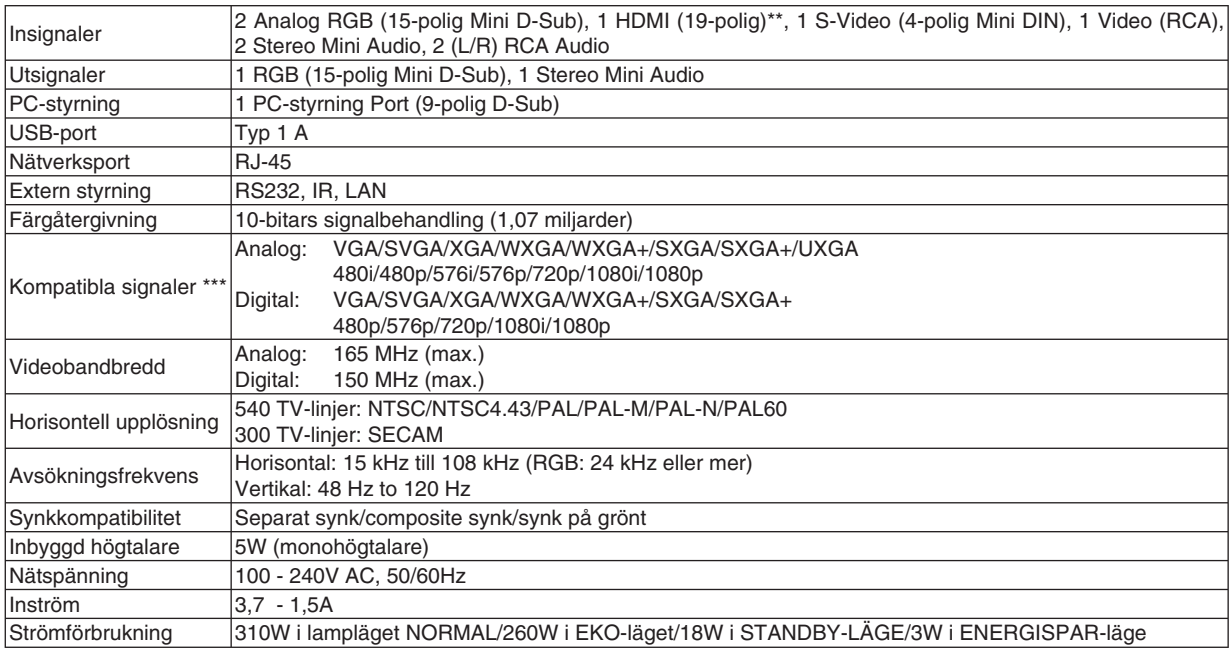

\*\* HDMI™ (V.1.3 med Deep Color, Lip Sync) med HDCP

\*\*\* En bild med högre eller lägre upplösning än projektorns äkta upplösning (1024 x 768) visas med skalad teknik.

## **Mekaniskt**

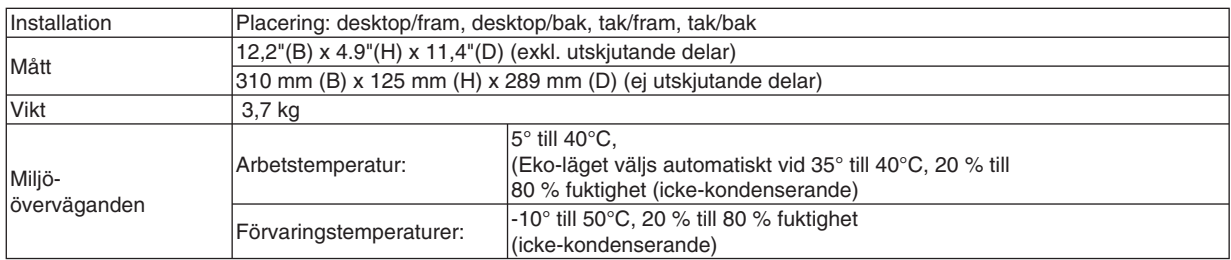

### **Godkännanden**

 Godkänd av UL/C-UL (UL 60950-1, CSA 60950-1) Uppfyller Kanadas DOC Class B-bestämmelser Uppfyller FCC Class B-bestämmelser Uppfyller AS/NZS CISPR.22 Class B-bestämmelser Uppfyller EMC-direktivet (EN55022, EN55024, EN61000-3-2, EN61000-3-3) Uppfyller Lågspänningsdirektivet (EN60950-1, TÜV GS-godkänd) CE

För ytterligare information kan du besöka: USA: http://www.necdisplay.com/ Europa: http://www.nec-display-solutions.com/ Övriga världen: http://www.nec-pj.com/

För närmare anvisningar om våra tillvalstillbehör, besök vår webbplats eller se vår broschyr.

Specifikationerna kan ändras utan föregående meddelande.

# **Höljets mått**

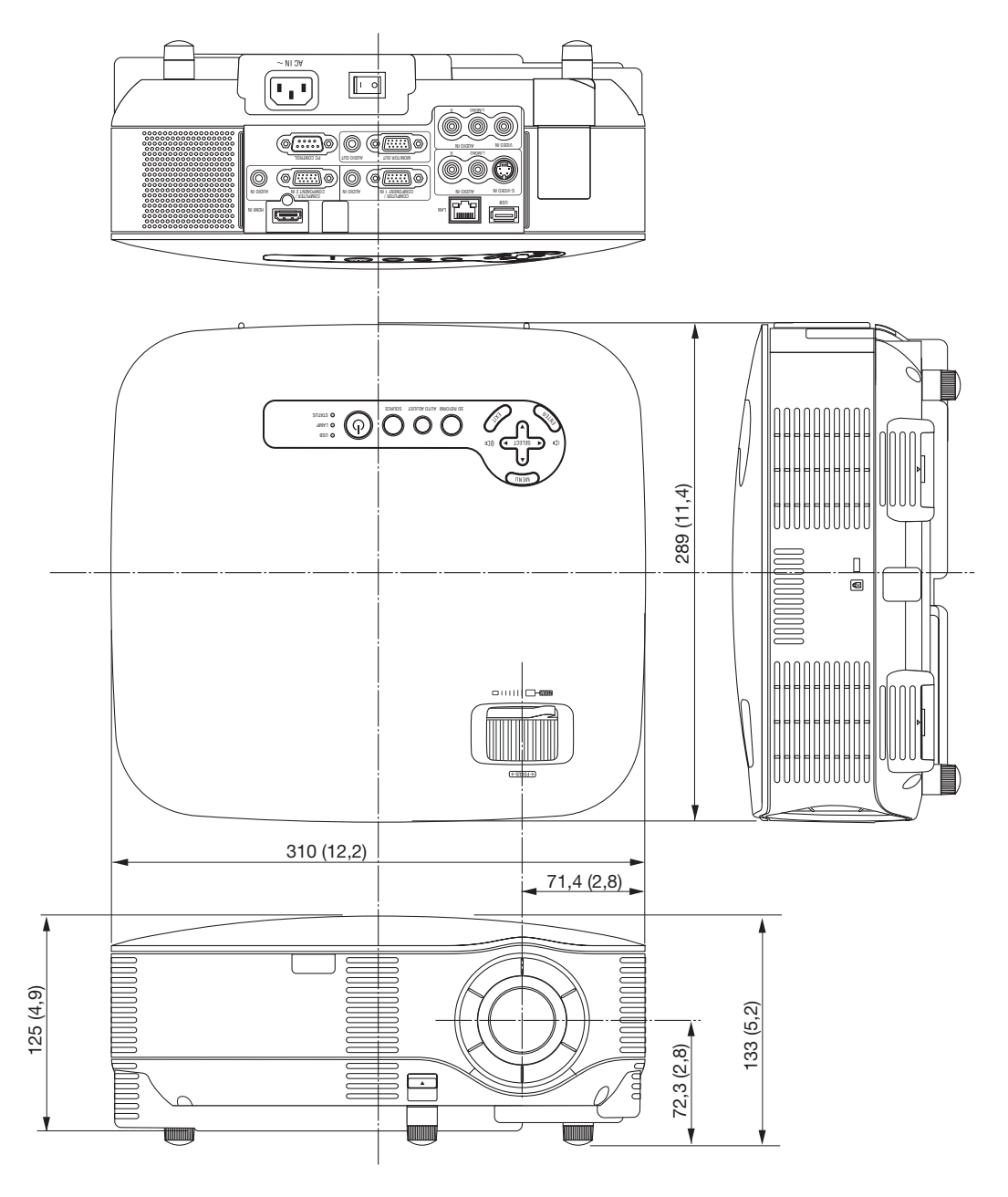

Enhet: mm

# <span id="page-137-0"></span> **Skärmstorlek och projiceringsavstånd**

## **Projiceringsavstånd och skärmstorlek**

Följande visar rätt inbördes förhållande mellan projektorn och skärmen. Använd tabellen för att bestämma placeringen.

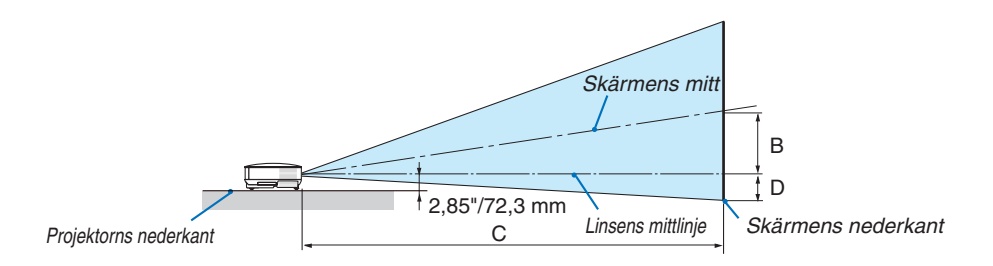

### **Avståndstabell**

- B = Höjdskillnad mellan linsens mittlinje och skärmens mitt
- C = Projiceringsavstånd
- D = Höjdskillnad mellan linsens mittlinje och skärmens undre sida (övre sida på skärmen vid takmontering)
- $\alpha$  = Projiceringsvinkel

*OBSERVERA: Värdena i tabellerna är designvärden och kan variera.*

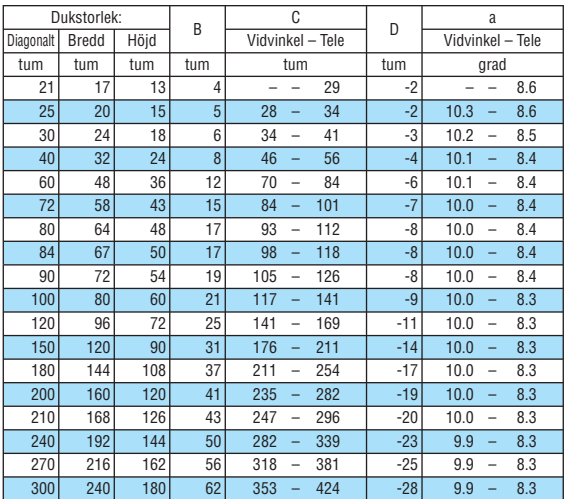

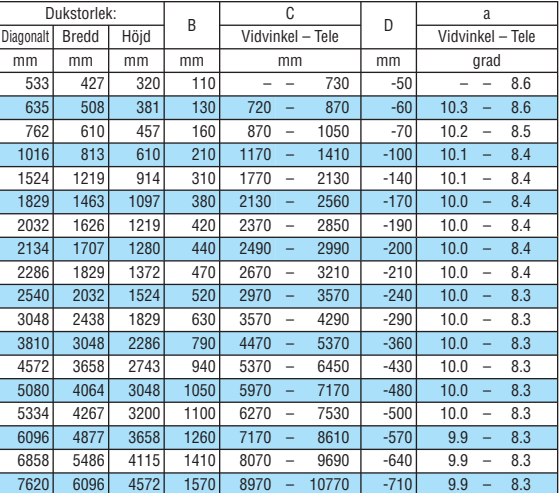

Detta avsnitt kan du konsultera vid bedömning av avståndet till skärmen och skärmstorleken.

Möjliga projektionsavstånd är 0,73 m/29 tum för 21" skärmar till 10,8 m/424 tum för 300" skärmar, enligt diagrammet.

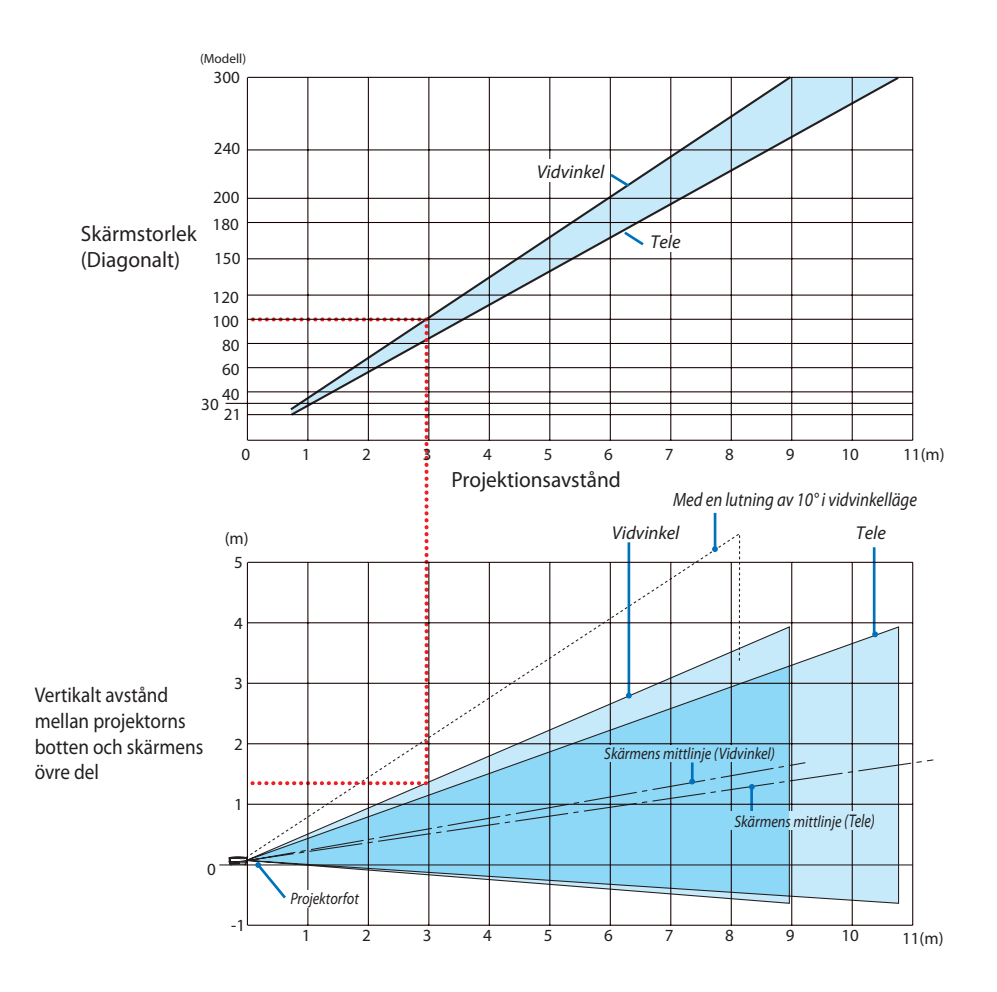

#### **Använda diagrammet**

Exempel med en 100" skärm:

Projektionsavståndet är ungefär 3,0 m (120") enligt det övre diagrammet.

Det nedre diagrammet visar att det vertikala avståndet mellan projektorns botten och skärmens överkant är ungefär 1,35 m (53"). Projektionsvinkeln kan justeras upp till 10°. (Det nedre diagrammet visar att projektorn är placerad i horisontellt läge)

# **6** Stiftkonfiguration i D-Sub-kontakten (COMPUTER 1/2-insignal)

# **15-polig Mini D-Sub-kontakt**

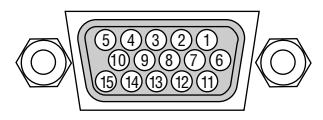

Signalnivå Videosignal: 0,7 Vp-p (analog) 15 12 14 13 <sup>11</sup> Synksignal: TTL-nivå

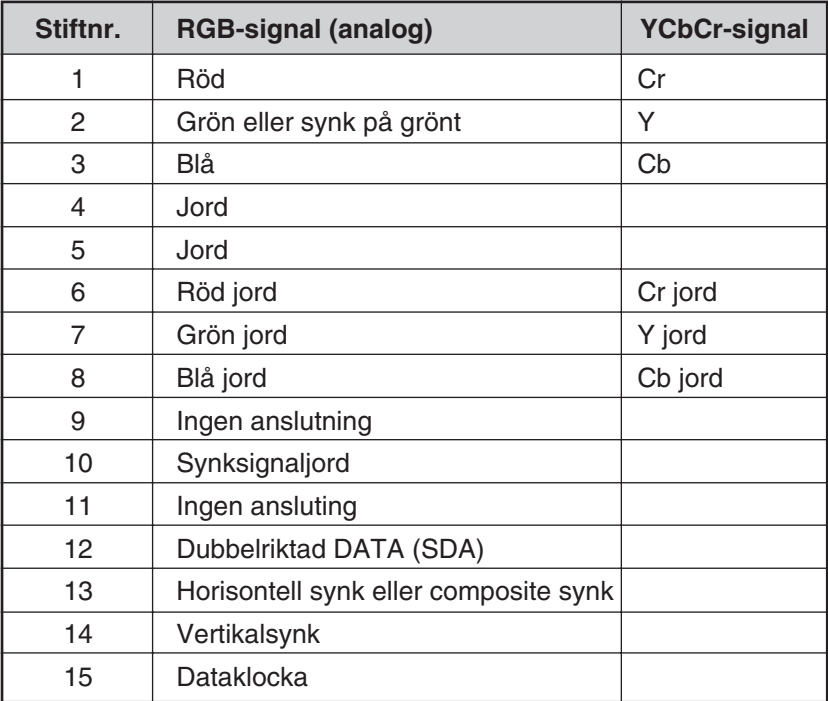

# ❻ **Lista över kompatibla insignaler**

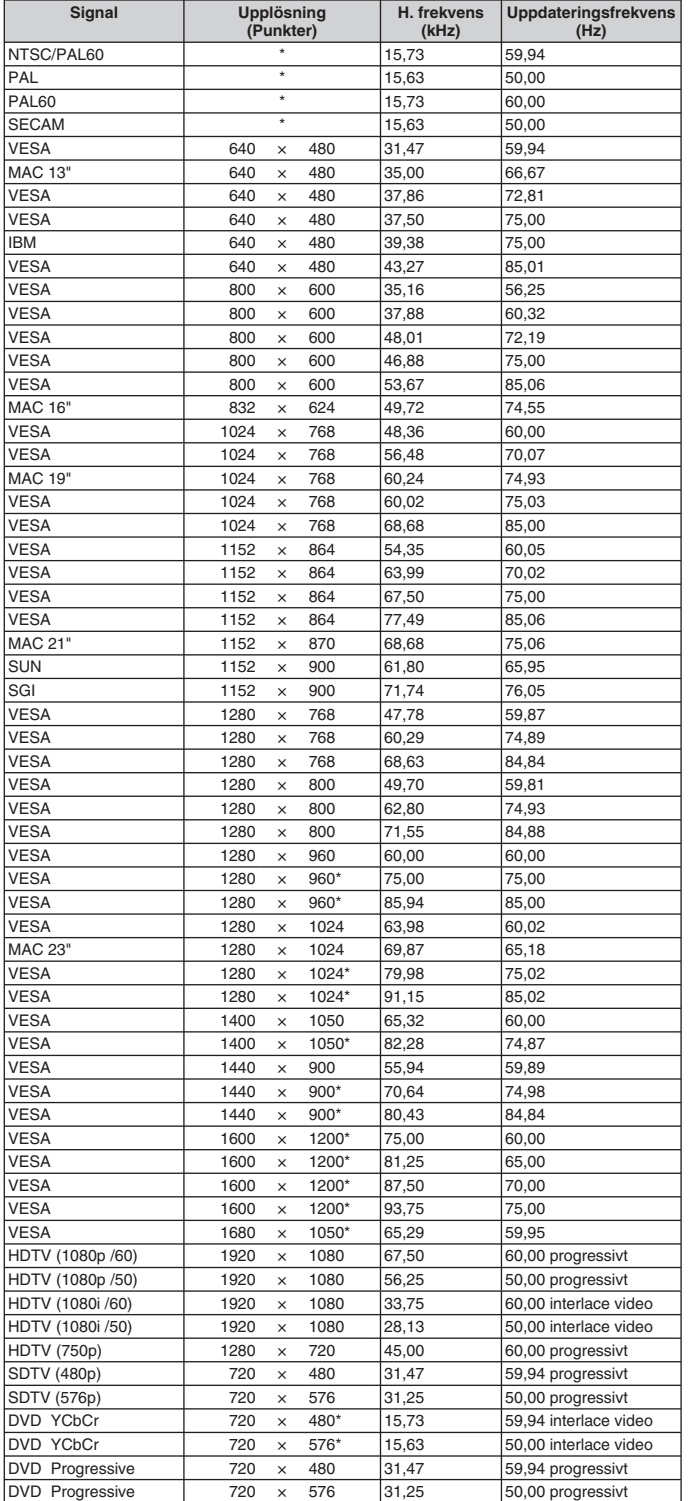

*OBSERVERA:* 

- *En bild med högre eller lägre upplösning än projektorns äkta upplösning (1024 x 768) visas med skalad teknik.*
- *Det kan hända att vissa composite synksignaler inte visas rätt.*

*Det kan hända att andra signaler än de som anges i ovanstående tabell inte visas rätt. Ändra i så fall uppdateringsfrekvensen eller upplösningen i din dator. Se din dators hjälpavsnitt för bildskärmsegenskaper för information.*

\* Bilder som markerats med " \* " ovan stöds inte av digitala signaler.

# **PC-styrkoder och kabelanslutning**

# **PC-styrkoder**

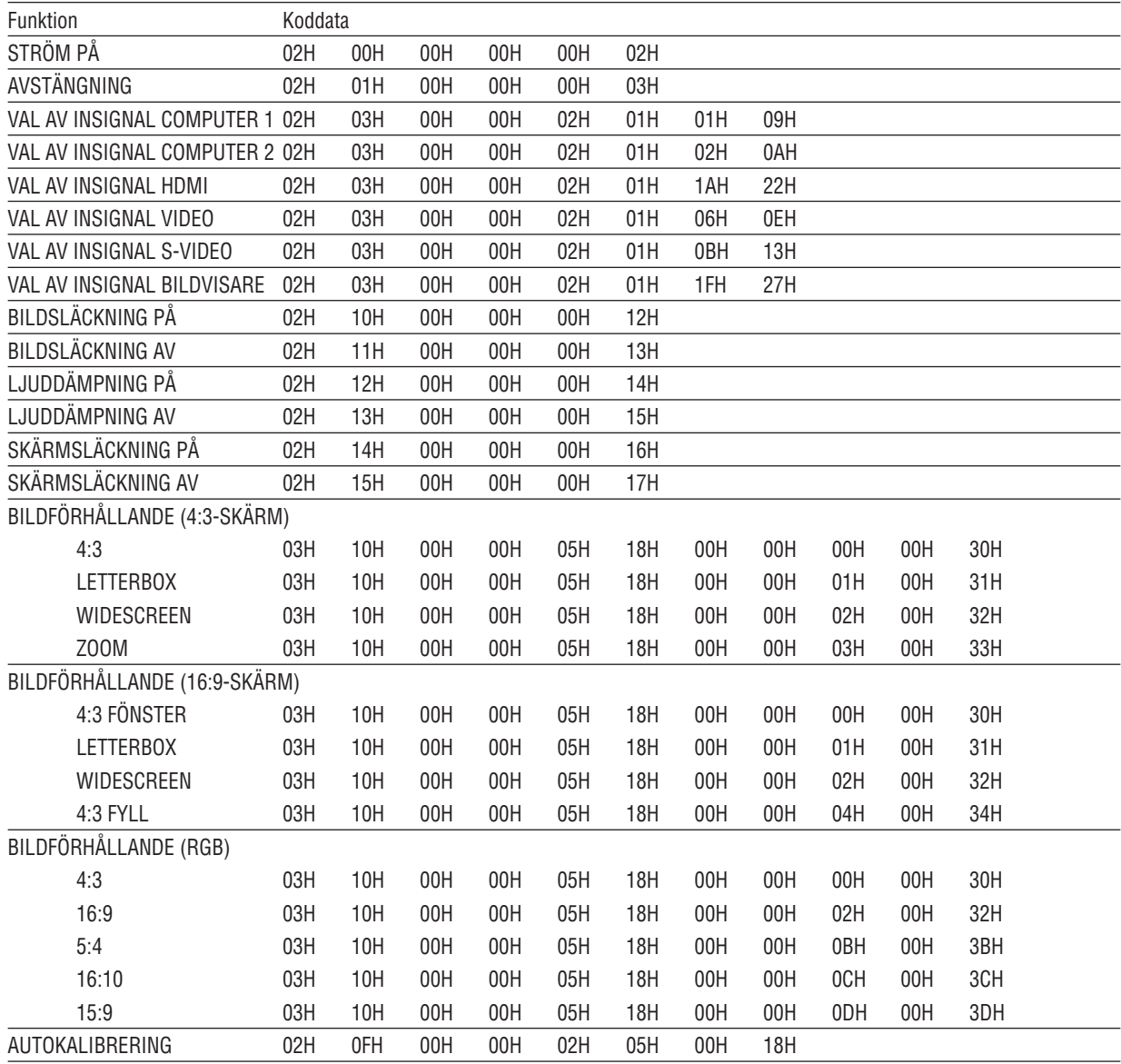

*OBSERVERA: Vid behov kan du kontakta din återförsäljare för en komplett förteckning över PC-styrkoder.*

## **Kabelanslutning**

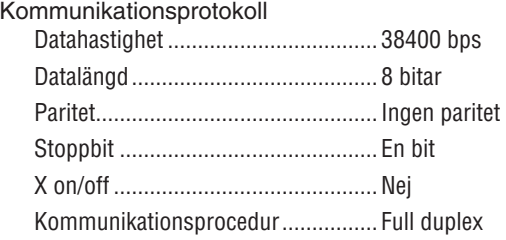

*OBSERVERA: En lägre överföringshastighet kan rekommenderas vid användning av en lång kabel, beroende på utrustningen.*

## **PC-kontrollkontakt (9-polig D-Sub)**

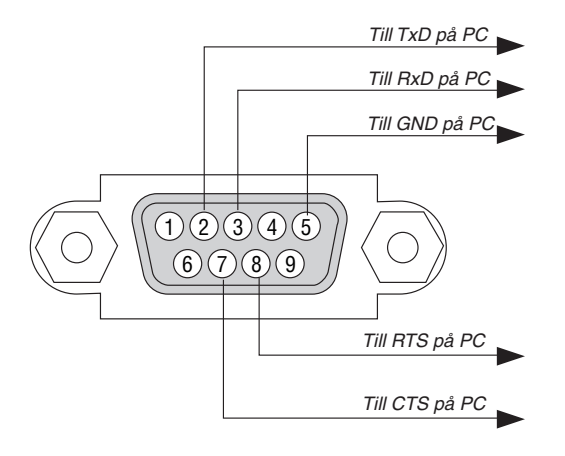

*OBSERVERA 1: Stift 1, 4, 6 och 9 används ej.*

*OBSERVERA 2: Bygla RTS (Request to Send) och CTS (Clear to Send) i kabelns båda ändar för att förenkla kabelanslutningen.*

*OBSERVERA 3: Om du använder långa kablar är det rekommenderat att ställa in kommunikationshastigheten 9600 bps.*

# **Kontrollista vid felsökning**

Innan du kontaktar din återförsäljare eller servicepersonal, ska du titta efter i följande lista för att försäkra dig om att reparationen verkligen är nödvändig. Se även avsnittet "Felsökning" i din bruksanvisning. Den här kontrollistan kommer att hjälpa oss lösa ditt problem på ett mer effektivt sätt. \* Skriv ut följande sidor.

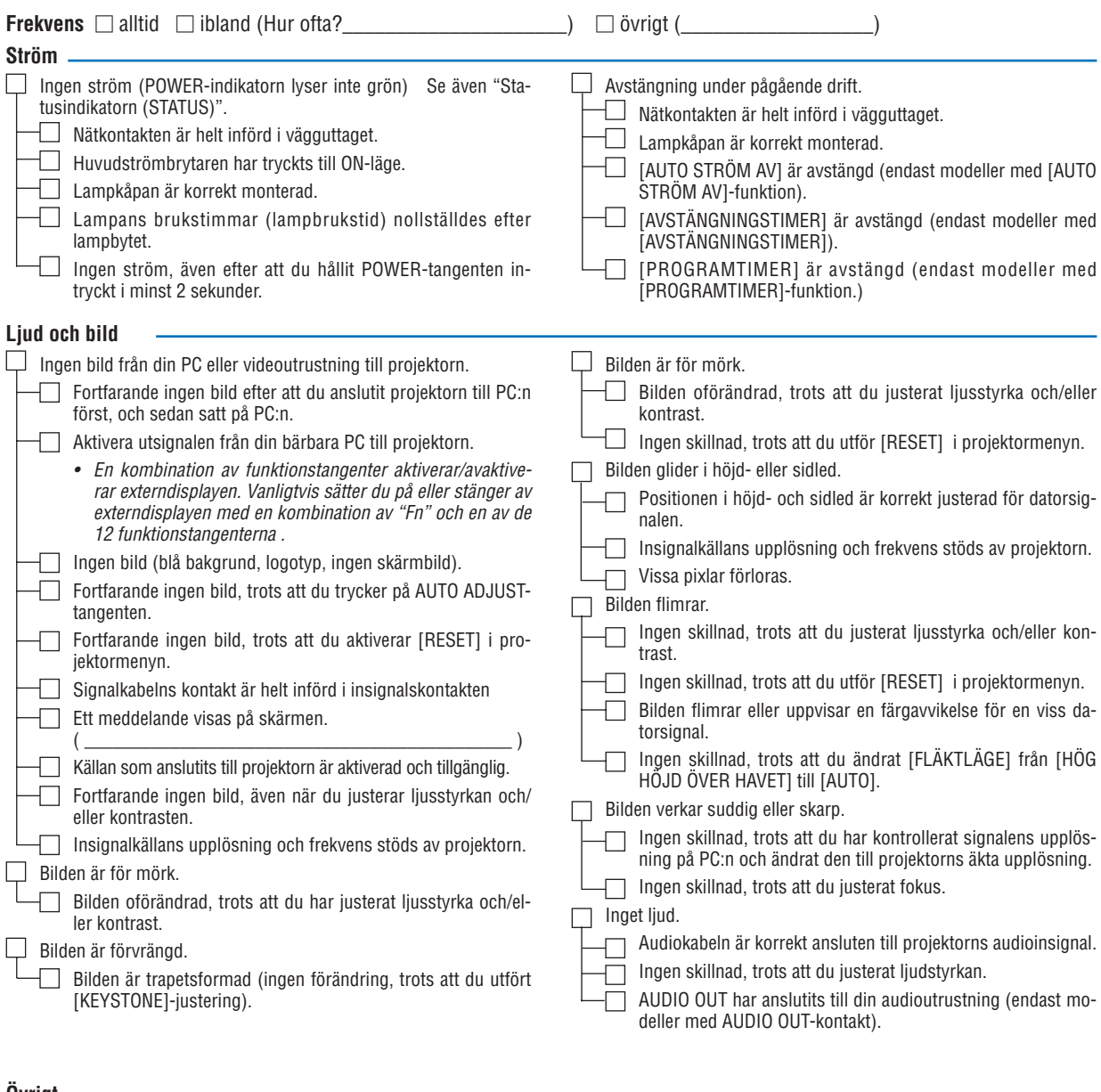

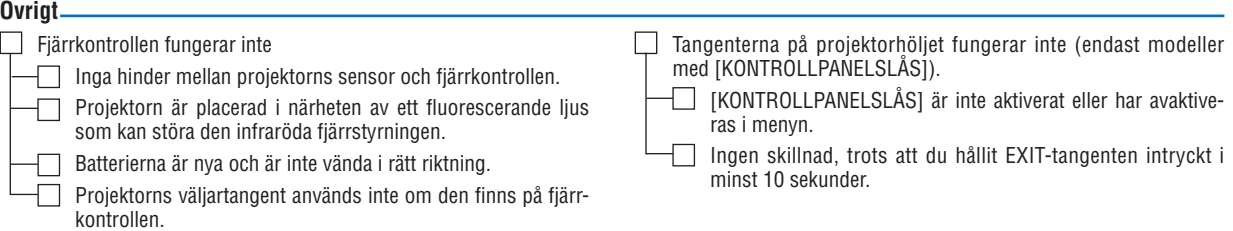
**Beskriv ditt problem i detalj i utrymmet nedan.**

## **Information om tillämpning och miljö där du tänker använda din projektor**

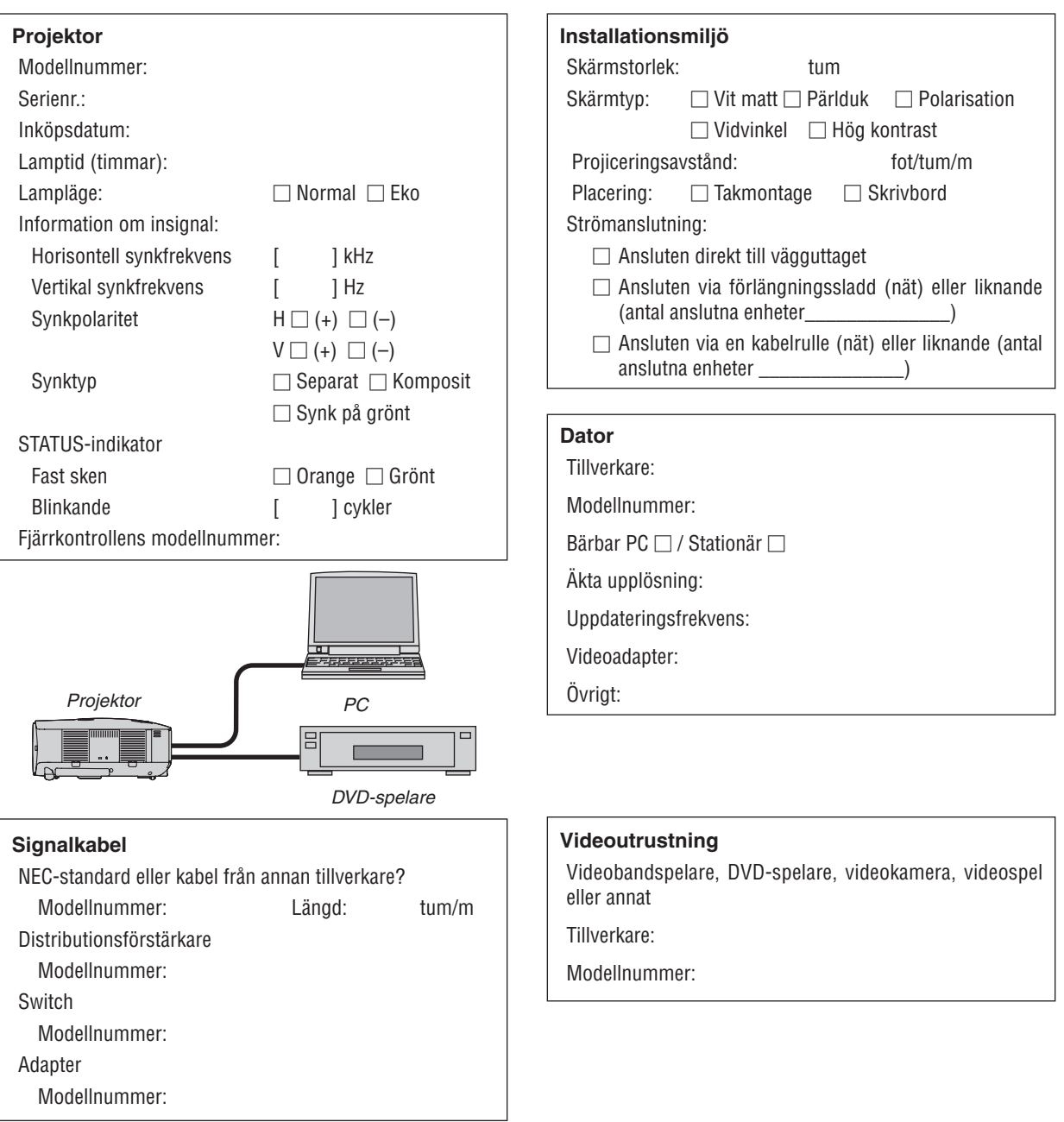

# **2 TravelCare Guide**

#### **TravelCare - en service för internationella resenärer**

Denna produkt berättigar till "TravelCare", NECs unika internationella garanti.

Observera att TravelCare-garantin skiljer sig något från den garanti som medföljer produkten.

#### **Tjänster knutna till TravelCare**

Denna garanti erbjuder kunder service på deras produkter vid NECoch NEC-anvisade serviceställen i de länder som nämns häri vid internationella resor i tiänsten eller privat.

För mer information om tjänster som erbjuds av de olika serviceställena, "Förteckning över TravelCare-serviceställen" nedan.

#### **1 Reparationsservice**

Produkten repareras och levereras inom 10 arbetsdagar, exklusive leveranstid.

Under garantitiden täcks kostnader för reservdelar, arbetstid och frakt inom serviceställets täckningsområde av garantin.

#### **2 Hyrservice för utbytesprodukt**

Om kunden så önskar kan han eller hon hyra en utbytesprodukt under tiden originalprodukten repareras.

Avgift: US\$200 för 12 dagar

Denna avgift skall betalas kontant eller med kreditkort på det lokala servicestället.

Hyravgiften om US\$200 återbetalas inte även om kunden hyr produkten i mindre än 12 dagar.

Utbytesprodukten levereras inom 3 arbetsdagar.

Om kunden inte återlämnar utbytesprodukten inom 12 dagar debiteras kunden ett belopp motsvarande produktens pris.

Om kunden återlämnar utbytesprodukten i dåligt eller skadat skick debiteras kunden för reparationskostnaden.

Observera att denna service inte är tillgänglig i alla länder och regioner. Se "Förteckning över TravelCare-serviceställen".

Dessutom erbjuds denna hyrservice för utbytesprodukt inte efter det att produktens garanti har upphört att gälla.

#### **Garantivillkor**

- 1
- *a. Vid uppvisande av garantibevis eller inköpskvitto:*

 *Giltig för den tid som anges på garantibeviset eller den normala garantitiden för det land i vilket produkten köpts.*

- *b. När endast produkten medtas: Giltig i en period om 14 månader efter tillverkningsdatum enligt serienumret angivet på produkten.*
- 2 När en produkt vars garanti har upphört att gälla:

 Reparation utförs mot en avgift. I detta fall är kunden inte berättigad till hyrservicen för utbytesprodukt.

- 3 I följande fall kan reparationer debiteras, även om produktens garanti fortfarande är giltig:
	- *1) Om garantitiden, modellnamn, serienummer och namn på inköpsstället inte anges på garantibeviset eller har ändrats.*
	- *2) Fel eller skador orsakade av fall eller stötar under transport*  eller förflyttning av kunden eller av felaktig hantering av kun*den.*
	- *3) Fel eller skador orsakade av felaktigt handhavande eller otillåtna ändringar eller reparationer av kunden.*
	- *4) Fel eller skador orsakade av eldsvåda, saltskada, gasskada, jordbävning, åsknedslag, storm- eller översvämningsskada eller annan naturkatastrof eller sådana yttre omständigheter som damm, cigarettrök, onormal spänning etc.*
	- *5) Fel eller skada orsakad av användning på varma eller fuktiga platser, i fordon, båtar etc.*
	- *6) Fel eller skada orsakad av förbrukningsartiklar eller enheter anslutna till produkten, andra än de av NEC anvisade.*
	- *7) Fel orsakade av normalt slitage, slitage eller försämring av delar under normala driftförhållanden.*
- *8) Fel eller skada på lampor och andra förbrukningsartiklar, medföljande delar eller tillvalsdelar.*
- *9) Övriga bestämmelser i den med produkten medföljande garantin gäller också.*

*OBSERVERA: Produkten kan användas utomlands med spänningar om 100 till 120 V och 200 till 240 V genom att använda en nätkabel avsedd för den standard och nätspänning i det land i vilket produkten används.*

#### **Förteckning över TravelCare-serviceställen**

Denna lista gäller fr.o.m. 1 juli, 2008.

För uppdaterad information se serviceställenas webbplatser i de olika länderna i eller NEC-webbplatsen http://www.nec-pj.com.

#### **I Europa**

NEC Europe, Ltd. / European Technical Centre Adress: Unit G, Stafford Park 12, Telford TF3 3BJ, U.K. Telefon: +44 1952 237000<br>Eax: +44 1952 237006 Fax: +44 1952 237006<br>E-postadress: AFR@ E-postadress: AFR@uk.neceur.com<br>WEBB-adress: http://www.neceur.com http://www.neceur.com

# <Regioner><br>FU: Ös

Österrike, Belgien, Danmark, Finland, Frankrike, Tyskland, Grekland, Irland\*, Italien, Luxemburg, Nederländerna, Portugal, Spanien, Sverige och Storbritannien EEA: Norge, Island och Liechtenstein

#### **I Nordamerika**

NEC Display Solutions of America, Inc. Adress: 500 Park Boulevard, Suite 1100 Itasca, Illinois 60143, U.S.A. Telefon: +1 800 836 0655<br>Fax: +1 800 356 2415 Fax: +1 800 356 2415<br>E-postadress: vsd.te E-postadress: vsd.tech-support@necdisplay.com<br>WEBB-adress: http://www.necdisplay.com/ http://www.necdisplay.com/

<Regioner> U.S.A. \*, Kanada\*

#### **I Oceanien**

NEC Australia Pty., Ltd.

Adress:

New South Wales; Sydney 184 Milperra Road, Reversby NSW 2212 Telefon: 131 632 Newcastle 120 Parry Street Newcastle West NSW 2302 Telefon: 131 632 Victoria; Melbourne Unit 1/6 Garden Road, Clayton VIC 3168 Telefon: 131 632 Queensland; Brisbane Unit 4/305 Montague Road West End QLD 4101 Telefon: 131 632 **Southport** Shop1 48 Ferry Road Southport QLD 4215 Telefon: 131 632 South Australia; Adelaide 84A Richmond Road, Keswick SA 5035 Telefon: 131 632 Western Australia; Perth 45 Sarich Court Osborne Park WA 6017 Telefon: 131 632 WEBB-adress: http://www.nec.com.au

<Regioner> Australien, Nya Zeeland

Hyosung ITX Co., Ltd. 1st Fl., Ire B/D. #2, 4Ga, Yangpyeng-Dong, Youngdeungpo-Gu, Seoul, Korea 150-967<br>Telefon: +82 2 2163 4193 Telefon: +82 2 2163 4193<br>Eax: +82 2 2163 4196 +82 2 2163 4196 E-postadress: moneybear@hyosung.com <Regioner> Sydkorea Lenso Communication Co., Ltd.<br>Adress: 292 Lens 292 Lenso House 4, 1st Floor, Srinakarin Road, Huamark, Bangkapi, Bangkok 10240, Thailand<br>Telefon: +66 2 375 2425 Telefon: +66 2 375 2425<br>Eav: +66 2 375 2434 Fax: +66 2 375 2434<br>E-postadress: pattara@lenso. E-postadress: pattara@lenso.com<br>WEBB-adress: http://www.lensocor http://www.lensocom.com/ <Regioner> Thailand ABBA Electronics L.L.C.<br>T Tariq Bin Ziyad Road, P.O.Box 327, Dubai, United Arab Emirates<br>Telefon: +971 4 371800 +971 4 371800 Fax: +971 4 364283<br>E-postadress: ABBA@emirate ABBA@emirates.net.ae <Regioner> Förenade Arabemiraten Samir Photographic Supplies Adress: P.O.Box 599, Jeddah 21421, Saudiarabien +966 2 6828219 Fax: +966 2 6830820 E-postadress: asif@samir-photo.com Riyadh<br>Adress: Adress: P.O.Box 5519, Riyadh 11432, Saudiarabien +966 1 4645064 Fax: +966 1 4657912<br>E-postadress: bhimji@samir-ph bhimji@samir-photo.com Alkhobar<br>:Adress P.O.Box 238, Alkhobar 31952, Saudiarabien Telefon: +966 3 8942674<br>Fax: +966 3 8948162 Fax: +966 3 8948162<br>E-postadress: chamsedin@san chamsedin@samir-photo.com <Regioner> Saudiarabien *OBSERVERA: I länder markerade med en asterisk (\*) erbjuds inte hyrservice för utbytesprodukter.* **I Asien och Mellanöstern** NEC Display Solutions, Ltd.<br>Adress: 686-1 686-1, Nishioi, Oi-Machi, Ashigarakami-Gun, Kanagawa 258-0017, Japan<br>Telefon: +81 465 85 2369 +81 465 85 2369 Fax: +81 465 85 2393<br>E-postadress: support\_pjweb@g E-postadress: support\_pjweb@gw.neds.nec.co.jp<br>WEBB-adress: http://www.nec-pi.com http://www.nec-pj.com <Regioner> Japan\* NEC Solutions (Kina) Co.,Ltd. Rm 1903, Shining Building, 35 Xueyuan Rd, Haidian District Beijing 100083, P.R.C.<br>Telefon: +8610 82317788 +8610 82317788 Fax: +8610 82331722<br>E-postadress: Lily@necsl.com.c Lily@necsl.com.cn Johnson\_liu@necsl.com.cn<br>WEBB-adress: http://www.necsl.com.cn http://www.necsl.com.cn <Regioner> Kina NEC Hong Kong Ltd. Adress: 25/F., The Metropolis Tower, 10 Metropolis Drive, Hunghom, Kowloon, Hong Kong<br>Telefon: +852 2369 0335 Telefon: +852 2369 0335<br>Eax: +852 2795 6618 Fax: +852 2795 6618 E-postadress: nechksc@nechk.nec.com.hk esmond\_au@nechk.nec.com.hk<br>WEBB-adress: http://www.nec.com.hk http://www.nec.com.hk <Regioner> Hong Kong NEC Taiwan Ltd.<br>Adress: 7F, No.167, SEC.2, Nan King East Road, Taipei, Taiwan, R.O.C.<br>Telefon: +886 2 8500 17 +886 2 8500 1700 Fax: +886 2 8500 1420<br>E-postadress: eric@nec.com.tw E-postadress: eric@nec.com.tw<br>WEBB-adress: http://www.nec.com http://www.nec.com.tw <Regioner> Taiwan NEC Asia Pte.Ltd.<br>Adress: 401 Commonwealth Drive, #07-02, Haw Par Technocentre, Singapore 149598<br>Telefon: +65 6 273 8333 +65 6 273 8333 Fax: +65 6 274 2226<br>E-postadress: ncare@nec.com E-postadress: ncare@nec.com.sg<br>WEBB-adress: http://www.nec.com http://www.nec.com.sg/ap <Regioner> Singapore NEC Corporation of Malaysia Sdn. Bhd. Adress: 33rd Floor, Menara TA One, 22, Jalan P. Ramlee, 50250 Kuala Lumpur, Malaysia<br>Telefon: +6 03 2178 3600 (ISDN) +6 03 2178 3600 (ISDN) Fax: +6 03 2178 3789<br>E-postadress: necare@nsm.neo

<Regioner> Malaysia

necare@nsm.nec.co.jp

WEBB-adress: http://www.necarecenter.com

Datum: / / ,

 $S-1/$ ,

**TILL: NEC eller NECs auktoriserade serviceställe: FRÅN:** 

(Företag & namn med underskrift)

Angående ansökan om medlemskap i ert TravelCare-serviceprogram

Jag ansöker om medlemskap i ert TravelCare-servicepogram mot bakgrund av bifogade ansökningsformulär och godkänner de medföljande villkoren samt att serviceavgiften debiteras mitt kreditkort. För det fall jag inte återlämnar den lånade enheten inom angiven tid bekräftar jag även att följande information är korrekt. Med vänlig hälsning

### *Ansökningsformulär för TravelCare-serviceprogrammet*

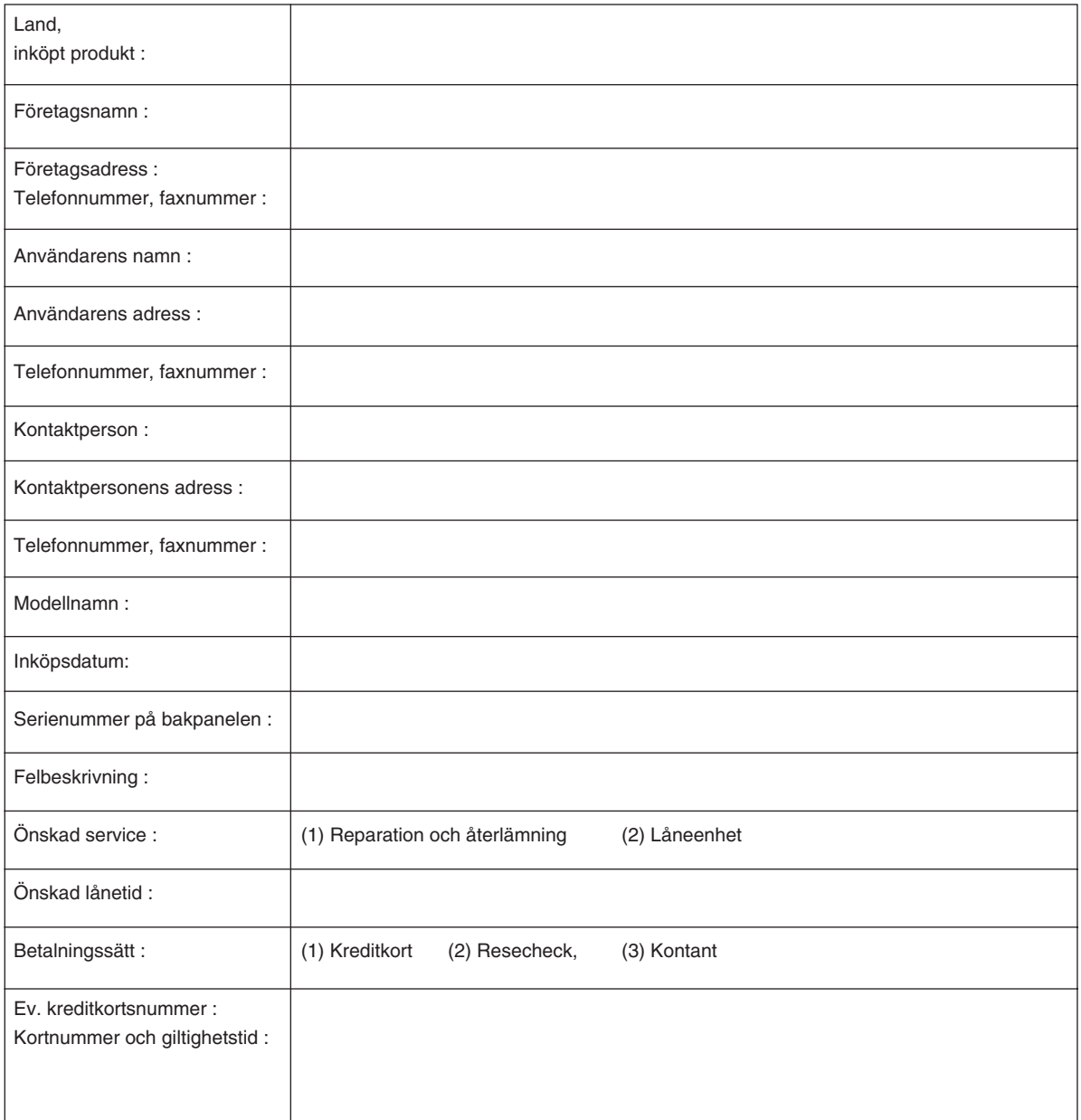

#### **Villkor för TravelCare-serviceprogram**

Slutanvändaren ombedes att sätta sig in i följande villkor för TravelCare-serviceprogrammet och fylla i nödvändig information i ansökningsformuläret.

#### **1. Servicealternativ:**

Det finns 3 typer av "Service". Slutanvändaren måste förstå följande villkor och måste fylla i ansökningsformuläret.

1) Reparation och återlämning:

 Den 'Felaktiga enheten' skickas ifrån eller hämtas hos kunden. Den repareras och returneras till kunden inom 10 dagar, exklusive leveranstid.

 Det kan uppstå situationer då reparation och returnering inte kan utföras av det auktoriserade NEC-servicestället, till följd av brist på reservdelar på grund av att aktuell modell inte säljs inom området.

2) Reparation och återlämning med lån: (Denna service är begränsad till vissa serviceställen)

 Denna service erbjuds Slutanvändare som inte kan vänta till dess att enheten har reparerats.

 Kunden kan låna en enhet för 200 USD i upp till 12 dagar. Kunden skickar sedan in den felande enheten till närmaste auktoriserade NEC-serviceställe för service. För att förhindra problem med mottagningen måste Slutanvändaren fylla i ansökningsformuläret.

 Slutanvändaren måste kontrollera att servicen erbjuds på det aktuella auktoriserade NEC-servicestället.

3) Endast lån:

 För denna service förser det auktoriserade NEC-servicestället kunden med en låneenhet för 200 USD i upp till 12 dagar. Kunden behåller den felande enheten och när kunden återvänder hem sörjer kunden själv för att få projektorn reparerad i hemlandet.

#### **2. Undantag från garantin:**

Detta program gäller inte om projektorns serienummer är oläsligt, har ändrats eller avlägsnats.

Om, enligt det auktoriserade NEC-servicestället eller dess ombud, defekterna eller felfunktionerna beror på annat än normal användning eller NECs försummelse eller fel, inklusive följande, utan begränsning:

- 1) Olyckshändelse, transport, slarv, felaktig användning, våld, vatten, damm, rök eller annan försummelse av Kunden eller dess anställda eller ombud, eller tredje part;
- 2) Avbrott eller variation i strömförsörjning, elektrisk ledningsföring, luftkonditionering, fuktighetsreglering eller andra omgivande förhållanden såsom användning i utrymme för rökning;
- 3) Fel på tillbehör eller tillhörande produkter eller komponenter (oaktat om dessa levererats av NEC eller dess ombud) som inte ingår i den Produkt som omfattas av denna garanti;
- 4) Naturkatastrofer, eldsvåda, översvämning, krigshändelse, våldshandling eller liknande omständigheter;
- 5) Försök av annan än representant för NEC att justera, modifiera, reparera, installera eller utföra service på Produkten.
- 6) Gränsavgifter såsom tull, försäkring, skatt etc.

#### **3. Avgifter för garantiundantag och ogiltig garanti:**

Om den felande enheten är undantagen från garantin eller om garantitiden gått ut kommer det auktoriserade NEC-servicestället att upplysa Slutanvändaren om faktisk serviceavgift med specifikation.

#### **4. Dead on Arrival (DOA):**

Slutanvändaren måste ta upp frågan med den ursprungliga återförsäljaren i inköpslandet.

Det auktoriserade NEC-servicestället behandlar DOA-enheten som en garantireparation och byter inte ut DOA-enheten mot en ny.

#### **5. Avgifter och villkor för låneservice:**

Vid godkännandet av denna NEC-projektor påtar sig kunden ansvaret för låneenheten.

Aktuell avgift för låneenheten är 200,00 USD för 12 kalenderdagar. Om Kunden inte återlämnar enheten inom de 12 kalenderdagarna kommer Kundens kreditkort att debiteras med närmast högre pris upp till och inkluderande det ordinarie försäljningspriset, vilket anges av det auktoriserade NEC-servicestället. Se bifogad förteckning över kontakter för varje land för att arrangera avhämtning av låneenheten.

Om du återvänder till ursprungslandet med låneenheten debiteras du för fraktkostnaden tillbaka till utlåningslandet.

Tack för din förståelse för detta program.

# **NEC**